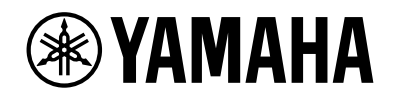

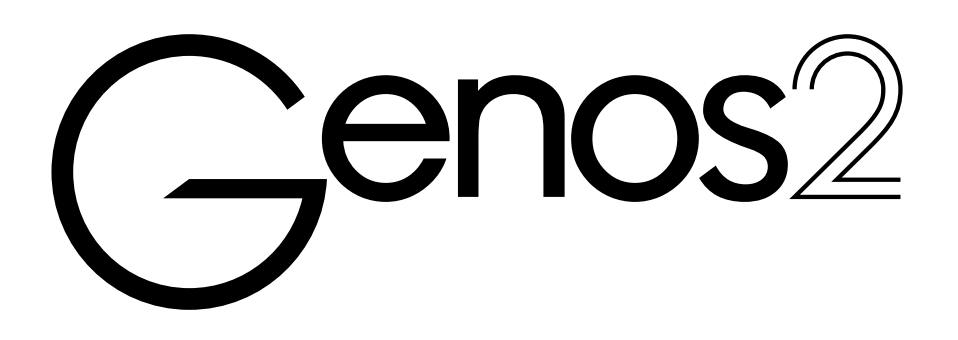

Uživatelská příručka

Před použitím nástroje si přečtěte část "BEZPEČNOSTNÍ ZÁSADY" na straně 5.

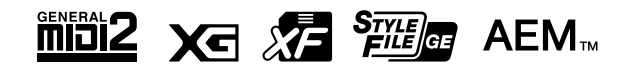

Číslo modelu, sériové číslo, požadavky na napájení a další údaje naleznete na identifikačním štítku na spodní straně jednotky nebo v jeho blízkosti. Napište toto číslo do pole níže a uschovejte tuto příručku na bezpečném místě. V případě krádeže budete moci nástroj identifikovat.

#### **Číslo modelu**

**Sériové číslo**

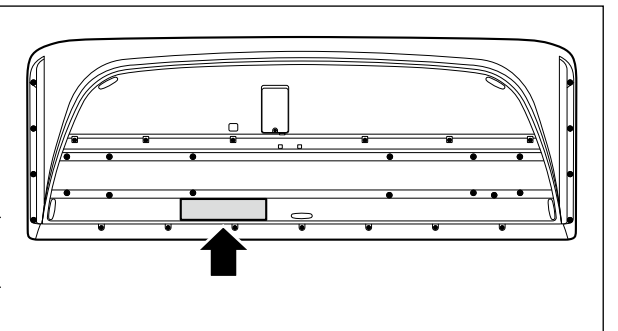

(1003-M06 plate bottom cs 01)

#### **Informace pro uživatele týkající se sběru a likvidace starých zařízení**

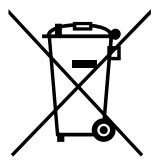

Tento symbol na výrobcích, obalech nebo doprovodných materiálech znamená, že použité elektrické a elektronické výrobky se nesmí vyhazovat do běžného domácího odpadu.

Podle zákona je třeba je odnést na příslušná sběrná místa, kde budou náležitě zlikvidovány, obnoveny nebo recyklovány.

Správnou likvidací těchto výrobků pomáháte chránit cenné zdroje a zmírňovat negativní dopady na zdraví lidí a životní prostředí, které vznikají v důsledku nesprávné manipulace s odpadem.

Další informace o sběru a recyklaci starých výrobků vám poskytne místní obecní úřad, sběrný dvůr nebo prodejna, ve které jste výrobek zakoupili.

#### **Informace pro podnikatele v Evropské unii:**

Chcete-li získat další informace o likvidaci elektrických a elektronických zařízení, obraťte se na prodejce nebo dodavatele.

#### **Informace o likvidaci v zemích mimo Evropskou unii:**

Tento symbol platí pouze v zemích Evropské unie. Chcete-li získat informace o správných postupech likvidace elektrických a elektronických zařízení, obraťte se na místní úřady nebo prodejce.

(58-M02 WEEE cs 01)

## **POZNÁMKY**

## **POZNÁMKY**

# BEZPEČNOSTNÍ ZÁSADY

## <span id="page-4-0"></span>*NÁSTROJ POUŽÍVEJTE AŽ PO DŮKLADNÉM PŘEČTENÍ NÁSLEDUJÍCÍ ČÁSTI*

Uchovávejte tuto příručku na bezpečném a snadno přístupném místě pro pozdější potřebu.

# *UPOZORNĚNÍ*

**Vždy postupujte podle níže uvedených základních bezpečnostních zásad, jinak by mohlo dojít k vážnému poranění nebo i smrtelnému úrazu způsobenému elektrickým proudem, zkratem, poškozením, požárem atd. Dodržujte (nejen) následující bezpečnostní zásady:**

## **Zdroj napájení**

- **•** Neumisťujte napájecí kabel ke zdrojům tepla, jako jsou ohřívače nebo radiátory. Také kabel příliš neohýbejte ani jinak nepoškozujte. Nepokládejte na něj těžké předměty.
- **•** Za bouřky se nedotýkejte produktu ani napájecí zástrčky.
- **•** Používejte jen napětí určené pro tento produkt. Požadované napětí je uvedeno na identifikačním štítku na produktu.
- **•** Používejte výhradně dodaný napájecí kabel/zástrčku. Nepoužívejte napájecí kabel/zástrčku, které jsou určeny pro jiná zařízení.
- **•** Pravidelně kontrolujte zástrčku a odstraňujte z ní případné nečistoty a prach.
- **•** Napájecí zástrčku řádně zasuňte do elektrické zásuvky. Pokud je produkt používán s nesprávně zapojenou zástrčkou, může se na zástrčce nashromáždit prach a způsobit požár či popáleniny na pokožce.
- **•** Při volbě místa pro nástroj dbejte na to, aby byla používaná elektrická zásuvka snadno přístupná. V případě jakýchkoli potíží produkt okamžitě vypněte pomocí přepínače napájení a odpojte zástrčku ze zásuvky. I když vypnete hlavní vypínač, produkt nebude odpojen od zdroje napájení, dokud neodpojíte napájecí kabel z elektrické zásuvky.
- **•** Nepřipojujte produkt k elektrické zásuvce prostřednictvím prodlužovací šňůry s více zásuvkami. Mohlo by dojít ke snížení kvality zvuku nebo i přehřátí zásuvky.
- **•** Při odpojování elektrické zástrčky vždy tahejte za zástrčku, nikdy ne za kabel. Při tahání za kabel by mohlo dojít k poškození kabelu, což by mohlo mít za následek zasažení elektrickým proudem nebo požár.
- **•** Pokud nebudete produkt používat delší dobu, nezapomeňte odpojit napájecí kabel od elektrické zásuvky.
- **•** Kabel připojte k zásuvce vybavené bezpečnostním uzemněním. Nesprávné uzemnění může způsobit úraz elektrickým proudem.

## **Nerozebírat**

**•** Produkt neobsahuje žádné součásti, které by si uživatel mohl sám opravit. Nepokoušejte se jakkoli rozebírat či upravovat vnitřní části produktu.

## **Voda**

- **•** Nevystavujte produkt dešti, nepoužívejte jej v blízkosti vody ani v mokrém či vlhkém prostředí, ani na něj nestavte žádné nádoby (například vázy, láhve či sklenice) s tekutinami. Při rozlití by totiž mohla tekutina vniknout otvory dovnitř do produktu. Vniknutí tekutiny, jako například vody, do produktu, by mohlo způsobit požár, úraz elektrickým proudem nebo závadu.
- **•** S mokrýma rukama se nikdy nedotýkejte elektrické zástrčky.

### **Oheň**

**•** Neumisťujte do blízkosti produktu žádné hořící předměty ani zdroje otevřeného ohně, aby se předešlo riziku požáru.

## **Bezdrátová jednotka**

- **•** Radiové vlny z tohoto produktu mohou mít vliv na elektrické zdravotnické přístroje, jako je například kardiostimulátor nebo defibrilátor.
- Produkt nepoužívejte v blízkosti zdravotnických přístrojů ani uvnitř zdravotnických zařízení. Radiové vlny z tohoto produktu mohou mít vliv na elektrické zdravotnické přístroje.
- Produkt nepoužívejte ve vzdálenosti menší než 15 cm od osob s implantovaným kardiostimulátorem nebo defibrilátorem.

## **Připojení**

**•** Přečtěte si uživatelskou příručku k tomuto zařízení a postupujte podle pokynů v ní uvedených. Nedodržení tohoto pokynu může způsobit požár, přehřátí, výbuch nebo závadu.

## **Pokud produkt funguje nestandardně**

**•** Pokud dojde k jednomu z následujících problémů, produkt okamžitě vypněte pomocí přepínače napájení a odpojte zástrčku od elektrické zásuvky.

Poté zařízení nechejte prohlédnout servisním technikem společnosti Yamaha.

- Napájecí kabel nebo zástrčka se jakkoli poškodí.
- Produkt vydává neobvyklý zápach nebo z něj vychází kouř.
- Do produktu vnikly nějaké předměty nebo voda.
- Při používání produktu se náhle přeruší zvuk.
- Na produktu se objeví praskliny nebo jiná poškození.

# *VAROVÁNÍ*

**Aby nedošlo k poranění, poškození produktu či jiné majetkové škodě, vždy postupujte podle níže uvedených základních bezpečnostních zásad. Dodržujte (nejen) následující bezpečnostní zásady:**

### **Umístění**

- **•** Produkt neumisťujte do nestabilní polohy ani na místo s nadměrnými vibracemi, jinak by mohl spadnout a způsobit zranění.
- **•** Před přemisťováním produktu nejprve odpojte všechny kabely, aby nedošlo k poškození kabelů a aby nikdo nemohl o kabely zakopnout a zranit se.
- **•** Používejte výhradně stojany určené pro tento produkt. Při jeho upevňování vždy používejte výhradně dodané šrouby. Jinak by mohlo dojít k poškození vnitřních součástí nebo pádu produktu.

## **Připojení**

- **•** Před připojením produktu k jiným zařízením vždy vypněte napájení všech zařízení. Před zapnutím nebo vypnutím napájení všech zařízení snižte hlasitost všech zařízení na minimum.
- **•** Na všech zařízeních nastavte minimální hlasitost a poté ji v průběhu hraní na produkt postupně zvyšujte, dokud nedosáhnete požadované hlasitosti.

## **Manipulace**

- **•** Nevsunujte prsty ani ruce do otvorů na produktu.
- **•** Nevkládejte do otvorů na produktu kovové, papírové ani jiné předměty. Nedodržení tohoto pokynu může způsobit požár, úraz elektrickým proudem nebo závadu.
- **•** O produkt se neopírejte, nepokládejte na něj těžké předměty a při použití tlačítek, přepínačů a konektorů nepoužívejte nadměrnou sílu.
- **•** Nepoužívejte produkt nebo sluchátka delší dobu při vyšší nebo nepříjemné úrovni hlasitosti, aby nedošlo k trvalému poškození sluchu. Pokud máte potíže se sluchem nebo vám zvoní v uších, navštivte lékaře.
- **•** Před čištěním jednotky odpojte napájecí zástrčku z elektrické zásuvky. Nedodržení tohoto pokynu může způsobit úraz elektrickým proudem.

Společnost Yamaha nezodpovídá za škody způsobené nesprávným použitím nebo upravením produktu ani za ztrátu či poškození dat.

Pokud produkt nepoužíváte, vždy jej vypněte pomocí vypínače.

I když je přepínač [P] (Pohotovostní režim / Zapnout) přepnut do pohotovostního režimu (displej je vypnutý), produkt je stále mírně pod proudem.

Pokud nebudete produkt delší dobu používat, odpojte napájecí kabel z elektrické zásuvky.

(DMI-11)

# <span id="page-6-0"></span>**OZNÁMENÍ**

Chcete-li předejít nesprávnému fungování nebo poškození výrobku a poškození dat nebo jiného majetku, řiďte se následujícími pokyny.

#### **Manipulace**

- **•** Nepřipojujte tento produkt přímo k veřejným sítím Wi-Fi nebo k internetu. Tento produkt připojujte k internetu výhradně prostřednictvím směrovače chráněného silným heslem. Informace o osvědčených postupech týkajících se zabezpečení získáte od výrobce směrovače.
- **•** Nepoužívejte produkt v blízkosti televizoru, rádia, stereofonního systému, mobilního telefonu ani jiného elektronického zařízení. Tento produkt nebo jiné zařízení by totiž mohly generovat rušivé zvuky.
- **•** Jestliže tento produkt používáte v kombinaci s aplikací v chytrém zařízení, jako je například chytrý telefon nebo tablet, doporučujeme v daném zařízení zapnout režim "Letadlo". Vyhnete se tak rušení způsobenému signálem zařízení. Pokud si letový režim zapnete, může se vypnout rozhraní Wi-Fi nebo Bluetooth®. Před použitím zkontrolujte, zda je toto nastavení zapnuté.
- **•** Produkt nepoužívejte v prašném prostředí a nevystavujte jej nadměrným vibracím ani extrémně nízkým či vysokým teplotám (např. přímé sluneční světlo, blízkost topného tělesa nebo interiér vozidla během dne). Mohlo by dojít k deformaci, poškození vnitřních součástí nebo narušení funkcí nástroje. (Ověřený rozsah provozních teplot: 5–40 °C)
- **•** Nepokládejte na produkt vinylové, plastové ani pryžové předměty. Mohlo by dojít ke změně barvy produktu.
- **•** Dbejte na to, abyste na dotykovém displeji LCD nenechávali žádné předměty.

#### **Údržba**

**•** K čištění produktu používejte měkkou a suchou (případně mírně navlhčenou) utěrku. Nepoužívejte ředidla, rozpouštědla, alkohol, čisticí prostředky ani čisticí utěrky napuštěné chemickou látkou.

#### **Ukládání dat**

- **•** Při vypnutí produktu se upravené skladby, styly, rejstříky, data nastavení MIDI apod. neuloží. K tomu dojde také při vypnutí napájení funkcí automatického vypnutí ([str. 24\)](#page-23-0). Uložte data do paměti produktu nebo na jednotku USB flash či externí zařízení jako např. počítač [\(str. 37](#page-36-0)). V případě poruchy nebo při nesprávném použití však může dojít ke ztrátě dat uložených v produktu. Důležitá data proto ukládejte na jednotku USB flash nebo do externího zařízení, např. do počítače (str. [37,](#page-36-0) [109](#page-108-0)). Před použitím jednotky USB flash si přečtěte část: [str. 115](#page-114-0).
- **•** Pokud na stránce displeje změníte nastavení a poté stránku zavřete, data nastavení systému (jiná než upravené skladby, styly, rejstříky, nastavení MIDI atd.) se automaticky uloží. Tato data však budou smazána, jestliže vypnete napájení, aniž byste správně zavřeli daný displej. Informace o datech nastavení systému najdete na webové stránce v části "Parameter Chart" (Tabulka parametrů) v dokumentu Data List (Seznam dat).
- **•** V zájmu prevence ztráty dat při případném poškození jednotky USB flash doporučujeme zálohovat důležitá data na další jednotku USB flash nebo v externím zařízení, např. v počítači.
- **•** Pokud přepínač napájení nezapnete po dobu delší než přibližně jeden týden, nastavení času (hodiny) se může ztratit.

# <span id="page-7-0"></span>**Informace**

#### **Autorská práva**

Autorská práva k "obsahu"<sup>\*1</sup> nainstalovanému v tomto produktu patří společnosti Yamaha Corporation nebo příslušnému držiteli autorských práv. S výjimkou případů povolených zákony o autorském právu a dalšími příslušnými zákony, jako je kopírování pro osobní potřebu, je "reprodukování nebo šíření" \*2 bez souhlasu držitele autorských práv zakázáno. Při používání obsahu se poraďte s odborníkem na autorská práva.

Pokud vytváříte hudbu nebo vystupujete s obsahem prostřednictvím původního použití tohoto produktu a poté ho nahráváte a distribuujete, povolení společnosti Yamaha Corporation není vyžadováno bez ohledu na to, zda je distribuční metoda placená, nebo je zdarma.

- \*1: Slovo "obsah" zahrnuje počítačové programy, zvuková data, data se stylem doprovodu, data MIDI, data ve formátu zvukové vlny, data se záznamem rejstříku, notový zápis, data notových zápisů apod.
- \*2: Fráze "reprodukování nebo šíření" zahrnuje zveřejnění samotného obsahu v tomto produktu nebo jeho nahrávání a distribuci beze změn podobným způsobem.

#### **Informace o funkcích/datech produktu**

- **•** V některých přednastavených skladbách byly provedeny úpravy délky či aranžmá, a proto se nemusí přesně shodovat s původní verzí.
- **•** V tomto zařízení lze používat různé typy a formáty hudebních dat. Data je třeba nejprve převést na vhodný formát určený pro použití s tímto zařízením. V důsledku toho je však nemusí přehrát přesně tak, jak hráči a skladatelé zamýšleli.

#### **Informace o této příručce**

- **•** Ilustrace a snímky LCD obrazovky v této příručce slouží pouze pro ilustrační účely.
- **•** Windows je registrovaná ochranná známka společnosti Microsoft® Corporation v USA a jiných zemích.
- **•** iPhone, iPad a iPod touch jsou ochranné známky společnosti Apple Inc. registrované v USA a jiných zemích.
- **•** Slovo a loga Bluetooth® jsou ochranné známky vlastněné společností Bluetooth SIG, Inc. a jakékoli jejich použití společností Yamaha Corporation podléhá licenci.

# **Bluetooth**®

**•** Výrazy HDMI, HDMI High-Definition Multimedia Interface, vizuální podoba HDMI a loga HDMI jsou ochranné známky nebo registrované ochranné známky společnosti HDMI Licensing Administrator, Inc.

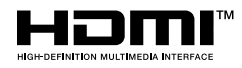

**•** Názvy společností a produktů v této příručce jsou ochrannými známkami nebo registrovanými ochrannými známkami příslušných společností.

#### **Likvidace**

**•** Při likvidaci produktu se obraťte na příslušné místní úřady.

Společnost Yamaha může kvůli vylepšení funkcí a lepší použitelnosti po určité době aktualizovat firmware produktu bez dalšího upozornění. Pokud chcete nástroj využívat naplno, doporučujeme vám aktualizaci na nejnovější verzi. Aktuální firmware lze stáhnout z těchto webových stránek:

<https://manual.yamaha.com/mi/kb-ekb/genos2/direct/downloads/>

## <span id="page-8-0"></span>**Blahopřejeme!**

Stali jste se majiteli mimořádných elektronických kláves.

Zařízení Yamaha Genos2 je nástroj vynikající krásou ve všech ohledech. Spojuje v sobě nejen stylové zaoblené provedení, ale také ty nejpokročilejší technologie generování tónů a nejmodernější digitální elektroniku, která poskytuje ohromující zvuk s maximální hudební všestranností.

Abyste mohli funkce zařízení Genos2 a jeho obrovský potenciál plně využít, doporučujeme přečíst si důkladně tuto příručku a vyzkoušet popisované funkce. Příručku uschovejte na bezpečném a snadno dostupném místě pro pozdější potřebu.

# **Dodávané příslušenství**

- 1× uživatelská příručka (tento dokument)
- 1× napájecí kabel
- 1× notový stojánek
- 2× úchyt notového stojánku

# <span id="page-9-0"></span>**Příručky**

S tímto nástrojem jsou dodávány následující dokumenty a instruktážní materiály.

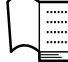

### **Dodávané dokumenty**

#### **• Uživatelská příručka (tento dokument)**

Obsahuje stručný popis základních funkcí zařízení Genos2.

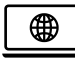

## **Online materiály (ke stažení z webu)**

**• Reference Manual (Referenční příručka – k dispozici pouze v angličtině, francouzštině, němčině, italštině, nizozemštině, polštině a čínštině)**

Vysvětluje pokročilé funkce nástroje, jako je například vytváření originálních stylů, skladeb a frází Multi Pad či nastavení specifických parametrů.

**• Data List (Seznam dat)**

Obsahuje seznamy různých důležitých předvoleb, například předvolby pro rejstříky, styly a efekty, a také informace týkající se dat MIDI.

- **• Smart Device Connection Manual (Příručka pro připojení inteligentního zařízení) [\(str. 116](#page-115-0))** Popisuje, jak připojit nástroj k inteligentním zařízením, např. telefonům iPhone, tabletům iPad atd.
- **• Computer-related Operations (Operace prováděné s počítačem) ([str. 117\)](#page-116-0)** Obsahuje pokyny pro připojení tohoto nástroje k počítači a popis operací spojených s přenášením dat skladeb.

Tyto dokumenty lze získat na níže uvedených webových stránkách.

<span id="page-9-1"></span>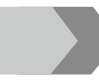

#### **Soubory ke stažení pro zařízení Genos2**

<https://manual.yamaha.com/mi/kb-ekb/genos2/direct/downloads/>

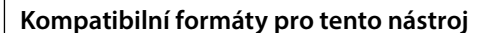

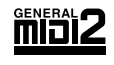

Formát GM (General MIDI) je jedním z nejběžnějších formátů pro přiřazení rejstříků. Formát GM System Level 2 je standardní specifikací, která rozšiřuje původní formát GM a zvyšuje kompatibilitu dat skladeb. Zajišťuje zvýšenou polyfonii, větší výběr rejstříků, rozšířené parametry rejstříků a integrované zpracování efektů.

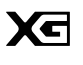

Formát XG představuje výrazné vylepšení formátu GM System Level 1 a byl vyvinut společností Yamaha speciálně za účelem poskytnutí více rejstříků a variací, většího výrazového rozsahu v rámci rejstříků a efektů a také pro zajištění kompatibility dat do budoucna.

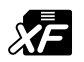

Formát XF společnosti Yamaha obohacuje standard SMF (Standard MIDI File) o větší funkčnost a možnost budoucího rozšíření. Při přehrávání souborů ve formátu XF s texty skladeb lze v zařízení Genos2 zobrazovat texty skladeb.

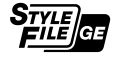

Formát SFF (Style File Format) je původním formátem souborů stylu společnosti Yamaha, který používá jedinečný převáděcí systém poskytující vysoce kvalitní automatický doprovod využívající široké spektrum typů akordů. Formát SFF GE (Guitar Edition) je rozšířeným formátem SFF, který představuje zdokonalenou transpozici not pro kytarové stopy.

AEM (Articulation Element Modeling) je špičková technologie generování tónů Yamaha vytvořená společností  $AEM_{m}$ Yamaha. Více informací o technologii AEM naleznete v dokumentu Reference Manual (Referenční příručka) na webové stránce.

## <span id="page-10-0"></span>**Výjimečně výrazné a realistické rejstříky**

Název Genos je synonymem pro obdivuhodnou kvalitu rejstříků. Genos2 je věrný tradici nádherných nových klavírů, výkonných žesťů a legendární technologie rejstříků FM ze syntetizéru Yamaha DX7, s nímž dosáhnete těch nejbohatších hudebních zážitků.

## **Výkonné zpracování efektů DSP pro vylepšení zvuku**

Zařízení Genos2 ohromuje nedostižnými efekty DSP od dozvuku přes zkreslení, rotující reproduktor až po kompresor. Zařízení Genos2 poskytuje vše, co je potřeba k vytvoření dokonalého zvuku, protože využívá proslavený dozvuk REVelation od firmy Steinberg a efekty založené na stejné technologii VCM jako nejmodernější profesionální mixážní pulty značky Yamaha. A díky působivému grafickému uživatelskému rozhraní efekty nejenom skvěle znějí, ale také skvěle vypadají.

## **Styly doprovodu**

Zařízení Genos2 vás doprovodí do světa prvotřídních aranžmá bez ohledu na to, jaký žánr hudby chcete hrát. S novým, revolučním ovládáním dynamiky stylu můžete v reálném čase jemně upravovat energii každého stylu, a zajistit tak, že doprovodné pozadí dokonale odpovídá vaší hře. A s novým rejstříkem bicích Ambient Drums se můžete rozhodnout, zda chcete napodobit přímý zvuk snímaný mikrofonem, odraz zvuku v místnosti nebo cokoliv mezi tím. Nikdy dříve jste neměli možnost vytvořit si takto propracovanou doprovodnou kapelu.

## **Všestranná řídicí jednotka v reálném čase – Live Control**

S ovladači Live Control můžete okamžitě upravovat podobu zvuku. Kromě intuitivních koleček a jezdců Live Control s praktickými signalizačními diodami LED můžete různé funkce přiřadit také joysticku. Na zobrazení Live Control (dílčí displej) můžete navíc ihned vizualizovat své úpravy, aniž by bylo nutné přerušovat hlavní displej.

## **Rozšiřitelnost rejstříků a stylů díky softwaru Yamaha Expansion Manager**

Pomocí softwaru Yamaha Expansion Manager nainstalovaného v počítači můžete ze stránek společnosti Yamaha stahovat rozšiřující balíčky nebo si vytvářet a instalovat své vlastní balíčky, a neustále tak rozšiřovat obsah zařízení Genos2. Díky podpoře formátů WAV, AIFF, a dokonce i formátů SoundFont a REX je rozsah možností nových zvuků a stylů prakticky neomezený.

## **Rychlé a snadné nastavení díky seznamu skladeb a registrační paměti**

Seznam skladeb představuje rychlý způsob nastavení zařízení Genos2 bez ohledu na to, jak velký máte repertoár. Nastavení registrační paměti si můžete zorganizovat do praktických seznamů skladeb, které můžete v průběhu hry okamžitě vyvolat, nebo můžete importovat záznamy nástroje Music Finder z předchozích kláves značky Yamaha, například z modelové řady Tyros.

## **Komplexní zvukové funkce**

Pomocí duálního přehrávače můžete vytvořit prolínání mezi dvěma audio soubory nebo přiřadit vlastní zvuková data k frázím Multi Pad – tvořivý potenciál je zkrátka obrovský. Svou hru můžete dokonce zaznamenat přímo do vysoce kvalitního audio souboru, který lze snadno sdílet. A navíc můžete hudbu přehrávat z chytrého zařízení připojeného přes bezdrátové rozhraní Bluetooth nebo nahrávat zvuk pomocí kabelu USB do aplikace Rec'n'Share v chytrém zařízení.

# <span id="page-11-0"></span>Obsah

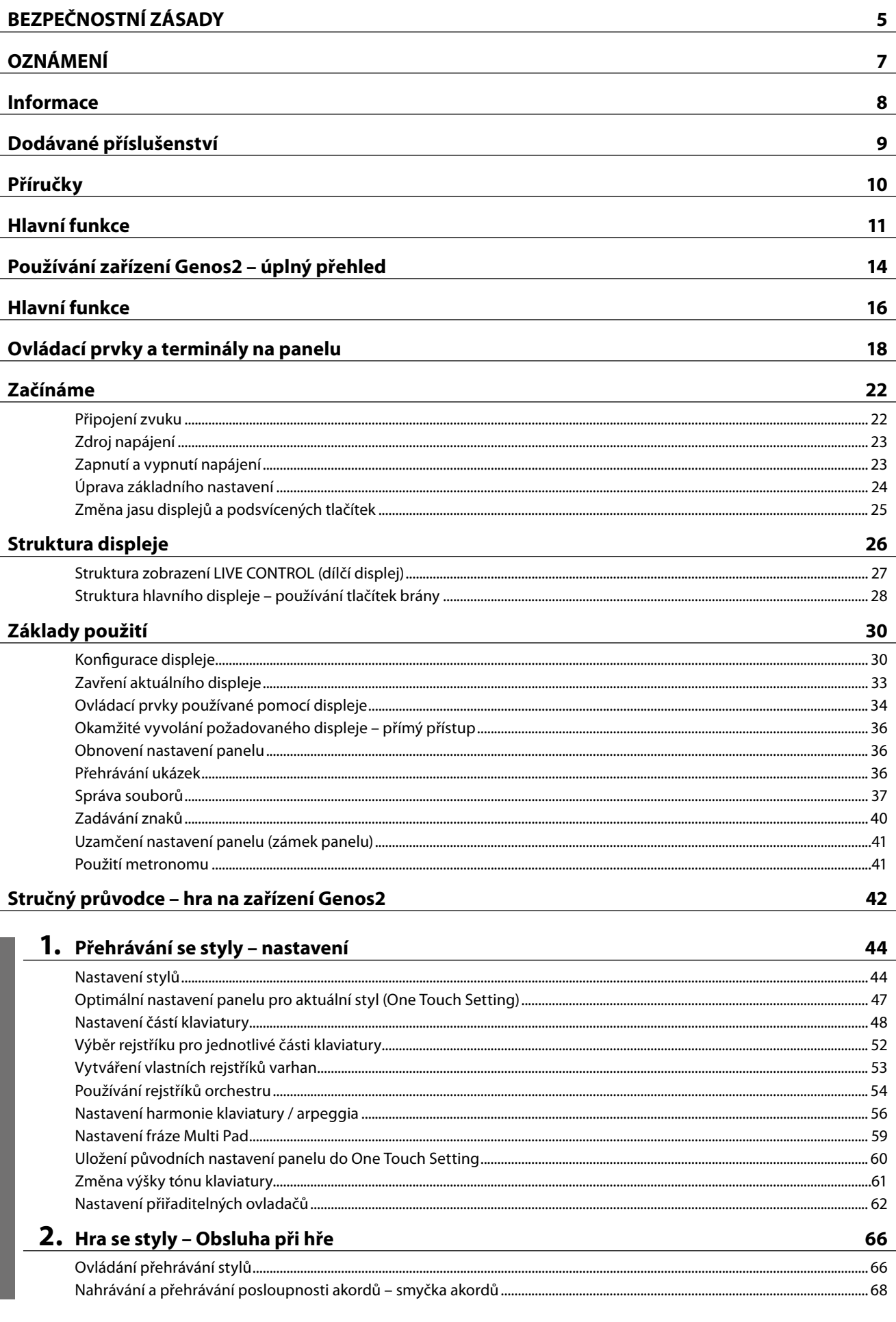

Pokyny k obsluze

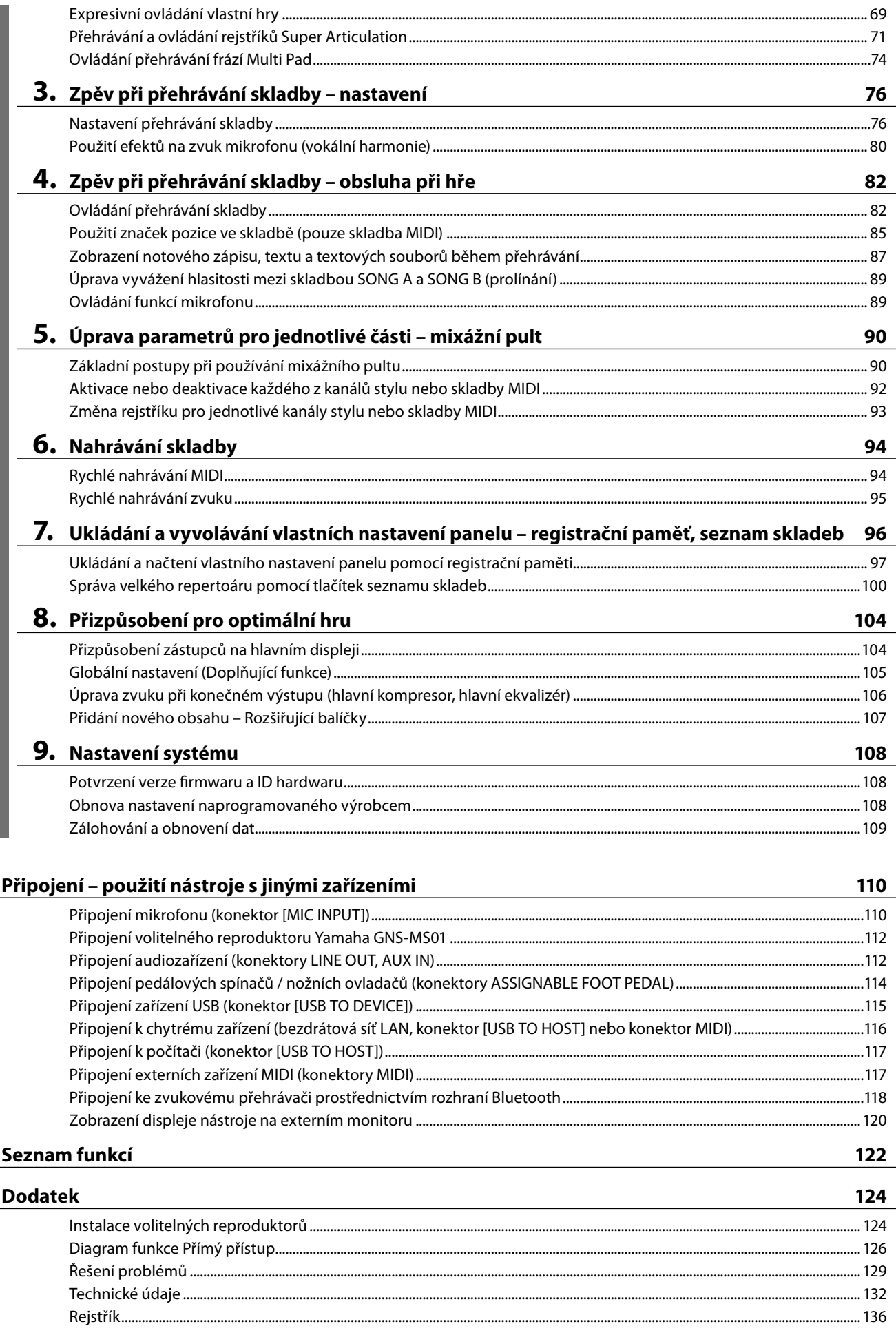

# <span id="page-13-0"></span>**Používání zařízení Genos2 – úplný přehled**

Tato část obsahuje přehled užitečných informací o široké řadě funkcí, které jsou u zařízení Genos2 k dispozici, a o místech, kde naleznete nezbytné informace o těchto tématech. Tato část vám pomůže s pochopením vlastností, funkcí a obsluhy zařízení Genos2 i se základním porozuměním tomu, co zařízení dokáže a jak jej efektivně používat.

- **UP** : Uživatelská příručka k zařízení Genos2 (tento dokument). Po tomto symbolu jsou uvedeny názvy příslušných kapitol. Podrobné informace o každé kapitole naleznete v tématu "Obsah" ([str. 12](#page-11-0)).
	- \* : Tento materiál lze získat z webové stránky společnosti Yamaha (viz část "Soubory ke stažení pro zařízení Genos2", [str. 10](#page-9-1)).

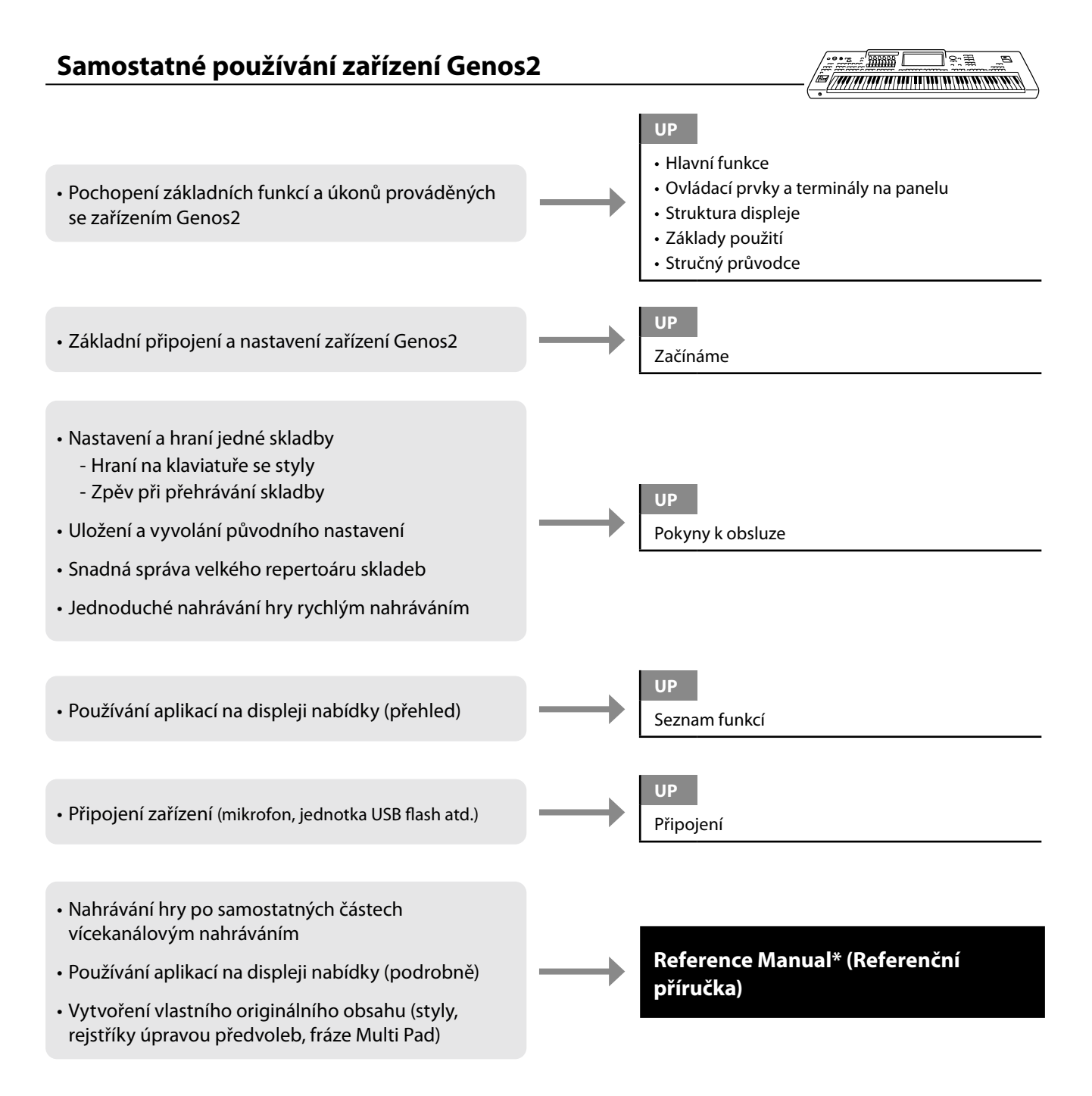

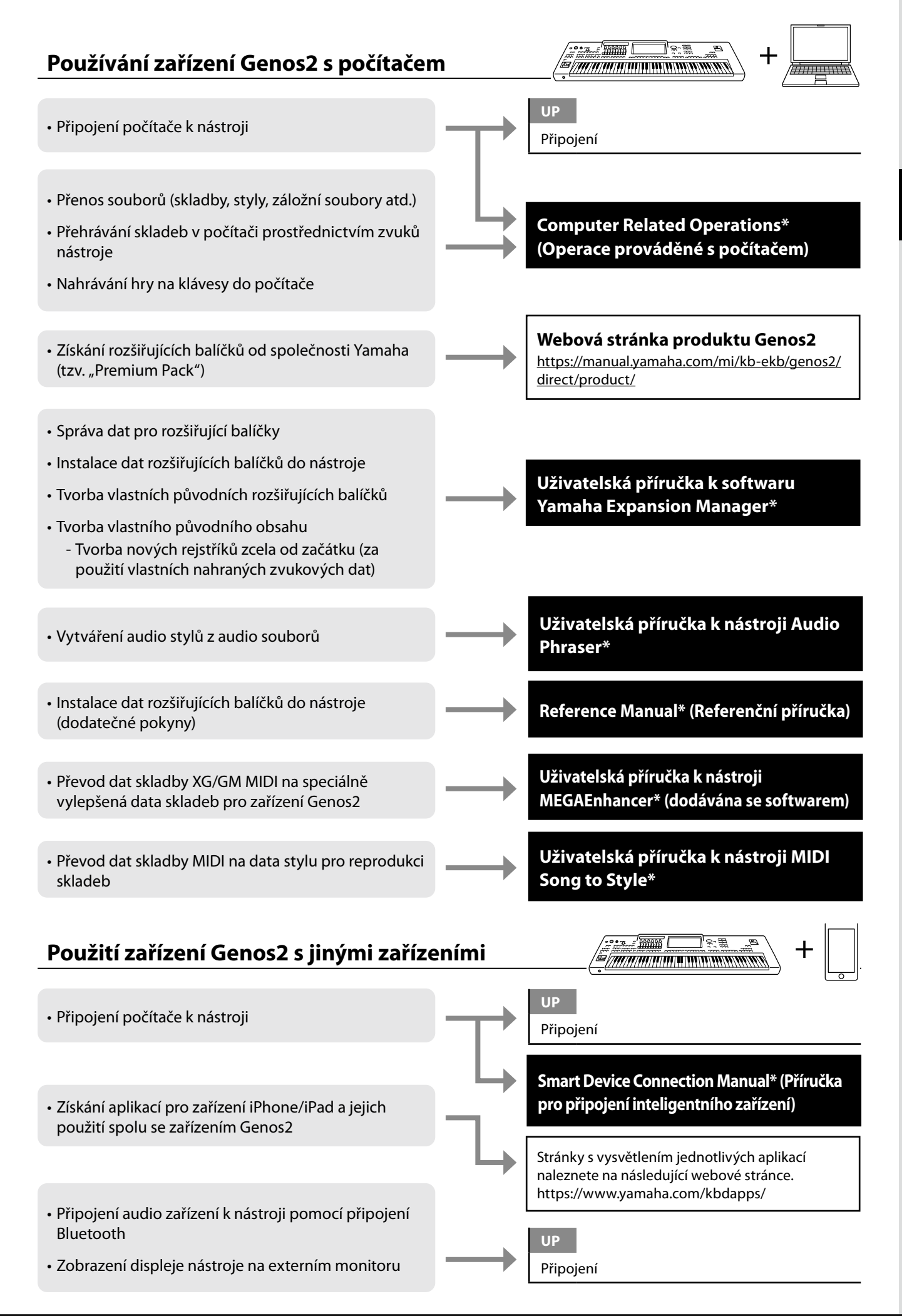

# <span id="page-15-0"></span>**Hlavní funkce**

Tato část stručně vysvětluje hlavní funkce zařízení Genos2, abyste lépe porozuměli celkovým možnostem nástroje.

### **Styly – Rytmus a Automatický doprovod –**

Zařízení Genos2 obsahuje řadu rytmických a melodických doprovodných motivů (nazvaných "styly"), které pokrývají různé hudební žánry, včetně popu, jazzu a mnoha dalších. Styly mají sofistikované motivy automatického doprovodu, takže doprovod lze automaticky přehrávat jen tím, že budete hrát levou rukou akordy. Tímto způsobem můžete získat zvuk celé skupiny nebo orchestru, i když na nástroj hrajete sami.

### **Rejstříky – jednotlivé zvuky zařízení Genos2 –**

Zařízení Genos2 obsahuje řadu výjimečně realistických nástrojů (rejstříků), včetně klavíru, kytary, smyčců, dechových a žesťových nástrojů a dalších. Rejstříky mohou být hrány ručně na klaviatuře a také se používají ve stylech, skladbách MIDI a frázích Multi Pad.

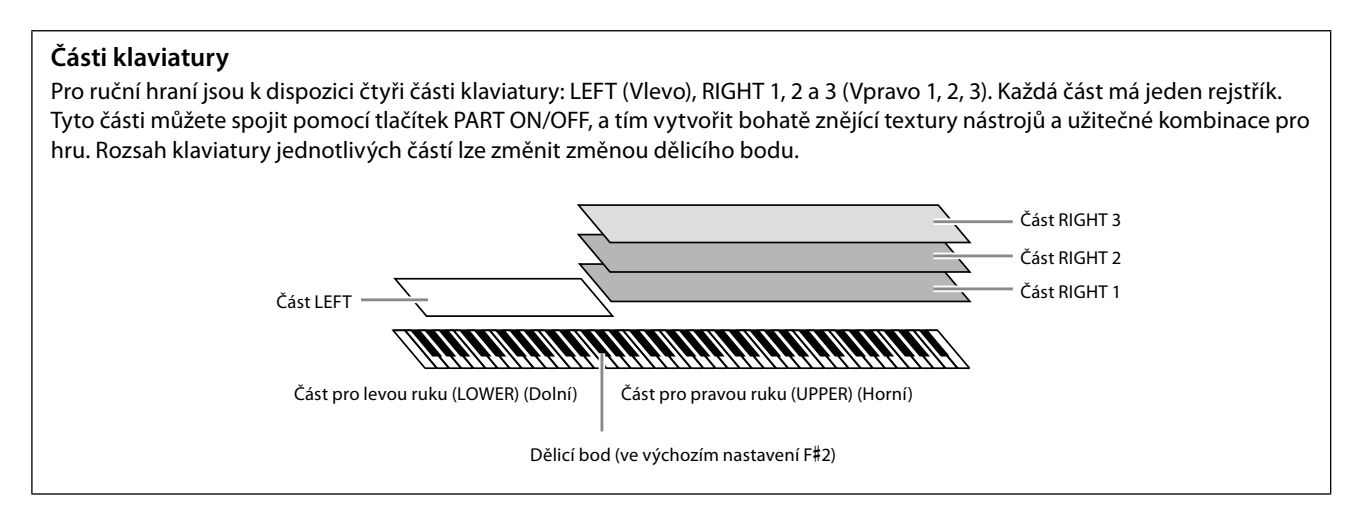

### **Multi Pad – Přidávání hudebních frází do hry –**

Fráze Multi Pad lze použít k přehrávání řady krátkých, předem nahraných rytmických a melodických sekvencí, které mohou zpestřit a umocnit vaši hru na klávesy. Fráze Multi Pad jsou seskupeny v bankách po čtyřech. Zařízení Genos2 obsahuje několik bank frází Multi Pad pro různé hudební žánry. Dále je k dispozici funkce Audio Link pro fráze Multi Pad, jež umožňuje vytvoření obsahu jedinečné nové fráze pomocí vlastních zvukových dat (soubory WAV) a její přehrání během hry.

### **Skladby – Přehrávání MIDI/zvukových souborů –**

U zařízení Genos2 označuje slovo "skladba" skladby MIDI či zvuková data, jako jsou přednastavené skladby, komerčně dostupné hudební soubory atd. Skladby lze nejen přehrát a poslouchat, ale také můžete hrát společně s přehrávanou skladbou. Přehrávání skladby obsahuje dva režimy: Režim duálního přehrávače a režim seznamu skladeb.

- **Duální přehrávač skladeb:** Přehrává dvě audioskladby (nebo jednu audioskladbu a jednu skladbu MIDI) současně a vytváří hladký přechod mezi nimi.
- **Seznam skladeb:** Nepřetržitě přehrává skladby podle dříve vytvořeného seznamu skladeb.

### **Efekty mikrofonu – přidání efektů vokální harmonie a efektů Synth Vocoder k vašemu zpěvu –**

Po připojení mikrofonu ke konektoru MIC [INPUT] (XLR nebo standardní 1/4" sluchátkový konektor) můžete zpívat a současně hrát na klávesy nebo zpívat společně s přehrávanou skladbou. Nástroj odesílá zvukový signál zpěvu do připojeného reproduktorového systému.

Také můžete automaticky používat různé efekty vokální harmonie na svůj zpěv nebo můžete použít efekt Synth Vocoder, který vašemu hlasu dokáže dodat jedinečnou charakteristiku prostřednictvím syntezátoru a jiných zvuků.

### **Registrační paměť – Ukládání a načtení vlastního panelového nastavení –**

Registrační paměť umožňuje uložit ("registrovat") prakticky všechna nastavení panelu a přiřadit je k tlačítku registrační paměti. Takto uložená nastavení lze snadno načíst stisknutím tohoto tlačítka. Registrovaná nastavení pro deset tlačítek registrační paměti jsou uložena jako samostatná banka registrační paměti (soubor).

### **Seznam skladeb – Správa velkého množství skladeb a nastavení –**

Funkce seznamu skladeb snadno spravuje a vyvolává skladby a související nastavení, a to bez ohledu na to, kolik jich je. Seznam skladeb umožňuje vyvolat určitou skladbu z více než 10 skladeb jedním jednoduchým krokem. V seznamu skladeb lze registrovat až 2 500 skladeb a jedním klepnutím můžete vyvolat nastavení panelu odpovídající každé skladbě.

### **Nahrávání – Nahrávání vlastní hry –**

Zařízení Genos2 dokáže nahrát vaši hru a uložit ji jako soubor MIDI ve formátu SMF. Zařízení Genos2 rovněž umožňuje nahrávat vaši hru na vnitřní uživatelskou jednotku ve formátu zvukových dat (WAV). U každého způsobu nahrávání jsou navíc k dispozici dvě praktické metody nahrávání: rychlé nahrávání a vícekanálové nahrávání.

# <span id="page-17-0"></span>**Ovládací prvky a terminály na panelu**

### **Horní panel**

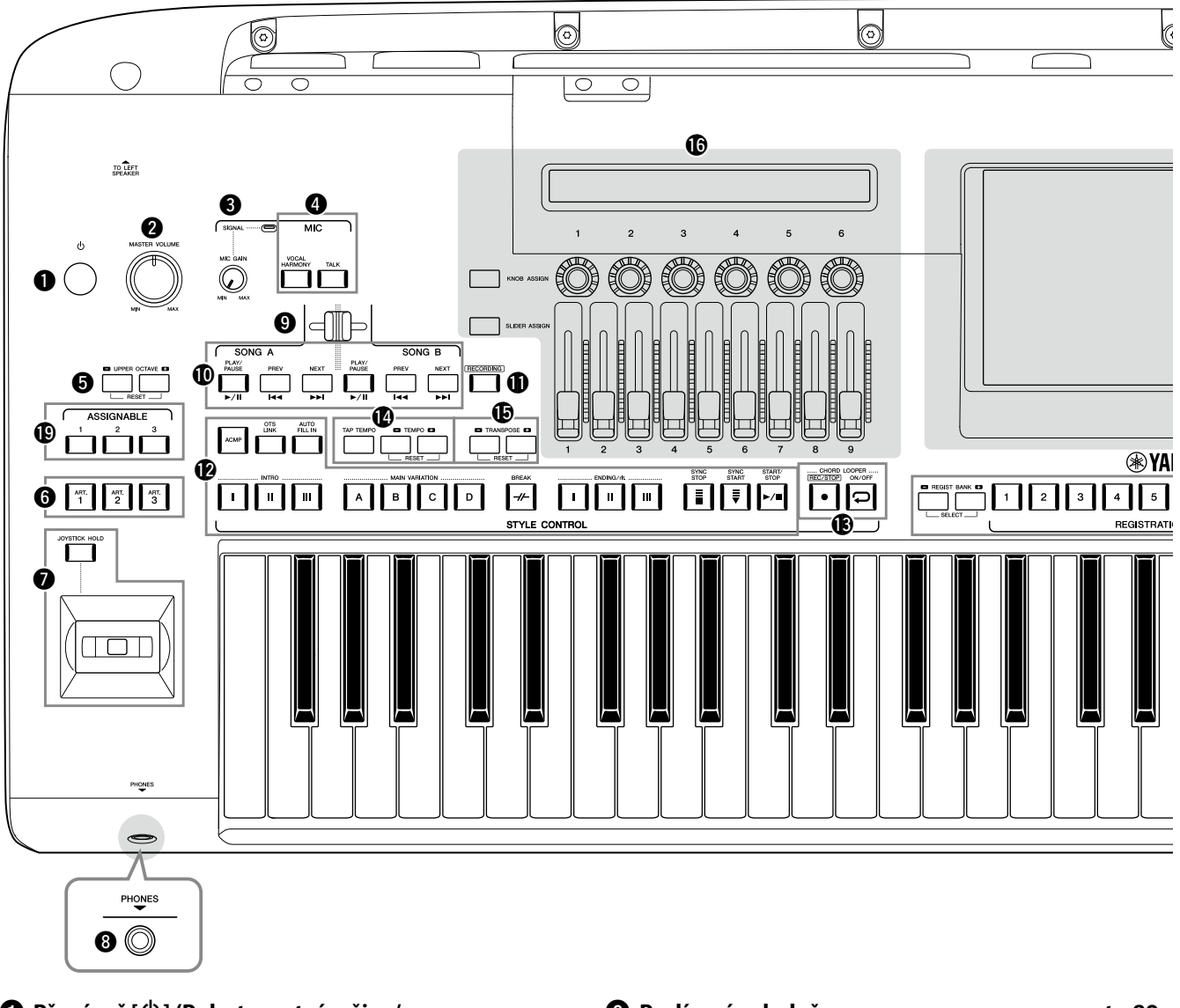

- 1 **Přepínač [**P**] (Pohotovostní režim / Zapnout) .........................................................[.str. 23](#page-22-1)** Zapne napájení nebo uvede nástroj do pohotovostního režimu. 2 **Otočný ovladač [MASTER VOLUME] (Hlavní hlasitost)............................................[.str. 23](#page-22-1)** Upraví celkovou úroveň hlasitosti. 3 **Kolečko [MIC GAIN] (Zisk mikrofonu)..........[str. 110](#page-109-1)** Upravuje citlivost konektoru MIC INPUT (Vstup mikrofonu). 4 **Tlačítka MIC (Mikrofon).................................[.str. 89](#page-88-0)** Přidávají různé efekty na mikrofonní vstup a ovládají tento vstup. 5 **Tlačítka UPPER OCTAVE (Horní oktáva)........str. 61** Posouvají výšku tónu klaviatury v krocích po oktávách. 6 **Tlačítka [ART. 1]/[ART. 2]/[ART. 3]...................str. 72** Ovládají rejstříky Super Articulation. 7 **Joystick, tlačítko [JOYSTICK HOLD] (Podržení joysticku)...................................... str. 64, 70** Slouží k použití funkcí Pitch Bend a modulace. 8 **Konektor [PHONES] (Sluchátka) ...................[.str. 22](#page-21-1)**
- 9 **Prolínací ovladač.............................................[str. 89](#page-88-1)** Slouží k úpravě vyvážení hlasitosti mezi skladbami SONG A a SONG B.
- ) **Tlačítka SONG A/SONG B (Skladba A / Skladba B)...................................[str. 82](#page-81-0)** Slouží k volbě skladeb a ovládání přehrávání skladby.
- ! **Tlačítko [RECORDING] (Nahrávání) .........str. [29](#page-28-0), [94](#page-93-0)** Slouží k zobrazení displeje pro nahrávání skladby.
- @ **Tlačítka STYLE CONTROL (Ovládání stylu)........................................ str. 44, 66** Slouží k ovládání přehrávání stylu.
- # **Tlačítka CHORD LOOPER (Smyčka akordů)** Ovládá nahrávání a přehrávání smyček z funkce smyčky akordů.
- **<sup><sup>3</sup> Tlačítka [TAP TEMPO]/TEMPO**</sup> **(Vyklepat tempo / tempo)..............................str. 46** Slouží k ovládání tempa přehrávání stylu, skladby MIDI a metronomu.
- % **Tlačítka TRANSPOSE (Transpozice)...............str. 61** Slouží k transpozici výšky tónu po půltónech.

Slouží k připojení sluchátek.

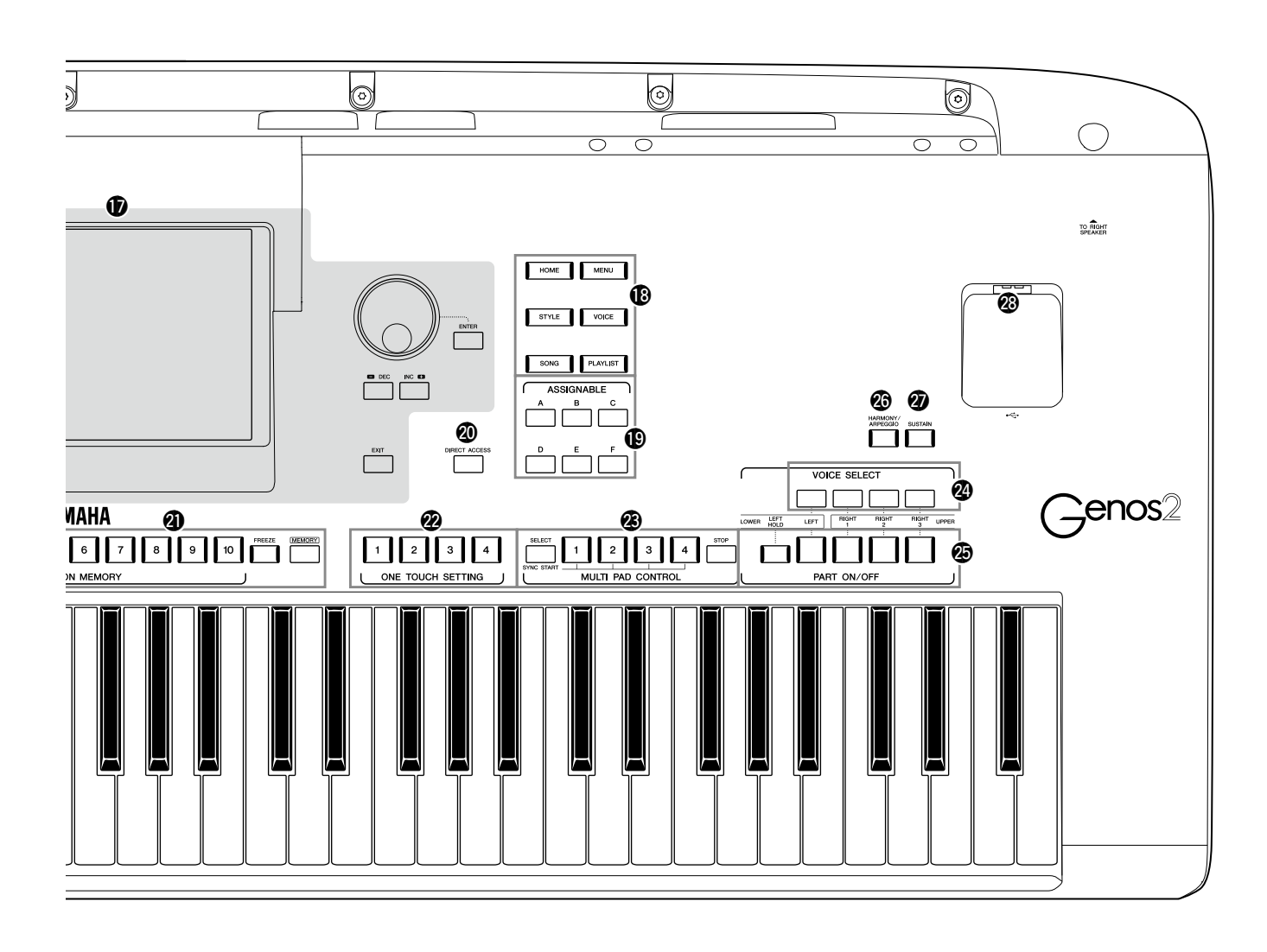

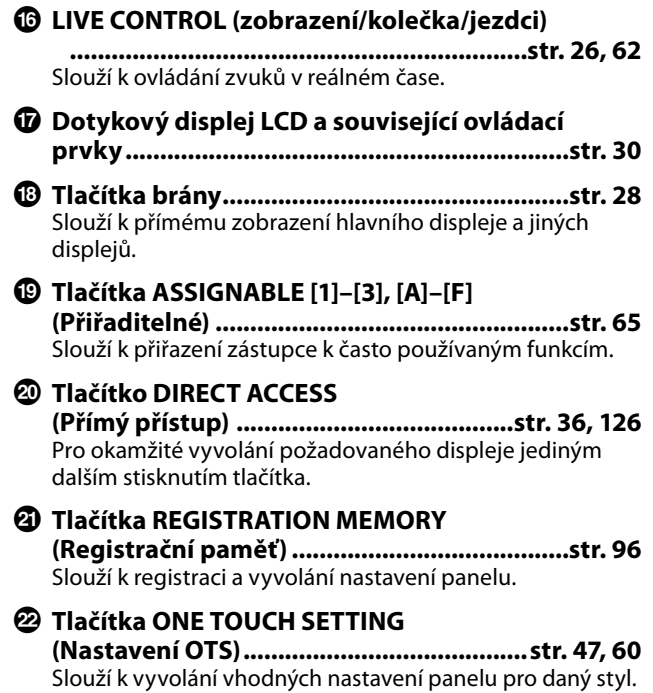

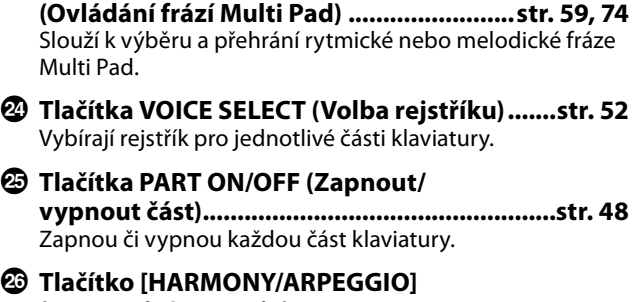

 $\circledR$  Tlačítka MULTI PAD CONTROL

**(Harmonie/arpeggio)......................................str. 56** Použije harmonii nebo arpeggio u rejstříků pro pravou ruku.

- H **Tlačítko [SUSTAIN] (Doznívání) .....................str. 71** Použije doznívání u rejstříků pro pravou ruku.
- $\circledR$  Konektor [USB TO DEVICE] **(USB do zařízení)........................................... [str. 115](#page-114-0)** Slouží k připojení jednotky USB flash.

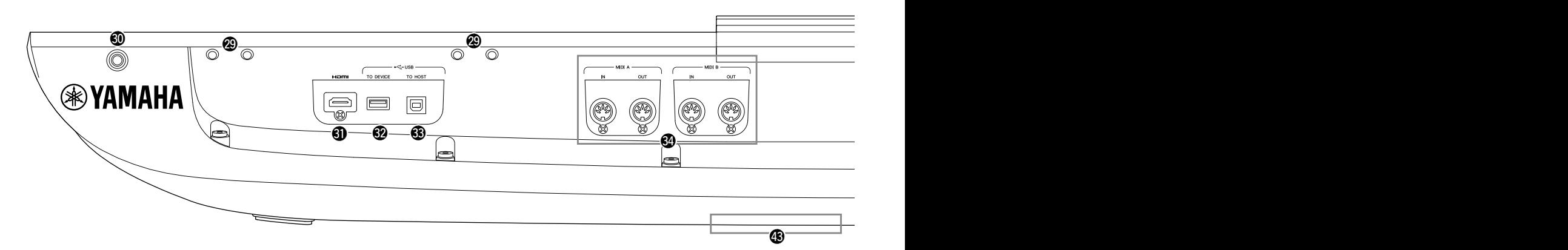

- J **Otvory......................................................str. [21,](#page-20-0) [124](#page-123-1)** Čtyři otvory nejblíže k panelu s displejem slouží k připojení úchytů notového stojánku. Zbývající otvory slouží k připojení úchytů volitelných reproduktorů GNS-MS01.
- **W** Konektor [TO RIGHT SPEAKER] (Pravý **reproduktor) .................................................[str. 124](#page-123-1)** Slouží k připojení volitelných reproduktorů.
- L **Konektor [HDMI]...........................................[str. 120](#page-119-1)** Slouží k připojení externího monitoru.
- M **Konektor [USB TO DEVICE] (USB do zařízení)........................................... [str. 115](#page-114-0)** Slouží k připojení jednotky USB flash.
- N **Konektor [USB TO HOST] (USB k hostiteli)............................................. [str. 117](#page-116-0)** Slouží k připojení k počítači.
- O **Konektory MIDI............................................. [str. 117](#page-116-2)** Slouží k připojení externích zařízení MIDI.
- P **Konektor [TO SUB WOOFER] (Subwoofer)..[.str. 124](#page-123-1)** Slouží k připojení volitelných reproduktorů.
- Q **Konektory LINE OUT (Linkový výstup)........ [str. 112](#page-111-1)** Slouží k připojení audio zařízení, jako je například stereofonní systém.
- R **Konektory AUX IN (Pomocný vstup)............ [str. 113](#page-112-0)** Slouží k připojení zařízení, např. přenosných audiopřehrávačů.
- $\circledR$  Konektory ASSIGNABLE FOOT PEDAL **(Přiřaditelný pedál)....................................... [str. 114](#page-113-1)** Slouží k připojení pedálových spínačů, resp. nožních ovladačů.
- $\bullet$  Konektor MIC INPUT (Vstup mikrofonu).....[str. 110](#page-109-1) Kombinovaný konektor k připojení mikrofonu. (Do kombinovaného konektoru je možné připojit konektor XLR nebo 1/4" sluchátkovou zástrčku.)

a **Přepínač [+48V].............................................[str. 110](#page-109-2)** Zapíná a vypíná fantomové napájení. Po zapnutí tohoto spínače bude do konektoru XLR připojeného ke konektoru MIC INPUT dodáváno fantomové napájení. Tento spínač zapínejte a vypínejte výhradně po připojení kondenzátorového mikrofonu napájeného fantomovým napájením. Když není fantomové napájení potřeba, vždy jej vypněte přepínačem fantomového napájení.

#### *OZNÁMENÍ*

**Při použití fantomového napájení dbejte na to, abyste předešli šumu a možnému poškození zařízení Genos2 nebo připojeného zařízení.**

- **• Když je přepínač fantomového napájení zapnut, nepřipojujte ani neodpojujte žádné zařízení.**
- **• Před zapnutím či vypnutím přepínače fantomového napájení nastavte všechny ovladače výstupní úrovně na minimum.**
- **• Pokud ke konektoru MIC INPUT připojujete zařízení, které nevyžaduje fantomové napájení, nezapomeňte přepínač fantomového napájení vypnout.**

#### **POZNÁMKA**

Při zapnutí a vypnutí přepínače fantomového napájení se vstup z konektoru MIC INPUT na několik sekund ztlumí.

b **Konektor AC IN (Vstup napájení)...................[str. 23](#page-22-2)** Slouží k připojení dodaného napájecího kabelu.

#### **<sup>@</sup>** Konektor [TO LEFT SPEAKER]

**(Levý reproduktor) .......................................[str. 124](#page-123-1)** Slouží k připojení volitelných reproduktorů.

## d **Konektor [USB TO DEVICE] (USB do zařízení)**

**(pod nástrojem)....................................... str. [21](#page-20-1), [115](#page-114-0)** Slouží k připojení jednotky USB flash. Informace o otevírání a zavírání krytu naleznete níže.

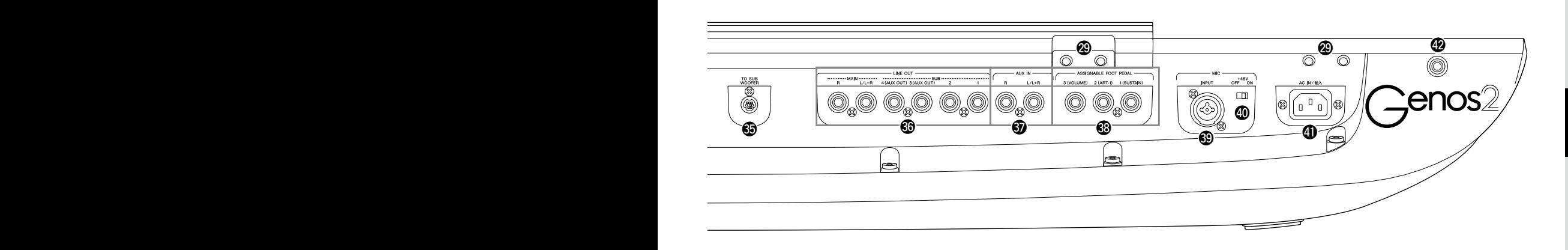

### <span id="page-20-0"></span>**Upevnění notového stojánku**

- **1 Zasuňte oba úchyty notového stojánku do otvorů na zadním panelu.**
- **2 Připevněte notový stojánek k úchytům.**

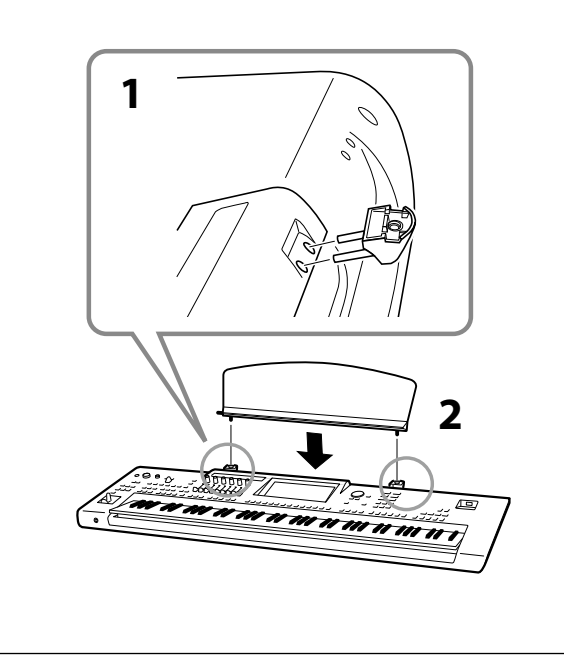

## <span id="page-20-1"></span>**Používání konektoru USB TO DEVICE pod nástrojem**

Zařízení Genos2 je na dolní straně vybaveno přídavným konektorem USB TO DEVICE, který slouží k téměř trvalé instalaci jednotky USB flash, která bude vždy k dispozici a bude chráněna před poškozením nebo ztrátou. K vykonání následujících kroků je třeba mít křížový šroubovák PH. Před použitím jednotky USB flash si rovněž přečtěte část "Připojení zařízení USB" na [str. 115.](#page-114-0)

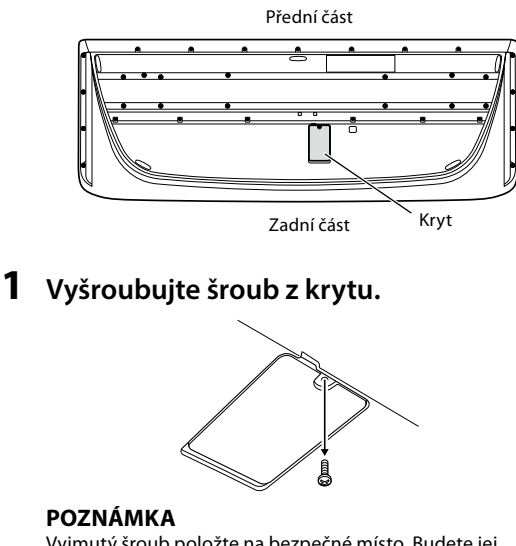

Vyjmutý šroub položte na bezpečné místo. Budete jej potřebovat k zavření krytu.

#### **2 Otevřete kryt.**

Získáte přístup ke konektoru USB TO DEVICE.

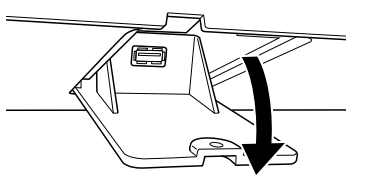

- **3 Připojte jednotku USB flash.**
- **4 Zavřete kryt a utáhněte šroub, který jste demontovali v kroku 1.**

## <span id="page-21-1"></span><span id="page-21-0"></span>**Připojení zvuku**

## **Připojení sluchátek nebo reproduktorového systému**

Nástroj není vybaven vestavěnými reproduktory, a proto budete k poslechu zvuku nástroje potřebovat nějaké externí zařízení, například sluchátka nebo reproduktorový systém.

#### **Použití sluchátek**

Připojte sluchátka ke konektoru [PHONES].

#### **Použití reproduktorového systému**

Pokyny k instalaci volitelných reproduktorů GNS-MS01 naleznete na [str. 124.](#page-123-1) Pokyny k připojení jiných reproduktorů naleznete na [str. 112](#page-111-2).

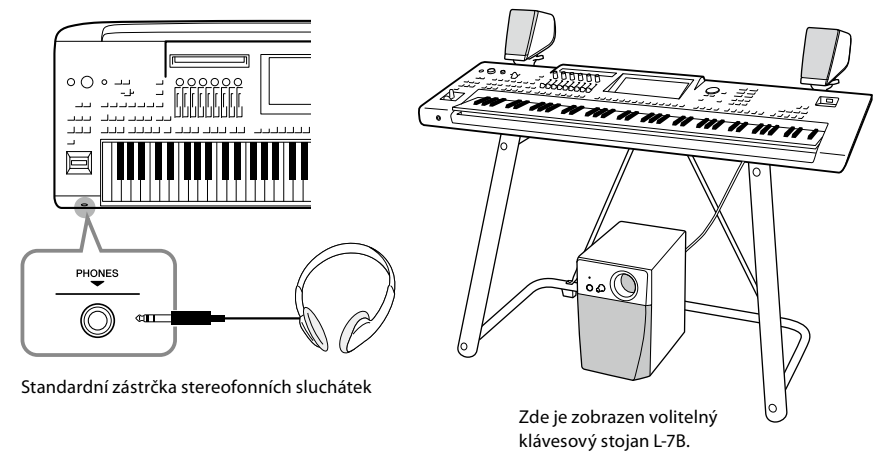

*VAROVÁNÍ* **Nepoužívejte sluchátka delší dobu při vysoké hlasitosti. Mohlo by dojít k poškození sluchu.**

## **Připojení mikrofonu**

Po připojení mikrofonu ke konektoru [MIC INPUT] (XLR nebo standardní 1/4" sluchátkový konektor) můžete zpívat a současně hrát na klávesy nebo zpívat při přehrávání skladby. Pokyny k připojení mikrofonu najdete na [str. 110](#page-109-2).

## <span id="page-22-2"></span><span id="page-22-0"></span>**Zdroj napájení**

**1 Připojte dodaný napájecí kabel ke konektoru [AC IN] na zadním panelu nástroje.**

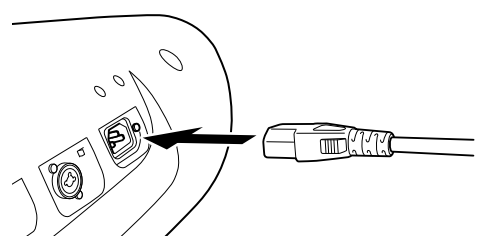

**2 Zasuňte zástrčku na druhém konci napájecího kabelu do elektrické zásuvky.**

<span id="page-22-1"></span>**Zapnutí a vypnutí napájení**

**1** Otočte ovladačem [MASTER VOLUME] do polohy "MIN".

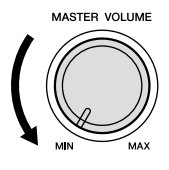

**2 Nástroj zapnete stisknutím spínače [**P**] (Pohotovostní režim / Zapnout).** Zobrazí se hlavní displej [\(str. 30](#page-29-2)). Během hry můžete úroveň hlasitosti upravit.

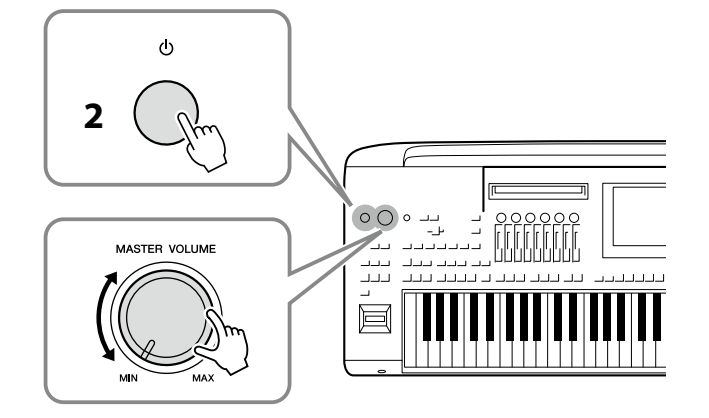

**3 Když nástroj přestanete používat, vypněte jeho napájení stlačením a přidržením přepínače [**P**] (Pohotovostní režim / Zapnout) po dobu přibližně jedné sekundy.**

*UPOZORNĚNÍ* **Používejte výhradně dodaný napájecí kabel.**

*UPOZORNĚNÍ*

**Při volbě místa pro nástroj dbejte na to, aby byla používaná elektrická zásuvka snadno přístupná. V případě jakýchkoli potíží produkt okamžitě vypněte pomocí přepínače napájení a odpojte zástrčku ze zásuvky.**

#### **POZNÁMKA**

Při odpojování napájecího kabelu nejprve vypněte napájení a poté tento postup proveďte v opačném pořadí.

#### *OZNÁMENÍ*

**Před zapnutím nástroje nesmí být ke konektorům [USB TO DEVICE] připojena více než jedna jednotka USB flash. Podrobnosti naleznete na [str. 115](#page-114-0).**

#### **POZNÁMKA**

Dokud se nezobrazí hlavní displej, neprovádějte žádné úkony, nehrajte na klávesy ani nevypínejte napájení.

#### *UPOZORNĚNÍ*

**Pokud nástroj vypnete pomocí přepínače napájení, neustále do něj bude proudit elektřina, i když jen minimální množství. Pokud nebudete nástroj používat delší dobu, nezapomeňte odpojit napájecí kabel od elektrické zásuvky.**

#### *OZNÁMENÍ*

**Pokud právě nahráváte či upravujete nějaké položky nebo je zobrazena zpráva, nelze napájení vypnout, a to ani stiskem přepínače [**P**] (Pohotovostní režim / Zapnout). Jestliže budete chtít vypnout napájení, vyčkejte, než se dokončí nahrávání či úpravy nebo se zavře zpráva, a stiskněte přepínač [**P**] (Pohotovostní režim / Zapnout). Jestliže potřebujete nástroj vynuceně vypnout, stiskněte a podržte přepínač [**P**] (Pohotovostní režim / Zapnout) po dobu delší než 3 sekundy. Mějte na paměti, že vynucené vypnutí může vést ke ztrátě dat nebo poškození nástroje.** 

### <span id="page-23-1"></span><span id="page-23-0"></span>**Funkce automatického vypnutí**

Aby se předešlo zbytečné spotřebě energie, je tento nástroj vybaven funkcí automatického vypnutí, která automaticky vypne napájení, pokud nástroj není po určitou dobu používán. Doba, která má uběhnout před automatickým vypnutím, činí ve výchozím nastavení přibližně 30 minut. Tuto dobu však můžete změnit ([str. 24\)](#page-23-2).

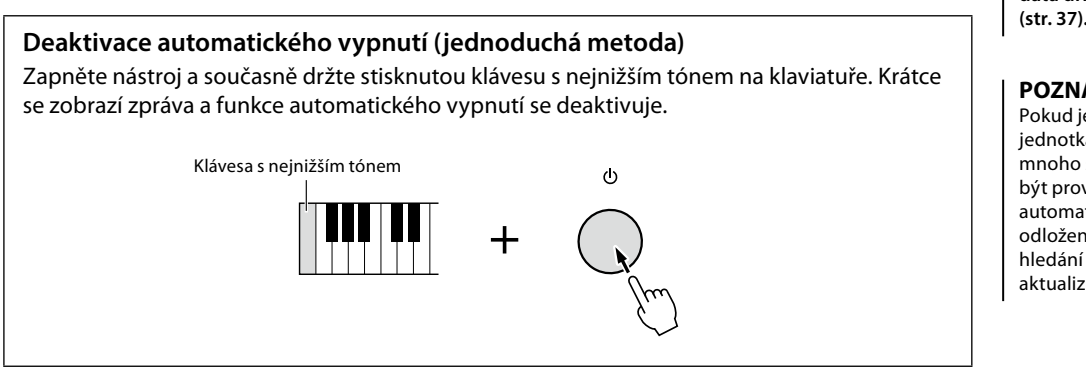

#### *OZNÁMENÍ*

**Jestliže dojde k automatickému vypnutí nástroje, aniž by byla pomocí funkce ukládání data uložena, budou tato data ztracena. Uložte proto svá data dříve, než k tomuto dojde ([str. 37](#page-36-0)).**

#### **POZNÁMKA**

Pokud je k nástroji připojena jednotka USB flash obsahující mnoho souborů, může být provádění funkce automatického vypnutí odloženo, protože index hledání souboru se automaticky aktualizuje.

## <span id="page-23-3"></span>**Úprava základního nastavení**

Podle potřeby můžete upravit základní nastavení nástroje, např. jazyk zobrazený na displeji.

#### **1 Vyvolejte provozní displej Utility (Doplňující funkce).**

Nejprve stisknutím tlačítka [MENU] vyvoláte displej nabídky. Poté stiskem tlačítka [Menu 2] přejděte na 2. stránku displeje (je-li to nutné) a stiskněte tlačítko [Utility].

- **2 Nakonec stiskněte na displeji tlačítko [System].**
- **3 Stiskem displeje proveďte potřebné změny v nastavení.**

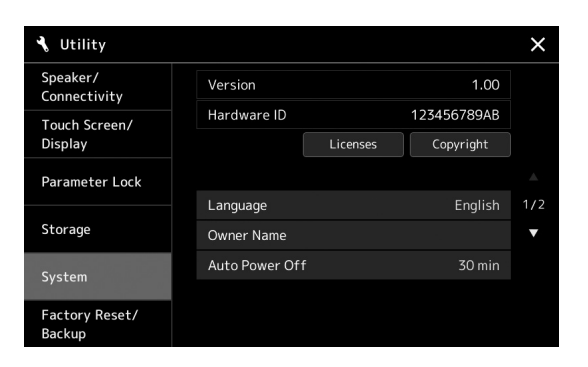

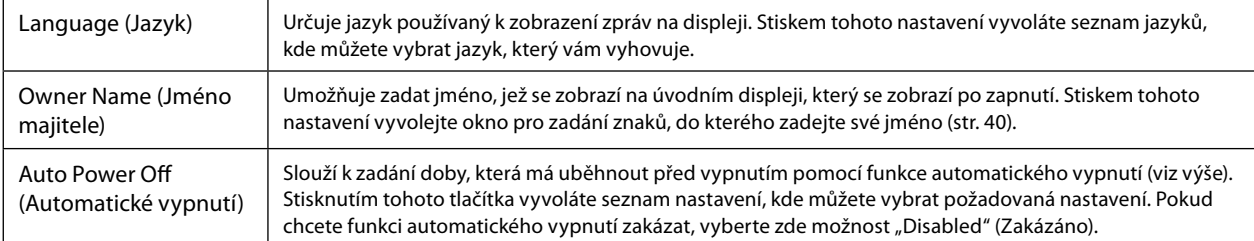

<span id="page-23-2"></span>Informace o dalších položkách na displeji naleznete v dokumentu Reference Manual (Referenční příručka) na webové stránce [\(str. 10\)](#page-9-1).

## Začínáme Začínáme

## <span id="page-24-0"></span>**Změna jasu displejů a podsvícených tlačítek**

Zde můžete změnit jas podsvícených tlačítek.

- **1 Vyvolejte provozní displej (Utility) (krok 1 na [str. 24](#page-23-3)).**
- **2** Vyvolejte displej "Touch Screen/Display" (Dotyková obrazovka / displej). Na displeji stiskněte tlačítko [Touch Screen/Display].
- **3 Dotykem na displeji upravte nastavení.**

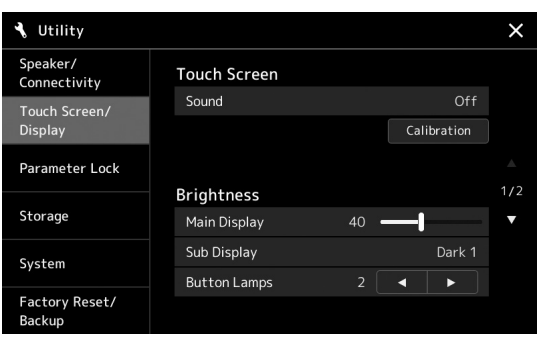

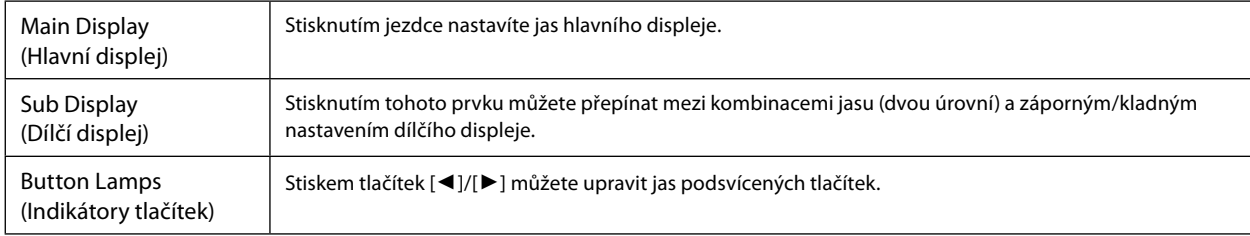

# <span id="page-25-0"></span>**Struktura displeje**

Zařízení Genos2 má dva displeje (dotyková obrazovka LCD a zobrazení LIVE CONTROL) a podsvícená tlačítka vizuálně udávající aktuální stav.

<span id="page-25-1"></span>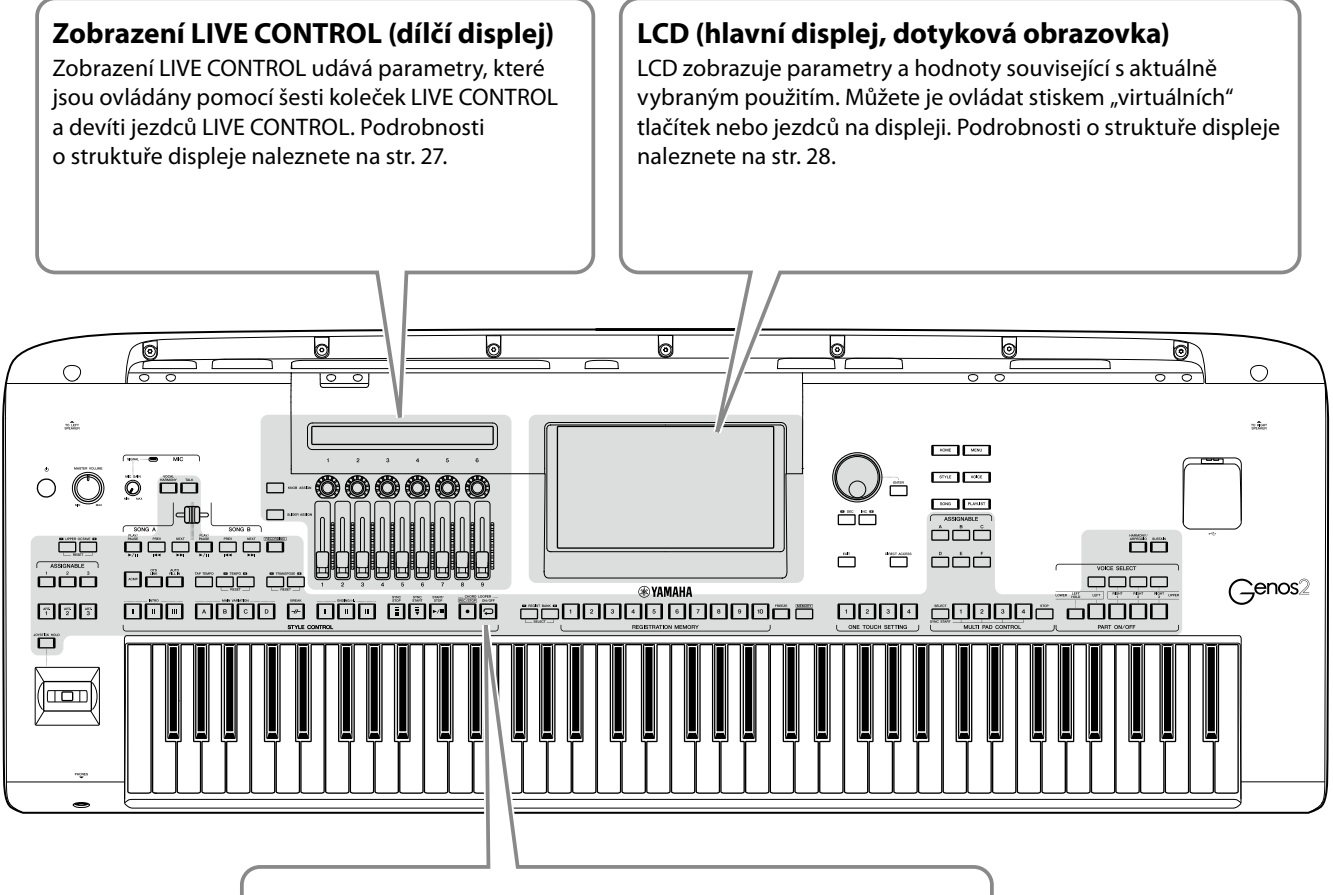

#### **Podsvícená tlačítka**

Tato tlačítka signalizují stavy odpovídajících funkcí tím, že se rozsvítí, zhasnou, blikají nebo změní barvu. Podrobné informace o signalizaci a významu podsvícení naleznete v popisu konkrétní funkce.

## <span id="page-26-1"></span><span id="page-26-0"></span>**Struktura zobrazení LIVE CONTROL (dílčí displej)**

V zobrazení LIVE CONTROL si můžete prohlédnout stav parametrů řízených kolečky LIVE CONTROL a jezdci LIVE CONTROL. K dispozici jsou dva displeje: kolečka a jezdci, přičemž mezi těmito dvěma displeji můžete v průběhu ovládání nástroje přepínat. Mezi displeji lze přepnout (aniž byste změnili hodnoty parametrů) pouhým stisknutím tlačítek [KNOB ASSIGN]/[SLIDER ASSIGN] (Přiřazení kolečka / Přiřazení jezdce).

#### **POZNÁMKA**

Mezi typem přiřazení pro příslušnou skupinu ovládacích prvků můžete přepínat stisknutím tlačítka [KNOB ASSIGN], pokud je zobrazen displej koleček, nebo stisknutím tlačítka [SLIDER ASSIGN], pokud je zobrazen displej jezdců. Podrobnosti o přepínání typu přiřazení najdete na str. 62.

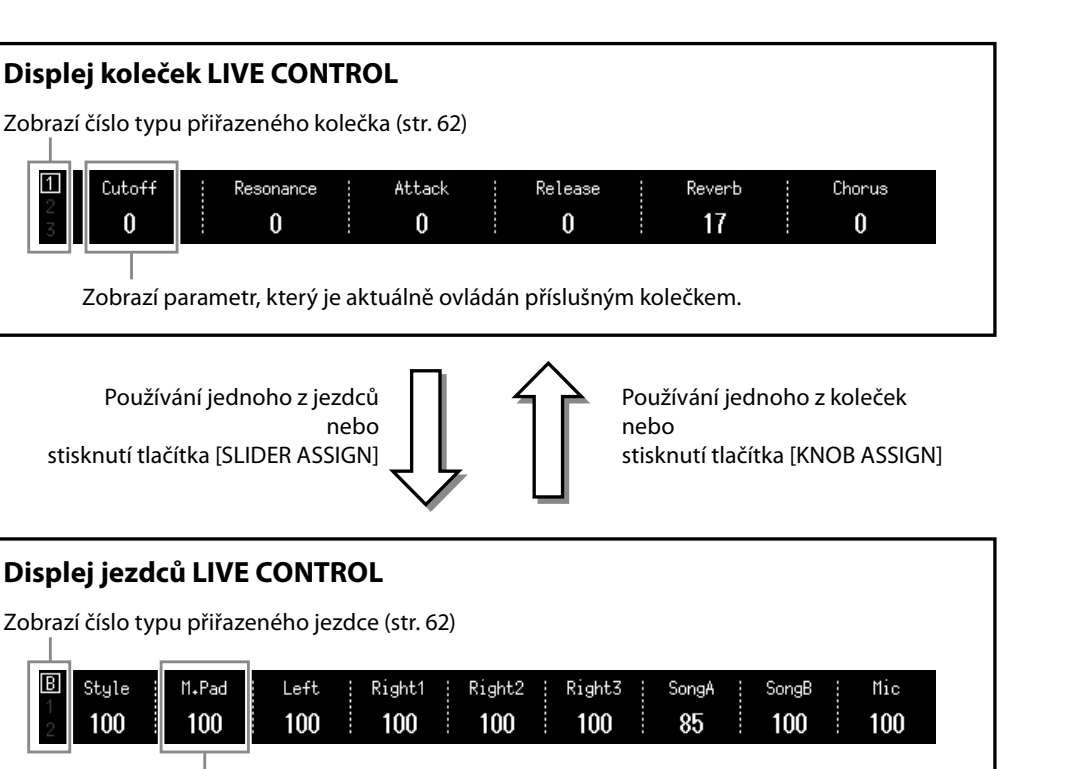

Zobrazí parametr, který je aktuálně ovládán příslušným jezdcem.

#### **POZNÁMKA**

Aktuální hodnoty parametrů můžete ověřit rovněž podle kontrolek u jednotlivých koleček a jezdců. Podrobnosti naleznete na str. 62.

## <span id="page-27-1"></span><span id="page-27-0"></span>**Struktura hlavního displeje – používání tlačítek brány**

Tlačítka brány mají funkci vyplývající z jejich názvu – jsou pohodlnou a srozumitelnou "bránou" do zařízení Genos2. Po zapnutí nástroje se vyvolá hlavní displej. Nicméně při obsluze nástroje můžete vyvolat hlavní displej a jiné požadované displeje přímo stisknutím tlačítek brány na předním panelu. Z displeje nabídky je možné získat přístup k dalším funkcím a různým podrobným nastavením. Rovněž – v závislosti na konkrétní funkci – můžete vyvolat displej pro volbu souborů, a vybrat tak požadované soubory.

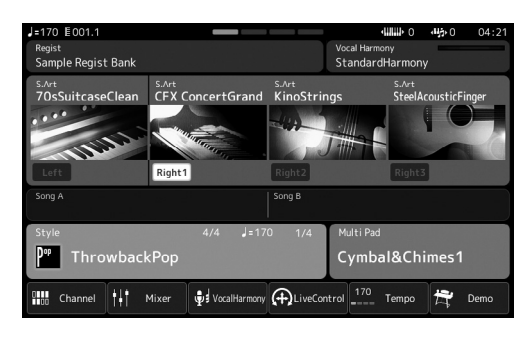

#### **Hlavní displej**

Jedná se o portál ve struktuře displeje nástroje, který poskytuje přehledné informace o všech aktuálních nastaveních.

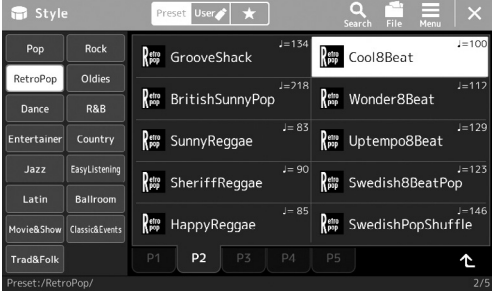

#### **Displej pro volbu stylů**

Jde o displej typu "Výběr souborů" [\(str. 32](#page-31-0)), který slouží k volbě stylů.

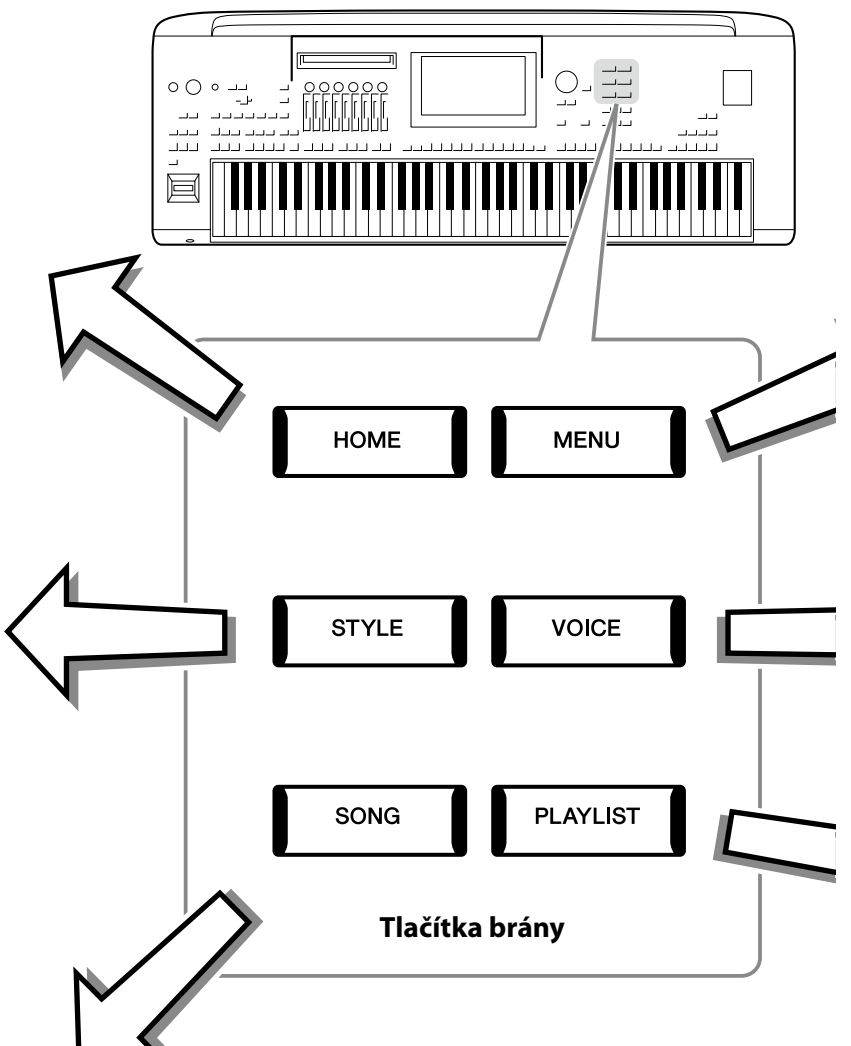

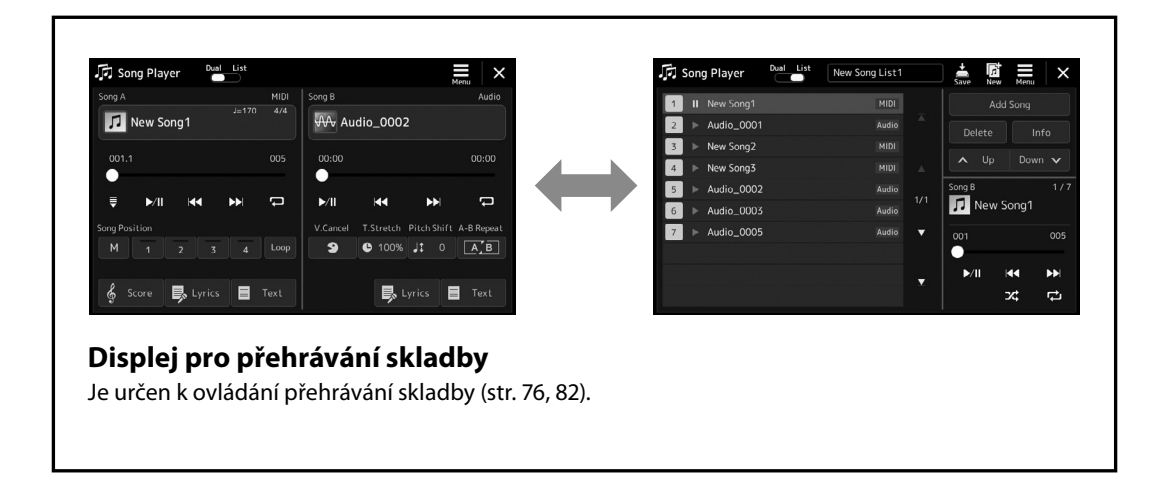

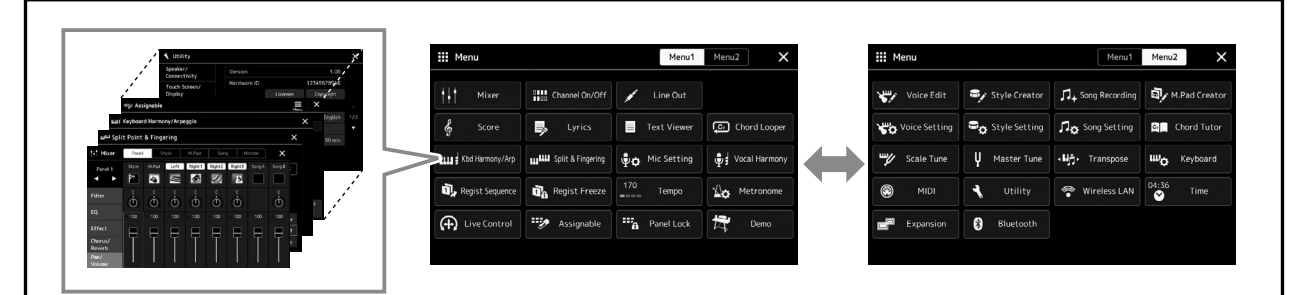

#### **Displej s nabídkou**

Stiskem jednotlivých ikon můžete vyvolat nejrůznější funkce, např. notový zápis skladby, vyvážení hlasitosti a další podrobná nastavení [\(str. 33](#page-32-1)).

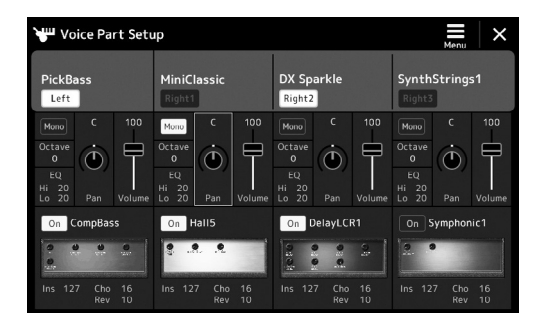

#### **Displej pro nastavení partu rejstříku**

Slouží k provádění podrobných nastavení, jako je například úprava rejstříků a nastavení efektů částí klaviatury. Podrobnosti o displeji pro nastavení partu rejstříku naleznete v dokumentu Reference Manual (Referenční příručka) na webové stránce.

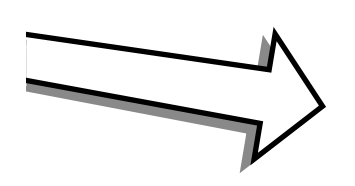

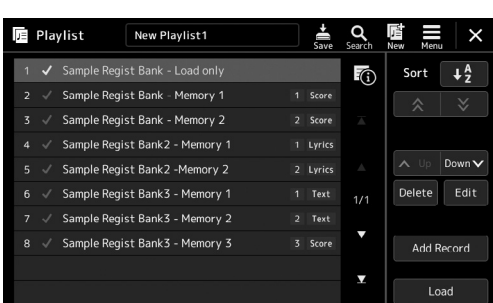

#### **Displej seznamu skladeb**

Je určen pro výběr a úpravu seznamů skladeb [\(str. 100\)](#page-99-0).

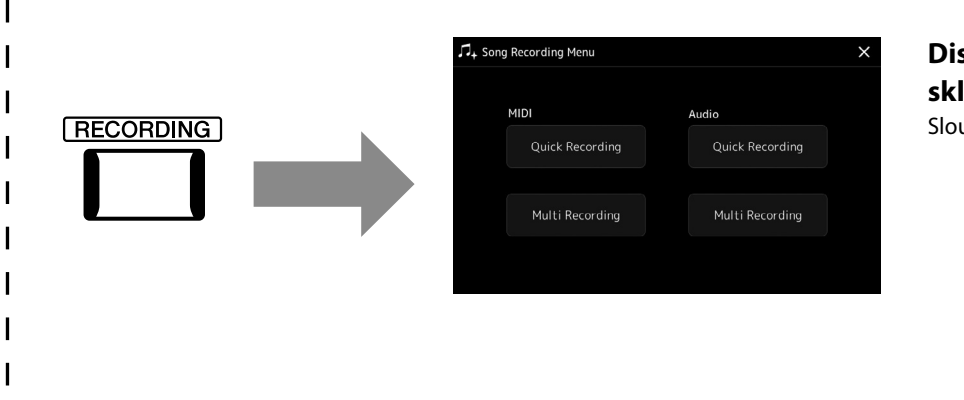

### <span id="page-28-0"></span>**Displej pro nahrávání skladby**

Slouží k nahrávání vaší hry ([str. 94](#page-93-0)).

# <span id="page-29-0"></span>**Základy použití**

## <span id="page-29-1"></span>**Konfigurace displeje**

V této části jsou popsány nejčastěji používané displeje: Hlavní displej, displej pro volbu souborů a displej s nabídkou. Hlavní displej se zobrazí po zapnutí napájení. Termín "Displej pro volbu souborů" představuje všechny různé displeje vyvolávané na nástroji, ze kterých můžete vybrat soubory. Na displeji nabídky je portál pro různé funkce a můžete jej vyvolat stisknutím tlačítka [MENU].

### <span id="page-29-2"></span>**Hlavní displej**

Zobrazí se při zapnutí nástroje a je možné jej vyvolat stiskem tlačítka [HOME] (Hlavní displej). Na tomto displeji jsou přehledně zobrazena aktuální základní nastavení, například vybraný rejstřík a styl. Díky tomu je vhodné mít při používání nástroje zobrazen hlavní displej.

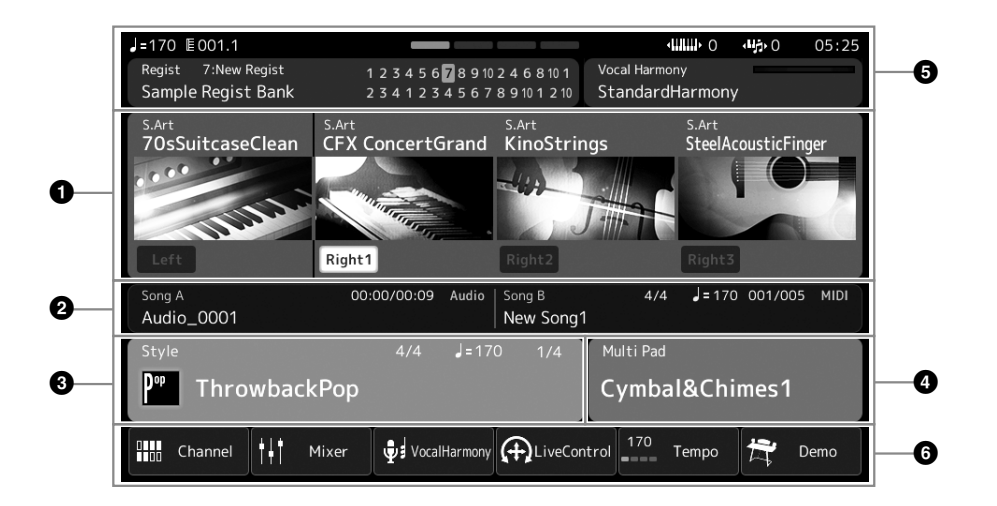

#### 1 **Oblast s rejstříkem**

Zobrazuje vybraný rejstřík pro jednotlivé části klaviatury (Left a Right 1–3). Je zde také uvedeno, zda jsou tyto čtyři části zapnuty nebo vypnuty. Stisknutí názvu rejstříku vyvolá displej pro volbu rejstříku pro příslušnou část.

#### 2 **Oblast se skladbou**

Zobrazuje informace týkající se přehrávání skladby. V závislosti na režimu přehrávání skladby se zobrazí informace o přehrávání skladby (str. 77).

Stiskem názvu souboru otevřete displej příslušné sekce.

#### 3 **Oblast se stylem**

Zobrazuje údaje o aktuálním stylu, aktuální pozici přehrávané části, název aktuálního akordu a takt. Stiskem názvu stylu otevřete displej pro volbu stylů. Pokud nastavíte tlačítko [ACMP] (Doprovod) do zapnuté polohy, zobrazí se akord určený v akordické části klaviatury.

#### 4 **Oblast s frází Multi Pad**

Označuje aktuální banku frází Multi Pad. Stiskem názvu banky frází Multi Pad vyvoláte displej pro volbu banky frází Multi Pad.

#### 5 **Oblast s informacemi**

Zobrazuje aktuální stav, jako jsou například informace týkající se mikrofonu nebo aktuální registrační paměť. Podrobnosti naleznete na následující straně.

#### 6 **Oblast se zástupci**

Obsahuje zástupce, které můžete jednoduše stisknout, a tak vyvolat nejrůznější funkce. Stiskem ikony zástupce vyvoláte displej s odpovídající funkcí. Můžete zde podle potřeby také zaregistrovat vlastní ikony zástupců, a to prostřednictvím displeje Přiřaditelný [\(str. 104\)](#page-103-1).

### **Oblast s informacemi na hlavním displeji**

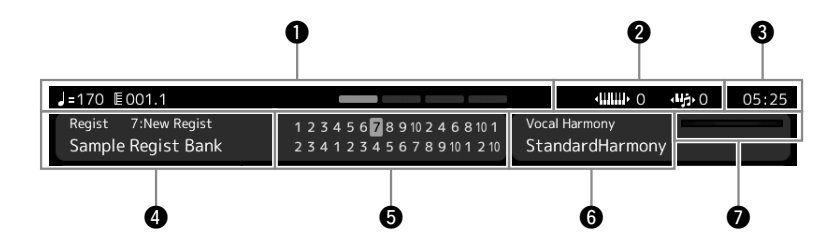

#### 1 **Takt/doba/tempo**

Zobrazuje aktuální pozici (takt/dobu/tempo) při přehrávání stylu nebo skladby MIDI. Otočením datového ovladače můžete vyvolat vyskakovací displej s tempem a tempo upravit.

#### 2 **Horní oktáva / transpozice**

Zobrazí hodnotu posunutou o hodnotu horní oktávy a množství hlavní transpozice v půltónových jednotkách (str. 61).

#### 3 **Hodiny**

Aktuální čas je zobrazen zde.

#### 4 **Banka registrační paměti**

Označuje název aktuálně vybrané banky registrační paměti a číslo registrační paměti. Stiskem názvu banky registrační paměti vyvoláte displej pro volbu banky registrační paměti.

#### 5 **Registrační sekvence**

Zobrazí se, pokud je aktivní registrační sekvence. Podrobnosti o programování sekvence naleznete v dokumentu Reference Manual (Referenční příručka) na webové stránce.

#### 6 **Název typu vokální harmonie**

Označuje aktuální typ vokální harmonie (str. 80). Stisknutím názvu typu vokální harmonie vyvoláte displej pro volbu typu vokální harmonie.

#### 7 **Indikátor vstupní úrovně mikrofonu [MIC]**

Pokud je připojený mikrofon, indikuje vstupní úroveň. Nastavte úroveň pomocí kolečka [MIC GAIN] tak, aby indikátor svítil zeleně nebo žlutě (ne červeně). Podrobnosti o připojení mikrofonu naleznete na [str. 110.](#page-109-2)

### <span id="page-31-0"></span>**Displej pro volbu souborů**

Displej pro volbu souborů slouží k volbě rejstříku, stylu, skladby, frází Multi Pad a jiných položek. Displej vyvoláte stiskem názvu rejstříku, stylu nebo skladby na hlavním displeji nebo stiskem jednoho z tlačítek VOICE SELECT (Volba rejstříku) nebo tlačítka [STYLE] (Styl) atd. Displeje se liší podle toho, jaký typ souboru je vybrán. Například při zvolení rejstříku se vyvolá displej pro volbu rejstříku.

Tato část popisuje struktury displeje společné pro všechny typy displejů pro volbu souborů.

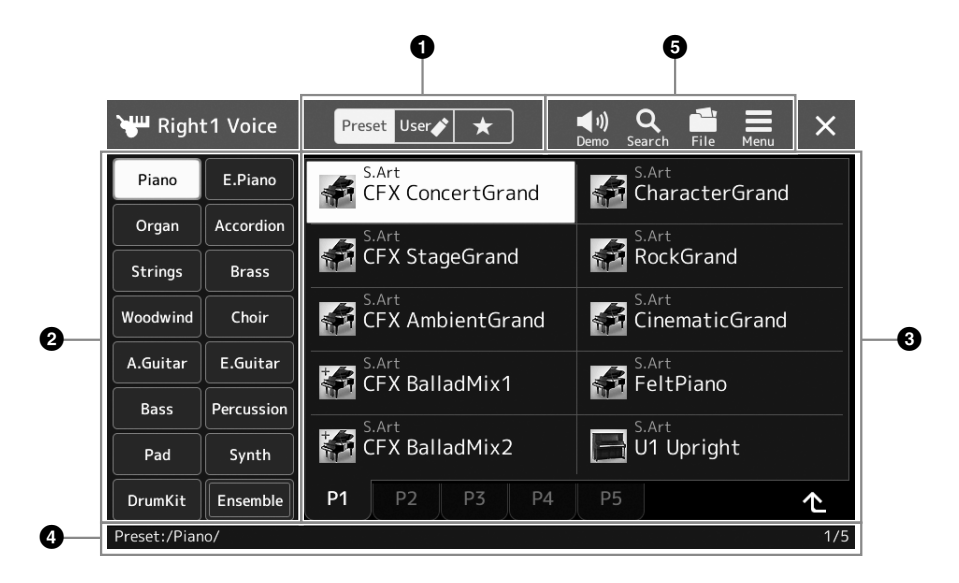

#### 1 **Hlavní kategorie**

Vyberte kartu Preset (Předvolba), User (Uživatel) nebo Favorite (Oblíbené).

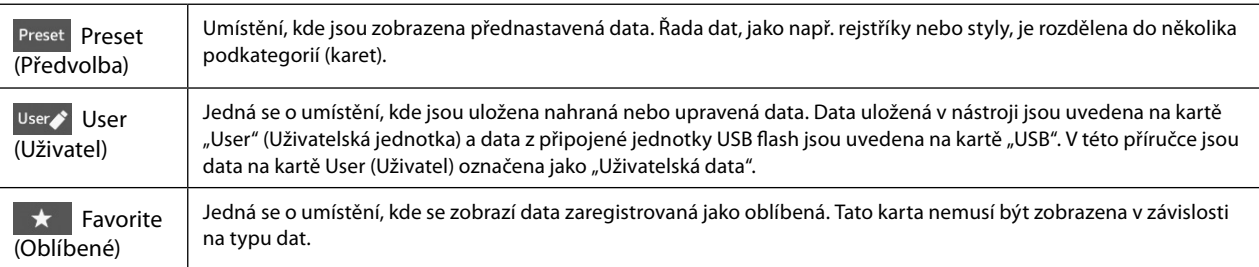

#### 2 **Podkategorie/jednotky**

Jakmile v hlavních kategoriích vyberete kartu Preset (Předvolba), zobrazí se zde podkategorie podle typu dat. Na displeji pro volbu rejstříku se zobrazí například různé typy nástrojů, jako například piano a varhany. Po výběru karty User (Uživatel) se jako podkategorie zobrazí dostupné jednotky.

#### 3 **Data, která lze vybrat (soubory)**

Zobrazují se soubory, které lze vybrat. Pokud jsou k dispozici alespoň dvě stránky, můžete vyvolat další stránku stiskem požadované karty stránky ve spodní části této oblasti.

#### 4 **Cesta ke složce**

Zde se v závislosti na struktuře složky zobrazí aktuální cesta nebo složka.

#### 5 **Provozní ikony**

Uvedeny jsou funkce (ukládání, kopírování, mazání atd.), které lze ovládat prostřednictvím displeje pro volbu souborů. Ikony, které jsou zde zobrazeny, závisí na tom, jaký jste vybrali displej pro volbu souborů. Podrobnosti naleznete v části "Správa souborů" [\(str. 37](#page-36-2)) nebo v rámci pokynů k displeji pro volbu souborů pro jednotlivé funkce.

## <span id="page-32-1"></span><span id="page-32-0"></span>**Displej s nabídkou**

Jedná se o portál pro používání různých funkcí a můžete jej vyvolat stisknutím tlačítka [MENU].

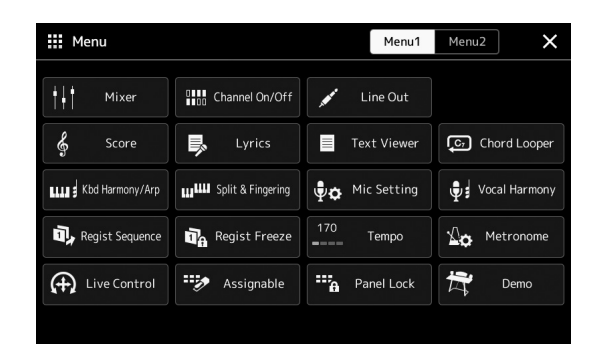

Prostřednictvím ikon máte k dispozici řadu užitečných funkcí. Stiskem jednotlivých ikon otevřete odpovídající funkci. V tomto seznamu naleznete dvě stránky, které můžete zobrazit stiskem tlačítka [Menu 1] nebo [Menu 2].

Stručné informace o jednotlivých funkcích naleznete v části "Seznam funkcí" ([str. 122\)](#page-121-1).

#### **POZNÁMKA**

Stránky lze měnit také vodorovným rychlým pohybem.

#### **Konvence pokynů pro displej s nabídkou**

V této příručce jsou pokyny s více kroky uváděny v jednoduše použitelné zkrácené podobě s šipkami, které uvádí správný postup.

Např.: [MENU]  $\rightarrow$  [Utility]  $\rightarrow$  [System]  $\rightarrow$  [Language] Výše uvedený příklad popisuje postup s těmito čtyřmi kroky:

1) Stisknutím tlačítka [MENU] vyvoláte displej nabídky.

2) Na displeji s nabídkou stiskněte tlačítko [Utility].

3) Stiskněte tlačítko [System].

4) Stiskněte tlačítko [Language].

## **Zavření aktuálního displeje**

Aktuální displej zavřete stiskem tlačítka [EXIT] (Konec), tlačítka [×] v pravém horním rohu displeje (nebo okna) nebo tlačítka [Close] (Zavřít) v pravé spodní části místního displeje. Po zobrazení zprávy (dialogové okno s informací nebo potvrzením) stiskněte odpovídající tlačítko, jako např. "Yes" (Ano) nebo "No" (Ne). Zprávu tak zavřete.

Chcete-li rychle přejít zpět na hlavní displej, na panelu stiskněte tlačítko [HOME].

## <span id="page-33-0"></span>**Ovládací prvky používané pomocí displeje**

Displej tohoto nástroje je tvořen zvláštní dotykovou obrazovkou, pomocí níž můžete vybírat nebo měnit požadované parametry jednoduchým stiskem požadované položky na displeji. Můžete také snížit/zvýšit hodnotu po malých krocích otočením datového ovladače nebo stisknutím tlačítka [DEC]/[INC].

### **Používání displeje (dotyková obrazovka)**

#### *OZNÁMENÍ*

- **• K ovládání dotykové obrazovky nepoužívejte žádné ostré nebo tvrdé předměty. V opačném případě může dojít k poškození displeje.**
- **• Dbejte na to, abyste na dotykovém displeji LCD nenechávali žádné předměty. V opačném případě může dojít k poškození displeje.**

#### **POZNÁMKA**

Současný stisk dvou nebo více bodů na displeji není možný.

#### **Stisknutí**

Pokud chcete položku vybrat, lehce stiskněte odpovídající zobrazení na displeji.

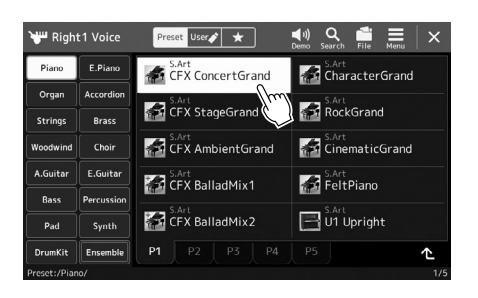

#### **POZNÁMKA**

Pokud shledáte systémové zvuky (vzniklé stisknutím displeje) rušivými, můžete je zapnout/vypnout z nabídky  $[MEMU] \rightarrow [Utility] \rightarrow [Tourch]$ Screen/Display]  $\rightarrow$  [Sound] na dotykové obrazovce.

#### **Posunutí**

Přidržte posuvník na displeji a posunutím prstu svisle nebo vodorovně změňte hodnotu parametru.

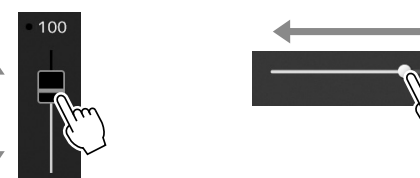

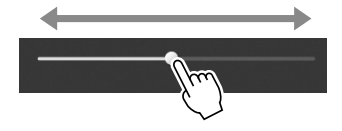

#### **POZNÁMKA**

U svislého jezdce je operace posunutí aktivní pouze pro jezdec, který je vybrán. Chceteli vybrat jezdec, jednou jej stiskněte. Výběr je indikován oranžovým orámováním.

#### **Otočení**

Přidržte kolečko na displeji a otáčením prstu po jeho obvodu změňte hodnotu parametru.

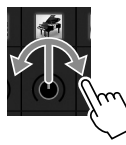

#### **Stisk a přidržení**

Tento pokyn vyžaduje stisk objektu na displeji a jeho přidržení na krátkou chvíli. Pokud měníte hodnoty pomocí tlačítek [◀]/[▶], posuvníku nebo kolečka, výchozí hodnotu můžete obnovit stiskem a přidržením hodnoty na displeji.

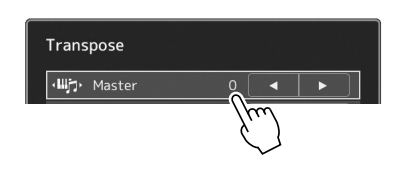

**POZNÁMKA**

Funkce otočení je účinná, pouze když je vybráno kolečko. Chcete-li vybrat kolečko, jednou ho stiskněte. Výběr je indikován oranžovým orámováním.

## **Používání datového ovladače, tlačítka [ENTER] a tlačítek [DEC]/[INC]**

V závislosti na vybraném displeji lze datový ovladač a tlačítka používat třemi způsoby.

#### **Úprava hodnot parametrů**

Po výběru požadovaného parametru můžete pomocí datového ovladače nebo tlačítek [DEC]/[INC] upravit jeho hodnotu. To je užitečné v případě, že se vám hodnotu nedaří upravit stiskem displeje nebo chcete provádět citlivější úpravu.

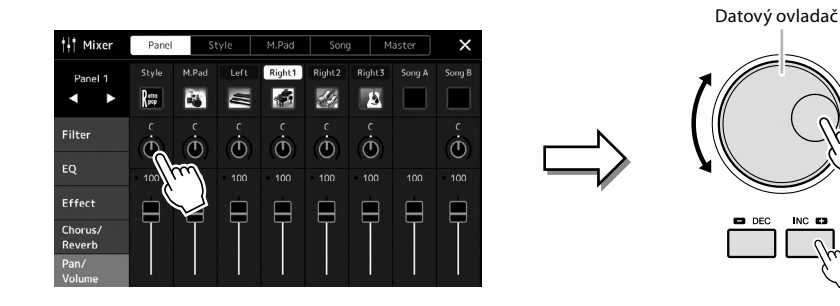

#### **Načtení/výběr položky ze seznamu**

Pokud seznam, například displej pro volbu souborů, nemá kurzor, vyberte položku pomocí datového ovladače a tlačítek [DEC]/[INC].

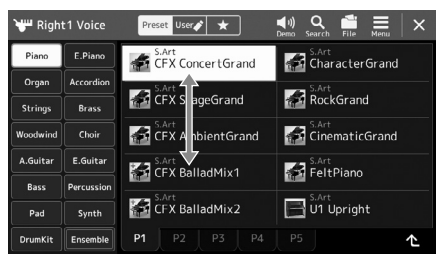

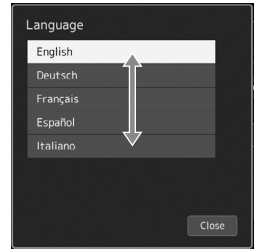

Otočením ovladače nebo stisknutím tlačítek [DEC]/[INC] položku vyberete.

To, zda je položka načtena nebo pouze vybrána, závisí na nastavení na displeji vyvolaném pomocí [MENU]  $\rightarrow$  [Utility]  $\rightarrow$  [Touch Screen/ Display]. Podrobnosti o funkcích nabídky "Utility" (Doplňující funkce) naleznete v dokumentu Reference Manual (Referenční příručka) na webové stránce.

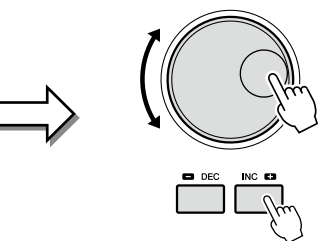

## <span id="page-35-1"></span><span id="page-35-0"></span>**Okamžité vyvolání požadovaného displeje – přímý přístup**

Pomocí funkce přímého přístupu můžete jediným stisknutím tlačítka rychle vyvolat požadovaný displej. Seznam displejů, které lze vyvolat pomocí funkce Přímý přístup, najdete v části "Diagram funkce Přímý přístup" na [str. 126](#page-125-1).

#### **1 Stiskněte tlačítko [DIRECT ACCESS].**

Zobrazí se výzva ke stisknutí odpovídajícího tlačítka.

**2 Vyvolejte displej stisknutím tlačítka (nebo pohybem kolečka, posuvníku, joysticku či sešlápnutím připojeného pedálu), které odpovídá požadovanému displeji s nastavením.**

Například stisknutím jednoho z tlačítek REGISTRATION MEMORY [1]–[10] vyvoláte displej s informacemi o bance registrační paměti ([str. 99](#page-98-0)).

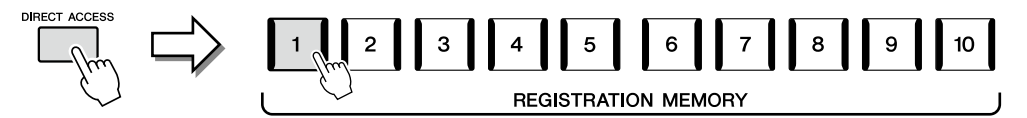

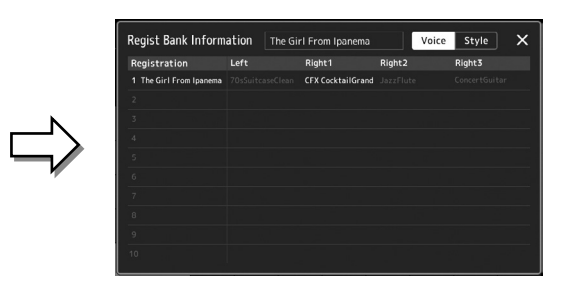

## **Obnovení nastavení panelu**

Nastavení panelu, která se týkají stylů, nastavení MIDI, linkových výstupů atd., můžete obnovit, aniž by bylo nutné vypínat a zapínat zařízení. Tuto možnost lze využít v situacích, kdy omylem nahrajete nebo upravíte některá nastavení a zařízení nebude vydávat zvuk ani při hře na klaviaturu, nebo když budete chtít obnovit základní nastavení.

#### **1 Stiskněte tlačítko [DIRECT ACCESS].**

Zobrazí se místní okno pro přímý přístup s údajem [Panel Reset] (Obnovení panelu).

#### **2 Stiskněte tlačítko [Panel Reset].**

Po zobrazení zprávy s potvrzením stisknutím tlačítka [Reset] (Obnovit) obnovte nastavení.

#### **POZNÁMKA**

Funkce Obnovení panelu nemusí být v závislosti na stavu nástroje k dispozici, například v průběhu nahrávání.

## **Přehrávání ukázek**

Ukázky poskytují dynamické názorné předvedení vysoce kvalitních zvuků.

- **1 Vyvolejte displej ukázky pomocí tlačítek [MENU]** à **[Demo].**
- **2 Stiskem tlačítka na displeji zobrazíte a přehrajete požadovanou ukázku.** Přehrávání ukázky můžete pozastavit stisknutím tlačítka [Pause] (Pozastavit) a poté na klaviaturu s primárním rejstříkem používaným v danou chvíli. Opětovným stiskem tlačítka [Pause] přehrávání ukázky znovu spustíte.
- **POZNÁMKA**

Chcete-li se vrátit na nabídku vyšší úrovně, stiskněte tlačítko [Menul na displeii.

**3 Stisknutím tlačítka [EXIT] displej ukázky opustíte.**
### <span id="page-36-0"></span>**Správa souborů**

Vytvořená data, např. nahraná skladba a upravený rejstřík, lze v podobě souborů ukládat v nástroji (označováno jako "uživatelská jednotka") nebo na jednotku USB flash. Pokud uložíte mnoho souborů, jejich vyhledání může být zdlouhavé. K usnadnění práce můžete soubory uspořádat do složek, přejmenovat je, odstranit nepotřebné soubory atd. Tyto operace se provádí na displeji pro volbu souborů.

#### **POZNÁMKA**

Před použitím jednotky USB flash si přečtěte část "Připojení zařízení USB" na [str. 115](#page-114-0).

#### **Omezení platná pro přednastavené skladby**

Přednastavené skladby jsou chráněné proti kopírování, aby nedošlo k jejich nelegálnímu kopírování nebo náhodnému smazání. Tyto soubory nelze kopírovat, přesouvat ani ukládat do jiného místa a nelze je ani odstranit.

#### **Ukládání souboru**

Svá vlastní data (například vámi nahrané skladby a upravené rejstříky) můžete ukládat do souboru na uživatelskou jednotku nebo jednotku USB flash na displeji pro volbu souborů [\(str. 32\)](#page-31-0).

**1 Stisknutím tlačítka (Úprava souboru) na příslušném displeji pro volbu souborů\* vyvoláte místní okno pro úpravu souboru.**

#### **POZNÁMKA**

Operaci souboru můžete zrušit stisknutím tlačítka [EXIT].

\* Například níže zobrazený displej (Volba rejstříku) se vyvolává prostřednictvím tlačítka VOICE SELECT [RIGHT 1].

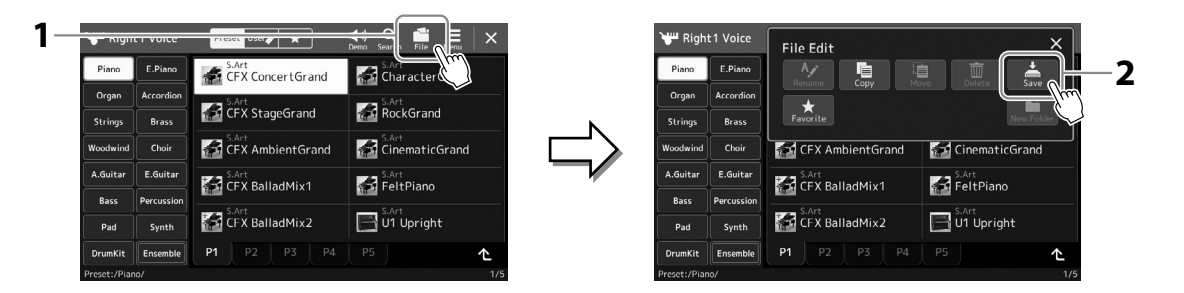

**2 Stiskem tlačítka [Save] (Uložit) otevřete displej pro volbu cílového umístění pro uložení.**

#### **3 Vyberte umístění, kam chcete soubor uložit.**

Pokud chcete přejít ve struktuře složek o úroveň výš, stiskněte tlačítko (Nahoru).

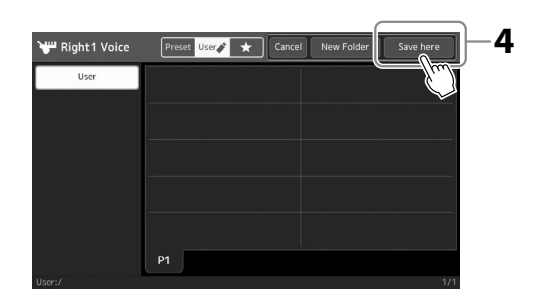

**4 Stiskem tlačítka [Save here] (Uložit zde) otevřete okno pro zadání znaků.**

- **5 Zadejte název souboru ([str. 40\)](#page-39-0).** I když tento krok vynecháte, název souboru můžete po uložení kdykoli změnit [\(str. 38\)](#page-37-0).
- **6 Stiskem tlačítka [OK] v okně pro zadání znaků soubor uložte.** Soubor bude uložen do vybraného umístění. Soubory jsou řazeny v abecedním pořadí.

**POZNÁMKA** Operaci můžete zrušit stiskem tlačítka [Cancel] (Zrušit).

### **Vytvoření nové složky**

Složky můžete vytvořit, pojmenovat a uspořádat tak, abyste mohli svá data snadno najít a vybrat.

- **1 Na displeji pro volbu souborů stiskněte kartu User (Uživatel) [\(str. 32](#page-31-0)) a vyberte požadované umístění, kde chcete novou složku vytvořit.** Pokud chcete přejít ve struktuře složek o úroveň výš, stiskněte tlačítko (Nahoru).
- **2 Stiskem tlačítka (Úprava souboru) vyvoláte místní okno pro úpravu souboru.**
- **3 Stiskem tlačítka [New Folder] (Nová složka) otevřete okno pro zadání znaků.**
- **4 Zadejte název nové složky [\(str. 40\)](#page-39-0).**

### <span id="page-37-0"></span>**Přejmenování souborů/složek**

Soubory a složky můžete přejmenovat.

- **1 Otevřete displej pro volbu souborů, na kterém jsou požadovaný soubor nebo složka uvedeny.**
- **2 Stiskem tlačítka (Úprava souboru) vyvoláte místní okno pro úpravu souboru.**
- **3 Stiskem tlačítka [Rename] (Přejmenovat) v nabídce správy souborů vyvolejte displej pro volbu požadovaného souboru/složky.**
- **4 Stiskem požadovaného souboru nebo složky je vyberte.**
- **5 Stiskem tlačítka [Rename] v horní části displeje vyvoláte okno pro zadání znaků.**
- **6 Zadejte název vybraného souboru nebo složky ([str. 40\)](#page-39-0).**

### **Kopírování nebo přesouvání souborů**

Podle potřeby můžete kopírovat nebo vyjmout soubor a vložit jej do jiného umístění (složky). Pomocí stejného postupu lze zkopírovat i složku (aniž by se přesunula).

- **1 Otevřete příslušný displej pro volbu souborů, kde jsou požadované soubory nebo složky uvedeny.**
- **2 Stiskem tlačítka (Úprava souboru) vyvoláte místní okno pro úpravu souboru.**
- **3 Stiskem tlačítka [Copy] (Kopírovat) nebo [Move] (Přesunout) v nabídce správy souborů vyvolejte displej pro volbu požadovaných souborů/složek.**
- **4 Stiskem jednotlivých položek požadované soubory nebo složky vyberte.** Vybrat (označit) lze jeden i více souborů/složek. Chcete-li výběr zrušit, stiskněte znovu stejnou položku. Stiskněte tlačítko [Select All] (Vybrat vše), chcete-li vybrat všechny položky zobrazené na aktuálním displeji (včetně ostatních stránek). Chcete-li výběr zrušit, stiskněte tlačítko [All Off] (Zrušit vše).
- **5 V horní části odpovídajícího displeje stiskněte tlačítko [Copy] nebo [Move], a otevřete tak displej pro volbu cíle.**

**POZNÁMKA** Do složky lze uložit až 2 500 souborů/složek.

**POZNÁMKA** Soubory a složky na kartě Preset (Předvolba) nebo ve složce "Expansion" [\(str. 107\)](#page-106-0) na kartě User (Uživatel) nelze

přejmenovat.

**POZNÁMKA** Nové složky nelze vytvořit na kartě Preset (Předvolba) ani ve složce "Expansion" [\(str. 107\)](#page-106-0) na kartě User (Uživatel).

**POZNÁMKA** V daný moment lze přejmenovat pouze jeden soubor nebo složku.

#### **POZNÁMKA**

- **•** Soubory na kartě Preset (Předvolba) nelze přesunout.
- Soubory ve složce "Expansion" [\(str. 107](#page-106-0)) na kartě User (Uživatel) nelze kopírovat ani přesunout.

Uživatelská příručka k zařízení Genos2 **39**

- **6 Výběrem požadovaného cílového umístění (cesty) vložte soubory/složky.**
- **7 Stiskem tlačítka [Copy here] (Kopírovat sem) nebo [Move here] (Přesunout sem) vložte soubory/složky, které jste vybrali v rámci kroku 4.** Vložený soubor nebo složka se zobrazí na displeji mezi ostatními soubory. Soubory a složky jsou řazeny v abecedním pořadí.

#### **Odstranění souborů/složek**

Soubory a složky můžete odstranit.

- **1 Otevřete příslušný displej pro volbu souborů, kde jsou požadované soubory nebo složky uvedeny.**
- **2 Stiskem tlačítka (Úprava souboru) vyvoláte místní okno pro úpravu souboru.**
- **3 Stiskem tlačítka [Delete] (Odstranit) v nabídce správy souborů vyvolejte displej pro volbu požadovaných souborů/složek.**
- **4 Stiskem jednotlivých položek požadované soubory nebo složky vyberte.** Vybrat (označit) lze jeden i více souborů/složek. Chcete-li výběr zrušit, stiskněte znovu stejnou položku. Stiskněte tlačítko [Select All], chcete-li vybrat všechny položky zobrazené na aktuálním displeji (včetně ostatních stránek). Chcete-li výběr zrušit, stiskněte tlačítko [All Off].
- **5 Stiskněte tlačítko [Delete] v horní části displeje.** Zobrazí se potvrzovací zpráva. Operaci můžete zrušit stiskem tlačítka [No] (Ne) před přechodem ke kroku 6.
- **6 Stiskem tlačítka [Yes] (Ano) skutečně odstraníte soubory/složky vybrané v rámci kroku 3.**

### **Registrace souborů na kartu Favorite (Oblíbené)**

Podle potřeby můžete vyvolat oblíbené nebo často používané styly nebo rejstříky jejich registrací na kartě Favorite (Oblíbené). Podrobný popis naleznete v dokumentu Reference Manual (Referenční příručka) na webové stránce [\(str. 10](#page-9-0)).

### **Hledání souborů**

Požadované soubory můžete hledat podle názvu, a to na displeji, který vyvoláte stisknutím možnosti samborů, (Hledání souborů). V případě souborů banky registrační paměti je můžete hledat také zadáním dalších podrobných vlastností. Podrobný popis naleznete v dokumentu Reference Manual (Referenční příručka) na webové stránce [\(str. 10](#page-9-0)).

**POZNÁMKA** Soubory a složky na kartě Preset (Předvolba) nebo ve složce "Expansion" [\(str. 107\)](#page-106-0) na kartě User (Uživatel) odstranit nelze.

Základy použití

Základy použit

**POZNÁMKA** Operaci můžete zrušit stiskem tlačítka [Cancel] před přechodem ke kroku 7.

### <span id="page-39-0"></span>**Zadávání znaků**

V této části jsou uvedeny pokyny k zadávání znaků u názvů souborů a složek, zadávání klíčových slov při vyhledávání souboru atd. Znaky se zadávají na následujícím displeji.

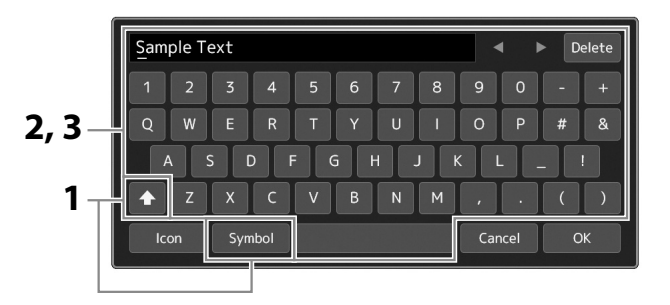

#### **1 Stiskněte typ znaku.**

Stiskem tlačítka [Symbol] (nebo [abc]) můžete přepínat mezi režimem zadávání symbolů nebo latinky (a čísel). Pokud chcete přepnout mezi zadáváním velkých a malých písmen, stiskněte tlačítko (A) (Shift).

#### **2 Stiskem tlačítek [**L**]/[**R**], otočením datového ovladače nebo stisknutím tlačítek [DEC]/[INC] lze posunout kurzor na požadované místo.**

#### **3 Zadejte požadované znaky jeden po druhém.**

Pokud chcete odstranit jeden znak, stiskněte tlačítko [Delete]. Jestliže chcete odstranit všechny znaky současně, tlačítko [Delete] stiskněte a přidržte. Mezeru můžete zadat stiskem tlačítka s mezerou uvedeného na obrázku výše.

#### **Chcete-li zadat písmena s přídavnými znaky:**

Písmena s přídavnými znaky, např. s přehláskou, můžete zadat ze seznamu vyvolaného podržením příslušného písmene. Pokud chcete např. zadat ze seznamu písmeno "Ë", stiskněte a přidržte tlačítko "E".

#### **Volba vlastních ikon pro soubory (zobrazeny vlevo od názvu souboru):** Můžete vybrat vlastní ikony souboru. Stiskem tlačítka [Icon] (Ikona) vyvoláte místní okno a poté vyberte požadovanou ikonu.

#### **POZNÁMKA**

- **•** V závislosti na použité znakové sadě nebude možné zadat některé skupiny znaků.
- **•** Název souboru může obsahovat až 41–46 znaků (v závislosti na typu obsahu) a název složky může obsahovat až 50 znaků.
- **•** Používat nelze následující znaky (poloviční velikosti): \ /  $: * ? " < > |$

#### **POZNÁMKA**

Operaci můžete zrušit stiskem tlačítka [Cancel] před přechodem ke kroku 4.

**4 Stiskem tlačítka [OK] dokončete úpravu zadaných znaků (název, klíčová slova atd.).**

## Základy použití Základy použití

### **Uzamčení nastavení panelu (zámek panelu)**

Pokud jsou nastavení panelu uzamčena, při stisknutí libovolného panelového tlačítka se nic nestane. Pokud si například při hraní uděláte pauzu a od nástroje odejdete, tato funkce zabrání jiným osobám ve změně nastavení panelu.

- **1 Vyvolejte displej zámku panelu pomocí tlačítek [MENU]** à **[Panel Lock] (Zámek panelu).** Vyvolá se numerická klávesnice pro zadání kódu PIN.
- **2 Zadejte čtyřmístný kód PIN stiskem tlačítek na numerické klávesnici a poté potvrďte stiskem tlačítka [OK].**

Nastavení panelu je uzamčeno. Hlavní displej je při uzamčení zámku panelu také v uzamčeném režimu.

**3 Chcete-li nástroj odemknout, stiskněte displej a zadejte stejný kód PIN, který jste zadali v kroku 2.**

#### **POZNÁMKA**

Pokud kód PIN zapomenete, vypnutím napájení a opětovným zapnutím nástroj odemknete.

### **Použití metronomu**

Metronom vytváří klapání, díky němuž můžete dodržovat přesné tempo při cvičení nebo si v případě potřeby ověřit, jak konkrétní tempo zní. Pokud nahráváte bez přehrávání stylu, pro zefektivnění nahrávání doporučujeme zapnout funkci metronomu.

#### **1 Vyvolejte displej metronomu pomocí tlačítek [MENU]** à **[Metronome] (Metronom).**

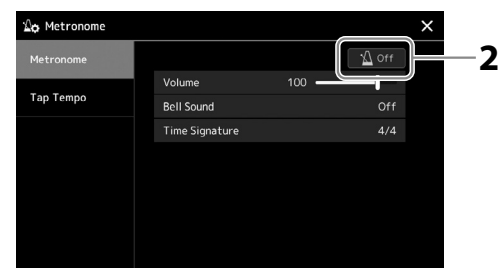

#### **2 Stiskněte ikonu zapnutí/vypnutí metronomu.**

Informace o dalších položkách na displeji naleznete v části "Metronome Settings" (Nastavení metronomu) v dokumentu Reference Manual (Referenční příručka) na webové stránce.

#### **POZNÁMKA**

Metronom můžete zapnout/ vypnout také stiskem tlačítka zapnutí/vypnutí metronomu na displeji každého nahrávání [\(str. 94](#page-93-0)).

# **Stručný průvodce – hra na zařízení Genos2**

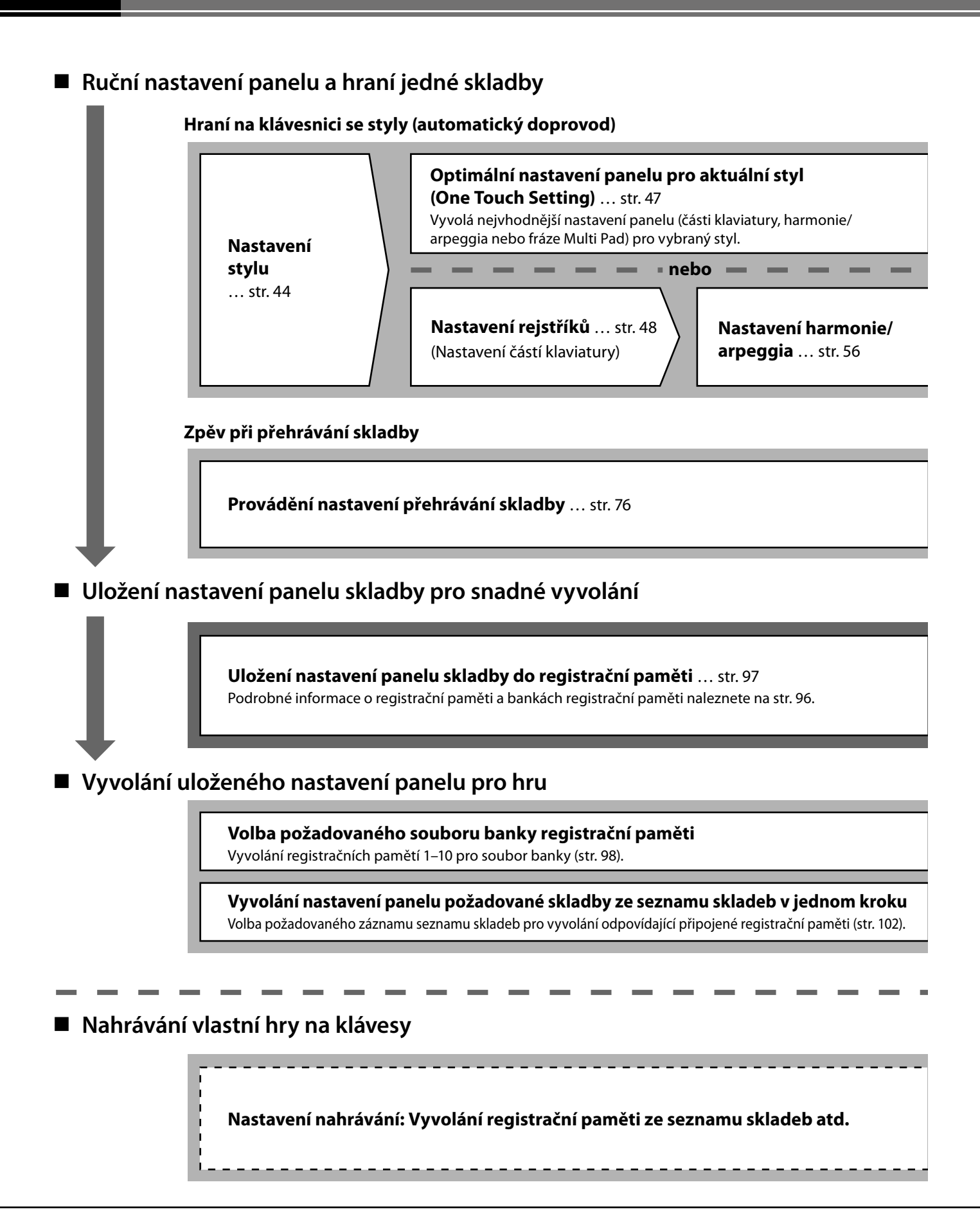

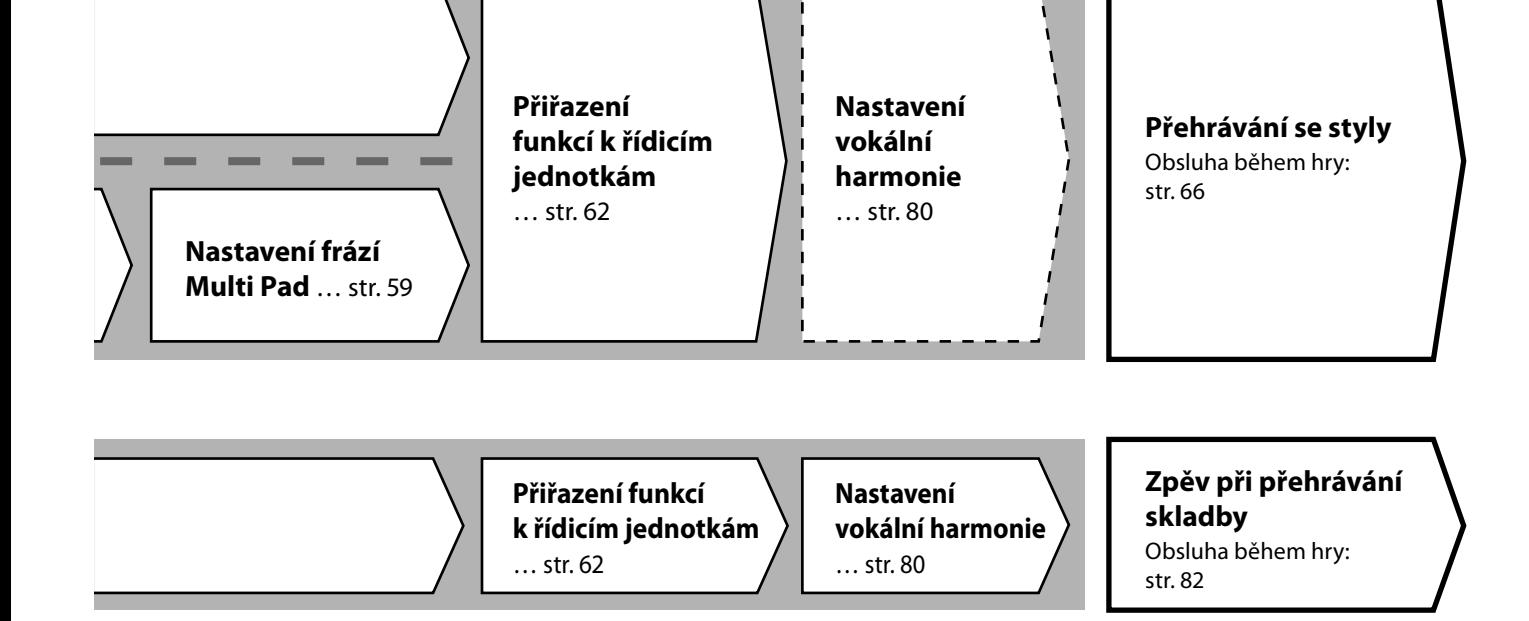

<u>e e e e e e e</u>

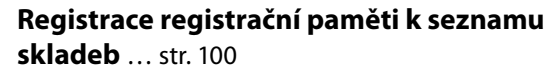

Vytvoření záznamu seznamu skladeb jako zástupce registrační paměti.

#### **Úprava seznamu skladeb pro váš seznam živé hudební produkce** … [str. 102](#page-101-1)

Vytvoření nového seznamu skladeb pro vaši hru naživo výběrem skladby ze seznamu přednastavených skladeb.

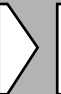

#### **Volba požadované registrační paměti**

Vyvolání požadovaných nastavení panelu stisknutím tlačítek registračních pamětí 1–10 ([str. 98\)](#page-97-0).

**Přehrávání se styly nebo Zpěv při přehrávání skladby**

#### **Další nastavení nahrávání**

Rychlé nahrávání MIDI … [str. 94](#page-93-0) Rychlé nahrávání zvuku … [str. 95](#page-94-0) 

Nahrávání vlastní hry a/nebo zpěvu.

**Nahrávání vlastní** 

**hry**

**1**

# **Přehrávání se styly – nastavení**

Tato kapitola představuje základní postupy pro obohacení vaší hry na klávesy pomocí stylů (rytmus a automatický doprovod). Projděte si různé pokyny níže, abyste úplně nastavili hru jedné skladby: Styl, část klaviatury (rejstřík), fráze Multi Pad a různé typy řídicích jednotek.

Nastavení v této části lze společně uložit v registrační paměti jako nastavení jedné skladby [\(str. 96\)](#page-95-0).

### **Nastavení stylů**

### **Výběr požadovaného stylu a zapnutí automatického doprovodu (ACMP)**

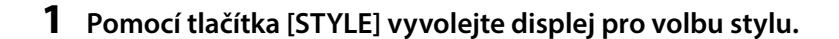

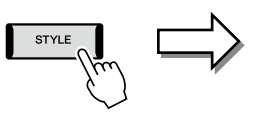

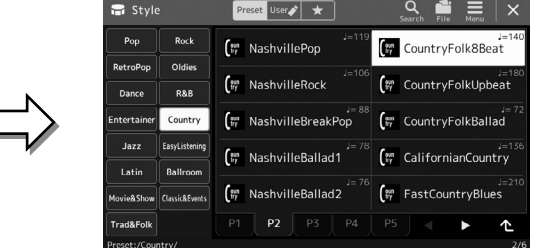

#### **POZNÁMKA**

**POZNÁMKA**

**POZNÁMKA**

změnit (str. 49).

[\(str. 32\)](#page-31-0).

Displej pro volbu stylu můžete vyvolat také prostřednictvím hlavního displeje [\(str. 30\)](#page-29-0).

Základní ovládání displeje pro výběr stylu je popsáno v části "Displej pro volbu souborů"

Dělicí bod lze podle potřeby

#### **2 Stiskněte požadovaný styl.**

Stiskněte například kategorii [Country] a poté položku [Country Folk 8beat].

#### **3 Ověřte, že je tlačítko STYLE CONTROL [ACMP] aktivní.**

Pokud je tlačítko zapnuto, lze během přehrávání stylu přehrát rytmickou část i automatický doprovod.

Dělicí bod (F#2 podle výchozího nastavení)

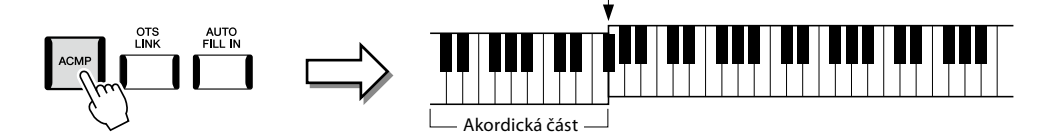

Zároveň lze danou část klaviatury pro levou ruku používat jako akordickou část. Akordy hrané v této části budou automaticky rozpoznány a použity pro plně automatický doprovod ve zvoleném stylu.

#### **4 V případě potřeby si vybraný styl vyzkoušejte.**

Stiskněte tlačítko STYLE CONTROL [  $\overline{=}$  ] (SYNC START) a poté hrajte akordy levou rukou. Přehrávání stylu zastavíte stisknutím tlačítka STYLE CONTROL [ $\blacktriangleright$ / $\blacksquare$ ] (START/STOP).

#### **POZNÁMKA**

Podrobné informace o použití přehrávání stylů naleznete na str. 66.

# Přehrávání se styly – nastavení Přehrávání se styly – nastavení

**1**

#### **Vlastnosti stylu**

Konkrétní typ stylu je indikován vlevo nahoře vedle názvu stylu na displeji pro volbu stylů. Níže jsou popsány vlastnosti těchto stylů a jejich výhody při hře.

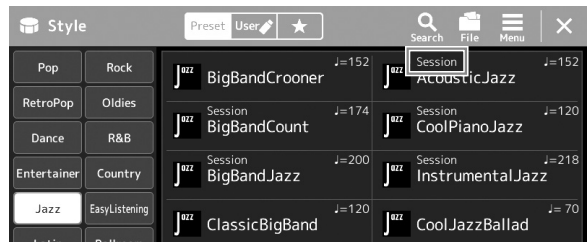

- **Session:** Tyto styly nabízejí ještě realističtější doprovod tím, že s hlavními částmi kombinují typy původních akordů a změny i speciální motivy a akordické změny. Byly naprogramovány tak, aby "okořenily" hru určitých skladeb a určitých žánrů. Pamatujte si však, že tyto styly nemusí být vhodné (dokonce i z hlediska harmonie nemusí být správné) pro všechny skladby a všechny akordy. V některých případech může být výsledkem jednoduchého durového trojzvuku pro skladbu ve stylu country "jazzový" septakord. Výsledkem obratu akordu může být nevhodný nebo neočekávaný doprovod.
- **Free Play:** Tyto styly se vyznačují charakterem rubato. Můžete hrát volně s nebývale expresivním doprovodem, aniž byste byli svázáni striktním tempem.

Seznam přednastavených stylů naleznete v dokumentu Data List (Seznam dat) na webové stránce.

Styl je tradičně tvořen osmi částmi (kanály): rytmus, basy atd. Podle potřeby můžete přidat variace a změnit charakter stylu vypnutím či zapnutím kanálů nebo změnou rejstříků [\(str. 92](#page-91-0)).

V některých stylech jsou některé části tvořeny pouze rytmickými části, které mají předvést jejich hudební vlastnosti. Podrobný popis naleznete v dokumentu Data List (Seznam dat) na webové stránce.

#### **Kompatibilita souborů stylů**

Tento nástroj využívá formát souboru SFF GE ([str. 10\)](#page-9-1) a umí přehrávat vytvořené soubory SFF. Pokud však takový soubor uložíte do nástroje (nebo v nástroji načtete), bude uložen ve formátu SFF GE. Mějte na paměti, že tento uložený soubor bude možné přehrávat pouze na nástrojích s podporou formátu SFF GE.

### **Nastavení tempa**

Tlačítka TEMPO [–] a [+] umožňují změnu tempa pro přehrávání metronomu, stylů a skladeb MIDI. Tempo stylu a skladeb MIDI je možné upravit také pomocí tlačítka [TAP TEMPO].

#### **Tlačítka TEMPO [**–**]/[+]**

Stiskem tlačítka TEMPO [–] nebo [+] vyvolejte místní displej s tempem. Stiskem tlačítek TEMPO [–]/[+] můžete snížit nebo zvýšit tempo v rozsahu 5–500 dob za minutu. Přidržením jednoho z tlačítek můžete hodnotu měnit plynule. Současným stiskem tlačítek TEMPO [–] a [+] vyvoláte výchozí tempo posledního vybraného stylu nebo skladby.

#### **Tlačítko [TAP TEMPO]**

Pokud jsou styl i skladba zastaveny, klepnutím na tlačítko [TAP TEMPO] (čtyřikrát pro takt 4/4) spustíte přehrávání rytmické části stylu ve vyklepaném tempu.

Tempo lze během přehrávání skladby MIDI změnit tak, že dvakrát stisknete tlačítko [TAP TEMPO] v požadovaném tempu.

Během přehrávání stylu se můžete pomocí tlačítka [TAP TEMPO] vrátit zpět na začátek části ("reset" pozice přehrávání, pro opakované efekty stutter). Tato funkce se nazývá "Style Section Reset" (Reset části stylu).

### **Změna typu prstokladu akordu**

Změnou typu prstokladu akordu můžete automaticky generovat vhodný doprovod, i když nestisknete všechny tóny daného akordu. Typ prstokladu akordu lze změnit pomocí okna Dělicí bod / Prstoklad: [MENU] → [Split & Fingering]. Například lze vybrat následující typy.

#### **Single Finger (Jedním prstem)**

Tento způsob umožňuje snadné hraní akordů v rozsahu klaviatury pro doprovod, a to jedním, dvěma nebo třemi prsty.

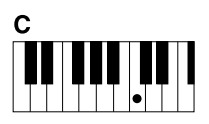

**Durový akord** Stačí pouze stisknout klávesu základního tónu.

 **Fingered (Prstoklad)**

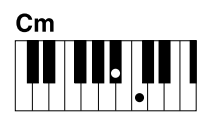

**Mollový akord** Současně stiskněte klávesu základního tónu a černou klávesu vlevo od ní.

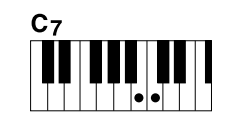

**Septakord** Současně stiskněte klávesu základního tónu a bílou klávesu vlevo od ní.

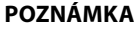

Budete-li chtít upravit tempo audioskladby, použijte funkci časové délky (podrobnosti na [str. 84](#page-83-0)).

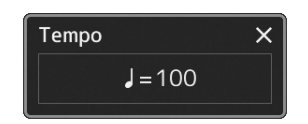

#### **POZNÁMKA**

Toto tlačítko lze nastavit také tak, aby ovládalo změnu tempa při přehrávání stylu a neprovádělo reset části. Nastavení se provádí na displeji, který vyvoláte pomocí tlačítek [MENU]  $\rightarrow$ [Metronome]  $\rightarrow$  [Tap Tempo]. Podrobný popis naleznete v dokumentu Reference Manual (Referenční příručka) na webové stránce.

**Mollový septakord** Současně stiskněte klávesu základního tónu a bílou i černou

Cm7

klávesu vlevo od ní.

**POZNÁMKA** Pokud u oblasti detekce

akordů vyberete možnost "Upper" (Horní) (str. 51), bude k dispozici pouze typ "Fingered\*".

Umožňuje pomocí prstokladu hrát vlastní akordy v části s akordy, zatímco nástroj bude doplňovat vhodný orchestrální doprovod (rytmus, basu, akordický doprovod) podle vybraného stylu. Typ prstokladu dokáže rozeznat typy akordů uvedené v dokumentu Data List (Seznam dat) na webové stránce ([str. 10\)](#page-9-0). Tyto akordy můžete vyhledat také pomocí funkce výuky akordů dostupné pomocí tlačítek [MENU]  $\rightarrow$  [Chord Tutor].

#### **AI Full Keyboard (Celá klaviatura s umělou inteligencí)**

Umožňuje hrát oběma rukama prakticky cokoli a kdekoli na klaviatuře (stejně jako u normální hry na klavír) a nástroj k tomu zvolí vhodný doprovod. Nemusíte si dělat starosti s konkrétními způsoby hraní/určení akordů. (Funkce pro hru na celou klaviaturu s umělou inteligencí nemusí v závislosti na aranžmá skladby vždy přehrát vhodný doprovod.)

Informace o dalších typech naleznete v dokumentu Reference Manual (Referenční příručka) na webové stránce [\(str. 10\)](#page-9-0).

#### **POZNÁMKA**

V případě specifického prstokladu (Fingered, Fingered On Bass, AI Fingered) (standardní prstoklad, prstoklad s obraty, prstoklad s umělou inteligencí) můžete vytvořit stav, ve kterém nebude akord zadán zadáním zvláštního akordu s názvem "Cancel". Tento postup se nazývá "Chord Cancel" (Zrušení akordu). Více informací o zadávání akordů, včetně možnosti "Cancel", naleznete v dokumentu "Chord Types Recognized in the Fingered Mode" (Typy akordů rozpoznávaných v režimu prstokladu) v dokumentu Data List (Seznam dat) na webové stránce.

### **Optimální nastavení panelu pro aktuální styl (One Touch Setting)**

Funkce One Touch Setting je výkonný a praktický pomocník, který automaticky vyvolá nejvhodnější nastavení panelu (například rejstříky, efekty atd.) pro aktuálně vybraný styl, to vše po stisknutí jediného tlačítka. Pokud již víte, jaký styl chcete použít, pomocí funkce One Touch Setting můžete automaticky vybrat vhodný rejstřík.

**1 Vyberte požadovaný styl (kroky 1–2 na str. 44).**

#### **2 Stiskněte jedno z tlačítek ONE TOUCH SETTING [1]–[4].**

Tato funkce nejenže okamžitě vyvolá veškerá nastavení (rejstříky, efekty atd.) optimální a nejběžněji používaná pro aktuální styl, ale také automaticky zapne funkce ACMP a SYNC START (Synchronizované spuštění), abyste mohli požadovaný styl ihned začít přehrávat.

#### **Kontrola funkce One Touch Setting**

Stiskem tlačítka  $\equiv$  (Nabídka) a poté [Style Information] (Informace o stylu) na displeji pro volbu stylu vyvolejte okno s informacemi, kde můžete ověřit, že jsou v rámci aktuálního stylu rejstříky přiřazeny ke tlačítkům ONE TOUCH SETTING [1]–[4]. Požadované nastavení lze také vyvolat přímo stiskem jednoho z tlačítek One Touch Setting s čísly 1–4 v okně s informacemi.

#### **3 Jakmile zahrajete levou rukou akord, spustí se vybraný styl.** Každý styl má čtyři nastavení funkce One Touch Setting. Stisknutím libovolných dalších

tlačítek ONE TOUCH SETTING [1]–[4] můžete vyzkoušet další nastavení.

#### **POZNÁMKA**

Můžete nastavit automatickou změnu One Touch Setting při zvolení hlavní části (A–D) vybraného stylu. Podrobnosti naleznete v "OTS LINK" (str. 67).

#### **POZNÁMKA**

Informace o nastaveních panelu, která lze vyvolat pomocí nastavení One Touch Setting, naleznete v části "Parameter Chart" (Tabulka parametrů) v dokumentu Data List (Seznam dat) na webové stránce [\(str. 10](#page-9-0)).

### **Nastavení částí klaviatury**

Pro ruční hraní jsou k dispozici čtyři části klaviatury: LEFT (Vlevo), RIGHT 1 , RIGHT 2 a RIGHT 3 (Vpravo 1, 2, 3) a jednotlivé části mají jeden rejstřík. Tyto části můžete spojit pomocí tlačítek PART ON/OFF, a tím vytvořit bohatě znějící textury nástrojů a užitečné kombinace pro hru.

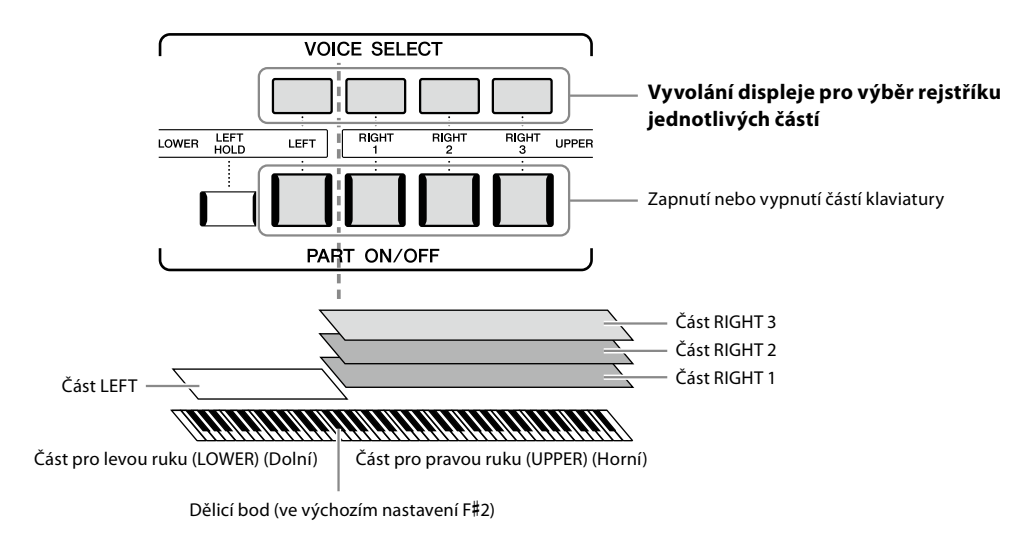

### **Vytvoření kombinací částí klaviatury (vrstva, rozdělení klaviatury)**

#### **Nastavení jediného rejstříku přes celou klaviaturu:**

Zapněte část RIGHT 1, 2 nebo 3. Ověřte, že je část LEFT vypnuta.

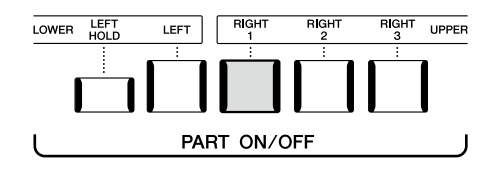

#### **Hra se dvěma či třemi různými rejstříky současně (vrstva):**

Zapněte dvě či více částí RIGHT 1, 2 a 3.

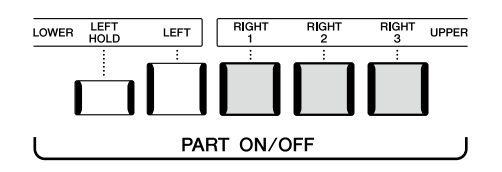

#### **Hraní odlišných rejstříků na částech pro pravou a levou ruku na klaviatuře (rozdělení klaviatury):**

Zapněte část LEFT a alespoň jednu z částí RIGHT 1–3. Klávesy F#2 a nižší jsou vyhrazeny pro část LEFT, zatímco horní klávesy (bez F#2) se používají pro části RIGHT 1, 2 a 3. Klávesa rozdělující klaviaturu na část pro levou a pravou ruku je označována jako "dělicí bod".

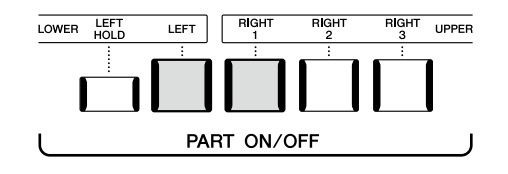

#### **Zapnutí/vypnutí jednotlivých částí klaviatury z displeje**

Části lze také zapínat/vypínat prostřednictvím hlavního displeje nebo displeje pro nastavení partu rejstříku. Podrobnosti najdete v části "Hlavní displej" ([str. 30\)](#page-29-0) nebo "Displej pro nastavení partu rejstříku" (viz dokument Reference Manual (Referenční příručka) na webové stránce).

#### **Podržení rejstříku části LEFT (podržení levé)**

Zapnutím tlačítka PART ON/OFF [LEFT HOLD] (Podržení levé) po zapnutí části LEFT (poloha ON) bude rejstřík části LEFT podržen i po uvolnění kláves.

Rejstříky bez doznívání, například smyčce, budou stále hrát, zatímco rejstříky s dozníváním, například klavír, budou doznívat pomaleji (jako při použití pedálu doznívání). Použití této funkce je výhodné při přehrávání stylu, protože zvuky akordů podle přehrávání stylu budou zachovány. Pokud nechcete, aby zněl rejstřík části LEFT, vypněte přehrávání stylu nebo vypněte tlačítko [LEFT HOLD].

### LOWER LEFT LEFT PAF

### **Nastavení dělicího bodu**

Klávesa dělící klaviaturu na dvě části se nazývá "dělicí bod". Existují tři typy dělicích bodů: Dělicí bod (Style), Dělicí bod (Left) a Dělicí bod (Right 3). Můžete je nastavit individuálně (viz obrázek).

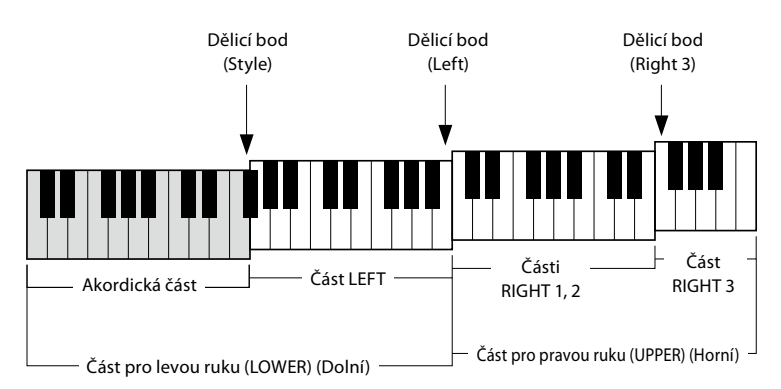

- **Dělicí bod (Style):** Rozdělí část pro levou ruku (LOWER) na akordickou část a část LEFT.
- **Dělicí bod (Left):** Rozdělí klaviaturu na část pro levou ruku (LOWER) a část pro pravou ruku (UPPER).
- **Dělicí bod (Right 3):** Rozdělí část pro pravou ruku (UPPER) na části RIGHT 1, 2 a část RIGHT 3.
- **1 Vyvolání okna s dělicím bodem / prstokladem.**  $[MENT] \rightarrow [Split & Fingering]$
- **2 Nastavte dělicí bod.**

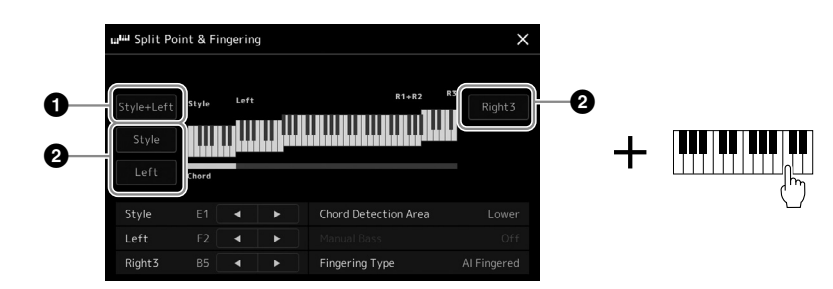

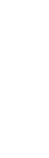

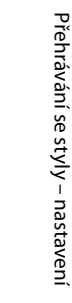

**1**

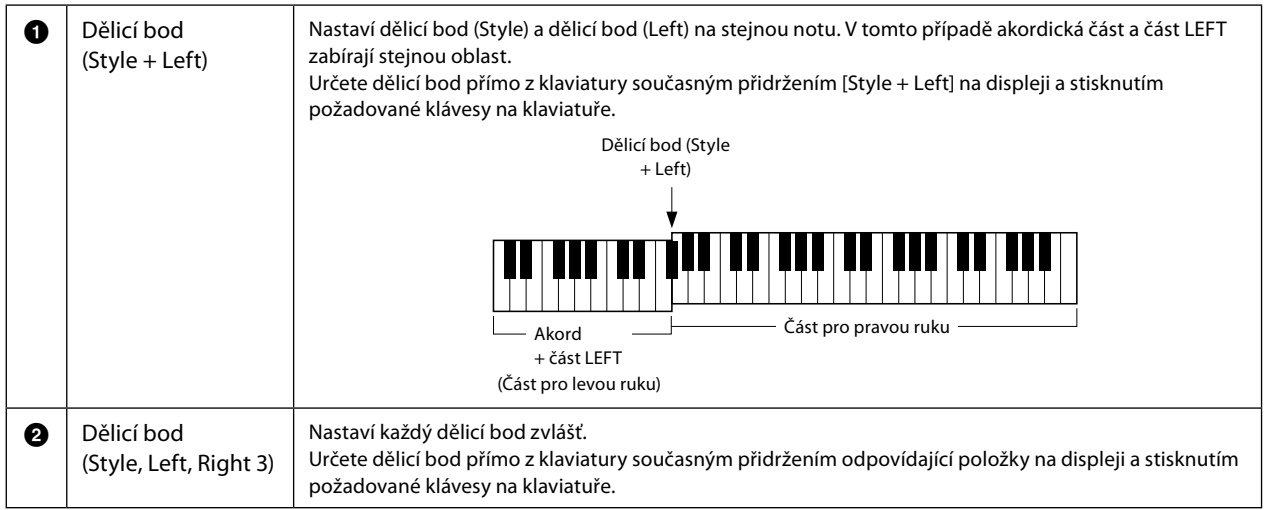

Jednotlivé dělicí body lze také zadat pomocí názvu noty stiskem ovladačů [<]/[▶]. Dělicí bod pro ovládání stylu (Style) je označen údajem "Style", dělicí bod pro část pro levou ruku (Left) je označen údajem "Left", a dělicí bod (Right 3) je označen údajem "Right 3".

#### **POZNÁMKA**

Jakmile stisknete [<] / [▶], zaměří se ovládaný dělicí bod (příslušný indikátor je barevný). V tomto stavu můžete změnit hodnotu typu zaměřeného dělicího bodu otočením datového ovladače.

#### **POZNÁMKA**

Dělicí bod (Left) nelze nastavit níž než dělicí bod (Style) a dělicí bod (Right 3) nelze nastavit níž než dělicí bod (Left).

Změnou oblasti detekce akordů z části pro levou ruku na část pro pravou ruku můžete hrát basovou linku levou rukou a pravou rukou můžete přehrávat akordy ovládající přehrávání stylu.

**1 Vyvolání okna s dělicím bodem / prstokladem.**

 $[MEMU] \rightarrow [Split & Fingering]$ 

#### **2 Stiskem displeje proveďte potřebné změny v nastavení.**

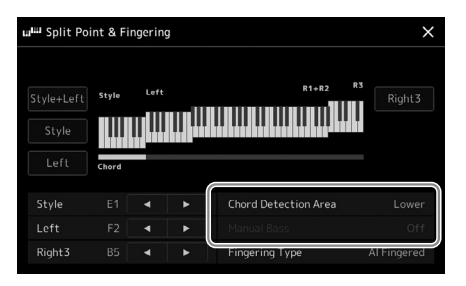

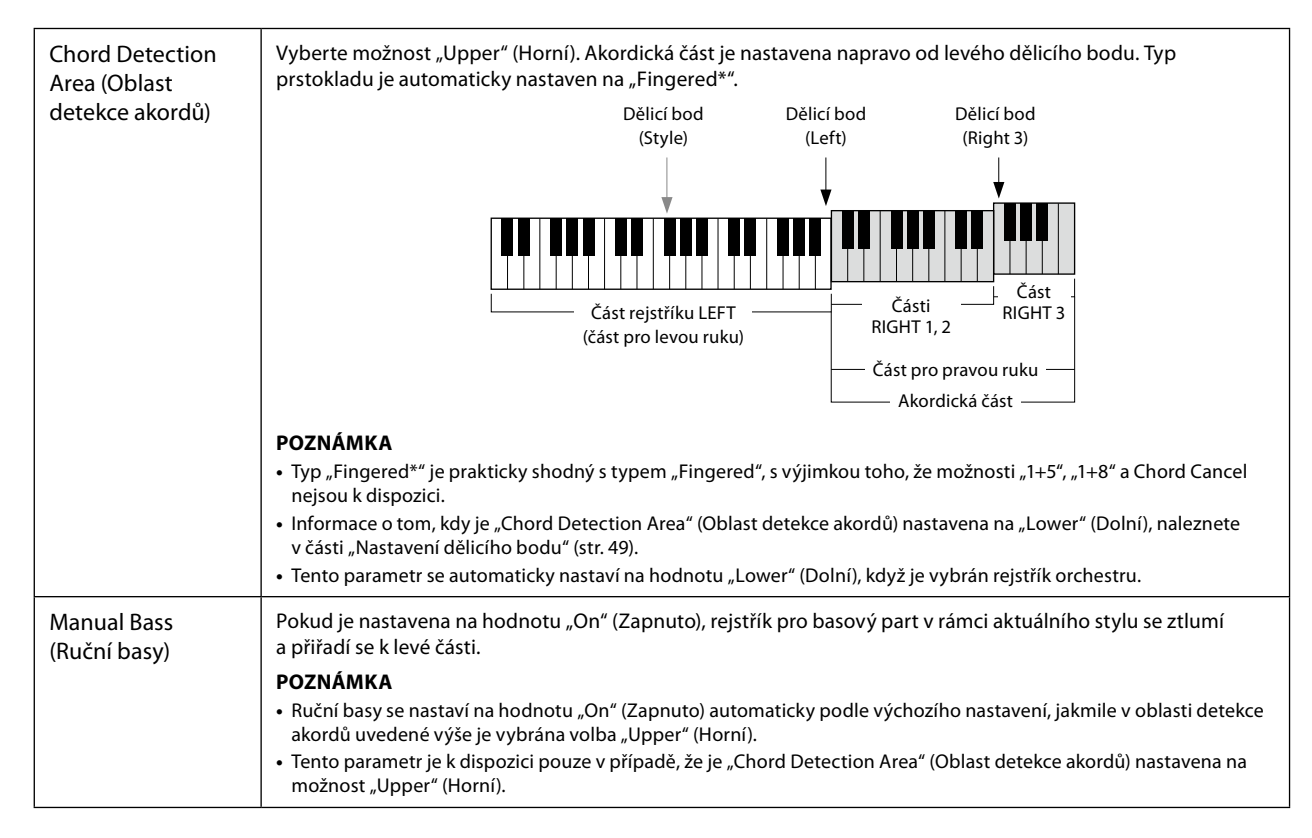

### **Výběr rejstříku pro jednotlivé části klaviatury**

**1 Stiskněte tlačítko VOICE SELECT odpovídající požadované části.** Zobrazí se displej pro výběr rejstříků (pro požadovanou část).

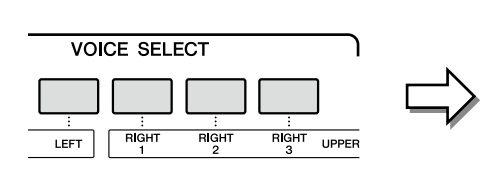

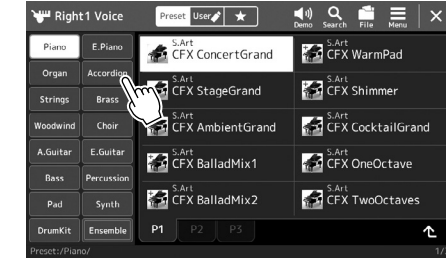

#### **2 Stiskněte požadovaný rejstřík.**

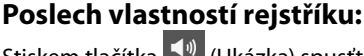

Stiskem tlačítka  $\left(\frac{1}{n}\right)$  (Ukázka) spusťte přehrávání ukázky vybraného rejstříku. Opětovným stiskem tlačítka (Ukázka) přehrávání zastavíte.

#### **3 V případě potřeby si vybraný rejstřík vyzkoušejte.**

Ověřte, zda je požadovaná část klaviatury aktivní, a zahrajte na klaviaturu.

#### **POZNÁMKA**

Můžete také vyvolat displej pro volbu rejstříků prostřednictvím hlavního displeje [\(str. 30\)](#page-29-0) nebo displeje nastavení partu rejstříku (Reference Manual – Referenční příručka na webové stránce).

#### **POZNÁMKA**

Základní ovládání displeje pro výběr rejstříku je popsáno v části "Displej pro volbu souborů" [\(str. 32\)](#page-31-0).

#### **Vlastnosti rejstříků**

Typ rejstříku a jeho určující vlastnosti jsou uvedeny nad názvem rejstříku. Rejstříky mají spoustu vlastností, avšak zde uvádíme pouze některé z nich. Jejich podrobný popis naleznete v dokumentu Reference Manual (Referenční příručka) na webové stránce [\(str. 10\)](#page-9-0).

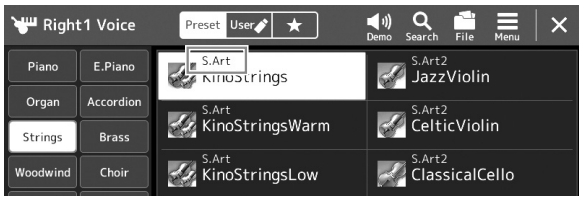

#### **• Rejstříky S.Art, S.Art2 (Super Articulation) (str. 71)**

Můžete s nimi vytvořit jemné a velmi realistické výrazové nuance podle toho, jak hrajete, a stisknutím jediného tlačítka přidat nuance.

#### **• Rejstříky FM**

Jsou charakteristické dynamickými změnami zvuku, jichž nelze dosáhnout pomocí zdrojů zvuku PCM, protože je použit tónový generátor FM, který patří mezi syntetizované zdroje zvuku.

#### **• Rejstříky varhan (str. 53)**

Umožňují upravit zvuk pomocí píšťal různých délek a perkusních zvuků podobně jako u tradičních varhan a napodobovat tak všechny klasické zvuky varhan.

#### **• Rejstříky Revo Drums, Revo SFX**

S rejstříky bicích a SFX lze na klávesách hrát na různé perkusní a bicí nástroje nebo používat zvuky SFX (zvukové efekty). Zejména rejstříky bicích Revo napodobují přirozený zvuk bicích, a to i v případě, že několikrát stisknete stejnou klávesu. Podrobnosti naleznete v seznamu přiřazených kláves pro bicí nástroje v samostatném seznamu dat.

#### **• Rejstříky Ambient Drums, Ambient SFX**

Nabízejí realistické a živé zvuky bicích, jichž lze pomocí efektů DSP dosáhnout jen stěží. Pokud jsou tyto rejstříky použity ve zvoleném stylu, můžete pomocí kolečka/jezdce Live Control, ke kterému je přiřazena funkce "Ambience Depth" (Hloubka prostředí), v reálném čase upravit poměr vlhkého (dozvuku) a suchého (nezpracovaného zvuku) zvuku.

### **Vytváření vlastních rejstříků varhan**

Zařízení Genos2 využívá pokročilou digitální technologii k vytvoření legendárního zvuku starých varhan. Stejně jako v případě klasických elektronických varhan můžete vytvořit vlastní zvuk tím, že zvýšíte či snížíte hlasitost jednotlivých píšťal rozlišených podle délky. Vytvořený rejstřík můžete uložit a kdykoli jej později načíst.

- **1 Na displeji pro volbu rejstříku vyberte požadovaný rejstřík píšťaly varhan.** V podkategoriích stiskněte možnost [Organ] (Varhany) a vyberte požadovaný rejstřík varhan.
- **2 Vraťte se zpět na hlavní displej a stiskem tlačítka (Píšťaly varhan) vpravo dole od názvu rejstříku vyvolejte displej pro úpravu rejstříku píšťal varhan.**
- **3 Posunutím páčky u délky upravte nastavení polohy rejstříku.** Nastavení polohy rejstříku určuje základní zvuk píšťal varhan.

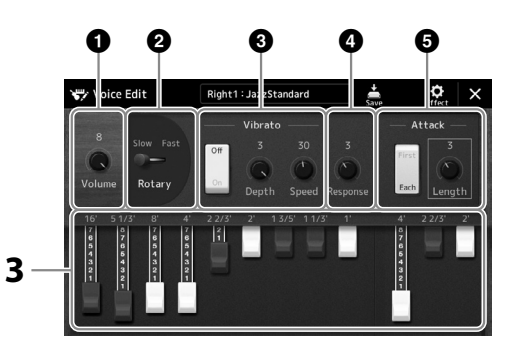

#### **POZNÁMKA**

**POZNÁMKA**

[\(str. 10](#page-9-0)).

**•** Dostupné parametry se liší v závislosti na typu varhan. **•** Upravit můžete také nastavení efektů a ekvalizéru. Podrobný popis naleznete v dokumentu Reference Manual (Referenční příručka) na webové stránce

Termín "poloha rejstříku" odkazuje na generování zvuku u tradičních píšťalových varhan, ve kterých je zvuk produkován píšťalami různých délek (ve stopách).

**1**

Můžete také změnit další nastavení, např. rotující reproduktor a vibrato.

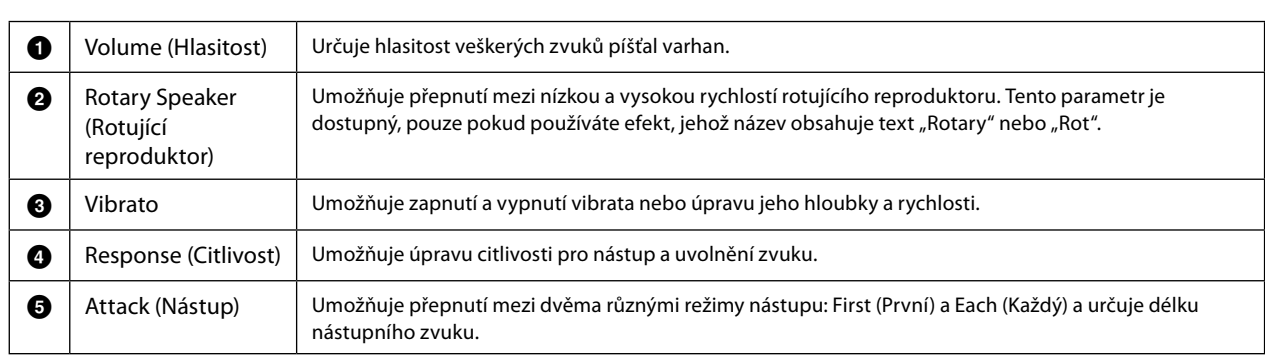

### **4 Stiskem tlačítka (Uložit) uložte vytvořený rejstřík varhan.**

Pokyny k ukládání naleznete v části "Správa souborů" [\(str. 37](#page-36-0)).

#### *OZNÁMENÍ*

**Nastavení bude ztraceno, pokud vyberete jiný rejstřík nebo vypnete nástroj, aniž byste předtím provedené změny uložili.**

#### Uživatelská příručka k zařízení Genos2 **53**

### **Používání rejstříků orchestru**

Jedná se o speciální nastavení částí klaviatury, která poskytují několik rejstříků používaných v kombinacích realisticky znějícího orchestru, jako je například dechová sekce nebo smyčcový kvartet. Jeden rejstřík může obsahovat až čtyři zvláštní části nebo nástroje. Nejedná se však o pouhé spojení, protože tyto části jsou dynamicky přiřazeny k notám a distribuovány mezi hranými intervaly s výjimečnou přirozeností a muzikální kvalitou – jako kdyby části hráli naživo čtyři různí hudebníci. Odlišnost mezi každým nástrojem (výška tónu, časování atd.) lze ovládat a "polidštit", takže celkový dosažený zvuk je úžasně autentický a plný výrazu.

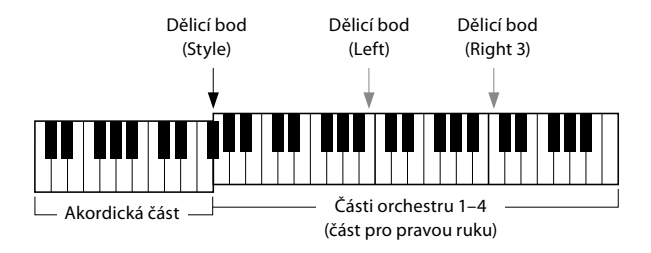

V tomto režimu se části klaviatury (L, R1, R2 a R3) změní na části orchestru 1–4. Všechny části orchestru jsou považovány za části pro pravou ruku, takže část pro levou ruku není v tomto režimu dostupná. Lze však zapnout automatický doprovod a levou rukou můžete hrát styly.

### **Nastavení režimu rejstříku orchestru**

#### *OZNÁMENÍ*

**Přechodem do režimu rejstříku orchestru se odstraní všechna provedená nastavení kombinace rejstříků (L, R1, R2 a R3). Důležitá nastavení panelu doporučujeme uložit do registrační paměti ([str. 96](#page-95-0)).**

#### **1 Pomocí jednoho z tlačítek VOICE SELECT vyvolejte displej pro výběr rejstříku.**

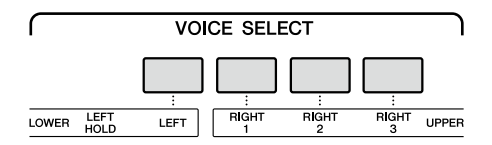

**2 Stisknutím tlačítka [Ensemble] přejděte do režimu rejstříku orchestru.**

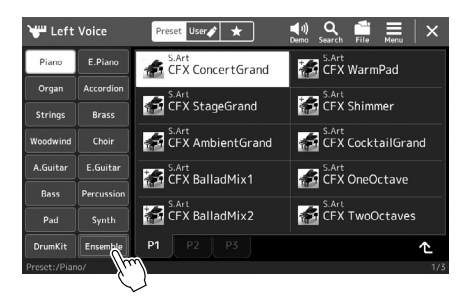

**3 Stisknutím vyberte požadovanou předvolbu pro rejstřík orchestru.**

#### **4 Začněte hrát.**

#### **POZNÁMKA**

Můžete upravit nastavení, například změnit každý z rejstříků, který tvoří rejstřík orchestru. Můžete také změnit způsob přiřazení tónů akordu, který hrajete, k rejstříkům. Podrobný popis naleznete v dokumentu Reference Manual (Referenční příručka) na webové stránce.

### **Návrat na hlavní displej**

Stiskněte tlačítko [EXIT] nebo [HOME]. V oblasti rejstříku se zobrazuje název rejstříku orchestru. Displej pro volbu rejstříku lze znovu zobrazit (za účelem výběru dalších předvoleb) stisknutím oblasti s rejstříkem na hlavním displeji.

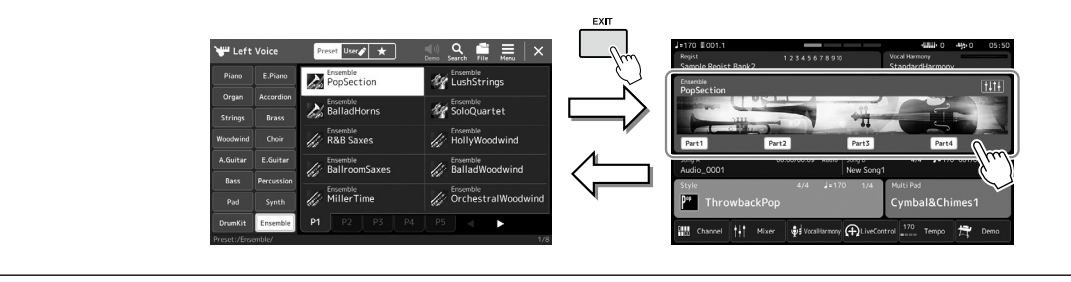

### **Ukončení režimu rejstříku orchestru**

**1 Pomocí jednoho z tlačítek VOICE SELECT vyvolejte displej pro výběr rejstříku.**

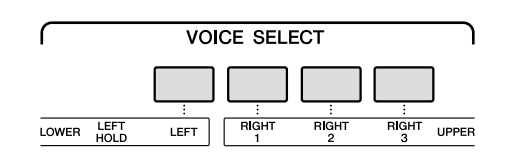

#### **2 Vyberte jiný rejstřík než rejstřík orchestru.**

Po výběru jiného rejstříku si můžete ověřit, že režim rejstříku orchestru již není aktivní. To lze učinit tak, že se stisknutím tlačítka [Home] vrátíte na hlavní displej a zkontrolujte, že se v oblasti rejstříku zobrazují čtyři různé názvy rejstříků.

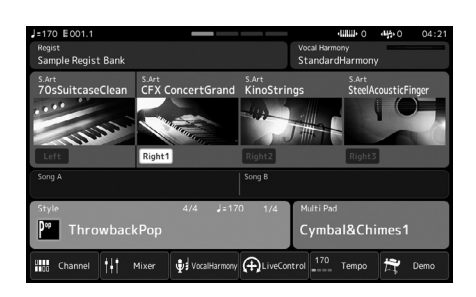

**1**

### **Nastavení harmonie klaviatury / arpeggia**

Funkce harmonie klaviatury nebo arpeggia můžete použít k vylepšení nebo změně zvuku částí pro pravou ruku (RIGHT 1–3). Harmonie klaviatury použije takové efekty hry, jako je harmonie (duet, trio apod.), echo, tremolo a trylek, na tóny zahrané v části pro pravou ruku. Funkce arpeggia umožňuje hraní arpeggií (rozložených akordů) prostým stisknutím tónů akordu. Můžete například hrát noty C, E a G, a vytvořit tak různé zajímavě znějící a rytmicky dynamické fráze. Tuto funkci lze použít při skládání hudby i při živém přehrávání.

#### **POZNÁMKA**

Pokud pro část RIGHT 1 vyberete jiný rejstřík, harmonie klaviatury / arpeggio se automaticky změní na typ uložený v nastavení rejstříku. Podrobnosti o funkci pro nastavení rejstříku naleznete v dokumentu Reference Manual (Referenční příručka) na webové stránce.

### **Používání harmonie klaviatury**

#### **1 Vyvolejte displej příslušné operace.**  $[MEMU]$   $\rightarrow$   $[Kbd$  Harmony/Arpl

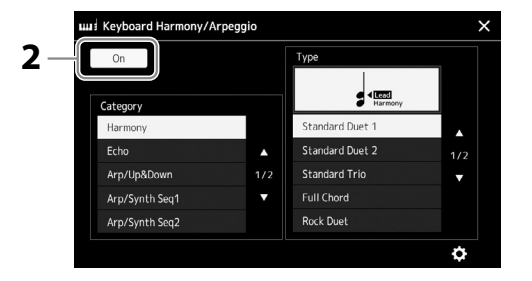

#### **2** Nastavte funkci harmonie klaviatury / arpeggia na hodnotu "On" **(Zapnuto).**

Jestliže je nastavena na hodnotu "On" (Zapnuto), na vaši hru na klaviatuře se automaticky použije harmonie klaviatury.

#### **3** Stisknutím vyberte kategorii "Harmony" nebo "Echo".

#### **4 Stiskněte požadovaný typ harmonie nebo echa.**

Stiskem tlačítka  $\bullet$  (podrobná nastavení) vyvoláte místní okno podrobných nastavení. Více informací naleznete v dokumentu Reference Manual (Referenční příručka) na webové stránce.

#### **5 Začněte hrát.**

Efekt vybraný v kroku 4 se použije u melodie pro pravou ruku.

Chcete-li efekt vypnout, vypněte funkci [HARMONY/ARPEGGIO].

#### **Typy kategorií harmonie klaviatury (Harmonie/echo)**

#### **Kategorie harmonie**

**• Standard Duet — Strum**

Tyto typy použijí harmonický efekt na noty zahrané v pravé části klaviatury podle toho, který akord jste zahráli v části kláves pro levou ruku. (Všimněte si, že na nastavení "1+5" a "Octave" nemají akordy žádný vliv.)

• Pokud je tlačítko [ACMP] aktivní a část pro levou ruku (LEFT) je vypnuta:

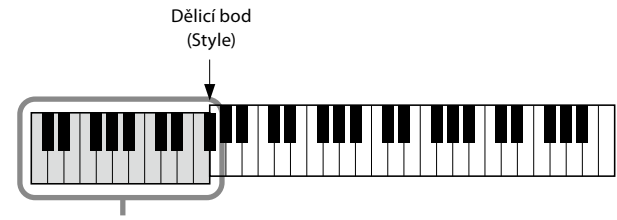

Akordická část pro přehrávání stylu a harmonický efekt

#### **POZNÁMKA**

Funkci můžete také nastavit na hodnotu "On" (Zapnuto) zapnutím tlačítka [HARMONY/ ARPEGGIO].

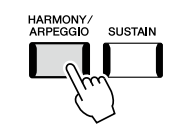

**POZNÁMKA** Podrobnosti o dělicím bodě naleznete na str. 49.

• Pokud je tlačítko [ACMP] neaktivní a část pro levou ruku (LEFT) je zapnuta:

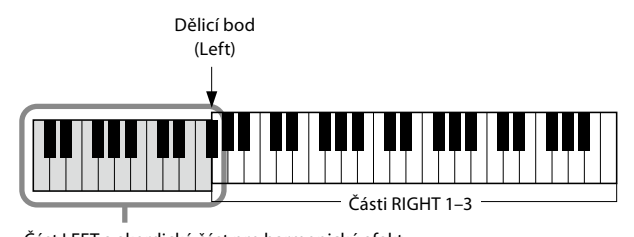

Část LEFT a akordická část pro harmonický efekt

• Pokud jsou tlačítko [ACMP] i část pro levou ruku (LEFT) aktivní:

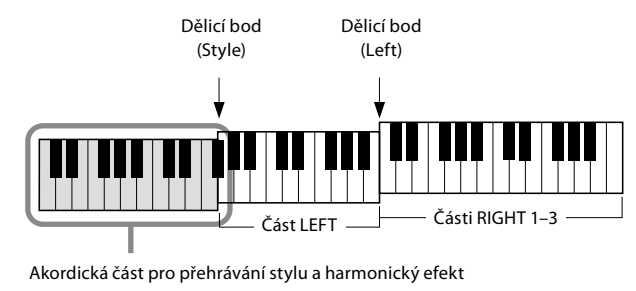

#### **• Multi Assign**

Efekt vícenásobného přiřazení umožňuje automaticky přiřadit noty akordů zahraných v pravé části klaviatury k samostatným partům (rejstříkům). Například když zahrajete třítónový akord, první notu, kterou stisknete, hraje rejstřík RIGHT 1, druhou rejstřík RIGHT 2 a třetí rejstřík RIGHT 3. Na efekt vícenásobného přiřazení nemá vliv [ACMP] a stav zapnutí/vypnutí části pro levou ruku (LEFT).

#### **Kategorie echa (Echo, Tremolo, Trill)**

Efekty echa, tremola nebo trylku se použijí u not zahraných v pravé části klaviatury podle aktuálně nastaveného tempa bez ohledu na stav doprovodu [ACMP] nebo zapnutí/vypnutí části pro levou ruku (LEFT). Mějte na paměti, že trylek se aktivuje pouze při současném přidržení dvou not na klaviatuře (nebo posledních dvou not v případech, kdy stisknete více kláves) a slouží ke střídavému hraní těchto dvou not.

### **Použití arpeggia**

**1 Vyvolejte displej příslušné operace.**  $[MEMU] \rightarrow [Kbd Harmony/Arp]$ 

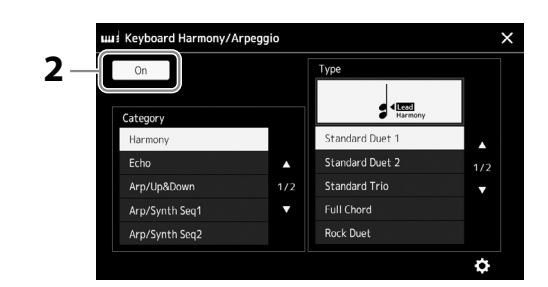

- **2** Nastavte funkci harmonie klaviatury / arpeggia na hodnotu "On" (Zapnuto). Jestliže je nastavena na hodnotu "On" (Zapnuto), na vaši hru na klaviatuře se automaticky použije harmonie klaviatury.
- **3** Stiskem vyberte kategorii jinou než "Harmony" nebo "Echo".

#### **4 Stiskněte požadovaný typ arpeggia.**

Stiskem ikony (podrobná nastavení) vyvoláte místní okno podrobných nastavení. Více informací naleznete v dokumentu Reference Manual (Referenční příručka) na webové stránce.

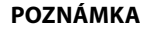

Funkci můžete také nastavit na hodnotu "On" (Zapnuto) zapnutím tlačítka [HARMONY/ ARPEGGIO].

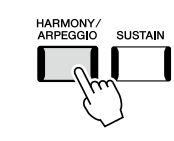

### **5 Arpeggio přehrajete stisknutím jedné nebo více kláves.**

Fráze s arpeggiem se může lišit v závislosti na zahraných notách.

Chcete-li efekt vypnout, vypněte funkci [HARMONY/ARPEGGIO].

#### **POZNÁMKA**

- **•** Prostřednictvím funkce kvantizace arpeggia můžete synchronizovat přehrávání arpeggia s přehrávanou skladbou nebo stylem, a odstranit tak případné drobné nedostatky v načasování. Nastavení provedete na displeji následovně: [MENU]  $\rightarrow$  $[ \text{VoiceSetting}] \rightarrow [ \text{S.Art2} /$ Arpeggio].
- **•** Přiřazením funkce pro podržení arpeggia k pedálovému spínači lze arpeggio přehrávat i po uvolnění klávesy. Pokyny viz: str. 65.

### **Výběr frází Multi Pad**

#### **1 Stisknutím tlačítka MULTI PAD CONTROL [SELECT] vyvolejte displej pro volbu banky frází Multi Pad.**

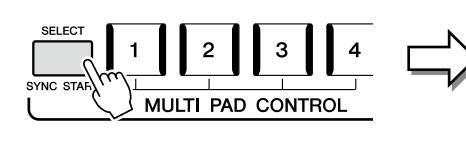

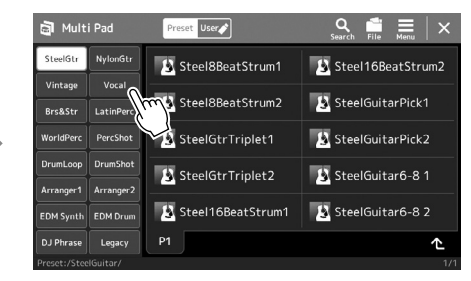

#### **2 Stiskněte požadovanou banku frází Multi Pad.**

#### **3 V případě potřeby si vybrané fráze Multi Pad vyzkoušejte.**

Jednoduchým stisknutím tlačítka MULTI PAD CONTROL [1]–[4] spustíte přehrávání příslušné fráze. Přehrávání zastavíte tlačítkem [STOP].

Více informací o ovládání přehrávání frází Multi Pad naleznete v části "Ovládání přehrávání frází Multi Pad" (str. 74).

#### **Vytváření a úprava frází Multi Pad**

Vaše vlastní fráze Multi Pad můžete vytvořit třemi způsoby:

- Nahrávání nových frází
- Úprava stávajících frází Multi Pad
- Propojení se zvukovými soubory (fráze Multi Pad s funkcí Audio Link)

Také můžete vytvářet vlastní originální banky frází Multi Pad úpravou jednotlivých frází Multi Pad. Podrobný popis naleznete v dokumentu Reference Manual (Referenční příručka) na webové stránce ([str. 10](#page-9-0)).

#### **POZNÁMKA**

Displej pro volbu frází Multi Pad můžete vyvolat také prostřednictvím hlavního displeje ([str. 30](#page-29-0)).

**1**

#### **POZNÁMKA**

Základní ovládání displeje pro výběr fází Multi Pad je popsáno v části "Displej pro volbu souborů" [\(str. 32\)](#page-31-0).

### **Uložení původních nastavení panelu do One Touch Setting**

Můžete uložit původní nastavení panelu (zejména styl, rejstříky a fráze Multi Pad) do One Touch Setting (OTS). Nově vytvořené nastavení One Touch Setting se uloží na uživatelskou jednotku nebo na jednotku USB flash a toto nastavení můžete později vyvolat jako součást stylu.

- **1 Vyberte požadovaný styl, který chcete uložit do funkce One Touch Setting.**
- **2 Upravte nastavení panelu, jako je například rejstřík nebo efekty.**
- **3 Stiskněte tlačítko [MEMORY] v části REGISTRATION MEMORY.**

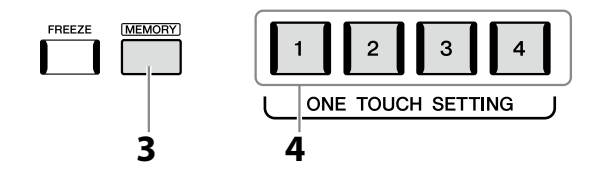

Zobrazí se zpráva. Není však nutné zde provádět nastavení, protože nastavení zapnutí/vypnutí na tomto displeji nemají vliv na funkci One Touch Setting.

**4 Stiskněte požadované tlačítko ONE TOUCH SETTING [1]–[4], pod něž chcete nastavení panelu uložit.**

Nyní se zobrazí výzva k uložení nastavení panelu. Chcete-li pokračovat a uložit různá nastavení panelu k dalším tlačítkům, stiskněte tlačítko [No], poté podle potřeby opakujte kroky 2–4 a nakonec uložte všechna nová nastavení v kroku 5 níže.

**5 Stiskem tlačítka [Yes] vyvolejte displej pro volbu stylu sloužící k uložení dat a poté aktuální nastavení uložte jako uživatelský styl.** Pokyny k ukládání naleznete v části "Správa souborů" [\(str. 37](#page-36-0)).

**POZNÁMKA** U tlačítek OTS, do nichž nebyla nastavení panelu uložena, zůstanou zachována nastavení OTS původního stylu.

#### *OZNÁMENÍ*

**Uložené hodnoty funkce One Touch Setting budou ztraceny, pokud změníte styl nebo vypnete nástroj, aniž byste provedli akci ukládání.**

Informace o tom, která nastavení panelu jsou uložena do One Touch Setting, naleznete v části "Parameter Chart" (Tabulka parametrů) v dokumentu Data List (Seznam dat) na webové stránce [\(str. 10\)](#page-9-0).

### **Změna výšky tónu klaviatury**

### **Transpozice výšky tónu po půltónových krocích (tlačítka TRANSPOSE [–]/[+])**

Tlačítka TRANSPOSE [–]/[+] transponují celkovou výšku tónu nástroje (zvuk nástroje, přehrávání stylů, skladeb MIDI atd.) v půltónových krocích (od –12 po 12). Chcete-li obnovit transpozici na hodnotu 0, stiskněte současně tlačítka [–] a [+].

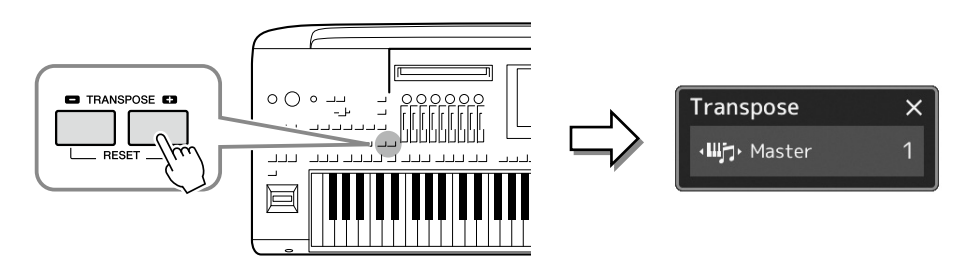

Podle potřeby můžete nezávisle vybrat část, kterou chcete transponovat. Opakovaným stiskem místního okna s transpozicí zobrazte požadovanou část, kterou následně pomocí tlačítek TRANSPOSE [–]/[+] transponujte.

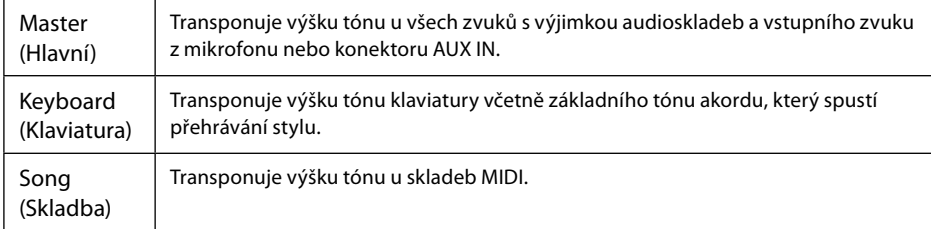

**POZNÁMKA** Transpozici můžete provést také na displeji, který se zobrazuje pomocí tlačítek [MENU] -> [Transpose]. Podrobný popis naleznete v dokumentu Reference Manual (Referenční

**POZNÁMKA**

**•** Budete-li chtít transponovat výšku tónu u audioskladby, použijte parametr Pitch Shift (Posun výšky tónu) (podrobnosti na [str. 84\)](#page-83-0). **•** Funkce transpozice nemají vliv na rejstříky bicích nástrojů ani na rejstříky sady SFX.

příručka) na webové stránce.

#### **Jemné doladění výšky tónu**

Standardně je výška tónu celého nástroje nastavena na 440,0 Hz s temperovaným laděním. Toto nastavení lze změnit na displeji vyvolaném pomocí tlačítek [MENU] à [Master Tune]. Podrobný popis naleznete v dokumentu Reference Manual (Referenční příručka) na webové stránce.

### **Transpozice výšky tónu v oktávách (tlačítka UPPER OCTAVE [–]/[+])**

Tlačítka UPPER OCTAVE [–]/[+] umožňují posunout ladění částí pro pravou ruku (Right 1–3) o oktávu nahoru nebo dolů. Chcete-li obnovit nastavení hodnoty oktávy na hodnotu 0, stiskněte současně tlačítka [–] a [+].

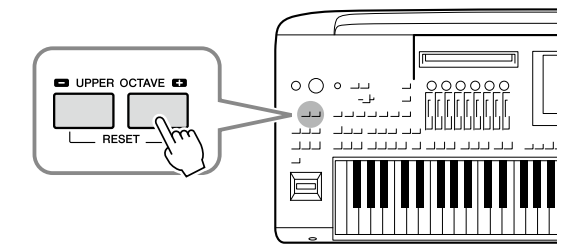

**1**

### **Nastavení přiřaditelných ovladačů**

Parametry a funkce můžete přiřadit kolečkům/jezdcům LIVE CONTROL, tlačítkům ASSIGNABLE [A]–[F] a [1]–[3], joysticku nebo volitelným pedálovým spínačům pro rychlou obsluhu a ovládání při hře na klávesy. Nastavení přiřaditelných ovladačů je ukládáno/vyvoláváno z registrační paměti, takže je lze měnit všechna současně.

### **Volba typů přiřazení kolečkům/jezdcům LIVE CONTROL**

Každé nastavení přiřazených parametrů se u koleček nazývá "Typ přiřazení kolečka" a u jezdců se nazývá "Typ přiřazení jezdce". K dispozici jsou tři typy přiřazení kolečka (1–3), mezi nimiž lze postupně přepínat stisknutím tlačítka [KNOB ASSIGN]. Obvykle jsou k dispozici tři typy přiřazení jezdců (vyváření a typy přiřazení 1 a 2), mezi nimiž lze postupně přepínat stisknutím tlačítka [SLIDER ASSIGN]. Vybrané typy přiřazení pro kolečka a jezdce se po vypnutí napájení resetují.

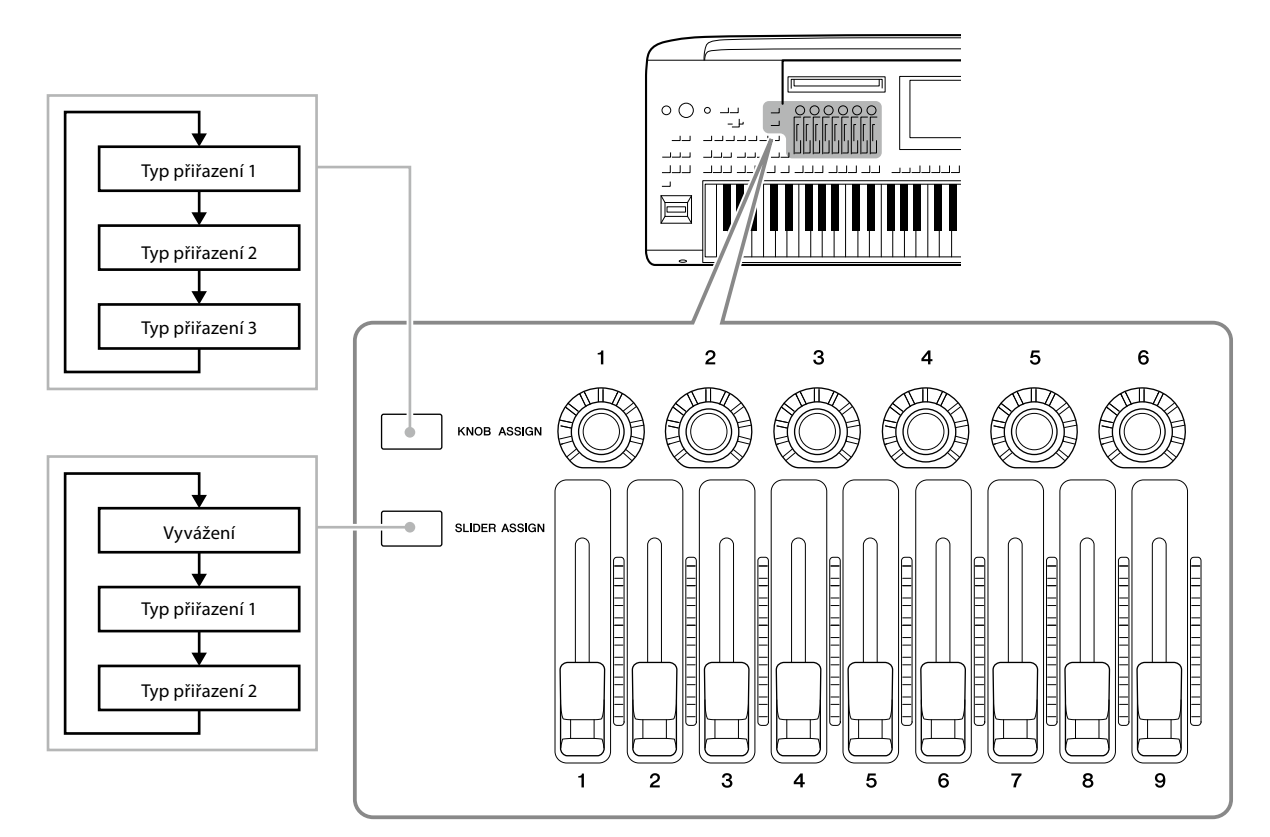

#### **Úprava typu přiřazení koleček/jezdců**

Typy přiřazení koleček 1–3 a typy přiřazení jezdců 1–2 lze upravit na displeji pro úpravu, který se vyvolá následovně: [MENU] → [Live Control]. Podrobnosti o upravitelných položkách naleznete v dokumentu Reference Manual (Referenční příručka) na webové stránce.

#### **POZNÁMKA**

Pokud je pro každou část klaviatury vybrán rejstřík varhan, můžete speciálně vybrat další typy přiřazení jezdců pro ovládání páky pro úpravu polohy rejstříku odpovídající jednotlivým částem. Takto můžete zvuk upravovat stejně jako na skutečném nástroji.

 **Ovládání koleček LIVE CONTROL**

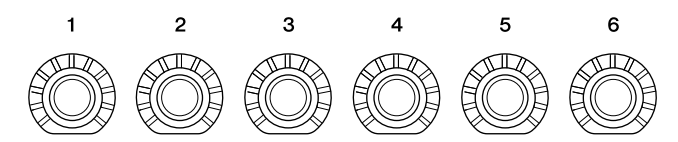

- Diody LED kolem jednotlivých koleček udávají aktuální hodnotu parametru přiřazeného kolečku ve stávajícím typu přiřazení kolečka.
- Při použití libovolného kolečka se v zobrazení LIVE CONTROL automaticky zobrazí aktuální typ přiřazení knoflíků a aktuální hodnoty [\(str. 27](#page-26-0)).
- Pohybem kolečka změníte aktuální hodnotu příslušného parametru.

#### **Ovládání jezdců LIVE CONTROL**

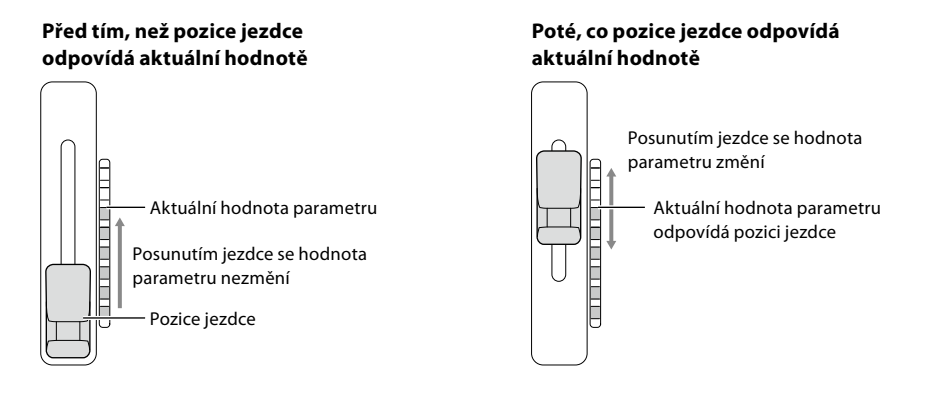

#### **POZNÁMKA**

Pokud je hodnota parametru jiným způsobem nastavena mimo rozsah, který lze změnit pomocí jezdce (například: parametr "Tempo" na hodnotu "300"), nebude možné jezdec k ovládání parametru použít.

- Indikátor LED napravo od každého jezdce zobrazuje aktuální hodnotu parametru přiřazeného jezdci v aktuálním typu přiřazení jezdce.
- Při použití libovolného jezdce se v zobrazení LIVE CONTROL automaticky zobrazí aktuální typ přiřazení jezdců a aktuální hodnoty.
- Pokud se pozice jezdce a aktuální hodnota parametru liší, bude aktuální hodnota parametru zadržena, dokud se pozice jezdce nebude shodovat s hodnotou. Jakmile bude dosaženo shody, pozice jezdce bude odrážet hodnotu parametru.
- Když jsou vybrány další typy přiřazení jezdců pro rejstříky varhan, k výše popsanému "zadržení" nedojde a pozice jezdce bude vždy přímo odrážet hodnotu.

**1**

### **Volba typů přiřazení joysticku LIVE CONTROL**

Každé nastavení přiřazených parametrů pro joystick se nazývá "Typ přiřazení joysticku". K dispozici jsou tři typy přiřazení joysticku (1–3), mezi nimiž lze postupně přepínat stisknutím tlačítka ASSIGNABLE [1] (dle výchozího nastavení). Vybrané typy přiřazení pro joystick se obnoví, jakmile nástroj vypnete, avšak můžete je pohodlně uložit do registrační paměti [\(str. 96\)](#page-95-0).

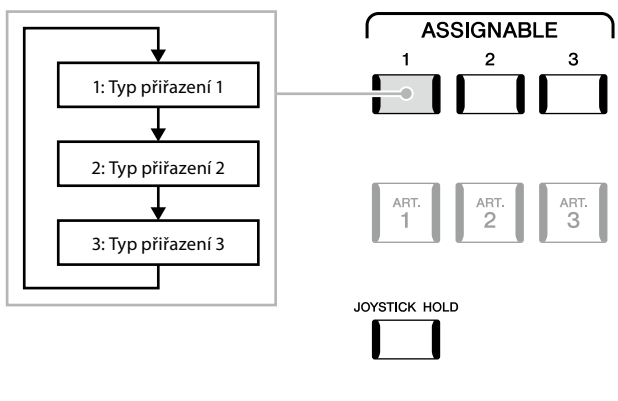

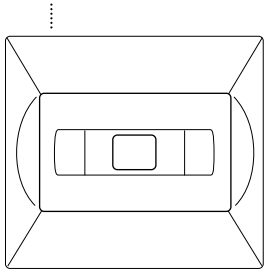

#### **Úprava typu přiřazení joysticku**

Typy přiřazení joysticku 1–3 můžete upravit na následujícím displeji pro úpravy: [MENU] → [Live Control]. Podrobnosti o upravitelných položkách naleznete v dokumentu Reference Manual (Referenční příručka) na webové stránce.

K tlačítkům ASSIGNABLE [A]–[F] a [1]–[3] můžete přiřadit řadu ovládacích funkcí nebo zástupců, což vám umožní rychle ovládat nebo vyvolat požadovanou funkci.

**1 Vyvolejte displej přiřaditelných položek stiskem tlačítek [MENU]** à **[Assignable].**

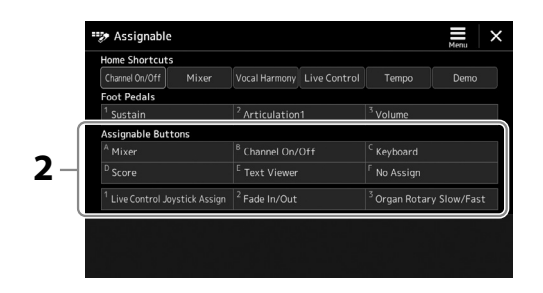

- **2 Poklepejte (dvakrát stiskněte) požadovanou položku z oblasti "Assignable Buttons" (tlačítka Assignable).** Zobrazí se místní okno pro výběr funkce.
- **3 Stiskněte požadovanou funkci.**

Dojde tak k registraci funkce vybrané v rámci kroku 2.

#### **POZNÁMKA**

Podrobnosti o přiřaditelných parametrech a funkcích naleznete v dokumentu Reference Manual (Referenční příručka) na webové stránce.

### **Přiřazení funkcí k pedálovým spínačům / nožním ovladačům**

Volitelným pedálovým spínačům / nožním ovladačům lze přiřadit řadu různých funkcí.

**1** Chcete-li vyvolat displej pro úpravu, stiskněte tlačítka [MENU] → [Assignable].

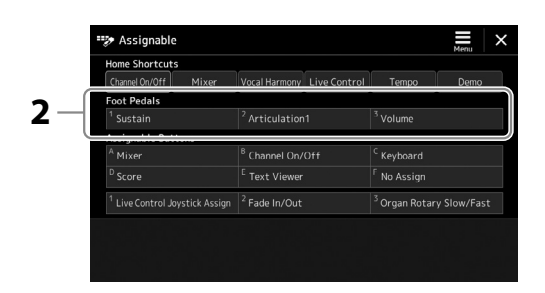

- **2** Poklepejte (dvakrát stiskněte) požadovanou položku v oblasti "Foot Pedals" (Pedály) (viz výše). Zobrazí se místní okno pro výběr funkce.
- **3 Stiskněte požadovanou funkci.**

#### **POZNÁMKA**

- **•** Podrobnosti o přiřaditelných parametrech a funkcích naleznete v dokumentu Reference Manual (Referenční příručka) na webové stránce.
- **•** Informace o připojení pedálových spínačů / nožních ovladačů naleznete v části "Připojení pedálových spínačů / nožních ovladačů" [\(str. 114\)](#page-113-0).

**1**

**2**

# **Hra se styly – Obsluha při hře**

Pokud jste provedli všechna požadovaná nastavení pro zvolenou skladbu (v předchozích částech), nyní můžete začít hrát na klaviatuře. Tato část vysvětluje zejména různé operace související se stylem, které budete používat při hře na nástroj: přehrávání stylu, použití výrazových efektů a přehrávání frází Multi Pad.

### **Ovládání přehrávání stylů**

### **Spouštění a zastavování přehrávání stylu**

#### **Tlačítko [START/STOP]**

Spustí přehrávání rytmické části aktuálního stylu. Přehrávání zastavíte opětovným stisknutím tohoto tlačítka.

#### **Přehrávání rytmického i automatického doprovodu (ACMP)**

Pokud zapnete tlačítko [ACMP], lze rytmickou část i automatický doprovod přehrát při hraní akordů v části pro akordy během přehrávání stylu.

#### **Tlačítko [SYNC START]**

Tato funkce přepne přehrávání stylu do pohotovostního stavu. Styl se začne přehrávat po stisknutí jakékoli klávesy (je-li vypnuta funkce [ACMP] nebo po zahrání akordu levou rukou (je-li funkce [ACMP] zapnuta). Pokud při přehrávání stylu stisknete toto tlačítko, přehrávání stylu se zastaví a přepne se do pohotovostního režimu.

#### **Tlačítko [SYNC STOP]**

Styl lze kdykoli spustit a zastavit stisknutím nebo uvolněním kláves v akordické části klaviatury. Ověřte, zda je tlačítko [ACMP] aktivní, stiskněte tlačítko [SYNC STOP] a poté začněte hrát na nástroj.

# START/<br>STOP

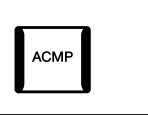

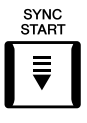

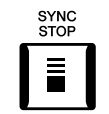

#### **POZNÁMKA**

Pokud nastavíte typ prstokladu (str. 46) "Full Keyboard" (Celá klaviatura) nebo "AI Full Keyboard" (Celá klaviatura s umělou inteligencí), synchronizované zastavení nelze zapnout.

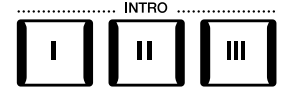

### $\mathbf{III}$  $\mathbf{u}$

#### **Tlačítka INTRO [I]–[III]**

Zařízení Genos2 obsahuje tři různé části předehry, které umožňují přidat úvod před spuštěním stylu. Přehrávání stylu spustíte stisknutím některého z tlačítek INTRO [I]–[III]. Po skončení předehry se přehrávání stylu automaticky posune do hlavní části.

#### **Tlačítka ENDING/rit. [I]–[III] (Závěr/ritartando)**

Zařízení Genos2 obsahuje tři různé části závěru, které lze použít jako závěr před ukončením přehrávání stylů. Jestliže stisknete jedno z tlačítek Ending [I]–[III] během přehrávání stylu, styl se automaticky zastaví po přehrání závěru. Závěr skladby můžete postupně zpomalit (ritardando) opětovným stisknutím tlačítka ENDING během přehrávání závěru.

#### **Postupné zesílení/zeslabení**

Funkce postupného zesílení a zeslabení je vhodná pro spouštění a zastavování přehrávání stylu nebo skladby. Podle výchozího nastavení lze tuto funkci použít stisknutím tlačítka ASSIGNABLE [2].

#### **• Spuštění přehrávání s postupným zesílením:**

Když je přehrávání zastaveno, stiskněte tlačítko, k němuž byla tato funkce přiřazena. Poté stiskněte tlačítko [START/STOP] pro styl (nebo tlačítko [PLAY/PAUSE] pro skladbu MIDI).

#### **• Zastavení přehrávání s postupným zeslabením:**

Během přehrávání stiskněte tlačítko, k němuž byla tato funkce přiřazena.

### **Změna variací motivu (částí) při přehrávání stylu**

Každý styl obsahuje čtyři různé hlavní části, čtyři mezihry a přechod. Efektivním využitím těchto částí lze dodat hře profesionálnější a dynamičtější charakter. Části lze libovolně měnit během přehrávání stylu.

#### **Tlačítka MAIN VARIATION [A]–[D]**

Stisknutím jednoho z tlačítek MAIN VARIATION [A]–[D] vyberte požadovanou hlavní část (tlačítko svítí červeně). Každá z těchto částí je několikataktový úsek, který se přehrává opakovaně. Po opětovném stisknutí vybraného tlačítka MAIN VARIATION se přehraje mezihra, která poskytuje rytmickou obměnu a zpestření hry. Po skončení mezihry se začne plynule přehrávat hlavní část.

#### **Funkce AUTO FILL IN**

Pokud je zapnuto tlačítko [AUTO FILL IN], stisknutí jakéhokoli tlačítka MAIN VARIATION [A]–[D] během hry automaticky zahraje mezihru, aby byl přechod na další (nebo stejnou) část hladký a dynamický.

#### **Reset části stylu**

Během přehrávání stylu se můžete pomocí tlačítka [TAP TEMPO] vrátit zpět na začátek části ("reset" pozice přehrávání, pro opakované efekty stutter) ([str. 18](#page-17-0)).

#### **POZNÁMKA**

Chování můžete nastavit tak, aby se změnilo tempo namísto "resetování" části, a to i v případě, že při přehrávání stylu klepnete na tlačítko. Nastavení se provádí na displeji, který vyvoláte pomocí tlačítek [MENU]  $\rightarrow$  [Metronome]  $\rightarrow$  [Tap Tempo]. Podrobný popis naleznete v dokumentu Reference Manual (Referenční příručka) na webové stránce.

#### **Časování změny části stylu**

Můžete nastavit chování při změně částí stylu. Podrobný popis naleznete v dokumentu Reference Manual (Referenční příručka) na webové stránce.

#### **Automatická změna nastavení One Touch Setting s hlavními částmi (OTS LINK)**

Praktická funkce OTS Link (Propojení OTS) umožňuje automaticky změnit nastavení One Touch Setting při zvolení jiné hlavní části (A–D). Hlavní části A, B, C a D odpovídají nastavení One Touch Setting 1, 2, 3 a 4. Chcete-li funkci propojení OTS použít, stiskněte tlačítko [OTS LINK].

#### **POZNÁMKA**

Časování změny nastavení One Touch Setting lze změnit změnami položky MAIN VARIATION [A]–[D]. Chcete-li to učinit, vyvolejte displej prostřednictvím tlačítek [MENU] à [Style Setting] à [Setting], poté nastavte parametr OTS Link Timing (Časování propojení OTS). Podrobný popis naleznete v dokumentu Reference Manual (Referenční příručka) na webové stránce ([str. 10](#page-9-0)).

#### **POZNÁMKA**

Informace o přiřazení funkcí k jednotlivým ovladačům najdete v kapitole "Nastavení přiřaditelných ovladačů" (str. 62) a "Přiřazení funkcí nebo zástupců k tlačítkům ASSIGNABLE" (str. 65).

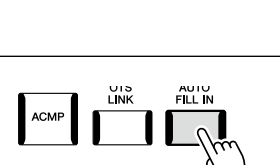

Znovu stiskněte zvolené tlačítko hlavní části (svítí červeně).

**ATION** 

 $\mathbf C$ 

 $\mathbf C$ 

D

D

**AAIN** VARIATION

 $\mathbf{B}$ 

MAIN

B

Přehraje se mezihra zvolené hlavní části (bliká červeně).

#### **Tlačítko [BREAK]**

Umožňuje k doprovodu přidat rytmický přechod. Stiskněte tlačítko [BREAK] během přehrávání stylu. Po přehrání jednotaktového přechodu se přehrávání stylu automaticky posune zpět na hlavní část.

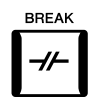

#### **Stav indikátoru tlačítek pro části (INTRO/MAIN VARIATION/BREAK/ENDING)**

- **Červená:** Část je aktuálně vybrána.
- **Červená (bliká):** Část bude přehrána po aktuálně vybrané části. \* Při přehrávání mezihry také červeně blikají indikátory tlačítek MAIN VARIATION [A]–[D].
- **Modrá:** Část obsahuje data, ale není aktuálně vybrána.
- **Vypnuto:** Část neobsahuje žádná data a nelze ji přehrát.

### **Nahrávání a přehrávání posloupnosti akordů – smyčka akordů**

Při přehrávání stylu obvykle zadáváte akordy levou rukou. Avšak s funkcí smyčky akordů můžete nahrát posloupnost akordů a přehrávat ji ve smyčce. Pokud například nahrajete posloupnost akordů "C  $\rightarrow$  F  $\rightarrow$  G  $\rightarrow$  C", přehrávání stylů bude automaticky pokračovat akordy "C  $\to$  F  $\to$  G  $\to$  C  $\to$  C  $\to$  F  $\to$  G  $\to$  C  $\to$  …" Vzhledem k tomu, že akordy jsou přehrávány ve smyčce, již nemusíte opakovat akordický motiv a můžete se soustředit na hru a další operace.

### **Smyčkové přehrávání posloupnosti akordů během přehrávání stylu**

Požadovanou posloupnost akordů můžete okamžitě nahrát a opakovat ji ve smyčce.

#### **1 Při přehrávání stylu stiskněte tlačítko CHORD LOOPER [REC/STOP].**

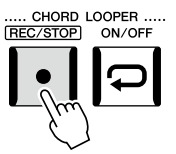

**POZNÁMKA** Je-li funkce [REC/STOP] zapnuta, tlačítko [ACMP] se zapne automaticky.

Tlačítko [REC/STOP] začne blikat, což značí, že funkce Smyčka akordů je v pohotovostním režimu. Při dalším taktu stylu se zapne tlačítko [REC/STOP] a nahrávání se spustí.

#### **2 Zadejte akordy na klaviatuře podle tempa přehrávání stylu.**

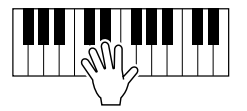

Posloupnost akordů se bude nadále zaznamenávat, dokud nezastavíte nahrávání v kroku 3.

#### **3 Stisknutím tlačítka CHORD LOOPER [ON/OFF] zastavíte nahrávání a spustíte přehrávání posloupnosti akordů.**

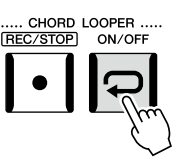

#### **POZNÁMKA**

Když je posloupnost akordů přehrávána, tlačítko [ACMP] bliká, akordický vstup z klaviatury je deaktivován a celá klaviatura se používá jen pro hraní.

Nahrávání se zastaví, tlačítko [ON/OFF] začne blikat oranžově a pohotovostní přehrávání smyčky je zadáno. Při dalším taktu stylu se tlačítko [ON/OFF] rozsvítí oranžově a posloupnost akordů nahraná v kroku 2 bude přehrávána ve smyčce.

#### **4 Stisknutím tlačítka CHORD LOOPER [ON/OFF] zastavíte přehrávání smyčky.**

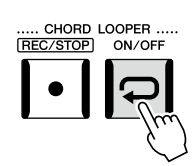

Přehrávání posloupnosti akordů se zastaví a styl se vrátí do normálního přehrávání.

### **Pokročilé funkce smyčky akordů**

Při zastaveném přehrávání stylu můžete začít nahrávat posloupnost akordů pomocí funkce synchronizovaného spuštění SYNC START.

Nahrané akordy můžete také uložit na displeji vyvolaném pomocí tlačítek [MENU] → [Chord Looper].

• Do paměti lze uložit až osm posloupností akordů.

• Každou posloupnost akordů můžete uložit jako samostatný soubor pro pozdější vyvolání.

Podrobný popis naleznete v dokumentu Reference Manual (Referenční příručka) na webové stránce.

### **Expresivní ovládání vlastní hry**

### **Používání koleček/jezdců LIVE CONTROL**

V reálném čase můžete upravovat vyvážení hlasitosti mezi částmi a zvukem.

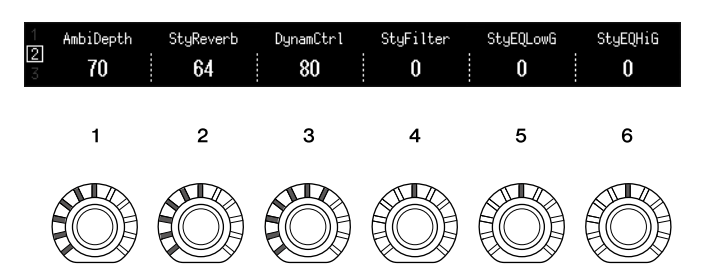

Ve výchozím nastavení můžete například pomocí kolečka 1 u typu přiřazení kolečka 2 ovládat parametr "Ambience Depth" (Hloubka prostředí), který určuje vyvážení vlhkého a suchého zvuku pro rytmické části přehrávaného stylu.

Také můžete pomocí kolečka 3 u typu přiřazení kolečka 2 přímo ovládat parametr "Style Dynamics" (Dynamika stylu), který určuje hlasitost přehrávání stylu závisející na síle hry.

Podrobný popis funkcí dalších parametrů přiřazených k těmto otočným kolečkům/jezdcům naleznete v Referenční příručce na webové stránce.

#### **POZNÁMKA**

**POZNÁMKA**

**•** Tlačítko [ON/OFF] se rozsvítí modře, což značí, že byla nahrána posloupnost akordů a přehrávání smyčky se zastaví. **•** Stisknutím tlačítka [ON/OFF] znovu zahájíte opakované přehrávání posloupnosti akordů nahrané v krocích 1–3.

- **•** Informace o přepínání typů přiřazení a o změně přiřazení parametrů z výchozího nastavení najdete na str. 62.
- Parametr Ambience Depth<sup>"</sup> (Hloubka prostředí) se použije, pokud jsou pro části stylu Rhythm1 a Rhythm2 použity rejstříky Ambient Drums/SFX. To, který rejstřík je používán pro každou část stylu, lze ověřit na displeji vyvolaném pomocí tlačítek [MENU]  $\rightarrow$  $[Mixed] \rightarrow [Style]$  ([str. 90\)](#page-89-0).

### **Použití joysticku LIVE CONTROL**

Podle výchozího nastavení můžete posunutím joysticku ve vodorovném (X) nebo svislém (Y) směru ohýbat tóny nahoru nebo dolů nebo aplikovat efekty modulace. Posunutím joysticku můžete ovládat zvuk během hraní na klaviatuře.

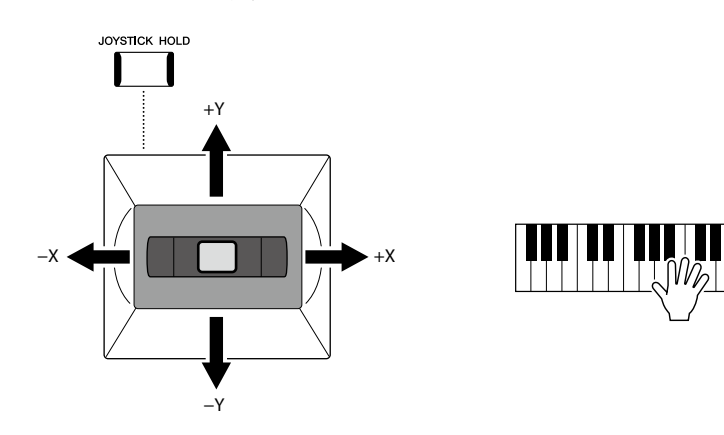

#### **X: Funkce Pitch Bend**

Ohne tóny nahoru (posunutím joysticku vpravo) nebo dolů (posunutím joysticku vlevo) během hry na klaviatuře. Použije se na všechny části klaviatury (RIGHT 1–3 a LEFT).

#### **Y: Modulace**

Funkce modulace aplikuje efekt vibrata na tóny hrané na klávesách. Ve výchozím nastavení se používá na části klaviatury RIGHT 1–3.

K ovládání pomocí joysticku můžete přiřadit různé parametry. Podrobný popis naleznete v dokumentu Reference Manual (Referenční příručka) na webové stránce.

#### **POZNÁMKA**

- **•** Maximální rozsah ohybu tónu pro každou část klaviatury lze změnit na displeji vyvolávaném pomocí tlačítek  $[MEMU] \rightarrow [Live Control] \rightarrow$ [Joystick], kde se nachází podrobné nastavení funkce "Pitch Bend".
- **•** Efekt ohybu tónu se při přehrávání stylu nemusí použít pro část LEFT, v závislosti na nastavení stylu.

#### **POZNÁMKA**

Efekty modulace se při přehrávání stylu nemusejí použít pro část LEFT, v závislosti na nastavení stylu.

#### **POZNÁMKA**

- **•** Chcete-li ručně potvrdit aktuální hodnoty joysticku, stiskněte tlačítko ASSIGNABLE [1] (výchozí přiřazení v části .<br>"Přiřazení joysticku Live Control").
- Aktivací funkce "Joystick Popup" (Místní okno joysticku) na displeji, který se zobrazí pomocí tlačítek [MENU]  $\rightarrow$  $[Live Control] \rightarrow [Jovstick]$  $\rightarrow$  [Menu], můžete aktivovat automatické zobrazování místního okna s aktuálními hodnotami při pohybu joystickem.

#### **Podržení hodnot (JOYSTICK HOLD)**

Joystick se při uvolnění sám vrátí do středové polohy. Aktuální hodnoty však můžete podržet stisknutím tlačítka [JOYSTICK HOLD].

- Pokud stisknete tlačítko [JOYSTICK HOLD] v průběhu přesouvání joysticku, bude platit poslední zvolená hodnota a zůstane zachována i po uvolnění joysticku.
- Po deaktivaci tlačítka [JOYSTICK HOLD] se hodnota uvolní.

Podle výchozího nastavení je tímto způsobem podržena pouze hodnota "Modulation" (Modulace) v ose Y, zatímco funkce "Pitch Bend" v ose X tímto není ovlivněna. Na displeji vyvolávaném pomocí tlačítek [MENU] → [Live Control] → [Joystick] lze nastavit parametry, na které bude mít vliv tlačítko [JOYSTICK HOLD]. Podrobný popis naleznete v dokumentu Reference Manual (Referenční příručka) na webové stránce.

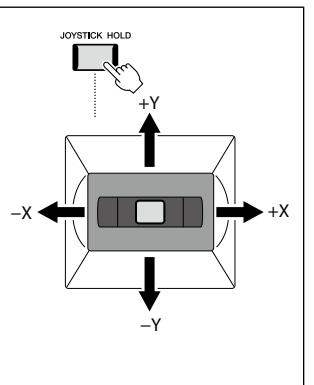

### **Použití doznívání u rejstříků RIGHT 1–3**

Stisknutím tlačítka [SUSTAIN] zapnete a vypnete funkci doznívání. Pokud je zapnuta, všechny tóny zahrané na klaviaturu v částech pro pravou ruku (RIGHT 1, 2, 3) budou déle doznívat.

### **Přehrávání a ovládání rejstříků Super Articulation**

Rejstříky Super Articulation (rejstříky S.Art Voices a S.Art2) umožňují vytvořit komplexní a velice realistické expresivní nuance jednoduše podle toho, jak hrajete. Typ rejstříku (S.Art, S.Art2) je uveden nad názvem rejstříku Super Articulation na displeji pro výběr rejstříků. Pomocí tlačítek [ART. 1]/[ART. 2]/[ART. 3] tohoto nástroje můžete přidat tyto výrazové nuance stisknutím jediného tlačítka.

### **Automatické efekty artikulace rejstříků Super Articulation**

#### **Rejstříky S.Art**

Rejstříky S.Art nabízejí řadu výhod a pestré možnosti hry a flexibilního ovládání v reálném čase.

#### **Např.: Rejstřík saxofonu**

Pokud zahrajete tón C a poté sousedící D ve výrazném legatu, přechod mezi tóny bude velmi jemný, jako kdyby byly zahrány hráčem na saxofon jedním dechem.

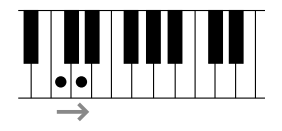

#### **Např.: Rejstřík koncertní kytary**

Pokud zahrajete tón C následovaný nejbližším následujícím tónem E ve výrazném legatu s dostatečným důrazem, výška tónu se posune od tónu C k tónu E.

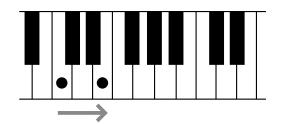

#### ■ Rejstříky S.Art2

Některé z rejstříků dechových nástrojů a smyčců obsahují speciální technologii AEM, která využívá detailní vzorkování speciálních výrazových technik používaných u těchto konkrétních nástrojů – ohýbání tónů, klouzání, "spojování" různých tónů dohromady nebo přidávání výrazových nuancí na konci tónu atd. Tyto artikulace můžete přidat tím, že budete hrát legato či bez legata nebo přeskakovat mezi tóny v intervalech oktávy a vyšších.

#### **Např.: Rejstřík klarinetu**

Pokud budete držet tón C a zahrajete tón Hb, zazní glissando k tónu Hb. Také jsou automaticky produkovány některé efekty "konce tónu", pokud budete držet tón po určitou dobu.

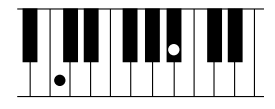

#### **POZNÁMKA**

HARMONY/<br>ARPEGGIO

SUSTAIN

Použitý efekt artikulace je závislý na vybraném rejstříku. Podrobný popis naleznete v dokumentu Data List (Seznam dat) na webové stránce.

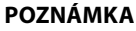

Technologie AEM (Articulation Element Modeling) přirozeně napodobuje zvuky akustických nástrojů plynulým spojováním nejvhodnějších samplů vybraných v reálném čase z databáze v průběhu hraní.

#### **POZNÁMKA**

Každý rejstřík S.Art2 má vlastní nastavení vibrata, takže po výběru rejstříku S.Art2 se použije příslušné vibrato. Vibrato lze upravit posunutím joysticku nahoru nebo dolů.

### **Přidání efektů artikulace pomocí tlačítek [ART. 1]–[ART. 3]**

Pokud vyberete rejstřík Super Articulation, tlačítka [ART. 1]/[ART. 2]/[ART. 3] mohou svítit modře. Stisknutí podsvíceného tlačítka přidá efekt (nepodsvícené tlačítko nemá žádný účinek).

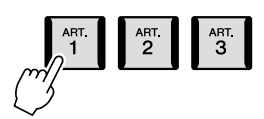

Níže jsou tři příklady efektů Super Articulation podle tlačítek.

#### **Příklad 1**

Stisknutím dostupného tlačítka [ART] spustíte různé herní efekty a techniky (odděleně od hry na klaviatuře). Například stisknutím tlačítka [ART] v případě rejstříku saxofonu S.Art můžete vytvářet zvuk dechu nebo klapek, zatímco v případě rejstříku kytary S.Art můžete vytvářet zvuk pražců nebo klepání na tělo nástroje. Hře lze tímto způsobem efektivně dodat větší autentičnost.

Při přehrávání zvuků artikulace bude tlačítko svítit červeně.

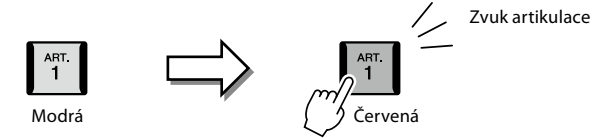

#### **Příklad 2**

Jestliže budete hrát na nástroj a současně přidržíte dostupné tlačítko [ART], povaha rejstříku se změní.

Pokud vyberete rejstřík NylonGuitar SW z kategorie A.GUITAR (Kytara) a podržíte tlačítko [ART. 1], můžete hrát flažolety. Uvolnění tlačítka obnoví normální režim rejstříku.

Podržené tlačítko bude svítit červeně.

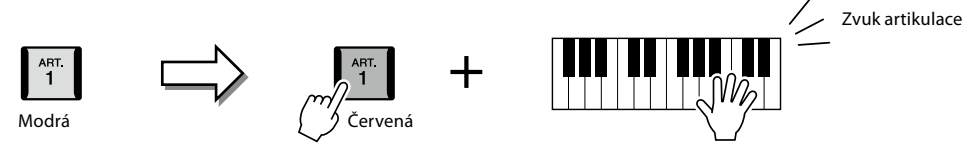

#### **Příklad 3**

Pokud vyberete rejstřík S.Art2, stisknutím dostupného tlačítka [ART] a zahráním/uvolněním tónu můžete přidávat efekty artikulace, jako například ohyb nahoru/dolů, glissando nahoru/dolů, efekt brass fall apod. Pokud stisknete dostupné tlačítko [ART], bude blikat červeně, dokud se efekt nepřehraje. Funkci můžete zrušit opětovným

stisknutím blikajícího tlačítka. Bezprostředně po stisknutí/uvolnění tónu a přehrání efektu artikulace bude tlačítko svítit červeně.

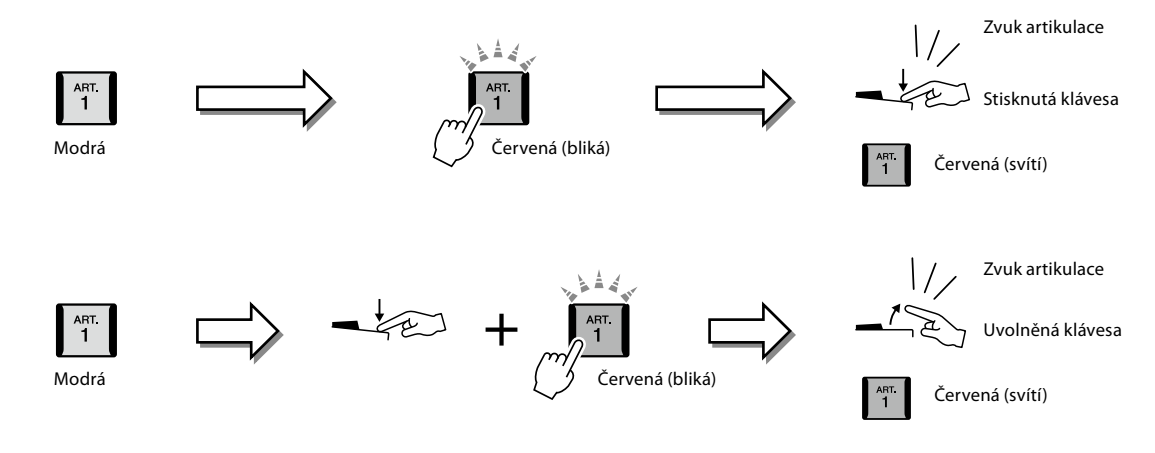
Efekty v příkladu 3 lze použít stejným způsobem jako efekty popsané v příkladu 2. Podržením tlačítka [ART] (tlačítko bude blikat červeně) a zahráním/uvolněním tónu můžete přidat efekt artikulace několikrát za sebou.

#### **POZNÁMKA**

Aby byla zachována realistická odezva skutečných nástrojů, efekty se aktivují podle rozsahu klaviatury, v jakém hrajete.

#### **Když jsou pro více částí vybrány rejstříky Super Articulation**

Pokud vyberete rejstříky S.Art/S.Art2 pro více než dvě části klaviatury, současné použití tlačítka [ART] bude mít vliv na všechny části, pro které jsou vybrány rejstříky S.Art/S.Art2.

Pokud přiřadíte efekt z příkladu 3 k levým i pravým částem a tlačítko [ART] bude blikat červeně (pohotovostní stav), při hraní jen na jednu část (například na pravou část 1) se přidá efekt artikulace jen pro tuto část. Jelikož je druhá část (levá) v pohotovostním stavu, tlačítko bude i nadále blikat. Chcete-li pohotovostní stav zrušit, zahrajte na levou část klaviatury. (Stisknutí blikajícího tlačítka pohotovostní stav v tomto případě nezruší, protože se tím sice zruší pohotovostní stav levé části, ale znovu se aktivuje pohotovostní stav pro pravou část.)

# **Ovládání přehrávání frází Multi Pad**

# **Přehrávání frází Multi Pad**

#### **1 Stisknutím libovolného tlačítka MULTI PAD CONTROL [1]–[4] přehrajete frázi Multi Pad.**

Přiřazená fráze pro tlačítko se začne celá přehrávat v aktuálně nastaveném tempu. Současně můžete přehrávat až čtyři fráze Multi Pad.

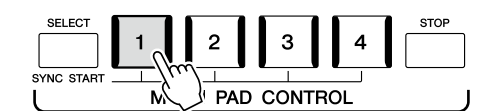

**2 Stisknutím tlačítka [STOP] zastavíte přehrávání frází Multi Pad.** Chcete-li zastavit určitou frázi, přidržte tlačítko [STOP] a současně stiskněte tlačítko fráze, kterou chcete zastavit.

#### **Informace o stavu indikátorů tlačítek MULTI PAD CONTROL [1]–[4]**

- **Modrá:** Značí, že příslušná fráze obsahuje data (frázi).
- **Červená:** Značí, že se příslušná fráze Multi Pad přehrává.
- **Červená (bliká):** Značí, že je příslušná fráze Multi Pad v pohotovostním stavu (pro funkci Synchro Start (Synchronizované spuštění), viz str. 75).
- **Vypnuto:** Značí, že příslušná fráze neobsahuje žádná data a nelze ji přehrát.

#### **Používání shody akordů**

Je-li zapnuta funkce [ACMP] nebo je zapnuta část LEFT, fráze Multi Pad budou automaticky měnit výšku tónu podle akordu, který budete hrát v akordické části. Akord v akordické části můžete zahrát před i po stisknutí jakékoli fráze Multi Pad.

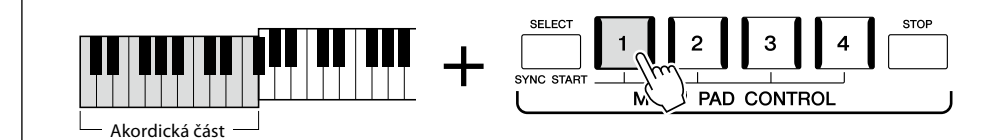

#### **POZNÁMKA**

- **•** Existují dva typy dat frází Multi Pad. Jeden typ se přehraje jednou a na konci se zastaví. Druhý typ se přehrává opakovaně (smyčka).
- **•** Pokud stisknete tlačítko přehrávané fráze, přehrávání se zastaví a znovu se spustí od začátku.

#### **POZNÁMKA**

- **•** Pokud při přehrávání stylu nebo skladby MIDI stisknete tlačítko Multi Pad, přehrávání se zahájí od začátku dalšího taktu. Jsou-li styl nebo skladba MIDI zastaveny, stiskem tlačítka Multi Pad přehrávání ihned spustíte.
- **•** Pokud při přehrávání stylu nebo skladby MIDI stisknete tlačítko STYLE CONTROL [START/STOP] nebo SONG A/B [PLAY/STOP], zastavíte také přehrávání frází Multi Pad. Pokud při společném přehrávání stylu a skladby MIDI stisknete tlačítko SONG A/B [PLAY/STOP], zastavíte přehrávání skladby, stylu i frází Multi Pad. Toto chování lze změnit v nastavení na displeji nastavení skladby a nastavení stylu. Podrobný popis naleznete v dokumentu Reference Manual (Referenční příručka) na webové stránce.

#### **POZNÁMKA**

Funkce shody akordů nemá na některé fráze Multi Pad žádný vliv.

# **Použití funkce synchronizovaného spuštění frází Multi Pad**

Přehrávání frází Multi Pad můžete spustit také zahájením hry na klaviatuře nebo spuštěním přehrávání stylu.

#### **1 Přidržte tlačítko MULTI PAD CONTROL [SELECT] a současně stiskněte jedno nebo více tlačítek [1]–[4].**

Odpovídající tlačítko začne červeně blikat, což značí pohotovostní stav.

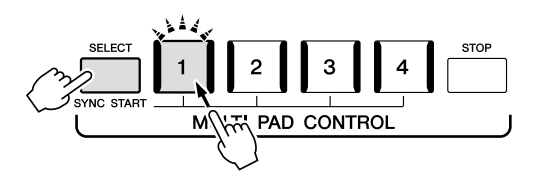

#### **2 Spusťte přehrávání fráze Multi Pad.**

- **•** Jestliže je funkce [ACMP] vypnuta, stiskněte libovolnou klávesu nebo přehrajte styl.
- **•** Jestliže je funkce [ACMP] zapnuta, zahrajte v akordické části akord nebo začněte přehrávat styl.

Pokud frázi Multi Pad povolíte pohotovostní stav během přehrávání stylu nebo skladby, po stisknutí libovolné klávesy (když je doprovod [ACMP] vypnutý) nebo po zahrání akordu v akordické části (když je doprovod [ACMP] zapnutý) se fráze Multi Pad začne přehrávat od začátku dalšího taktu.

#### **POZNÁMKA**

Chcete-li pohotovostní stav zvolené fráze zrušit, zopakujte předchozí krok nebo jednoduše stiskněte tlačítko [STOP], kterým zrušíte pohotovostní stav pro všechny fráze.

#### **POZNÁMKA**

Pokud je v pohotovostním stavu více frází Multi Pad, po spuštění kterékoli z nich se spustí přehrávání všech frází.

**2**

**3**

# <span id="page-75-0"></span>**Zpěv při přehrávání skladby – nastavení**

Tato část vysvětluje, jak nastavit zpěv se skladbou pomocí výběru skladby a nastavení vokální harmonie.

Jako v případě Kapitoly 1, nastavení v této části lze společně uložit v registrační paměti jako nastavení jedné skladby [\(str. 96\)](#page-95-0).

# **Nastavení přehrávání skladby**

# **Skladby – Skladba MIDI a audioskladba**

U zařízení Genos2 označuje slovo "skladba" skladby MIDI či zvuková data, mezi které patří přednastavené skladby, komerčně dostupné hudební soubory atd. Skladby lze nejen přehrát a poslouchat, ale při jejich přehrávání lze současně hrát na klávesy nebo zpívat.

Tento nástroj umožňuje ukládat a přehrávat dva druhy skladeb: skladby MIDI a audioskladby.

#### **Skladba MIDI**

Skladba MIDI obsahuje informace o hře na klávesy. Nejedná se o zaznamenávání samotného zvuku. Informace o hře představují údaje o zahraných notách, rychlosti hraní a síle úderu – stejně jako při notovém záznamu. V závislosti na zaznamenaných informacích o hře vydává tónový generátor (zařízení Genos2 atd.) odpovídající zvuk. Jelikož data skladeb MIDI obsahují např. informace o části kláves nebo rejstříku, můžete zapnout zobrazení notového zápisu a hrát efektivněji, zapínat a vypínat konkrétní části nebo měnit rejstříky.

#### **Audioskladba**

Audioskladba představuje záznam samotného zahraného zvuku. Záznam těchto dat probíhá stejně jako u nahrávání na kazety, diktafony apod. Audioskladby je možné přehrávat na přenosných hudebních přehrávačích i na řadě dalších zařízení a jednoduše se tak podělit s ostatními o záznam vaší hry.

Pokud chcete přehrávat skladbu z jednotky USB flash, nejprve připojte jednotku USB flash obsahující data skladby ke konektoru [USB TO DEVICE].

**POZNÁMKA** Před použitím jednotky USB flash si přečtěte část "Připojení zařízení USB" na [str. 115](#page-114-0).

#### **Kompatibilita souborů skladeb**

Přehrávat můžete následující typy skladeb:

- Přednastavené skladby (skladby MIDI)
- Vlastní nahrané skladby (pokyny k nahrávání naleznete na [str. 94\)](#page-93-0)
- Komerčně dostupné skladby: soubory MIDI ve formátu SMF (standardní soubor MIDI), hudební soubory ve formátu WAV nebo MP3

**WAV:** vzorkovací frekvence 44,1 kHz, 16bitové rozlišení, stereo **MP3:** MPEG-1 Audio Layer-3: vzorkovací frekvence 44,1/48,0 kHz, 64–320 kb/s nebo proměnlivý bitový tok, mono/stereo

#### **POZNÁMKA**

- · Základní informace o rozhraní MIDI a jeho použití naleznete v dokumentu "MIDI Basics" (Základní informace o rozhraní MIDI) na webové stránce ([str. 10\)](#page-9-0).
- **•** Více informací o kompatibilních formátech MIDI naleznete na [str. 10.](#page-9-1)
- **•** Funkce časové délky a posunu výšky tónu nelze použít při přehrávání souborů MP3 se vzorkovací frekvenci 48,0 kHz.

# **Přepínání režimů přehrávání skladby**

Zařízení Genos2 nabízí dva režimy přehrávání skladby: Režim duálního přehrávače a režim seznamu skladeb. V režimu duálního přehrávače se současně přehrávají dvě skladby (SONG A a SONG B), díky čemuž můžete pomocí speciálního prolínacího ovladače vytvořit hladký přechod mezi těmito skladbami podobně jako DJ. V režimu seznamu skladeb se budou nepřetržitě přehrávat skladby z dříve vytvořeného seznamu skladeb.

#### **1 Stisknutím tlačítka [SONG] vyvolejte displej pro přehrávání skladby.**

Zobrazí se duální přehrávač nebo seznam skladeb, podle toho, která z těchto funkcí byla vybrána naposledy.

## **2 Stisknutím displeje přepněte režim přehrávání skladeb.** | **POZNÁMKA**

Režim přehrávání skladby nelze během přehrávání skladby

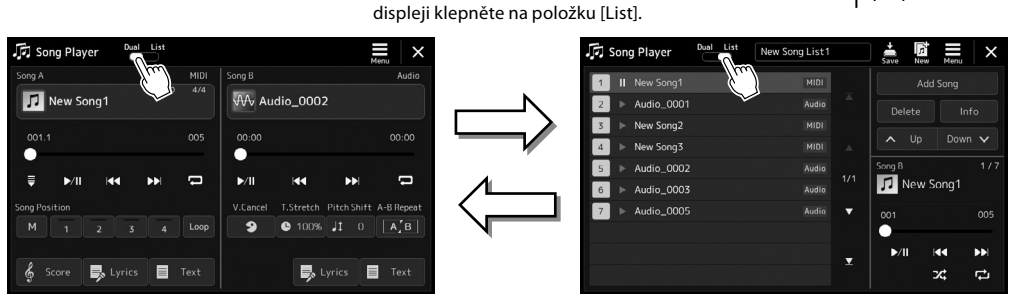

Stiskněte tlačítko [SONG] nebo na

Režim duálního přehrávače (SONG (SKLADBA) A, SONG (SKLADBA) B)

Stiskněte tlačítko [SONG] nebo na displeji klepněte na položku [Dual]. Režim seznamu skladeb (SONG (SKLADBA) B)

<span id="page-77-0"></span>**1 Stisknutím tlačítka [SONG] vyvolejte displej pro přehrávání skladby. Ujistěte se, že je vybrán režim duálního přehrávače skladeb.**

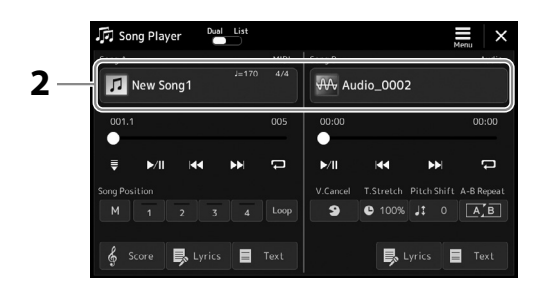

- **2 Stiskněte název skladby v oblasti Song A nebo Song B.** Zobrazí se displej pro volbu skladby.
- **3 Vyberte požadovanou skladbu pro skladbu A i B.**

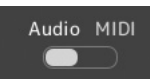

K výběru z audioskladeb stiskněte tlačítko [Audio]. K výběru ze skladeb MIDI stiskněte tlačítko [MIDI].

#### **Prohlížení informací o zvuku**

Pokud na displeji pro volbu skladby zvolíte audioskladbu a stiskněte tlačítko  $\Xi$  (Nabídka) a poté [Audio Information], zobrazí se okno s informacemi.

Podrobné informace o přehrávání a funkci prolínání najdete na stranách [82](#page-81-0), [89.](#page-88-0)

#### **POZNÁMKA**

- **•** Základní ovládání displeje pro výběr skladby je popsáno v části "Displej pro volbu souborů" [\(str. 32\)](#page-31-0).
- **•** Pro skladby SONG A a SONG B můžete vybrat buď dvě audioskladby, nebo jednu audioskladbu a jednu skladbu MIDI. Nelze vybrat dvě skladby MIDI.
- Pomocí položek **E** (Nabídka) → [Song Setting] můžete na displeji vyvolat nastavení týkající se přehrávání.

**1 Stisknutím tlačítka [SONG] vyvolejte displej pro přehrávání skladby. Ujistěte se, že je vybrán režim seznamu skladeb.**

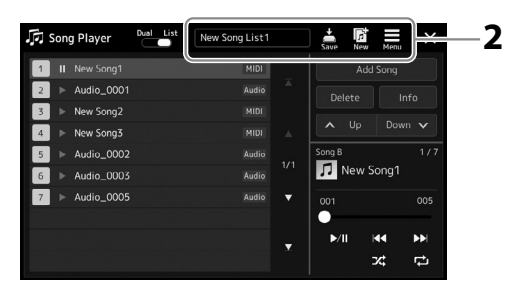

#### **2 Připravte seznam skladeb.**

#### **Při vytváření nového seznamu skladeb**

Stiskem tlačítka  $\frac{1}{2}$  (Nový) na displeji lze vytvořit nový seznam skladeb. Podrobnosti o úpravě seznamu skladeb naleznete v dokumentu Reference Manual (Referenční příručka) na webové stránce.

#### **Při výběru stávajícího seznamu skladeb**

- **2-1** Vyvolejte displej pro volbu souborů seznamu skladeb stiskem názvu seznamu skladeb.
- **2-2** Stiskněte požadovaný soubor seznamu skladeb.

#### **3 Stiskněte požadovanou skladbu z vybraného seznamu skladeb.**

Vybraná skladba se zvýrazní.

Podrobné ovládání přehrávání naleznete na [str. 82.](#page-81-0)

Informace o ovládání nepřetržitého přehrávání skladeb v seznamu naleznete v dokumentu Reference Manual (Referenční příručka) na webové stránce.

# **Použití efektů na zvuk mikrofonu (vokální harmonie)**

Můžete automaticky použít různé efekty vokální harmonie na svůj zpěv nebo můžete použít funkci syntezátorový vokodér, která vašemu hlasu dokáže dodat jedinečnou charakteristiku prostřednictvím syntezátoru a jiných zvuků.

#### **POZNÁMKA**

Před použitím funkce vokální harmonie a syntezátorového vokodéru se ujistěte, že máte připojen mikrofon. Pokyny k připojení mikrofonu a provedení nezbytných nastavení naleznete na [str. 110.](#page-109-0)

# **Používání vokální harmonie**

**1 Stiskem tlačítek [MENU]** à **[Vocal Harmony] vyvolejte displej pro vokální harmonii.**

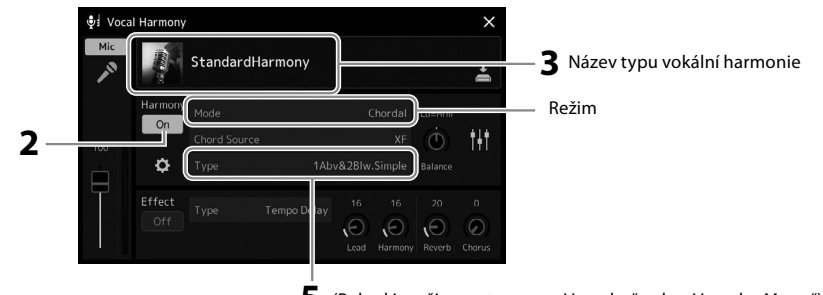

 $\overline{\mathbf{5}}$  (Pokud je režim nastaven na "Vocoder" nebo "Vocoder Mono")

#### **2 Zkontrolujte, zda je zapnuta harmonie.**

V případě potřeby dotykem nebo stisknutím tlačítka [VOCAL HARMONY] zapněte harmonii.

#### **3 Stisknutím názvu typu vokální harmonie vyvolejte displej pro volbu typu vokální harmonie.**

#### **4 Dotykem vyberte požadovaný typ harmonie.**

Vokální harmonie nabízí tři různé režimy, které lze vybrat automaticky výběrem typu vokální harmonie.

#### **Režimy vokální harmonie**

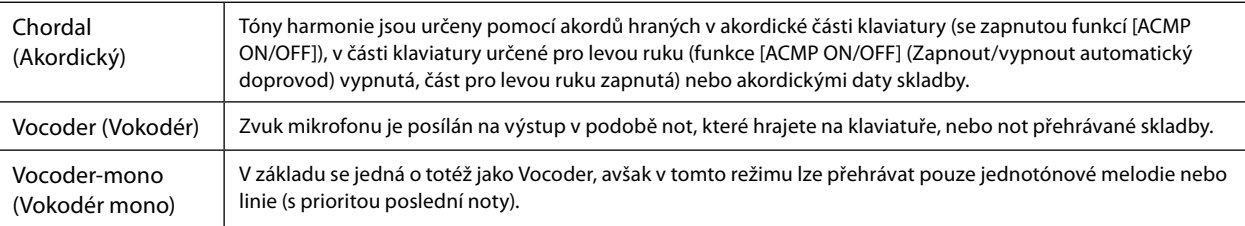

Ikony uvedené na displeji pro volbu typu vokální harmonie představují následující případy použití.

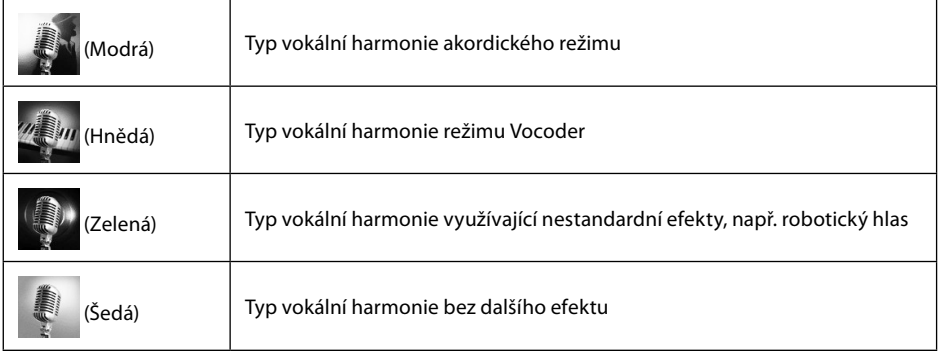

#### **5 Postupujte podle níže uvedených kroků v závislosti na tom, jaký typ (a režim) jste zvolili.**

#### **Při výběru akordického typu:**

- **5-1** Ověřte, že je zapnuta funkce [ACMP].
- **5-2** Začněte přehrávat styl při hraní akordů nebo přehrajte skladbu obsahující akordy. Na váš zpěv budou použity vokální harmonie založené na akordech.
- **Při výběru typu efektu Vocoder nebo Vocoder-Mono:**
- **5-1** Podle potřeby upravte nastavení klaviatury "Keyboard" na možnosti "Off" (Vypnuto), "Upper" (Horní), nebo "Lower" (Dolní).

Jestliže vyberete možnost "Upper" (Horní) nebo "Lower" (Dolní), efekt Vocoder budete ovládat hraním v části klaviatury pro pravou nebo levou ruku. Jestliže vyberete možnost "Off" (Vypnuto), efekt Vocoder hraním ovládat nebudete. **POZNÁMKA**

**5-2** Hrajte melodii na klávesy nebo spusťte skladbu a zároveň zpívejte do mikrofonu. Zjistíte, že není zapotřebí zpívat přesné tóny. Efekt Vocoder využije mluvené slovo a použije ho na tón zvuku hraného na nástroji.

V případě typů efektů Vocoder jsou efekty použity na maximálně tři tóny zahraného akordu a v případě typů efektů Vocoder-Mono pouze na jeden naposledy zahraný tón.

# **Používání funkce Syntezátorového vokodéru**

Jedná se o speciální efekty umožňující převést prvky vašeho hlasu do syntetizéru nebo jiných zvuků, a vytvořit tak neobvyklé strojové nebo robotické efekty, nebo naopak vytvářet jedinečné sborové zvuky, které můžete ovládat vlastním zpěvem nebo hraním.

- **1 Proveďte kroky 1–3 v části "Používání vokální harmonie" na str. 80.**
- **2 Na displeji pro volbu typu vokální harmonie za pomoci tlačítek vyberte z podkategorií kategorii Synth Vocoder (Syntezátorový vokodér).**

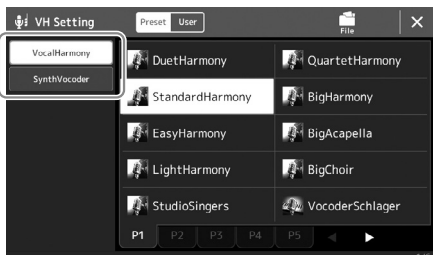

- **3 Dotykem vyberte požadovaný typ funkce Synth Vocoder.**
- **4 Zkuste stisknout klávesu na klaviatuře a promluvit nebo zazpívat do mikrofonu.**

Zároveň zkuste při mluvě/zpěvu střídat klávesy (u každého slova stisknout jednu).

#### **POZNÁMKA**

Změnou nastavení klaviatury (Vypnuto/Horní/Dolní) můžete určit, která část klaviatury (nebo skladby) bude efekt ovládat. Podrobný popis naleznete v dokumentu Reference Manual (Referenční příručka) na webové stránce.

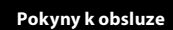

**4**

# **Zpěv při přehrávání skladby – obsluha při hře**

Tato část vysvětluje obsluhu během zpěvu skladeb: přehrávání skladby, zobrazení notového zápisu a textu skladby, úprava hlasitosti mezi oběma skladbami a přepínání funkcí souvisejících s mikrofonem.

# <span id="page-81-0"></span>**Ovládání přehrávání skladby**

Přehrávání skladby můžete ovládat pomocí tlačítek na panelu nebo z displeje pro přehrávání skladby, který se vyvolá stisknutím tlačítka [SONG]. Zobrazí se ovládací displeje pro skladbu SONG A a SONG B (je-li použita), pomocí nichž lze ovládat aktuálně vybrané skladby MIDI / audioskladby na obrazovce.

#### **Displej pro přehrávání skladby**

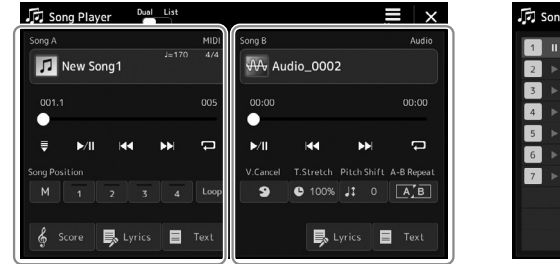

(SKLADBA) A, SONG (SKLADBA) B)

| Song Player |            | Dual | List | New Song List1 |             |     | Save      | New | I<br>Menu |                   |
|-------------|------------|------|------|----------------|-------------|-----|-----------|-----|-----------|-------------------|
| Ш           | New Song1  |      |      |                | <b>MIDI</b> |     | Add Song  |     |           |                   |
|             | Audio_0001 |      |      |                | Audio       | z   | Delete    |     |           | Info              |
|             | New Song2  |      |      |                | <b>MIDI</b> |     |           |     |           |                   |
|             | New Song3  |      |      |                | <b>MIDI</b> | A   | $\lambda$ | Up  |           | Down $\mathbf{v}$ |
|             | Audio_0002 |      |      |                | Audio       | 1/1 | Song B    |     |           | 1/7               |
|             | Audio 0003 |      |      |                | Audio       |     | New Song1 |     |           |                   |
|             | Audio_0005 |      |      |                | Audio       | ▼   | 001       |     |           | 005               |
|             |            |      |      |                |             |     |           |     |           |                   |
|             |            |      |      |                |             | ▼   | H         |     | K         | ÐĐ                |
|             |            |      |      |                |             |     |           |     | ス         | ¢                 |

Režim duálního přehrávače (SONG procesor příručka) na webové stránce. Režim seznamu skladeb (pouze SONG B)

#### **POZNÁMKA**

- **•** Podrobnosti o skladbách MIDI / audioskladbách, přepínání mezi režimy přehrávání skladby a o výběru skladby naleznete na [str. 76.](#page-75-0)
- **•** V režimu seznamu skladeb jsou možné pouze základní činnosti přehrávání. Na druhou stranu můžete přehrávat více skladeb nepřetržitě. Podrobný popis naleznete v dokumentu Reference Manual (Referenční

# **Základní činnosti přehrávání (v případě MIDI a audioskladeb)**

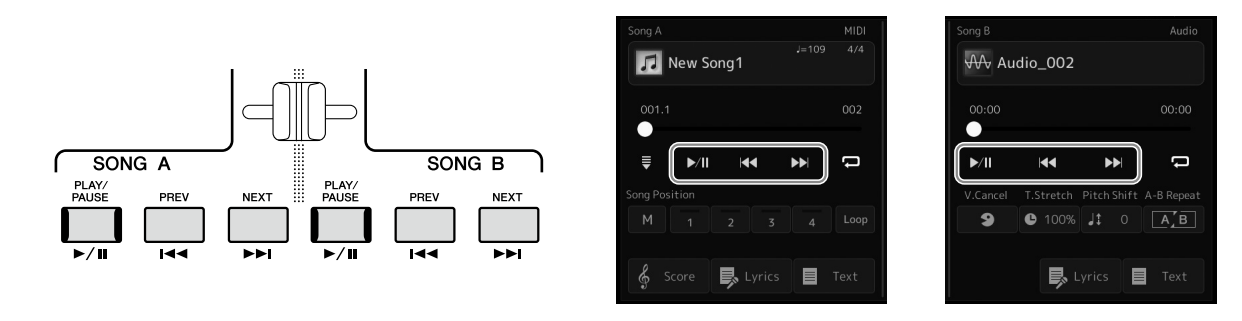

## **Přehrát/Pozastavit (tlačítko [PLAY/PAUSE])**

Stiskem (nebo dotykem) tlačítka [PLAY/PAUSE] ( $\blacktriangleright$ /II] spusťte přehrávání skladby na příslušné straně (SONG A nebo SONG B). Stiskem během přehrávání pozastavíte přehrávání skladby. Opětovným stiskem obnovíte přehrávání skladby od aktuálního místa.

## **Volba předchozí/další skladby (tlačítko [PREV] nebo [NEXT])**

Stisknutím (nebo dotykem) tlačítka [PREV] nebo [NEXT] ( < nebo  $\blacktriangleright$ ) vyberte předchozí/další skladbu. V režimu duálního přehrávače skladeb tato operace vybere předchozí/další soubor skladby ve stejné složce. V režimu seznamu skladeb tato operace vybere předchozí/další skladbu v seznamu skladeb.

## **Posunutí skladby zpět/dopředu (tlačítko [PREV] nebo [NEXT])**

Podržením tlačítka [PREV] nebo [NEXT] ( < nebo > | b | se můžete plynule posunovat dozadu/dopředu v rámci aktuálního souboru.

#### **Přesouvání pozice přehrávání ve skladbě (místní okno pozice skladby)**

Po stisku a přidržení tlačítek [PREV] nebo [NEXT] se zobrazí displej s nastavením a informacemi o aktuální pozici ve skladbě. Když je toto okno zobrazeno na displeji, v aktuálním souboru se můžete posunovat dozadu/ dopředu pomocí datového ovladače.

Číslo u značky fráze se zobrazí pouze v případě, že je vybrána skladba MIDI obsahující značky fráze. Po předchozím stisku displeje můžete vybrat, zda se pozice přehrávání ve skladbě posune zpět nebo dopředu v jednotkách taktů nebo značek fráze.

#### **POZNÁMKA**

Značka fráze je předem naprogramovaná značka v datech některých skladeb MIDI, která označuje určité místo ve skladbě.

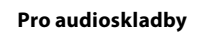

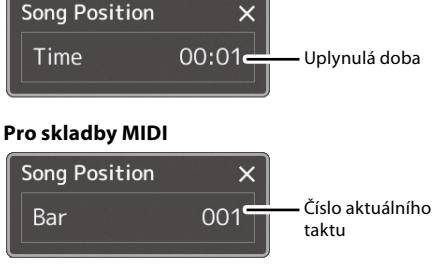

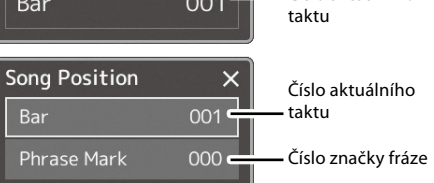

#### **Přesouvání pozice přehrávání ve skladbě (indikátor průběhu na displeji)**

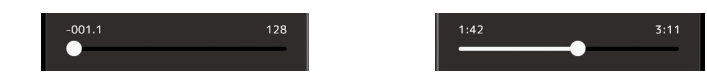

V každé oblasti skladby se zobrazí aktuální pozice přehrávání ve skladbě. Tuto pozici můžete přesunutím jezdce na displeji posunout dopředu nebo zpět.

#### **Přidání další skladby k přehrávání do fronty**

Během přehrávání skladby MIDI můžete připravit k přehrávání další skladbu MIDI. To je vhodné například při živém hraní, kdy potřebujete dosáhnout plynulého přechodu mezi skladbami. Chcete-li skladbu přidat do fronty, během přehrávání skladby vyberte na displeji pro volbu skladeb další skladbu, kterou chcete přehrát. V pravém horním rohu názvu příslušné skladby se zobrazí údaj "Next" (Další). Chcete-li toto nastavení zrušit, stiskněte na displeji pro volbu skladby tlačítko (Next Cancel) (Zrušit další).

Další audioskladby můžete v průběhu přehrávání přidávat stejně jako skladby MIDI.

#### **POZNÁMKA**

Při použití funkce nahrávání je fronta pro přehrávání zrušena.

# **Operace přehrávání výhradně pro skladbu MIDI**

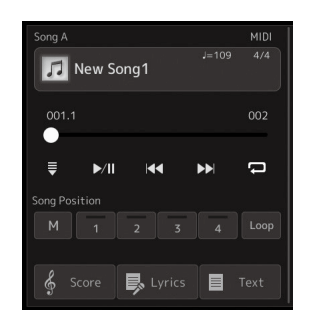

#### **Synchronizované spuštění**

Podle potřeby můžete pohodlně spustit přehrávání skladby MIDI, jakmile začnete hrát na klaviatuře. Stiskem tlačítka (Synchronizované spuštění) přepnete synchronizované spuštění do pohotovostního režimu, a to bez ohledu na to, zda skladba je aktuálně přehrávána nebo zastavena. Funkci synchronizovaného spuštění deaktivujete zopakováním stejného postupu.

#### **Přehrávání pomocí značek pozice ve skladbě ([M], [1]–[4], [Loop])**

Pomocí značek pozice ve skladbě nejen že můžete rychle a snadno procházet data skladby MIDI, ale také nastavit pohodlné přehrávání smyček pro snadné uspořádání skladeb. Podrobnosti naleznete v části "Použití značek pozice ve skladbě" [\(str. 85](#page-84-0)). **4**

#### **Zrušení vokálu**

Umožňuje zrušit nebo ztlumit středovou část stereofonního zvuku při přehrávání audioskladby. Díky této funkci můžete zpívat ve stylu "karaoke" pouze s instrumentálním doprovodem nebo přehrávat část s melodií na klaviatuře, neboť zvuk vokálů se u většiny stereofonních nahrávek nachází uprostřed stereofonního obrazu.

Funkci zrušení vokálu můžete zapnout/vypnout, když vyberete audioskladbu. Poté zapněte/ vypněte funkci **•** (Zrušení vokálu).

#### **Časová délka**

Stejně jako v případě úpravy tempa u skladeb MIDI umožňuje upravit rychlost přehrávání audioskladeb tak, že je protáhnete nebo zkrátíte. Chcete-li to provést, stisknutím tlačítka <sup>o 100%</sup> (Časová délka) otevřete okno nastavení. Stiskem tlačítka [L]/[R] v tomto okně nastavte hodnotu (od 70 % do 160 %). Čím vyšší hodnotu nastavíte, tím rychlejší bude tempo.

#### **Posun výšky tónu**

Podobně jako transpozice u skladeb MIDI umožňuje tato funkce posun výšky tónu audioskladby v půltónových krocích (od –12 do 12).

#### **Opakované přehrávání A–B**

Umožňuje opakovaně přehrávat určený rozsah (mezi body A a B).

#### **1 Stiskem tlačítka (Přehrát/Pozastavit) zahájíte přehrávání.**

#### **2 Zadejte rozsah, jenž se má opakovat.**

Jakmile přehrávání dospěje do místa, které chcete nastavit jako počáteční bod (A), zapněte funkci  $\sqrt{2\pi}$  (Opakovat A–B). Jakmile přehrávání dospěje do místa, které chcete nastavit jako koncový bod (B), znovu stiskněte tlačítko  $\left[\overline{\mathbb{A} \setminus \mathbb{B}}\right]$  (Opakovat A–B). Úsek mezi bodem A a B se bude opakovaně přehrávat.

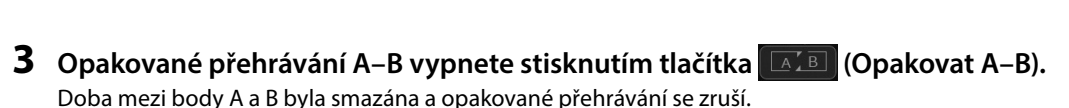

#### **Určení rozsahu pro opakování při zastaveném přehrávání skladby**

1. Posuňte skladbu dopředu do bodu A a poté zapněte funkci  $\boxed{\boxed{A/B}}$  (Opakovat A–B).

2. Posuňte skladbu dopředu do bodu B a znovu stiskněte tlačítko **(AZBI** (Opakovat A–B).

#### **POZNÁMKA**

I když je funkce zrušení vokálu u většiny zvukových záznamů vysoce efektivní, u některých skladeb nemusí být zvuk vokálu zcela potlačen.

#### **POZNÁMKA**

Funkce časové délky a posunu výšky tónu nelze použít při přehrávání souborů MP3 se vzorkovací frekvenci 48,0 kHz.

#### **POZNÁMKA**

Zadáte-li pouze bod A, bude se opakovaně přehrávat úsek mezi bodem A a koncem skladby.

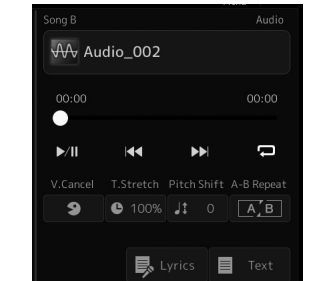

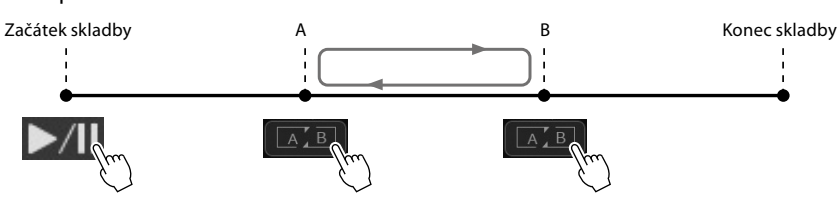

# <span id="page-84-0"></span>**Použití značek pozice ve skladbě (pouze skladba MIDI)**

Do dat skladby MIDI lze vložit poziční značky (SP1–SP4). Umožňují nejen snadnější a rychlejší orientaci v datech skladby MIDI, ale také nastavení praktických smyček pro přehrávání umožňujících úpravy aranžmá skladby ihned během hraní.

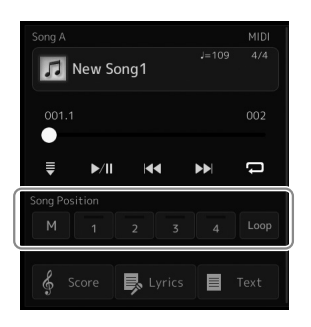

## **Zadání značek pozice ve skladbě**

**1 Vyberte požadovanou skladbu MIDI [\(str. 78](#page-77-0)) a spusťte přehrávání [\(str. 82](#page-81-0)).**

#### **2 Zadejte značky pozice ve skladbě.**

- **2-1** Stiskem tlačítka  $\mathbb{N}$  (Uložit pozici ve skladbě) ji zapnete.
- **2-2** Pokud skladba dosáhne bodu, který chcete nastavit jako značku, stiskněte tlačítko s číslem požadované značky ([1]–[4]) na displeji. Odpovídající značka pozice ve skladbě je zadána a funkce Uložit pozici ve skladbě se automaticky vypne.
- **3 Podle potřeby zadejte další značky stejným způsobem jako v kroku 2.**
- **4 Pozastavte přehrávání skladeb [\(str. 82](#page-81-0)).**

#### **5 Uložte skladbu.**

- **5-1** Stiskem názvu skladby otevřete displej pro volbu skladeb.
- **5-2** Uložte soubor skladby [\(str. 37](#page-36-0)).

#### **Informace o stavu pozice ve skladbě [1]–[4]**

- **Vypnuto:** Pozice ve skladbě není zadána pro tlačítko.
- **Zelená:** Pozice ve skladbě je zadána pro tlačítko.
- **Červená (bliká):** Přeskok přehrávání lze provést. Viz níže ("Přeskok ke značce pozice ve skladbě během přehrávání").
- **Červená:** Pozice ve skladbě již byla minuta a přehrávání skladby pokračuje k dalšímu tlačítku skladby.

# **Přeskok ke značce pozice ve skladbě během přehrávání**

Při stisknutí jednoho z tlačítek pozice ve skladbě [1]–[4] během přehrávání skladby přeskočí na příslušnou pozici, jakmile bude dosaženo konce aktuálně přehrávaného taktu. (Tlačítko bude blikat červeně, což značí, že přeskok lze provést.) Dokud přeskok neproběhne, lze jej zrušit stisknutím stejného tlačítka pozice ve skladbě.

# **Spuštění přehrávání od určité značky**

Nejprve stiskněte jednu z pozic ve skladbě [1]–[4] při zastaveném přehrávání skladby a potom spusťte přehrávání [\(str. 82](#page-81-0)).

# Zpěv při přehrávání skladby – obsluha při hře Zpěv při přehrávání skladby – obsluha při hře

**4**

*OZNÁMENÍ*

**uložení.**

**Zadaná značka bude ztracena, pokud vyberete jinou skladbu nebo vypnete nástroj, aniž byste použili funkci pro** 

# **Použití značek pro přehrávání smyčky**

V této části si vysvětlíme přehrávání smyčky za použití příkladu smyčky mezi značkami [1] a [2].

- **1 Chcete-li spustit přehrávání od začátku skladby, stiskněte tlačítko (Přehrát/Pozastavit)**
- **2** Po minutí bodu [1] stiskněte tlačítko (Smyčka), a zapněte tak funkci smyčky.

Skladba se přehraje až k bodu [2], pak se vrátí zpět k bodu [1] a úsek mezi těmito body se bude přehrávat ve smyčce.

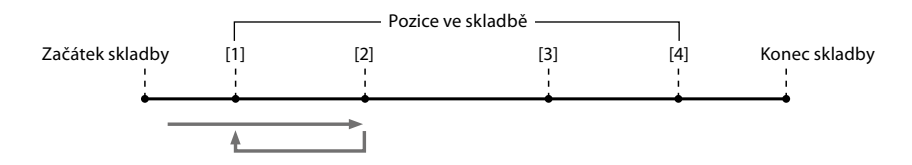

**3 Pokud chcete ukončit smyčku a pokračovat v normálním přehrávání, stiskněte tlačítko (Smyčka) znovu.**

Jakmile ji vypnete, přehrávání bude pokračovat za bodem [2].

# **Zobrazení notového zápisu, textu a textových souborů během přehrávání**

# **Zobrazení hudební notace (notového zápisu) skladby MIDI**

Pro vybranou skladbu MIDI můžete zobrazit hudební notaci. Projděte si notový zápis ještě předtím, než začnete cvičit.

**1 Vyberte skladbu MIDI ([str. 78\)](#page-77-0).**

#### **2** Stiskem tlačítka  $\frac{1}{2}$  score (Notový zápis) na displeji pro přehrávání **skladby vyvolejte displej s notovým zápisem.**

Celou notaci skladby si můžete prohlédnout pomocí tlačítek [◀] nebo [▶], když je zastaveno přehrávání skladby. Při spuštěném přehrávání se "kulička" posunuje po notovém zápisu, čímž indikuje aktuální pozici.

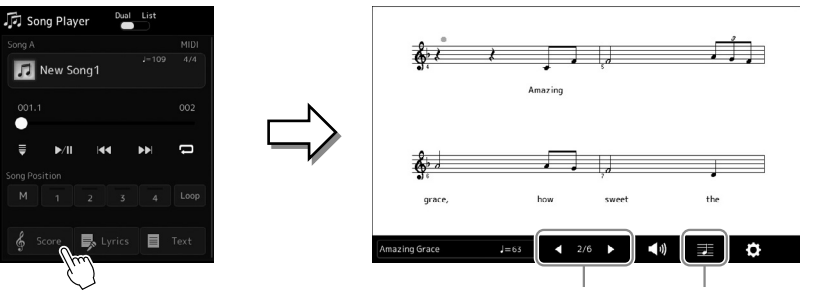

Změna stránky Změna nastavení zobrazení notového zápisu

#### **POZNÁMKA**

- **•** Displej s notovým zápisem můžete vyvolat i pomocí tlačítek [MENU] → [Score].
- **•** Nástroj umožňuje zobrazení hudební notace komerčně dostupných hudebních dat nebo nahraných skladeb.
- **•** Zobrazený notový zápis je vygenerován nástrojem podle dat skladby. Proto nemusí být zcela shodný s běžně dostupnými notovými zápisy stejné skladby. To platí především pro notace se složitými pasážemi nebo s velkým počtem krátkých not.

#### **Změna velikosti notového zápisu a zobrazení textu skladby v notovém zápisu**

Po stisknutí ikony noty v pravém spodním rohu displeje můžete upravit nastavení displeje s notovým zápisem, a změnit tak jeho velikost, zobrazit názvy not, zobrazit text skladby společně s notovým zápisem apod. Podrobnosti o displeji s notovým zápisem naleznete v dokumentu Reference Manual (Referenční příručka) na webové stránce.

# **POZNÁMKA**

Text skladby je možné zobrazit pouze tehdy, pokud skladba text skladby obsahuje.

**4**

# **Zobrazení textu skladby MIDI**

Pokud vybraná skladba obsahuje text, během přehrávání jej můžete zobrazit na displeji nástroje.

#### **1 Vyberte skladbu MIDI ([str. 78\)](#page-77-0).**

#### **2** Stiskem tlačítka  $\overline{\mathbb{R}}$  **Lyrics** (Text skladby) na displeji pro přehrávání skladby **vyvolejte displej s textem skladby.**

Pokud data skladby obsahují text, tento text se zobrazí na displeji. Celý text skladby si můžete prohlédnout pomocí tlačítek [◀] nebo [▶], když je zastaveno přehrávání skladby. Při přehrávání skladby se barva textu bude měnit, což značí aktuální pozici.

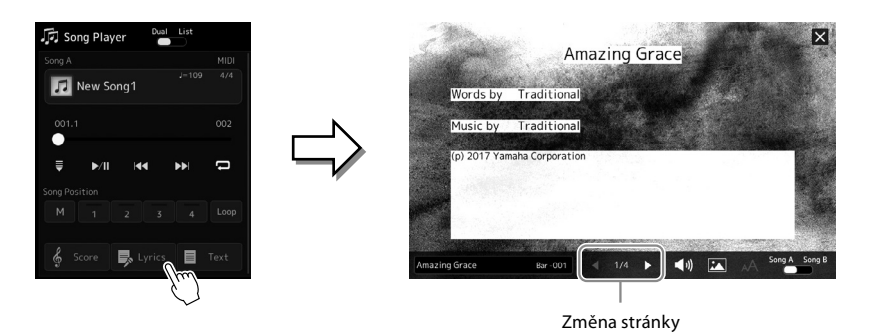

Podrobnosti o zobrazení textu skladby naleznete v dokumentu Reference Manual (Referenční příručka) na webové stránce.

## **Zobrazení textu**

Bez ohledu na to, zda je či není vybrána skladba, počítačem vytvořené textové soubory (.txt) můžete zobrazit na displeji nástroje. Stiskem tlačítka  $\blacksquare$  Text (Text) na displeji pro přehrávání skladby vyvolejte displej. Tato funkce umožňuje zobrazit různý text, například text skladby, tabulky akordů a poznámky ke hře. Podrobnosti o displeji s textem naleznete v dokumentu Reference Manual (Referenční příručka) na webové stránce.

#### **POZNÁMKA**

Displej s notovým zápisem můžete vyvolat i pomocí tlačítek  $[MEMU] \rightarrow [Lyrics]$ .

# <span id="page-88-0"></span>**Úprava vyvážení hlasitosti mezi skladbou SONG A a SONG B (prolínání)**

Při přehrávání skladby v režimu duálního přehrávače lze pomocí prolínacího ovladače upravovat vyvážení hlasitosti mezi přehrávanou skladbou SONG A a SONG B. Posunutí prolínacího ovladače doleva zvýší hlasitost přehrávané skladby SONG A a posunutí doprava zvýší hlasitost přehrávané skladby SONG B.

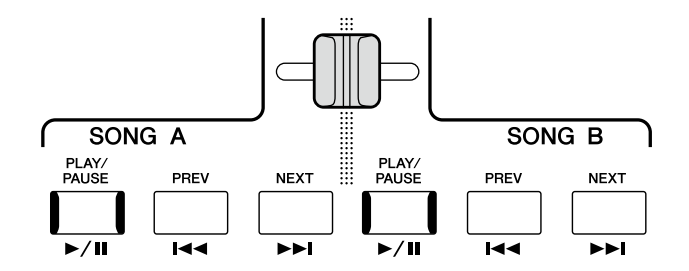

# **Ovládání funkcí mikrofonu**

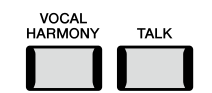

# **Zapnutí/vypnutí vokální harmonie**

Stisknutím tlačítka [VOCAL HARMONY] zapnete/vypnete funkci vokální harmonie. Pomocí tohoto tlačítka můžete rychle přepínat bez ohledu na to, zda jsou na hlas zaznamenaný mikrofonem použity efekty vokální harmonie. Podrobné informace o funkci vokální harmonie, včetně výběru typu harmonie, najdete na str. 80.

# **Použití funkce mluvení**

Po zapnutí funkce mluvení pomocí tlačítka [TALK] se okamžitě změní nastavení mikrofonu na mluvený projev k publiku. Když je tato funkce zapnutá, vokální harmonie není k dispozici. To je obzvláště užitečné například pro oznámení mezi skladbami bez rušivých účinků dozvuku atd.

#### **POZNÁMKA**

Nastavení funkce mluvení si můžete upravit podle svých představ na displeji "Mic Setting" (Nastavení mikrofonu). Podrobný popis naleznete v dokumentu Reference Manual (Referenční příručka) na webové stránce.

**4**

**Pokyny k obsluze**

**5**

# **Úprava parametrů pro jednotlivé části – mixážní pult**

Mixážní pult umožňuje snadné nastavení vlastností částí klaviatury a kanálů skladeb a stylů, včetně vyvážení hlasitosti a témbru zvuků. Umožňuje úpravu úrovně a stereofonní pozice (vyvážení) jednotlivých rejstříků, a tak nastavení optimálního vyvážení a stereofonního obrazu. Jeho prostřednictvím lze také nastavit způsob použití efektů.

V této části naleznete informace o základních postupech při práci s mixážním pultem. Podrobný popis naleznete v dokumentu Reference Manual (Referenční příručka) na webové stránce.

# <span id="page-89-0"></span>**Základní postupy při používání mixážního pultu**

**1 Stiskem tlačítek [MENU]** à **[Mixer] vyvolejte displej s mixážním pultem.**

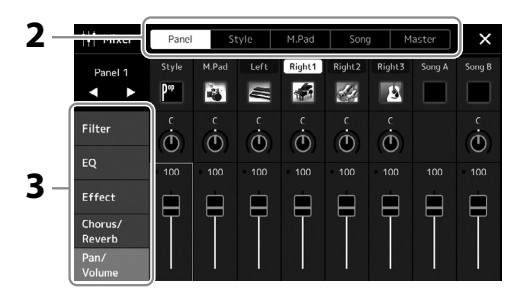

**2 Chcete-li upravit vyvážení mezi požadovanými částmi, stiskněte příslušnou kartu.**

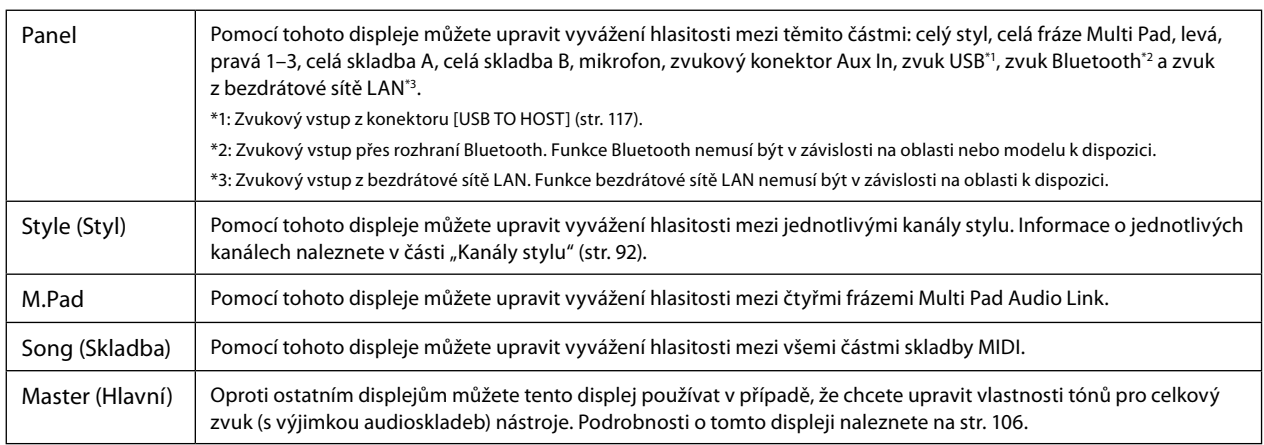

#### **3 Stiskněte některou z karet a upravte požadované parametry.**

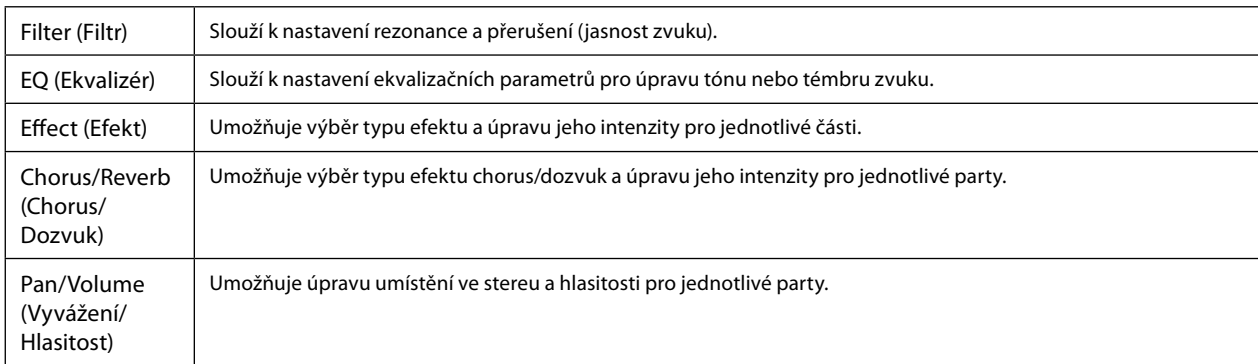

#### **4 Nastavte hodnoty jednotlivých parametrů.**

#### <span id="page-90-0"></span>**5 Uložte nastavení mixážního pultu.**

#### **Uložení nastavení panelu s mixážním pultem:**

Zaregistrujte je do registrační paměti ([str. 97\)](#page-96-0).

#### **Uložení nastavení stylu s mixážním pultem:**

Uložte je jako soubor se stylem na uživatelskou jednotku nebo na jednotku USB flash. Pokud chcete nastavení později obnovit, vyberte zde uložený soubor se stylem.

**5-1** Stiskem tlačítek [MENU] → [Style Creator] vyvolejte provozní displej.

**5-2** Stiskem tlačítka [Save] vyvolejte displej pro volbu stylů a poté styl uložte jako soubor stylu [\(str. 37](#page-36-0)).

#### **Uložení nastavení mixážního pultu skladby MIDI:**

Při úpravě a ukládání nastavení kanálu skladby MIDI je vyžadován jiný postup. Podrobnosti naleznete níže v části "Úprava a ukládání nastavení mixážního pultu kanálu skladby MIDI".

# **Úprava a ukládání nastavení mixážního pultu kanálu skladby MIDI**

Nejprve vyberte skladbu MIDI a upravte parametry. Poté zaregistrujte upravené nastavení jako součást dat skladby MIDI (Nastavení) a následně uložte skladbu na uživatelskou jednotku nebo na jednotku USB flash. Pokud chcete nastavení později obnovit, vyberte zde uložený soubor skladby.

- **1 Stiskem [RECORDING]** à **MIDI [Multi Recording] (Multikanálové nahrávání) vyvolejte provozní displej.**
- **2** Klepnutím na název skladby "New Song" (Nová skladba) vyvolejte displej pro volbu skladeb a poté **zvolte požadovanou skladbu.**
- **3 Upravte požadované parametry podle kroků 1–4 postupu "Základní postupy při používání mixážního pultu" [\(str. 90](#page-89-0)).**
- **4 Stiskem tlačítka [RECORDING] znovu vyvolejte displej vícekanálového nahrávání MIDI.**

**5 Uložte upravená nastavení skladby MIDI.**

- **5-1** Stisknutím ikony **LE** (Zastavit) se vrátíte na začátek skladby.
- **5-2** Stiskem tlačítka [Setup] vyvolejte displej pro nastavení.
- **5-3** Klepnutím na volbu [Execute] uložte upravené nastavení jako součást dat skladby MIDI.
- **5-4** Stisknutím tlačítka [Close] zavřete displej pro nastavení.
- **6 Stisknutím tlačítka [Save] vyvolejte displej pro volbu skladeb a poté skladbu uložte jako soubor skladby [\(str. 37\)](#page-36-0).**

#### **POZNÁMKA**

Pokud chcete obnovit výchozí hodnoty parametru, stiskněte číselnou hodnotu nebo nastavení a přidržte je.

**5**

# **Aktivace nebo deaktivace každého z kanálů stylu nebo skladby MIDI**

Můžete přidat variace a změnit charakter přehrávaného stylu nebo skladby MIDI vypnutím či zapnutím kanálů.

#### <span id="page-91-0"></span>**Kanály stylu**

Každý styl obsahuje následující kanály.

- **Rhythm 1/2:** Jde o základní části stylu obsahující rytmické části bicích a perkusních nástrojů.
- **Bass:** Tato basová část používá různé zvuky nástrojů vhodné pro vybraný styl.
- **Chord 1/2:** Jedná se o rytmický akordický doprovod, obvykle tvořený rejstříky klavíru nebo kytary.
- **Pad:** Tato část se obvykle používá pro nástroje s dozníváním, jako například smyčce, varhany, sbor atd.
- **Phrase 1/2:** Tyto části se obvykle používají pro důrazné dechové fráze, rozložené akordy a další prvky, které činí doprovod zajímavějším.
- **1 Na displeji mixážního pultu stiskněte kartu [Style] (Styl) nebo [Song] (Skladba).**

#### **2 Stiskněte kanál, který chcete zapnout/vypnout.**

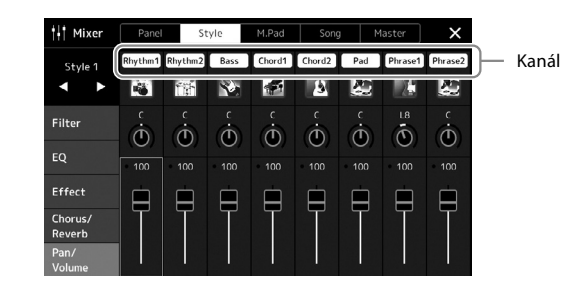

Pokud chcete přehrávat jen jeden konkrétní kanál (sólo přehrávání), stiskněte a přidržte požadovaný kanál, dokud se číslo nezvýrazní fialově. Používání sólo režimu zrušíte jednoduše opětovným stiskem čísla kanálu (svítícího fialově).

**3 Podle potřeby upravte i ostatní nastavení a uložte je jako soubor se stylem nebo skladbou (krok 5 na [str. 91](#page-90-0)).**

# **Změna rejstříku pro jednotlivé kanály stylu nebo skladby MIDI**

Můžete změnit rejstřík pro každý kanál prostřednictvím displeje mixážního pultu.

- **1 Na displeji mixážního pultu stiskněte kartu [Style] nebo [Song].**
- **2 Stiskem ikony nástroje pod názvem kanálu vyvolejte displej pro volbu rejstříků a vyberte požadovaný rejstřík.**

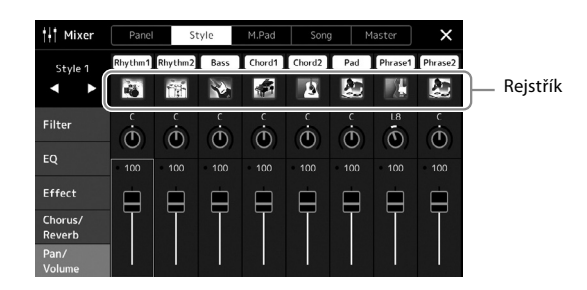

**3 Podle potřeby upravte i ostatní nastavení a uložte je jako soubor se stylem nebo skladbou (krok 5 na [str. 91](#page-90-0)).**

**6**

# <span id="page-93-0"></span>**Nahrávání skladby**

Tento nástroj vám umožňuje nahrávat vaši hru na klávesy dvěma způsoby: Nahrávání MIDI a nahrávání zvuku. Kromě toho jsou u každého způsobu nahrávání k dispozici dvě různé metody: Rychlé nahrávání, které je nejjednodušším, nejpohodlnějším způsobem, jak nahrávat, a vícekanálové nahrávání, které vám umožní nahrávat jednotlivé kanály nebo každé stopy zvlášť. V této části se podíváme na rychlé nahrávání MIDI a rychlé nahrávání zvuku.

#### **Rychlé nahrávání MIDI**

Pomocí této metody jsou nahrávky vaší hry na klaviatuře uloženy v nástroji nebo na jednotce USB flash ve formátu souborů MIDI SMF (format 0). Tuto metodu použijte, jestliže chcete znovu nahrát konkrétní část nebo změnit rejstříky či upravit parametry. Tento nástroj umožňuje nahrát skladbu o velikosti přibližně 3 MB.

#### **Rychlé nahrávání zvuku**

Pomocí této metody jsou nahrávky uloženy v nástroji jako audio soubory. Nahrávání probíhá bez specifikace nahrávaného partu. Vzhledem k tomu, že záznamy jsou ukládány ve stereofonním formátu WAV v běžné CD kvalitě (44,1 kHz/16 bitů), lze je pomocí počítače přenést a přehrávat na přenosném hudebním přehrávači. Tento nástroj umožňuje nahrát až 80minutovou skladbu.

#### **Vícekanálové nahrávání**

- **Vícekanálové nahrávání MIDI:** Umožňuje vytvořit skladbu MIDI obsahující 16 kanálů tak, že nahrajete svoji hru postupně do každého kanálu zvlášť.
- **Vícekanálové nahrávání zvuku:** Pomocí této funkce můžete svou hru nahrát několikrát, a vytvořit tak celou skladbu, případně můžete nahrát další hru do existujícího zvukového souboru.

Podrobnosti o vícekanálovém nahrávání naleznete v dokumentu Reference Manual (Referenční příručka) na webové stránce.

# **Rychlé nahrávání MIDI**

Než začnete nahrávat, upravte potřebná nastavení (např. vyberte rejstřík nebo styl). Podle potřeby připojte jednotku USB flash ke konektoru [USB TO DEVICE]. Během tohoto typu nahrávání budou jednotlivé party nahrány do následujících kanálů.

- **Části klaviatury:** kanály 1–4
- **Části frází Multi Pad:** kanály 5–8
- **Části stylů:** kanály 9–16

#### **POZNÁMKA**

- **•** Zvuková data jako například rytmické kanály vytvořené pomocí zvukových dat pro fráze Multi Pad s funkcí Audio Link a audioskladby nelze nahrávat do souborů skladeb MIDI.
- **•** Před použitím jednotky USB flash si přečtěte část "Připojení zařízení USB" na [str. 115](#page-114-0).

#### **POZNÁMKA**

Chcete-li nahrávání zrušit, stiskněte tlačítko [Stop] na displeji a poté stiskněte před přechodem ke kroku 2 tlačítko [EXIT].

#### **1 Pomocí tlačítek [RECORDING]** à **MIDI [Quick Recording] vyvolejte displej pro rychlé nahrávání MIDI.**

Zobrazí se displej a nová prázdná skladba je automaticky nastavena do pohotovostního režimu nahrávání.

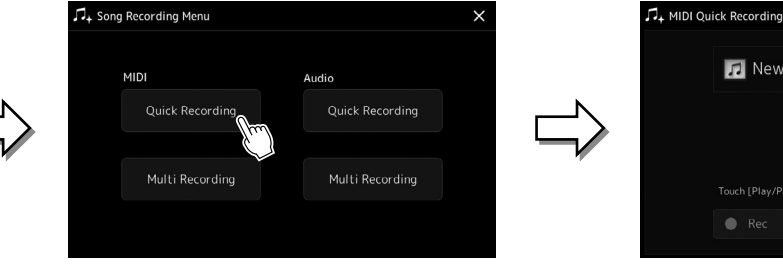

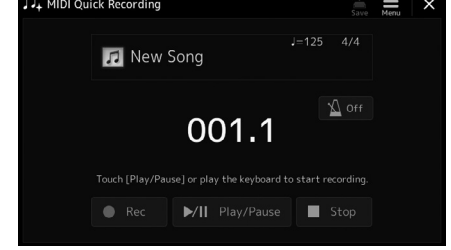

#### **2 Začněte nahrávat.**

Nahrávání lze spustit tak, že začnete hrát na klaviatuře, spustíte styl, spustíte frázi Multi Pad nebo stisknete tlačítko [Play/Pause].

- **3 Na konci hry zastavte nahrávání stiskem tlačítka [Stop].**
- **4 Stiskem tlačítka [Save] vyvolejte displej pro volbu skladeb a poté uložte nahranou hru jako soubor [\(str. 37](#page-36-0)).**

#### *OZNÁMENÍ*

**POZNÁMKA**

**Nahraná skladba bude ztracena, jestliže zavřete displej nebo vypnete napájení nástroje, aniž byste předtím nahranou skladbu uložili.**

# **Rychlé nahrávání zvuku**

Před nahráváním proveďte potřebná nastavení, jako je například volba rejstříku/stylu a připojení mikrofonu (pokud chcete nahrávat zpěv).

#### **1 Pomocí tlačítek [RECORDING]** à **Audio [Quick Recording] vyvolejte displej pro rychlé nahrávání zvuku.**

Zobrazí se displej a je vytvořen nový prázdný zvukový soubor s povoleným pohotovostním stavem nahrávání. Avšak na rozdíl od rychlého nahrávání MIDI se nahrávání automaticky nespustí hrou na klaviatuře, přehráváním stylu ani přehráváním fráze Multi Pad.

#### .<br>Quick Recording L. Song Recording Menu AA Audio 001 **MIDI** Quick Recording  $\sqrt{2}$  of 00:00 Multi Recording Multi Recording  $\blacktriangleright$ / $\blacksquare$  Play/Paus  $\blacksquare$  Stor **2**

- **2 Před nahráváním zkontrolujte hlasitost nahrávání hrou na klávesy, přehráním stylu atd. na měřiči Rec Monitor (Monitor nahrávání) a případně ji upravte pomocí příslušného jezdce.** Upravte nastavení tak, aby se hlasitost neustále nedostávala do červené oblasti a nerozsvěcovala indikátor.
- **3 Stiskem tlačítka [Play/Pause] zahájíte nahrávání.** Ihned poté zahajte nahrávání hry.

#### **4 Na konci hry zastavte nahrávání stiskem tlačítka [Stop].** Nahraná data se automaticky uloží na uživatelskou jednotku. Název souboru bude přidělen automaticky. Nahraná audioskladba se zobrazí v kategorii User (Uživatel) na displeji pro volbu skladeb.

Chcete-li nahrávání zrušit, stiskněte tlačítko [Stop] na displeji a poté stiskněte před přechodem ke kroku 2 tlačítko [EXIT].

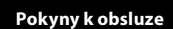

**7**

# <span id="page-95-0"></span>**Ukládání a vyvolávání vlastních nastavení panelu – registrační paměť, seznam skladeb**

Funkce registrační paměti a funkce seznamu skladeb umožňuje uložit ("registrovat") prakticky všechna nastavení panelu a poté okamžitě načíst vaše uživatelsky upravená nastavení panelu pro hru jedním jednoduchým stiskem. Seznam skladeb je užitečný zejména pro správu repertoáru, umožňuje vám vybrat pouze požadovaná nastavení panelu z obrovského repertoáru v registrační paměti a vytvořit nový seznam.

#### **Registrační paměť**

Tato funkce umožňuje uložit (registrovat) uživatelská nastavení panelu k jednomu z tlačítek registrační paměti pro snadné vyvolání.

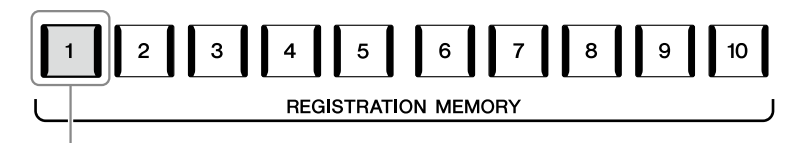

Prakticky všechna nastavení panelu lze uložit do jediného tlačítka.

Na panelu je k dispozici deset tlačítek registrační paměti. Všech deset registrovaných nastavení panelu můžete uložit do jediného souboru banky registrační paměti.

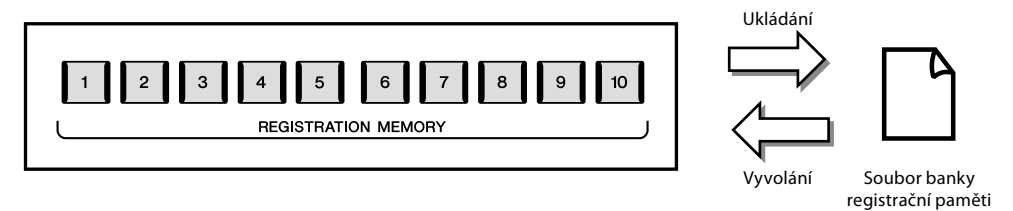

#### **POZNÁMKA**

Informace o parametrech, které lze uložit pomocí funkce registrační paměti, naleznete v sekci Registrace v části "Parameter Chart" (Tabulka parametrů) v dokumentu Data List (Seznam dat) na webové stránce.

#### ■ Seznam skladeb

Funkce seznamu skladeb umožňuje vytvářet vlastní seznamy živé hudební produkce. Můžete zvolit pouze požadované soubory z obrovského množství souborů banky registrační paměti beze změny konfigurace souboru banky.

Každý záznam seznamu skladeb může vyvolat přímo určitou registrační paměť ve vybraném souboru banky registrační paměti. Záznamy seznamu skladeb můžete společně uložit jako jeden soubor seznamu skladeb.

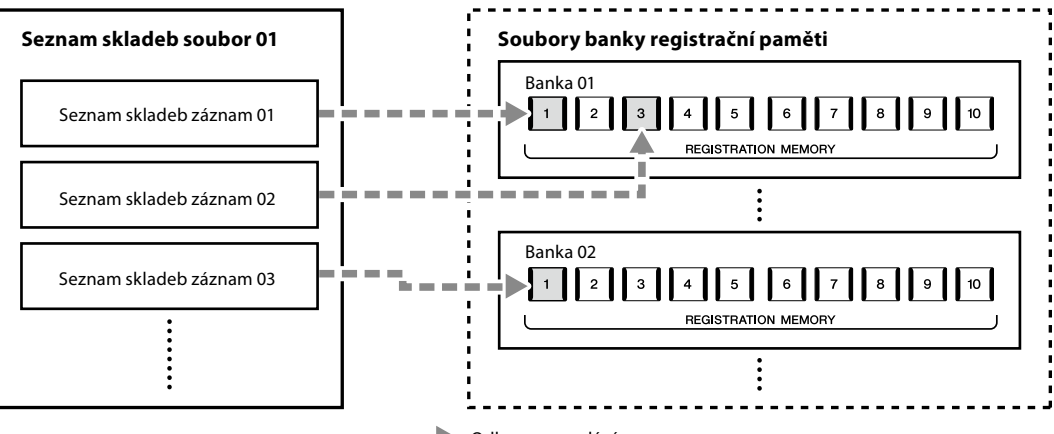

 $\blacksquare$ : Odkaz na vyvolání

# **Ukládání a načtení vlastního nastavení panelu pomocí registrační paměti**

## <span id="page-96-0"></span>**Registrace nastavení panelu**

- **1 Proveďte požadovaná nastavení panelu, například pro rejstříky, styl nebo efekty.**
- **2 Stiskem tlačítka [MEMORY] v části REGISTRATION MEMORY vyvoláte okno s registrační pamětí.**

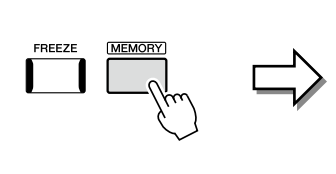

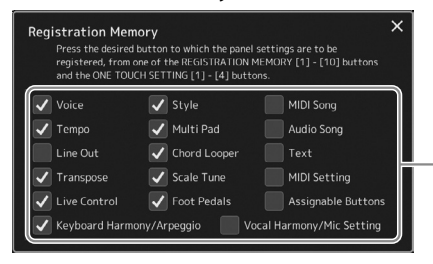

Seznam položek, které chcete registrovat do registrační paměti

#### **Výběr položek, které chcete registrovat**

Okno s registrační pamětí obsahuje seznam pro výběr položek, které chcete registrovat. Než budete pokračovat krokem 3, stiskněte požadované položky, a přidejte nebo odeberte tak jejich zaškrtnutí. Zaregistrují se položky se zaškrtnutím.

#### **3 Stiskněte požadované tlačítko REGISTRATION MEMORY [1]–[10], pod něž chcete nastavení panelu uložit.**

Tlačítko s nastavením bude svítit červeně, což znamená, že obsahuje data a je zvoleno jeho číslo.

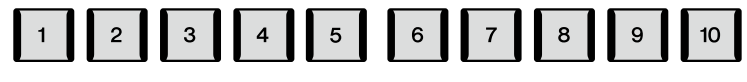

**REGISTRATION MEMORY** 

#### *OZNÁMENÍ*

**Pokud jste vybrali tlačítko s červeně nebo modře svítícím indikátorem, dříve uložené nastavení panelu pro toto tlačítko bude smazáno a nahrazeno novým nastavením.**

#### **Stav indikátorů**

**Červená:** Byla registrována data a tato data jsou aktuálně zvolena. **Modrá:** Byla registrována data, ale nejsou aktuálně zvolena. **Vypnuto:** Nejsou registrována žádná data.

#### **4 Zopakováním kroků 1–3 můžete zaregistrovat různá nastavení pro ostatní tlačítka.**

Registrované nastavení panelu lze načíst stisknutím příslušného číselného tlačítka.

#### **POZNÁMKA**

Nastavení panelu registrovaná pod číselnými tlačítky budou zachována i po vypnutí napájení. Pokud chcete odstranit všech deset uložených nastavení panelu, zapněte nástroj a současně při tom držte stisknutou klávesu F#6 (druhá klávesa zprava) na klaviatuře.

**7**

# **Uložení registrační paměti do souboru banky**

Všech deset registrovaných nastavení panelu můžete uložit do jediného souboru banky registrační paměti.

**1 Současným stisknutím tlačítek REGIST BANK [–] a [+] vyvoláte displej pro volbu banky registrační paměti.**

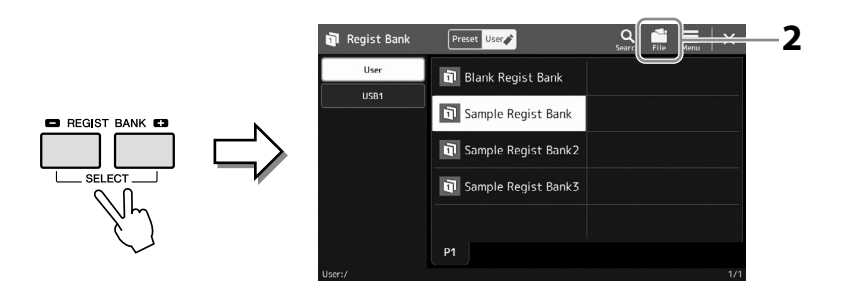

#### **POZNÁMKA** Můžete označit soubory banky registrační paměti pro snadné hledání. Podrobný popis naleznete v dokumentu Reference Manual (Referenční příručka) na webové stránce.

**2 Stiskem tlačítka (Úprava souboru) vyvolejte místní okno a poté stiskem tlačítka [Save] uložte soubor banky.**

Pokyny k ukládání naleznete v části "Správa souborů" [\(str. 37](#page-36-1)).

# **Vyvolání registrovaného nastavení panelu ze souboru banky**

Uložené soubory banky registrační paměti lze načíst pomocí tlačítek REGIST BANK [–]/[+] nebo pomocí následujícího postupu.

- **1 Současným stisknutím tlačítek REGIST BANK [–] a [+] vyvoláte displej pro volbu banky registrační paměti.**
- **2 Stiskněte a vyberte požadovanou banku na displeji.** Banku můžete vybrat také pomocí tlačítek REGIST BANK [–]/[+].
- **3 Stiskněte jedno z modře svítících očíslovaných tlačítek ([1]–[10]) v části registrační paměti.**

Vybrané tlačítko se rozsvítí červeně.

#### **POZNÁMKA**

- **•** Při vyvolávání nastavení obsahujících soubory skladby, stylu nebo textu na jednotce USB flash musí být ke konektoru [USB TO DEVICE] připojena vhodná jednotka USB flash obsahující registrovanou skladbu, styl nebo text.
- **•** Před použitím jednotky USB flash si přečtěte část "Připojení zařízení USB" na [str. 115](#page-114-0).

#### **POZNÁMKA**

Stisknutí tlačítka [FREEZE] slouží k zakázání načtení určitých položek. Pokyny naleznete v dokumentu Reference Manual (Referenční příručka) na webové stránce.

#### **POZNÁMKA**

Těchto deset nastavení můžete vyvolat také pomocí pedálů nebo tlačítek Assignable v libovolném pořadí, které nastavíte pomocí tlačítek  $[MEMU] \rightarrow [Regist Sequence].$ Podrobný popis naleznete v dokumentu Reference Manual (Referenční příručka) na webové stránce.

# **Ověření údajů banky registrační paměti**

Můžete vyvolat informační displej, chcete-li ověřit, jaké rejstříky, styly a skladby jsou uloženy pod tlačítky [1]–[10] banky registrační paměti.

- **1 Vyvolejte displej pro volbu banky registrační paměti a vyberte požadovanou banku.**
- **2** Stiskem tlačítka  $\overline{\Xi}$  (Nabídka) a poté [Regist Bank Info] vyvolejte displej **s informacemi o bance registrační paměti.**

Tento displej je tvořen dvěma stránkami: stránkou týkající se rejstříku a stránkou týkající se stylu. Přepínat mezi nimi můžete pomocí tlačítka [Voice]/[Style] (Rejstřík/Styl) na displeji.

#### **POZNÁMKA**

Pokud je určitý part rejstříku vypnutý, název rejstříku příslušného partu bude zobrazen šedě.

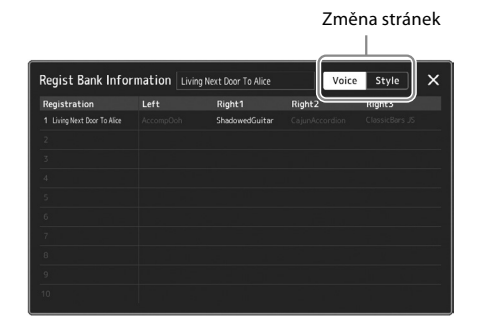

Dotykem zvolte požadovanou registrační paměť. Vybraná registrační paměť se automaticky načte.

#### **3 Stisknutím tlačítka [EXIT] informační displej zavřete.**

# **Úprava banky registrační paměti**

Na displeji úpravy banky registrační paměti můžete upravit banku registrační paměti (odstranit nebo přejmenovat registrační paměti atd.).

- **1 Vyvolejte displej pro volbu banky registrační paměti a vyberte požadovanou banku.**
- **2 Stiskem tlačítka (Nabídka) a poté [Regist Bank Edit] vyvolejte displej pro úpravu banky registrační paměti.**

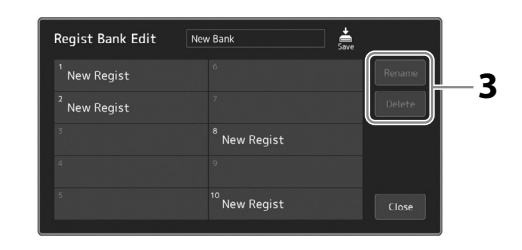

#### **3 Upravte informace o bance registrační paměti.**

Dotykem zvolte požadovanou registrační paměť. Registrační paměť se vybere jako cíl úprav, ale nenačte se.

- **•** Pokud chcete změnit název vybrané registrace, stiskněte tlačítko [Rename].
- **•** Vybranou registraci můžete odstranit stiskem tlačítka [Delete].

**4 Stiskem tlačítka (Uložit) uložíte upravený soubor banky registrační paměti.**

# **Správa velkého repertoáru pomocí tlačítek seznamu skladeb**

Seznam skladeb je užitečný pro správu více seznamů pro vaši hru naživo. Lze vybrat pouze požadované soubory z velkého repertoáru (obrovské množství souborů banky registrační paměti) a vytvořit nový seznam pro každou hru.

# <span id="page-99-0"></span>**Přidání záznamů do seznamu skladeb**

Přidáním záznamu do seznamu skladeb můžete vyvolat přímo požadovanou registrační paměť.

#### **1 Stisknutím tlačítka [PLAYLIST] vyvolejte displej se seznamem skladeb.**

Zobrazí se poslední vybraný soubor se seznamem skladeb. (Při prvním otevření se zobrazí přednastavená ukázka seznamu skladeb.)

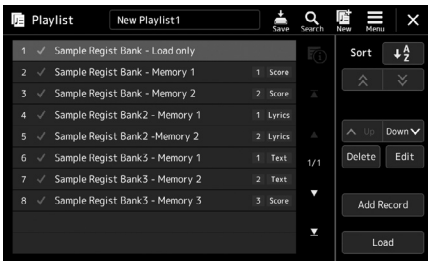

#### **2 Přidejte záznam do seznamu skladeb.**

**2-1** Stiskněte tlačítko [Add Record] na displeji. Zobrazí se místní okno.

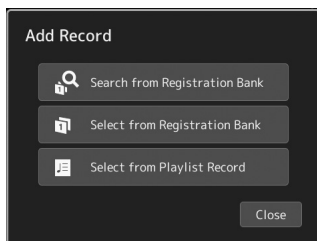

**2-2** Stiskněte jeden ze způsobů přidání. Záznam přidejte podle jednoho z následujících způsobů:

#### **[Search from Registration Bank]**

Zobrazí se displej pro vyhledávání požadovaného souboru z banky registrační paměti.

- **2-3** Stiskněte horní část okna pro hledání, zadejte klíčové slovo a stiskněte tlačítko [OK]. Další podrobnosti o hledání souborů naleznete v dokumentu Reference Manual (Referenční příručka) na webové stránce.
- **2-4** Z výsledků hledání vyberte požadovaný soubor.
- **2-5** Stisknutím tlačítka [Add to Playlist] displej zavřete a přidá se nový záznam seznamu skladeb.

#### **[Select from Registration Bank]**

Zobrazí se displej pro výběr banky registrační paměti.

- **2-3** Stiskněte tlačítko požadovaného souboru, který chcete zaregistrovat jako záznam seznamu skladeb.
- **2-4** Stisknutím tlačítka [Add to Playlist] displej zavřete a do seznamu skladeb se přidá nový záznam seznamu skladeb.

#### **[Select from Playlist Record]**

Zobrazí se displej pro volbu záznamu seznamu skladeb.

- **2-3** Stisknutím názvu "All Records" (Všechny záznamy) vyvolejte displej pro volbu seznamu skladeb, vyberte soubor se seznamem skladeb obsahující požadovaný záznam a poté displej zavřete.
- **2-4** Zvolte požadovaný záznam seznamu skladeb.
- **2-5** Stisknutím tlačítka [Add to Playlist] displej zavřete a přidá se nový záznam seznamu skladeb.

#### **3 V případě potřeby upravte záznam seznamu skladeb.**

Nově přidaný záznam seznamu skladeb jednoduše vyvolá vybraný soubor banky registrační paměti. Pokud chcete nastavit podrobnější nastavení (například přímé vyvolání určité registrační paměti a automatické přepnutí obrazovky), můžete upravit záznam seznamu skladeb.

**3-1** Stiskem tlačítka [Edit] vyvolejte displej pro úpravu záznamu.

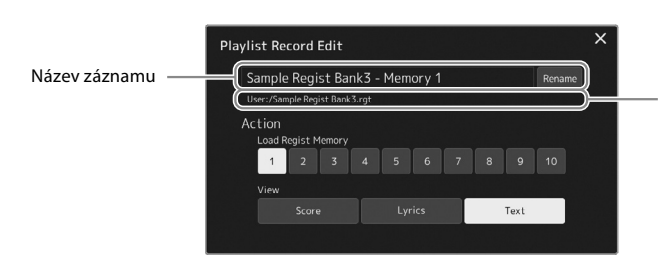

Cesta k souboru banky registrační paměti, který je připojen k záznamu. Tento soubor bude vyvolán výběrem záznamu. (Toto se pouze zobrazí a nelze změnit.)

#### **3-2** Dotykem upravte záznam.

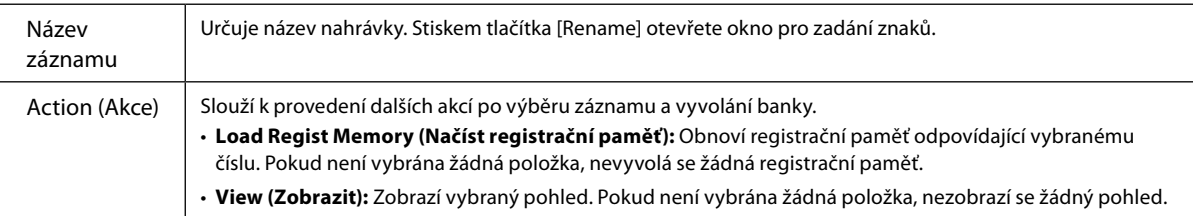

**3-3** Zavřete displej.

#### **4 Stiskem tlačítka (Uložit) uložte přidaný záznam do aktuálního souboru seznamu skladeb.**

Chcete-li vyvolat registrovanou nahrávku, stiskněte požadovaný záznam na displeji seznamu skladeb.

# **Vyvolání vlastních nastavení panelu pomocí seznamu skladeb**

**1 Stisknutím tlačítka [PLAYLIST] vyvolejte displej se seznamem skladeb.**

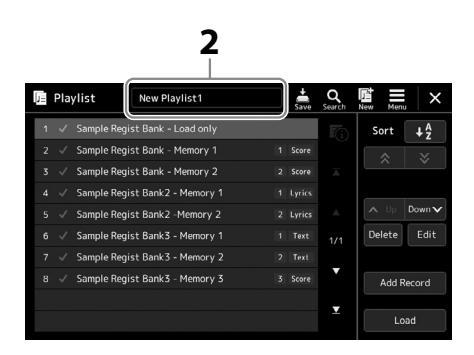

- **2 Stisknutím názvu souboru seznamu skladeb vyvolejte displej pro volbu souborů seznamu skladeb.**
- **3 Stiskněte požadovaný soubor seznamu skladeb a poté zavřete displej.**
- **4 Stiskněte název záznamu na displeji se seznamem skladeb a poté stiskněte tlačítko [Load].** Vyvolá se banka registrační paměti registrovaná jako záznam seznamu skladeb a akce, kterou jste zadali, se provede [\(str. 100.](#page-99-0))

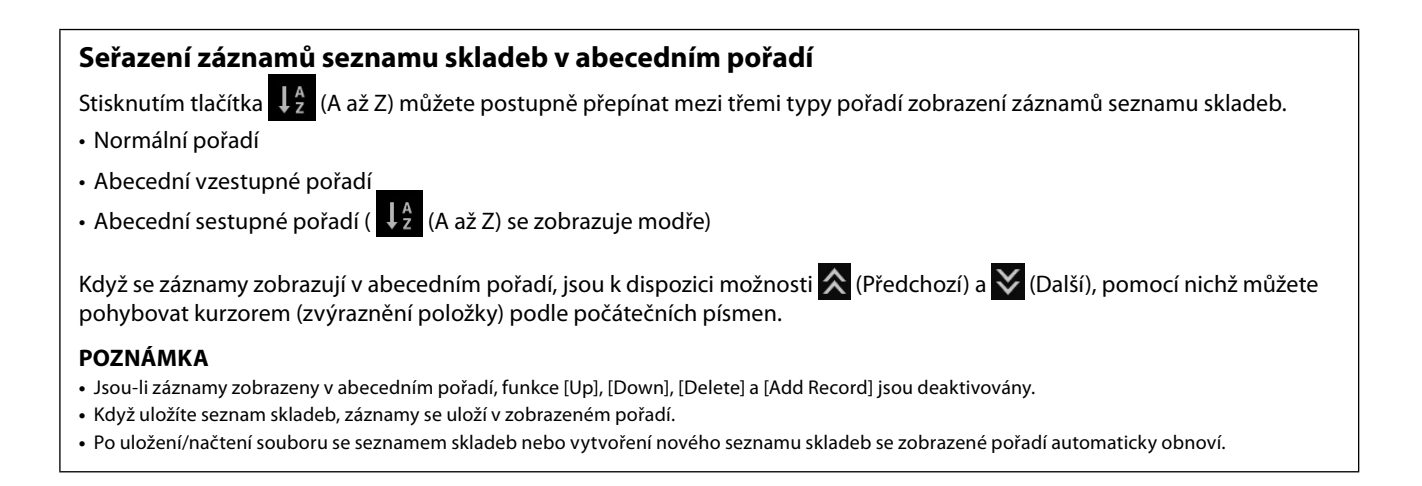

# **Vytvoření nového seznamu skladeb**

**1 Stisknutím tlačítka [PLAYLIST] vyvolejte displej se seznamem skladeb.**

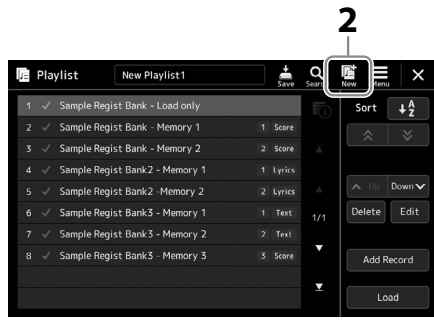

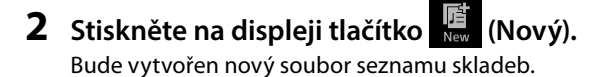

# **Kopírování záznamů seznamu skladeb (připojení seznamu skladeb)**

Možnost "Append Playlist" (Připojit seznam skladeb) umožňuje kopírovat existující soubor seznamu skladeb jako nový soubor seznamu skladeb.

- **1 Stisknutím tlačítka [PLAYLIST] vyvolejte displej se seznamem skladeb.**
- **2 Stiskněte tlačítko [Add Record] na displeji a poté v místním okně stiskněte tlačítko [Add Playlist].** Zobrazí se displej pro volbu souborů seznamu skladeb.
- **3 Stiskněte požadovaný soubor seznamu skladeb, který chcete připojit.** Všechny záznamy ve vybraném souboru seznamu skladeb se přidají do spodní části aktuálního seznamu skladeb.
- **4 Stiskem tlačítka (Uložit) uložte záznamy přidané do aktuálního souboru seznamu skladeb.**

# **Změna pořadí záznamů v seznamu skladeb**

- **1 Stisknutím tlačítka [PLAYLIST] vyvolejte displej se seznamem skladeb.**
- **2 Změňte pořadí záznamů.**
	- **2-1** Stiskněte požadovaný záznam, který chcete přesunout.
	- **2-2** Stiskem tlačítka **(Nahoru)** / <sub>[Down</sub> | Dolů] lze posunout záznam vybraný v kroku 2-1.
- **3 Stiskem tlačítka (Uložit) uložte upravený soubor seznamu skladeb.**

# **Odstranění záznamu seznamu skladeb ze seznamu skladeb**

- **1 Stiskem požadovaného záznamu na displeji seznamu skladeb jej vyberte.**
- **2 Stiskněte na displeji tlačítko [Delete].** Zobrazí se zde potvrzovací zpráva. Odstraňování můžete zrušit stiskem tlačítka [No].
- **3 Klepněte na možnost [Yes].**
- **4 Stiskem tlačítka (Uložit) uložte upravený soubor seznamu skladeb.**

**8**

# **Přizpůsobení pro optimální hru**

Nástroj si můžete přizpůsobit podle svých osobních preferencí a pro optimální hru. V této části naleznete popis, jak upravovat zástupce na hlavním displeji, nastavovat tlačítka ASSIGNABLE, provádět globální nastavení, upravovat nastavení zvuku při konečném výstupu a přidávat obsah, jako jsou rejstříky a styly.

# **Přizpůsobení zástupců na hlavním displeji**

Často používané funkce lze zaregistrovat jako zástupce na hlavním displeji. Podle výchozího nastavení je již zaregistrováno šest zástupců, které však můžete podle potřeby upravit. Zaregistrovaní zástupci jsou zobrazeni v oblasti zástupců [\(str. 30](#page-29-0)) ve spodní části hlavního displeje a umožňují z něj rychle vyvolat požadovanou funkci.

**1 Vyvolejte displej přiřaditelných položek stiskem tlačítek [MENU]** à **[Assignable].**

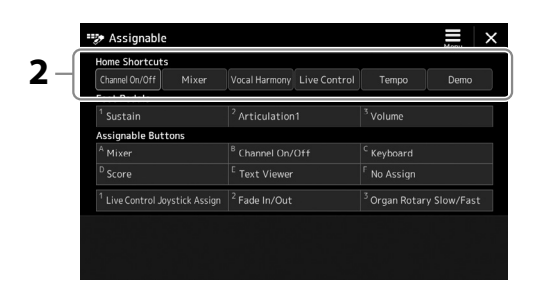

2 Poklepejte (dvakrát stiskněte) požadovanou položku ze šesti umístění oblasti "Home Shortcuts" **(Hlavní zástupci).**

Zobrazí se místní okno pro výběr funkce.

#### **3 Stiskněte požadovanou funkci.**

Dojde tak k registraci funkce vybrané v rámci kroku 2.

# **Globální nastavení (Doplňující funkce)**

Funkce Utility (Doplňující funkce) nabízí řadu praktických nástrojů a nastavení zařízení Genos2. Patří mezi ně obecná nastavení platná pro celý nástroj a také podrobná nastavení určitých funkcí. Také jsou zde k dispozici funkce pro resetování dat a správu paměťových médií, jako například funkce formátování disku.

# **Základní postup**

**1 Vyvolejte displej příslušné operace.**

 $[MEMU] \rightarrow [Utility]$ 

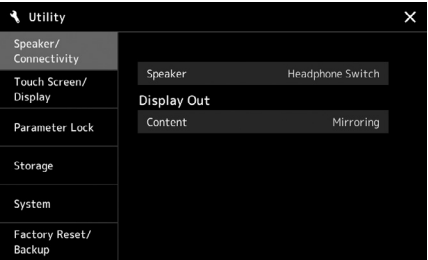

**2 Stisknutím požadované karty vyvolejte požadovanou stránku a změňte nastavení nebo proveďte operaci.**

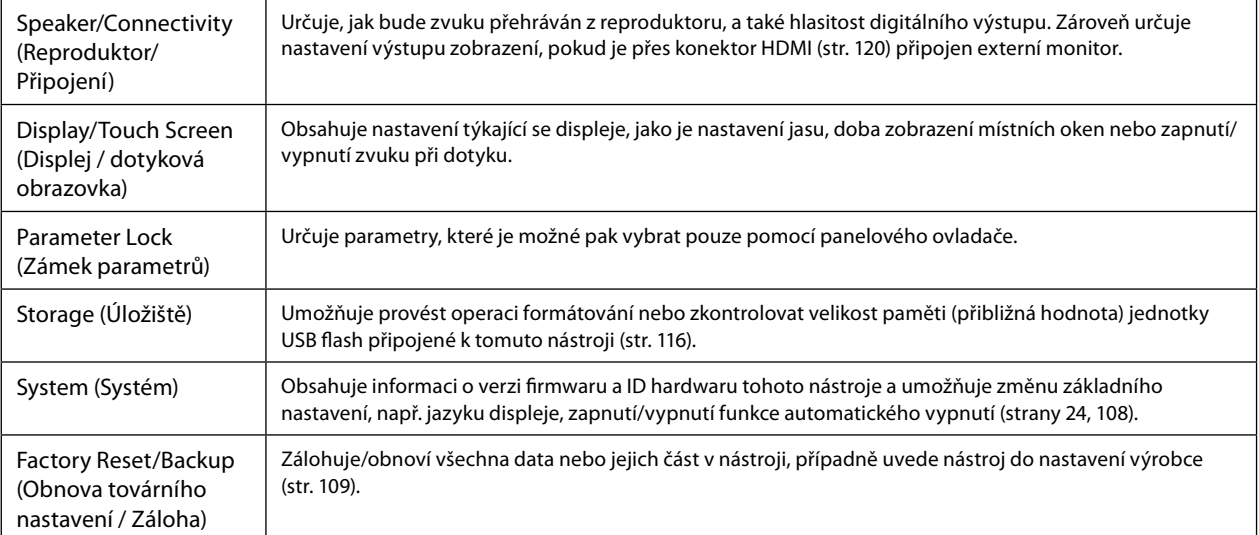

Více informací o jednotlivých kartách naleznete v části "Utility" (Doplňující funkce) v dokumentu Reference Manual (Referenční příručka) na webové stránce.

# <span id="page-105-0"></span>**Úprava zvuku při konečném výstupu (hlavní kompresor, hlavní ekvalizér)**

Úpravou nastavení hlavního kompresoru a hlavního ekvalizéru můžete upravit kvalitu zvuku a hlasitost při konečném výstupu ze zařízení Genos2.

- **1 Stiskem tlačítek [MENU]** à **[Mixer] vyvolejte displej s mixážním pultem.**
- **2** Stiskněte kartu "Master" (Hlavní).

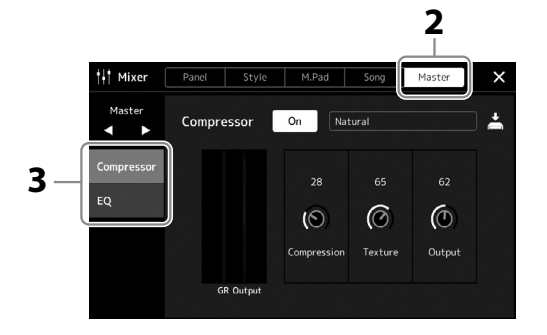

#### **3 Stiskněte některou z karet a upravte požadované parametry.**

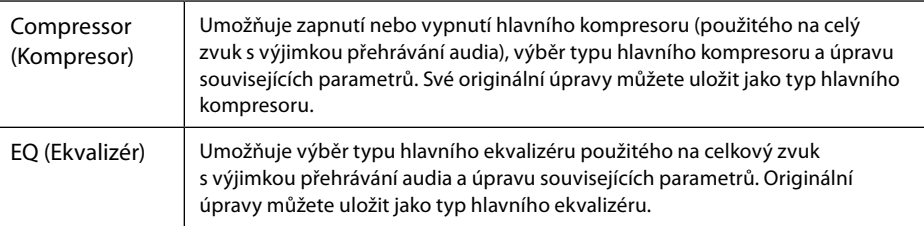

#### **POZNÁMKA**

Více informací o těchto parametrech naleznete v dokumentu Reference Manual (Referenční příručka) na webové stránce.

#### **4 Nastavte hodnoty jednotlivých parametrů.**

#### **5 Uložte nastavení.**

Vaše původní úpravy můžete uložit jako typ hlavního kompresoru a typ hlavního ekvalizéru. Pokud budete chtít nastavení vyvolat někdy později, vyberte odpovídající typ v pravé horní části jednotlivých displejů.

- **5-1** Stiskněte tlačítko **→** (Uložit) na displeji s kompresorem nebo ekvalizérem.
- **5-2** Vyberte jednu z možností User1–User30 na displeji s kompresorem nebo z možností User1–User30 na displeji s ekvalizérem a poté stiskněte tlačítko [Save] pro vyvolání okna pro zadání znaků.
- **5-3** V okně pro zadání znaků název podle potřeby upravte a stiskem tlačítka [OK] data uložte.

#### **POZNÁMKA**

Pokud chcete obnovit výchozí hodnoty parametru, stiskněte číselnou hodnotu nebo nastavení a přidržte je.

# **Přidání nového obsahu – Rozšiřující balíčky**

Instalací rozšiřujících balíčků můžete přidat různé volitelné rejstříky a styly do složky "Expansion" na uživatelské jednotce. Nainstalované rejstříky a styly si můžete zvolit pomocí karty User (Uživatel) na displejích pro výběr rejstříku nebo stylu. Můžete si tak rozšířit hru a vytvořit nové možnosti. Podle potřeby můžete získat vysoce kvalitní data rozšiřujících balíčků vytvořených společností Yamaha nebo lze vytvořit vlastní balíčky za použití softwaru "Yamaha Expansion Manager" v počítači. Podrobnosti o instalaci rozšiřujících balíčků naleznete v dokumentu Reference Manual (Referenční příručka) na webové stránce.

Další informace o rozšiřujících balíčcích naleznete na webové stránce produktu Genos2: <https://manual.yamaha.com/mi/kb-ekb/genos2/direct/product/>

Software Yamaha Expansion Manager a příslušné příručky můžete stáhnout z níže uvedené webové stránky.

#### **Soubory ke stažení pro zařízení Genos2**

<https://manual.yamaha.com/mi/kb-ekb/genos2/direct/downloads/>

**9**

Tato část vysvětluje, jak provést důležitá celková nastavení týkající se systému, včetně zálohování/obnovení nastavení a dat souboru.

# <span id="page-107-0"></span>**Potvrzení verze firmwaru a ID hardwaru**

Můžete zjistit verzi firmwaru a ID hardwaru tohoto nástroje.

**1 Pomocí tlačítek [MENU]** à **[Utility] vyvolejte provozní displej.**

#### **2 Stiskněte tlačítko [System].**

Na displeji se zobrazí verze programu a ID hardwaru.

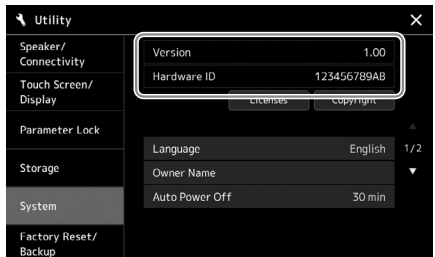

# **Obnova nastavení naprogramovaného výrobcem**

Stiskněte klávesu zcela vpravo na klaviatuře a současně zapněte nástroj. Všechna nastavení se obnoví na výchozí hodnoty.

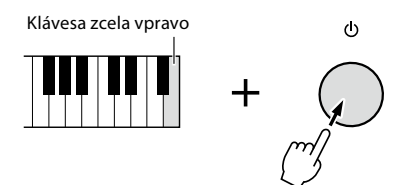

#### **POZNÁMKA**

- **•** Na displeji otevřeném pomocí tlačítek [MENU]  $\rightarrow$  $[Utility] \rightarrow [Factory Research]$ Backup] → Strana 1/2 můžete obnovit výchozí hodnoty konkrétního nastavení nebo odstranit všechny soubory a složky na uživatelské jednotce. Podrobnosti o funkcích nabídky "Utility" (Doplňující funkce) naleznete v dokumentu Reference Manual (Referenční příručka) na webové stránce.
- **•** Jestliže jednoduše chcete obnovit výchozí hodnoty u parametru, jenž jste změnili, stiskněte a přidržte hodnotu na displeji ([str. 34\)](#page-33-0).
## <span id="page-108-1"></span><span id="page-108-0"></span>**Zálohování a obnovení dat**

## **Zálohování dat**

Podle potřeby můžete zálohovat všechna data v uživatelské jednotce nástroje (kromě rejstříků/ stylů modulu Expansion) a všechna nastavení jednotky USB flash v podobě jediného souboru. Tento postup doporučujeme provádět v zájmu zabezpečení dat a zálohování pro případ poškození nástroje.

- **1 Připojte jednotku USB flash ke konektoru [USB TO DEVICE] jako cílové umístění pro zálohování.**
- **2** Pomocí tlačítek [MENU]  $\rightarrow$  [Utility]  $\rightarrow$  [Factory Reset/ Backup]  $\rightarrow$ **Strana 2/2 vyvolejte displej.**

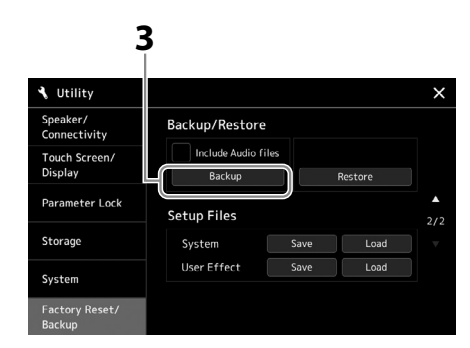

#### **POZNÁMKA**

- **•** Před použitím jednotky USB flash si přečtěte část "Připojení zařízení USB" na [str. 115](#page-114-0).
- **•** Uživatelská data, např. rejstříky, skladby, styly a registrační paměť, můžete zálohovat jejich jednotlivým zkopírováním na jednotku USB flash. Pokyny viz: [str. 37.](#page-36-0)
- **•** Pokud celková velikost cílových dat pro zálohování překročí 3,9 GB (kromě zvukových souborů), není funkce zálohování k dispozici. Pokud k tomu dojde, zálohujte uživatelská data ručním zkopírováním položek.
- **•** Systémová nastavení, nastavení MIDI, nastavení uživatelských efektů a záznamy seznamu skladeb lze ukládat samostatně.

#### **Pokud chcete do záložního souboru zahrnout zvukové soubory:**

Před pokračováním krokem 3 zaškrtněte stiskem políčko "Include Audio files" (Zahrnout zvukové soubory).

**3 Stiskem tlačítka [Backup] uložte záložní soubor na jednotku USB flash.**

### **Obnovení záložního souboru**

Obnovení provedete stiskem tlačítka [Restore] v rámci kroku 3 uvedeného výše. Po dokončení operace se nástroj automaticky restartuje.

#### *OZNÁMENÍ*

**Proces zálohování a obnovy může trvat několik minut. Během zálohování nebo obnovení nevypínejte napájení. Pokud při zálohování/obnově napájení vypnete, mohlo by dojít k poškození nebo ztrátě dat.**

**9**

# <span id="page-109-0"></span>**Připojení – použití nástroje s jinými zařízeními**

V této kapitole jsou popsána připojení tohoto nástroje k jiným zařízením. Informace o umístění těchto konektorů na nástroji naleznete na stranách [18](#page-17-0) –[21](#page-20-0) .

#### *VAROVÁNÍ*

**Před připojením nástroje k jiným elektronickým zařízením vždy vypněte napájení všech zařízení. Před zapnutím či vypnutím jakéhokoli zařízení nastavte úrovně hlasitosti na minimum (0). V opačném případě může dojít k poškození komponent, úrazu elektrickým proudem nebo trvalému poškození sluchu.**

## **Připojení mikrofonu (konektor [MIC INPUT])**

Jestliže připojíte mikrofon, můžete zpívat při hře na nástroj nebo při přehrávání skladeb, případně nahrávat vlastní zpěv do audioskladby. Je třeba použít dynamický nebo kondenzátorový mikrofon.

#### **Informace o dynamických a kondenzátorových mikrofonech**

- Dynamický mikrofon snižuje vibrační šum, díky čemuž se hodí pro živá vystoupení. Nepotřebuje napájení.
- Kondenzátorový mikrofon je citlivější na jemné zvuky, a proto se používá především pro zpěv a jiné nástroje v prostředích, jako je například nahrávací studio. Oproti dynamickému mikrofonu je třeba si u něj dávat větší pozor na vibrace. Kondenzátorový mikrofon vyžaduje fantomové napájení (+48 V), které přijímá ze zařízení Genos2 po připojení ke konektoru XLR.

## **Připojení mikrofonu k nástroji**

**1 Kolečko [MASTER VOLUME] a kolečko [MIC GAIN] nastavte do polohy minima.**

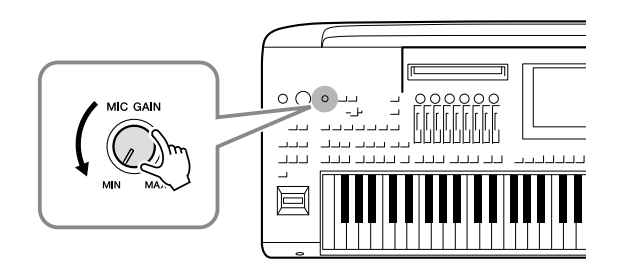

**2 Vypněte přepínač [+48V].**

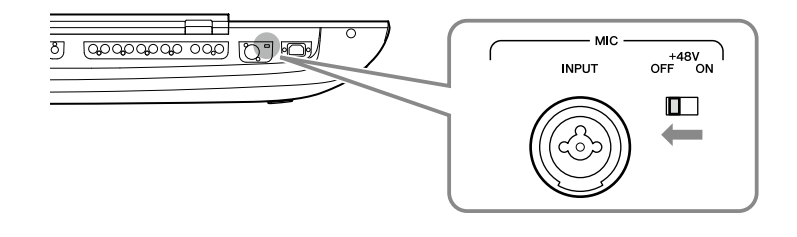

Pokud máte dynamický mikrofon, použijte konektor XLR nebo standardní 1/4" zástrčku. U kondenzátorového mikrofonu použijte konektor XLR.

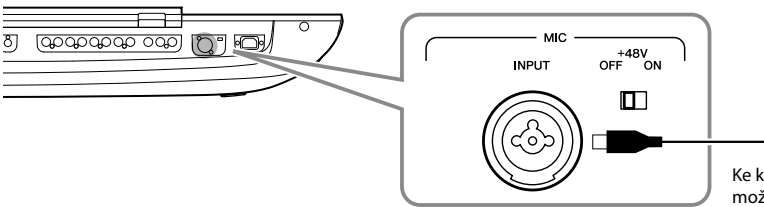

Ke kombinovanému konektoru je možné připojit konektor XLR nebo 1/4" sluchátkovou zástrčku.

- **4 Pokud používáte kondenzátorový mikrofon, zapněte přepínač [+48V].**
- **5 Otočný ovladač [MASTER VOLUME] vraťte na původní úroveň.**

#### *OZNÁMENÍ* **• Když je přepínač [+48V]**

- **zapnut, nepřipojujte ani neodpojujte žádné kabely. Mohlo by dojít k poškození připojeného zařízení nebo samotného nástroje. • Pokud používáte zařízení,**
- **která nevyžadují fantomové napájení, jako například dynamický mikrofon, přepínač [+48V] vypněte.**
- **POZNÁMKA**

Při zapínání a vypínání přepínače [+48V] se vstup z konektoru [MIC IN] na několik sekund ztlumí.

## <span id="page-110-0"></span>**Úprava vstupní hlasitosti mikrofonu**

- **1 V případě potřeby zapněte mikrofon.**
- **2 Pomocí tlačítek [MENU]** à **[Mic Setting] vyvolejte displej s nastavením mikrofonu.**

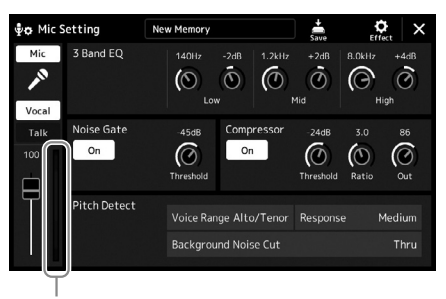

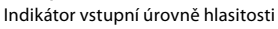

- **3 Zpívejte do mikrofonu a upravte nastavení kolečkem [MIC GAIN].** Nastavte kolečko [MIC GAIN] tak, aby se indikátor vstupní úrovně na displeji rozsvítil zeleně nebo žlutě. Měřič nesmí svítit oranžově nebo červeně. Znamenalo by to, že vstupní úroveň je příliš vysoká.
- **4 Nastavte vyvážení hlasitosti mezi mikrofonem a nástrojem [\(str. 90](#page-89-0)) na displeji Mixážní pult.**

#### **POZNÁMKA**

Vstupní úroveň můžete ověřit také pomocí indikátoru SIGNAL na panelu. Indikátor nesmí svítit červeně.

## <span id="page-111-1"></span>**Odpojení mikrofonu**

- **1 Kolečko [MASTER VOLUME] a kolečko [MIC GAIN] nastavte do polohy minima.**
- **2 Vypněte přepínač [+48V].**
- **3 Pokud používáte kondenzátorový mikrofon, vyčkejte více než 10 sekund.**
- **4 Odpojte mikrofon od konektoru [MIC INPUT].**

## <span id="page-111-0"></span>**Připojení volitelného reproduktoru Yamaha GNS-MS01**

Použijte konektory [TO RIGHT SPEAKER], [TO LEFT SPEAKER] a [TO SUB WOOFER]. Viz: [str. 124.](#page-123-0)

## **Připojení audiozařízení (konektory LINE OUT, AUX IN)**

#### *DŮLEŽITÉ*

**Jelikož zařízení Genos2 není vybaveno reproduktory, k monitorování zvukového výstupu je nutné připojit externí audiozařízení. Také můžete použít sluchátka [\(str. 22\)](#page-21-0).** 

## **Použití externích audiozařízení k přehrávání (konektory LINE OUT)**

Konektory LINE OUT slouží k odesílání výstupu zařízení Genos2 do klávesového zesilovače, stereofonního systému nebo mixážního pultu. Pokud budete zařízení Genos2 připojovat k monofonnímu systému, použijte pouze konektor LINE OUT MAIN [L/L+R]. Pokud je připojen jen tento konektor (pomocí standardní sluchátkové zástrčky), jsou levé a pravé kanály stereofonního zvuku zařízení Genos2 spojeny do monofonního signálu a odeslány přes tento konektor.

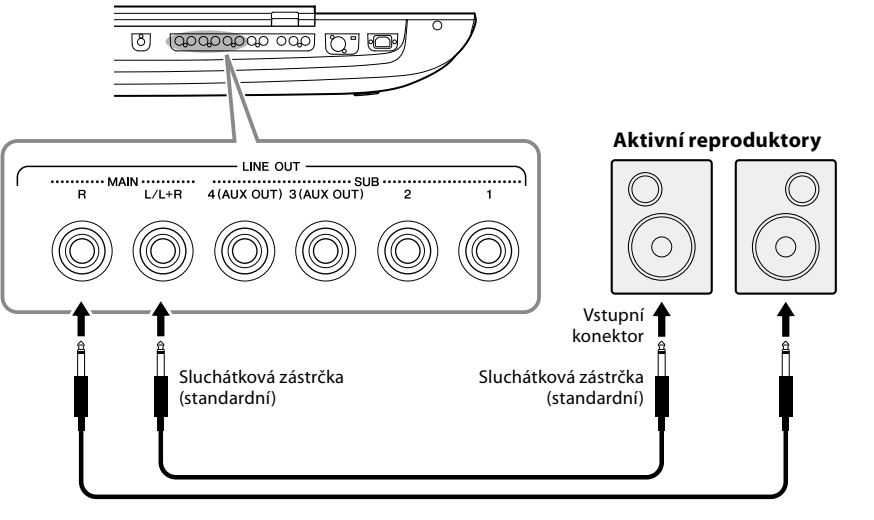

Audiokabel

#### **POZNÁMKA**

Do libovolného konektoru LINE OUT SUB (Pomocný linkový výstup) můžete odeslat signál určité části. Požadovaný provozní displej lze vyvolat pomocí tlačítek: [MENU]  $\rightarrow$  [Line Out]. Podrobný popis naleznete v dokumentu Reference Manual (Referenční příručka) na webové stránce.

#### *OZNÁMENÍ*

**V zájmu prevence možného poškození zapněte nejprve napájení nástroje a teprve poté napájení externího zařízení. Při vypínání napájení nejprve vypněte napájení externího zařízení a až poté nástroje. Protože se tento nástroj může díky funkci automatického vypnutí automaticky vypnout [\(str. 24](#page-23-0)), vypněte napájení externího zařízení nebo zakažte funkci automatického vypnutí, jestliže plánujete nástroj nepoužívat.**

#### *OZNÁMENÍ* **Při okamžitém odpojení**

**může dojít k poškození kondenzátorového mikrofonu nebo samotného nástroje.**

**112** Uživatelská příručka k zařízení Genos2

### <span id="page-112-0"></span>**Použití konektorů LINE OUT SUB [3]–[4] jako konektorů AUX OUT**

Funkci konektorů LINE OUT SUB [3]–[4] můžete přepnout na konektory AUX OUT na displeji nástroje, který se otevírá pomocí tlačítek [MENU] → [Line Out]. Podrobný popis naleznete v dokumentu Reference Manual (Referenční příručka) na webové stránce.

#### *OZNÁMENÍ*

**Nepropojujte výstup konektorů AUX OUT s konektory AUX IN. Při tomto propojení bude signál směrovaný do konektorů AUX IN veden z konektorů AUX OUT, což může způsobit smyčku zpětné vazby, která může zcela znemožnit hru, a dokonce i poškodit zařízení.**

#### **POZNÁMKA**

Výstupní hlasitost u konektorů AUX OUT nelze ovládat pomocí funkce MASTER VOLUME.

## **Přehrávání signálu externího audiozařízení pomocí zařízení Genos2 (konektory AUX IN)**

Výstupní konektory externího zařízení (například CD přehrávač, přenosný audiopřehrávač, tónový generátor) můžete propojit s konektory AUX IN [L/L+R]/[R] nástroje, a zajistit tak, aby zvuk zařízení zněl ve sluchátkách nebo na volitelných reproduktorech Yamaha GNS-MS01 zařízení Genos2.

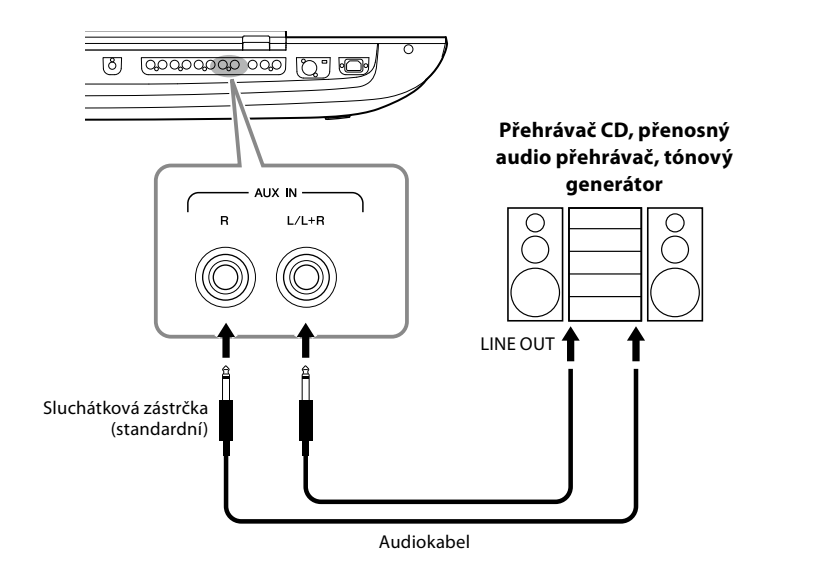

*OZNÁMENÍ*

**V zájmu prevence poškození zařízení zapněte nejprve napájení externího zařízení a teprve poté napájení nástroje. Při vypínání napájení nejprve vypněte napájení nástroje a až poté vypněte externí zařízení.**

#### **POZNÁMKA**

- **•** Konektor [L/L+R] používejte jen k připojení monofonního zařízení.
- **•** Vstupní signál z konektorů AUX IN je ovlivněn nastavením ovladače [MASTER VOLUME] nástroje a vyvážení hlasitosti pro další části, jako je například celá klaviatura, lze upravit pomocí displeje Mixážní pult ([str. 90](#page-89-0)).

## <span id="page-113-0"></span>**Připojení pedálových spínačů / nožních ovladačů (konektory ASSIGNABLE FOOT PEDAL)**

Ke konektorům ASSIGNABLE FOOT PEDAL můžete připojit jeden či dva volitelné pedálové spínače Yamaha FC4A nebo FC5 a volitelný nožní ovladač Yamaha FC7. Pedálový spínač lze použít k zapínání a vypínání funkcí, zatímco nožní ovladač ovládá spojité parametry, jako například Volume (Hlasitost).

#### **POZNÁMKA**

Pedály nepřipojujte ani neodpojujte, když je zapnuto napájení.

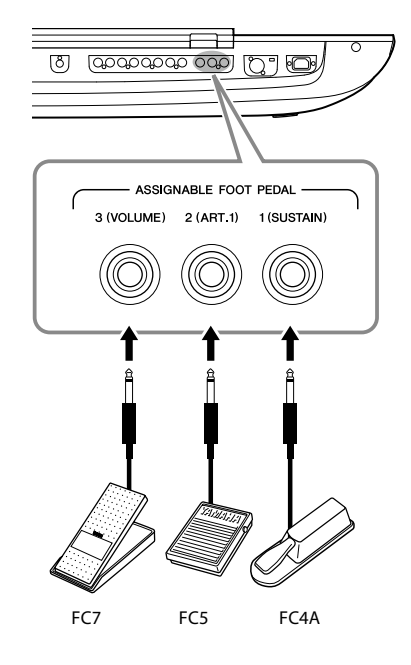

Při výchozím nastavení z výroby poskytuje každý konektor následující funkci.

- **1 (SUSTAIN)**......Ovládá doznívání.
- **2 (ART. 1)**............Ovládá efekt artikulace pro rejstříky Super Articulation / Super Articulation 2.
- **3 (VOLUME)**......Ovládá hlasitost.

Podle potřeby můžete také změnit přiřazení funkcí pedálů.

#### **Např.: Ovládání spuštění a zastavení skladby SONG A pedálovým spínačem**

Připojte pedálový spínač (FC4A nebo FC5) k jednomu z konektorů ASSIGNABLE FOOT PEDAL. Chcete-li k připojenému pedálu přiřadit funkci, vyberte na provozním displeji položku "Song A Play/Pause" (Přehrát/Pozastavit skladbu A): [MENU] → [Assignable].

#### **POZNÁMKA**

Seznam funkcí přiřaditelných k pedálům naleznete v dokumentu Reference Manual (Referenční příručka) na webové stránce.

## <span id="page-114-1"></span><span id="page-114-0"></span>**Připojení zařízení USB (konektor [USB TO DEVICE])**

Jednotku USB flash můžete připojit ke konektoru [USB TO DEVICE] a uložit na ni data vytvořená v nástroji ([str. 37\)](#page-36-1).

#### **Bezpečnostní zásady při použití konektoru [USB TO DEVICE]**

Nástroj je vybaven vestavěným konektorem [USB TO DEVICE]. Při připojování zařízení USB ke konektoru zacházejte s daným zařízením USB opatrně. Postupujte v souladu s následujícími bezpečnostními zásadami.

#### **POZNÁMKA**

Další informace o zacházení se zařízeními USB naleznete v Uživatelské příručce k zařízení USB.

#### **• Kompatibilní zařízení USB**

• Jednotka USB flash

Jiná zařízení USB, například rozbočovač USB, klávesnice nebo myš počítače, používat nelze.

Nástroj nemusí podporovat všechna komerčně dostupná zařízení USB. Společnost Yamaha nemůže zaručit použitelnost všech zařízení USB, která zakoupíte. Před zakoupením zařízení USB, které chcete použít s tímto nástrojem, navštivte následující webovou stránku: <https://download.yamaha.com/>

Ačkoliv lze na tomto nástroji používat zařízení USB 1.1 až 3.0, doba vyžadovaná pro ukládání na zařízení USB nebo načítání z něj se může lišit v závislosti na typu dat nebo stavu nástroje.

#### **POZNÁMKA**

Maximální parametry konektoru [USB TO DEVICE] jsou 5 V / 500 mA. Nepřipojujte zařízení USB s vyššími hodnotami než tyto, nástroj by se mohl poškodit.

#### **• Připojení zařízení USB**

Při připojení zařízení USB ke konektoru [USB TO DEVICE] ověřte, zda je konektor zařízení odpovídající a připojen správným směrem.

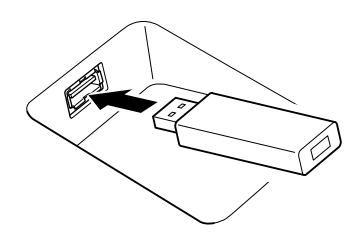

#### *OZNÁMENÍ*

- **• Neodpojujte zařízení USB v průběhu přehrávání/nahrávání, práce se soubory (např. ukládání, kopírování, odstraňování a formátování) či přístupu k zařízení USB. V opačném případě by mohlo dojít k "zamrznutí" činnosti nástroje nebo poškození zařízení USB nebo dat.**
- **• Jestliže zařízení USB připojujete a odpojujete (nebo obráceně), vždy mezi těmito operacemi vyčkejte několik sekund.**

#### **POZNÁMKA**

Při připojování zařízení USB nepoužívejte prodlužovací kabel.

#### **• Používání jednotek USB flash**

Když připojíte nástroj k jednotce USB flash, můžete ukládat vytvořená data do připojeného zařízení a naopak načítat data z připojeného zařízení.

#### **• Počet jednotek USB flash, které lze použít**

Ke každému z konektorů [USB TO DEVICE] lze připojit pouze jednu jednotku USB flash.

#### **• Formátování jednotky USB flash**

Jednotku USB flash byste měli formátovat pouze s tímto nástrojem ([str. 116](#page-115-0)). Jednotka USB flash naformátovaná na jiném zařízení nemusí fungovat správně.

#### *OZNÁMENÍ*

**Formátování přepíše všechna dřívější data. Ujistěte se, že zařízení neobsahuje důležitá data. Postupujte opatrně, zejména při připojování více jednotek USB flash.**

#### **• Ochrana dat (ochrana proti zápisu)**

Chcete-li zabránit nechtěnému vymazání důležitých dat, použijte ochranu proti zápisu, která je součástí každé jednotky USB flash. Pokud budete do zařízení ukládat data, nezapomeňte ochranu proti zápisu vypnout.

#### **• Vypnutí nástroje**

Před vypnutím nástroje se ujistěte, že se nástroj NEPŘIPOJUJE k jednotce USB flash – tzn. že neprobíhá přehrávání/nahrávání pomocí paměťového zařízení a že neprobíhá správa souborů (například ukládání, odstraňování či formátování). V opačném případě by mohlo dojít k poškození zařízení a dat.

#### **• Zapnutí nástroje**

Před zapnutím nástroje nesmí být ke konektorům [USB TO DEVICE] připojena více než jedna jednotka USB flash. Po zobrazení hlavního displeje lze zbývající jednotky připojit v pořadí písmen, která jim chcete přiřadit. Pokud je při zapínání nástroje ke třem konektorům [USB TO DEVICE] připojeno více jednotek USB flash, písmena budou těmto jednotkám přiřazena náhodně. V důsledku toho nebudou cesty uložených souborů (jako například pro registrační paměť nebo seznam skladeb) reprodukovatelné a data nebudou správně fungovat.

## <span id="page-115-1"></span><span id="page-115-0"></span>**Formátování jednotky USB flash nebo interní uživatelské jednotky**

Za účelem formátování jednotky USB flash nebo interní uživatelské jednotky proveďte formátování. Chcete-li formátovat jednotku USB flash, předem se ujistěte, že je jednotka USB flash správně připojena ke konektoru [USB TO DEVICE].

- **1 Jednotku USB flash, kterou chcete naformátovat, připojte ke konektoru [USB TO DEVICE].**
- **2** Provozní displej vyvoláte stiskem tlačítek [MENU]  $\rightarrow$  [Utility]  $\rightarrow$  [Storage].
	- **4** actory Reset.
- **3 V seznamu zařízení vyberte stiskem zařízení určené k formátování.** Podle počtů přiřazených připojeným zařízením se zobrazí údaje USB 1, USB 2 atd.
- **4 Stiskem tlačítka [Format] (Formátovat) spusťte formátování.**

## **Připojení k chytrému zařízení (bezdrátová síť LAN, konektor [USB TO HOST] nebo konektor MIDI)**

Inteligentní zařízení, jako iPhone nebo iPad, můžete připojit k nástroji a použít toto zařízení s nástrojem různými způsoby. S využitím aplikací v inteligentním zařízení můžete používat různé praktické funkce a rozšířit využití nástroje o další možnosti.

K připojení můžete použít jeden z následujících způsobů.

- Připojení pomocí bezdrátové sítě LAN\*1.
- Kabel USB připojte ke konektoru [USB TO HOST] (s využitím adaptéru USB).
- Připojte se ke konektorům MIDI prostřednictvím bezdrátového adaptéru MIDI: MD-BT01\*2.
- \*1 Funkce bezdrátové sítě LAN nemusí být v závislosti na oblasti k dispozici.
- \*2 Toto příslušenství je prodáváno samostatně, avšak ve vaší oblasti nemusí být k dispozici. Pomocí této metody také nelze připojit některá chytrá zařízení se systémem Android, protože nepodporují funkci BLE (Bluetooth Low Energy).

Při připojení pomocí kabelu USB lze pomocí vestavěných funkcí zvukového rozhraní přenášet a přijímat digitální zvuková data.

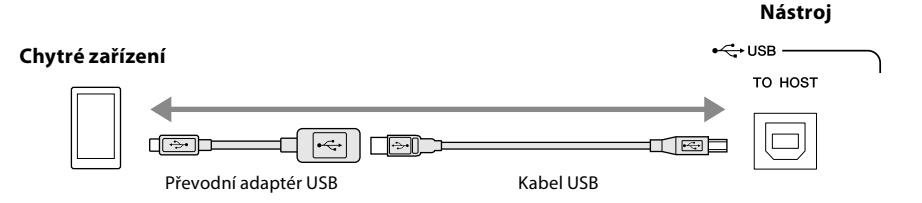

Podrobný popis připojení naleznete v dokumentu "Smart Device Connection Manual" (Příručka pro připojení chytrého zařízení) a v dokumentu Reference Manual (Referenční příručka) na webové stránce.

Informace o kompatibilních inteligentních zařízeních a dostupných aplikacích naleznete na následující stránce: <https://www.yamaha.com/kbdapps/>

#### *OZNÁMENÍ*

**Formátování odstraní všechna stávající data. Zkontrolujte, zda formátovaná jednotka USB flash neobsahuje důležitá data. Postupujte opatrně, zejména při připojování více jednotek USB flash.**

*OZNÁMENÍ*

**POZNÁMKA**

signálem zařízení.

**Neumísťujte zařízení iPhone/ iPad do nestabilní polohy. V opačném případě by mohlo dojít k pádu zařízení, a tím k jeho poškození.**

Jestliže tento nástroj používáte v kombinaci s aplikací na zařízení iPhone/iPad, doporučujeme nejprve zapnout na zařízení iPhone/iPad režim "Letadlo" a poté zapnout režim "Wi-Fi". Vyhnete se tak rušení způsobenému komunikačním

## <span id="page-116-0"></span>**Připojení k počítači (konektor [USB TO HOST])**

Po připojení počítače ke konektoru [USB TO HOST] můžete přes rozhraní MIDI mezi nástrojem a počítačem přenášet data a pomocí funkce zvukového rozhraní USB přenášet také zvuk. Podrobnosti o používání počítače s tímto nástrojem naleznete v dokumentu "Computer-related Operations" (Operace prováděné s počítačem) na webové stránce.

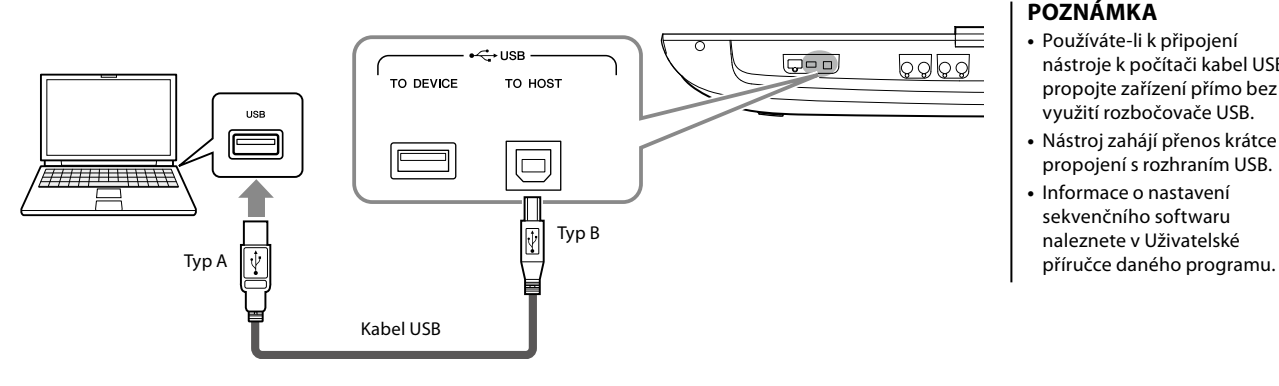

#### *OZNÁMENÍ*

**Používejte kabel USB typu AB s maximální délkou 3 m. Kabely USB 3.0 nelze použít.**

#### **POZNÁMKA**

- **•** Používáte-li k připojení nástroje k počítači kabel USB, propojte zařízení přímo bez využití rozbočovače USB.
- **•** Nástroj zahájí přenos krátce po propojení s rozhraním USB.
- **•** Informace o nastavení sekvenčního softwaru naleznete v Uživatelské

## **Připojení externích zařízení MIDI (konektory MIDI)**

Použijte konektory [MIDI] a standardní kabely MIDI k připojení externích zařízení MIDI (klávesnice, sekvenceru atd.).

- **MIDI IN** ...............Přijímá zprávy MIDI z jiného zařízení MIDI. K dispozici jsou dva porty (A, B), přičemž každý z nich může přijímat zprávy MIDI přes 16 kanálů.
- **MIDI OUT** ...........Odesílá zprávy MIDI generované zařízením Genos2 do jiného zařízení MIDI. K dispozici jsou dva porty (A, B), přičemž každý z nich může odesílat zprávy MIDI přes 16 kanálů.

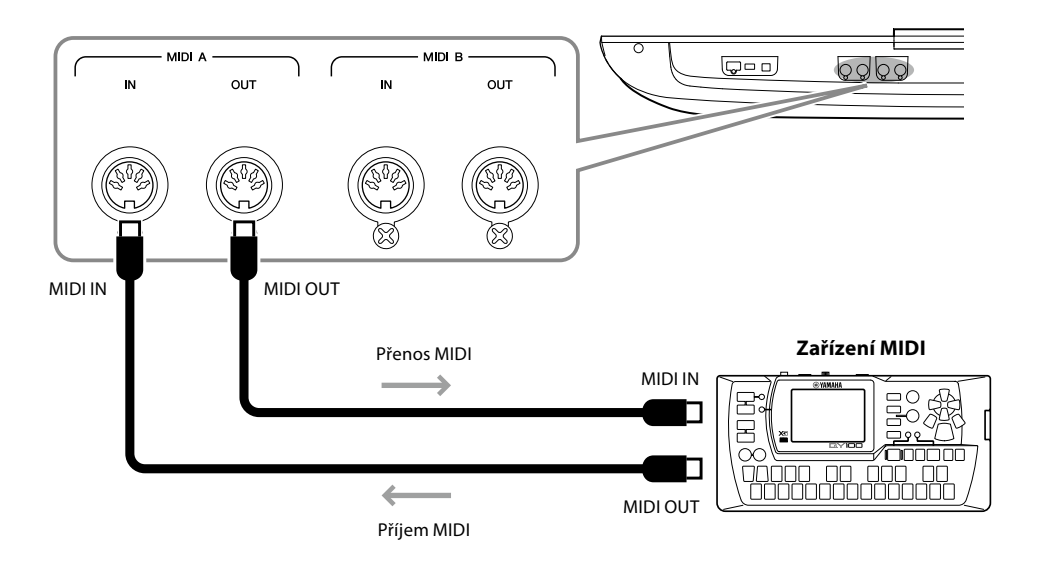

Nastavení MIDI, např. kanály pro odesílání/příjem v nástroji, lze nastavit pomocí tlačítek [MENU]  $\rightarrow$ [MIDI]. Podrobný popis naleznete v dokumentu Reference Manual (Referenční příručka) na webové stránce.

#### **POZNÁMKA**

Základní informace o rozhraní MIDI a jeho použití naleznete v dokumentu "MIDI Basics" (Základní informace o rozhraní MIDI), který lze stáhnout z webové stránky.

## <span id="page-117-1"></span><span id="page-117-0"></span>**Připojení ke zvukovému přehrávači prostřednictvím rozhraní Bluetooth**

Před použitím funkce Bluetooth si přečtěte část ["Informace o technologii Bluetooth" na str. 119.](#page-118-0)

Do tohoto nástroje lze přeposílat zvuk ze zařízení s rozhraním Bluetooth, jako je například chytrý telefon nebo přenosný audio přehrávač, a přehrávat jej prostřednictvím připojených reproduktorů nebo sluchátek.

#### **Zařízení vybavené funkcí Bluetooth:**

V této příručce je pojmem "Zařízení vybavené funkcí Bluetooth" myšleno zařízení, které dokáže přenášet zvuková data do nástroje prostřednictvím bezdrátové komunikace Bluetooth. Pro správné fungování musí být zařízení kompatibilní s A2DP (Advanced Audio Distribution Profile).

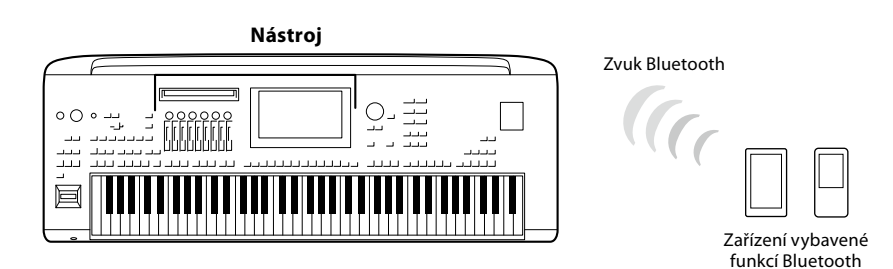

#### **Potvrzení funkce Bluetooth nástroje**

Zařízení Genos2 je vybaveno rozhraním Bluetooth, přesto však v některých zemích nemusí tuto funkci podporovat. Pokud je na hlavním displeji 2 zobrazena ikona "Bluetooth", znamená to, že výrobek je vybaven funkcí Bluetooth.

**1 Pomocí tlačítek [MENU]** à **[Bluetooth] vyvolejte displej Bluetooth.**

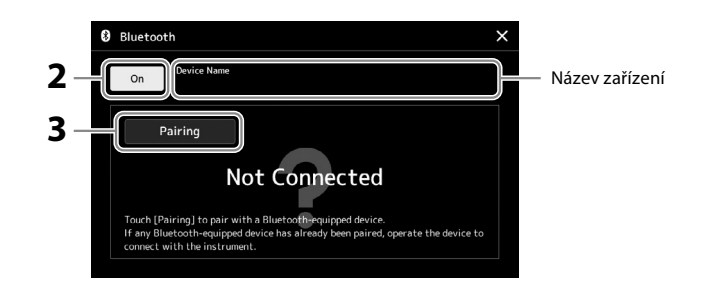

#### **2** Ověřte, zda je funkce Bluetooth nastavena na "On" (Zapnuto). Pokud chcete nástroj připojit k zařízení vybavenému technologií Bluetooth, je třeba přístroj nejprve s nástrojem spárovat. Pokud již bylo zařízení a nástroj spárováno, přejděte ke kroku 4.

- **3 Stiskem tlačítka [Pairing] přejdete do pohotovostního režimu párování.** Zobrazí se vyskakovací okno, které znamená, že nástroj čeká na proces párování.
- **4 Ve svém zařízení vybaveném technologií Bluetooth zapněte funkci Bluetooth a ze seznamu zařízení pro připojení vyberte tento nástroj (název zařízení se zobrazí na displeji v kroku 1).**

Po dokončení párování se na displeji zobrazí název zařízení vybaveného technologií Bluetooth a nápis "Connected" (Připojeno).

#### **POZNÁMKA**

- **•** "Pairing" (Párování) znamená registraci zařízení vybavených technologií Bluetooth v tomto nástroji a navázání vzájemného spojení pro bezdrátovou komunikaci mezi těmito dvěma přístroji.
- **•** Sluchátka nebo reproduktory s technologií Bluetooth nelze spárovat.

#### **POZNÁMKA**

Bude-li přístroj vyžadovat přístupový kód, zadejte číslice "0000".

### **5 V zařízení vybaveném technologií Bluetooth přehrajte zvuková data, abyste ověřili, že nástroj vydává zvuk.**

Jakmile je zařízení s tímto nástrojem spárováno, není třeba provádět párování znovu. Když nástroj příště zapnete, poslední připojené zařízení Bluetooth bude k tomuto nástroji připojeno automaticky za předpokladu, že funkce Bluetooth zařízení vybaveného technologií Bluetooth a nástroj jsou zapnuty. Pokud není připojeno automaticky, vyberte tento nástroj ze seznamu zařízení pro připojení vybavených technologií Bluetooth.

#### **POZNÁMKA**

K tomuto nástroji lze současně připojit pouze jedno inteligentní zařízení (ačkoliv s tímto nástrojem lze celkem spárovat až osm inteligentních zařízení). Po úspěšném spárování s 9. zařízením budou vymazány párovací údaje pro přístroj s nejstarším datem připojení.

#### <span id="page-118-0"></span>**Informace o technologii Bluetooth**

Bluetooth je technologie pro bezdrátovou komunikaci mezi zařízeními na vzdálenost přibližně 10 m (33 stop) využívající 2,4GHz frekvenční pásmo.

#### **Komunikace prostřednictvím rozhraní Bluetooth**

- Pásmo 2,4 GHz používané kompatibilními zařízeními Bluetooth je rádiové pásmo sdílené mnoha typy zařízení. Vzhledem k tomu, že kompatibilní Bluetooth zařízení využívají technologii omezující vliv na jiné komponenty tím, že používají stejné přenosové pásmo, může dojít ke snížení rychlosti nebo zkrácení dosahu a v některých případech i k přerušení komunikace.
- Rychlost přenosu signálu a přenosová vzdálenost se liší v závislosti na vzdálenosti mezi komunikujícími zařízeními, přítomnosti překážek, rádiových vlnách a typu zařízení.
- Společnost Yamaha nezaručuje kompatibilitu všech bezdrátových připojení mezi tímto nástrojem a zařízeními kompatibilními s funkcí Bluetooth.

## <span id="page-119-0"></span>**Zobrazení displeje nástroje na externím monitoru**

Po připojení k externímu monitoru, například k televizoru, prostřednictvím konektoru HDMI můžete samostatně zobrazovat texty nebo duplikovat displej nástroje (zrcadlení) na externím monitoru.

*OZNÁMENÍ* **K připojení k externímu monitoru používejte certifikovaný kabel HDMI.**

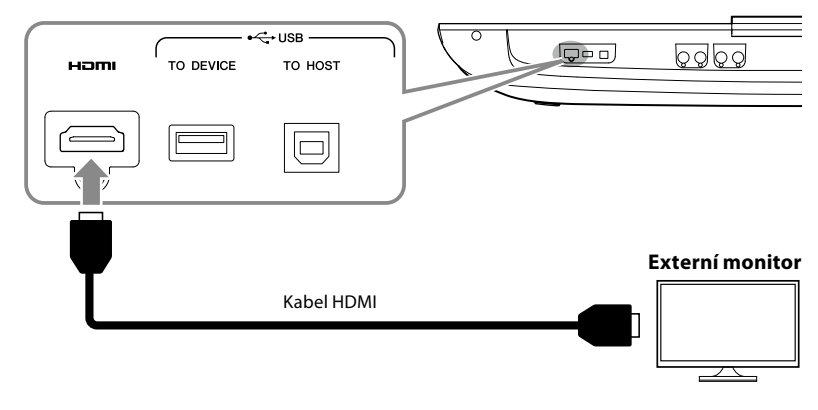

Stiskem tlačítek [MENU] → [Utility] → [Speaker/Connectivity] nastavte obsah displeje, který chcete přenášet.

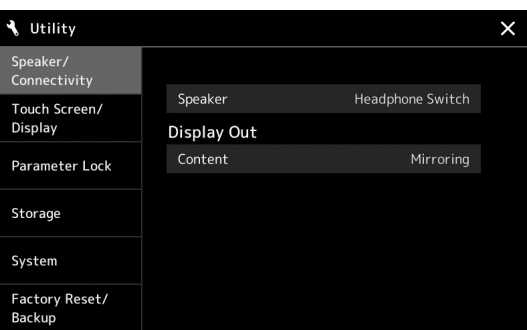

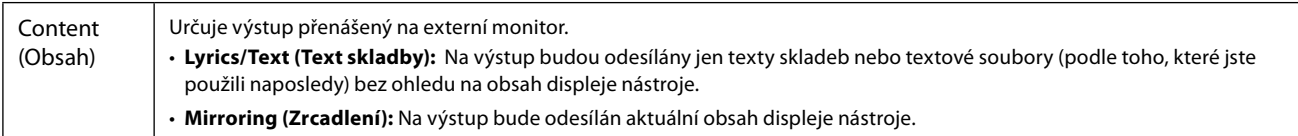

## **POZNÁMKY**

# <span id="page-121-0"></span>**Seznam funkcí**

V této části jsou jednoduše a stručně popsány možnosti displejů, které vyvoláte stiskem odpovídajících tlačítek na panelu nebo stiskem jednotlivých ikon na displeji s nabídkou.

Více informací o zobrazení textu skladby naleznete na stránce uvedené níže nebo v dokumentu Reference Manual (Referenční příručka) na webové stránce.

Symbol " $\bullet$ " označuje, že podrobné informace naleznete v dokumentu Reference Manual (Referenční příručka).

#### **Displeje dostupné pomocí panelových tlačítek**

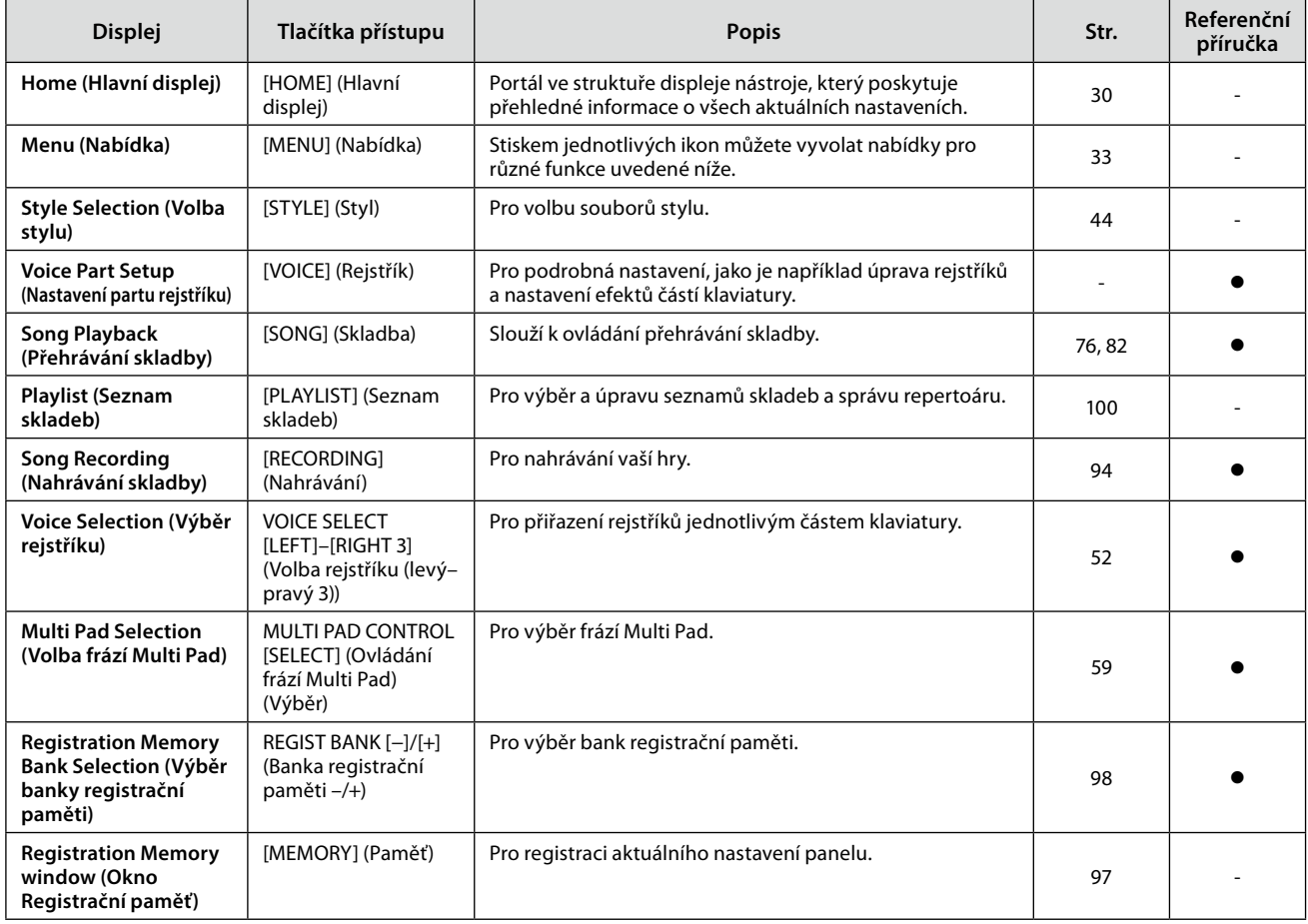

#### **Funkce na displeji s nabídkou**

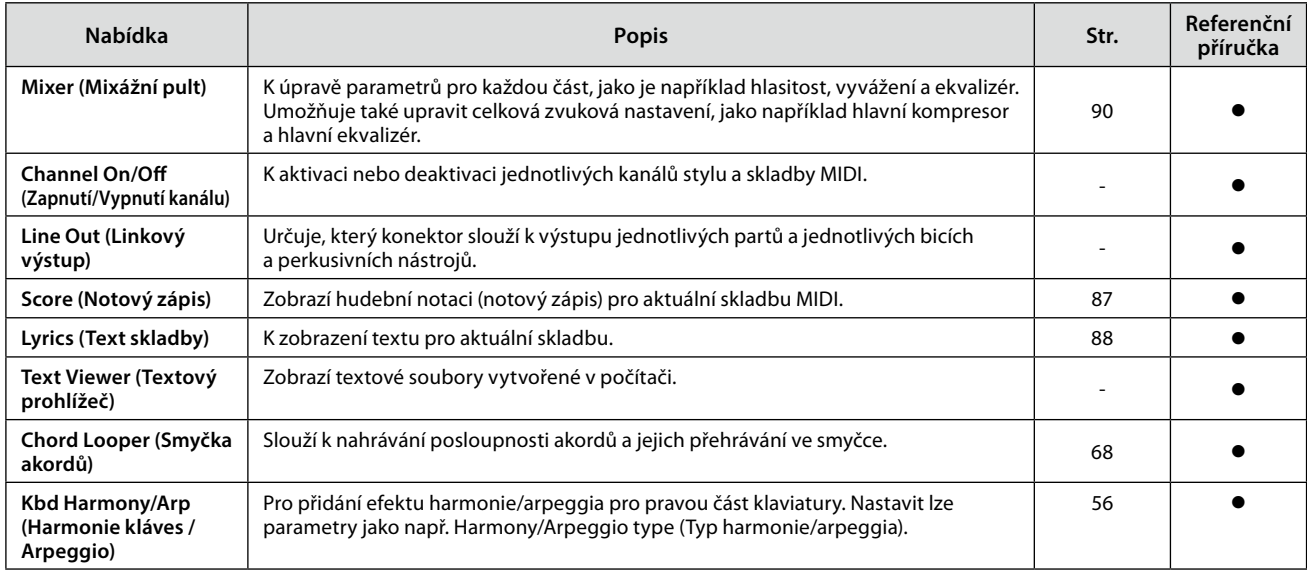

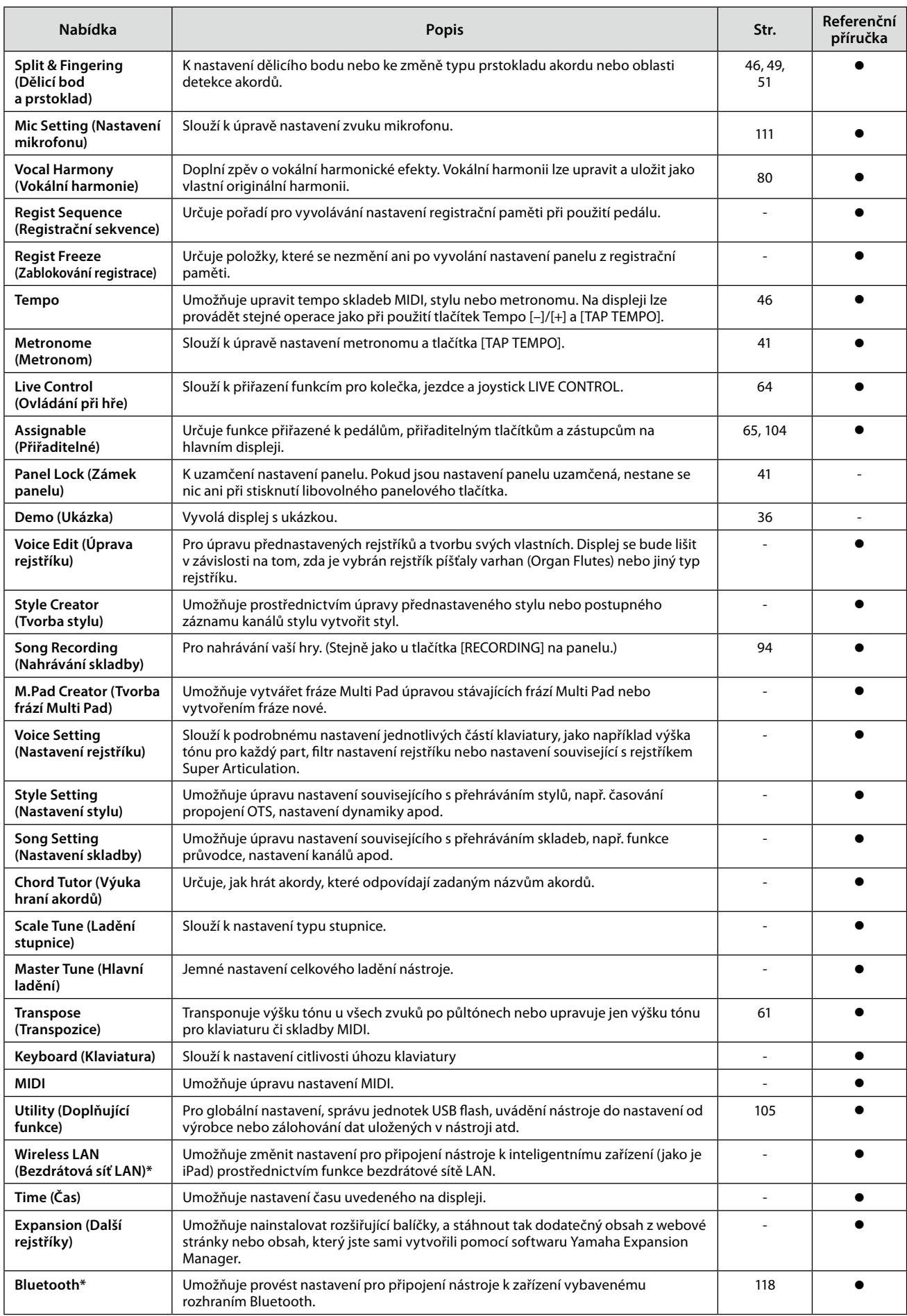

\* Tato ikona se zobrazuje, pouze pokud je nástroj vybaven bezdrátovou technologií.

## <span id="page-123-1"></span>**Dodatek**

## <span id="page-123-0"></span>**Instalace volitelných reproduktorů**

Ověřte, že s reproduktory GNS-MS01 byly dodány všechny níže uvedené součásti.

*OZNÁMENÍ* **Používejte pouze dodané kabely.**

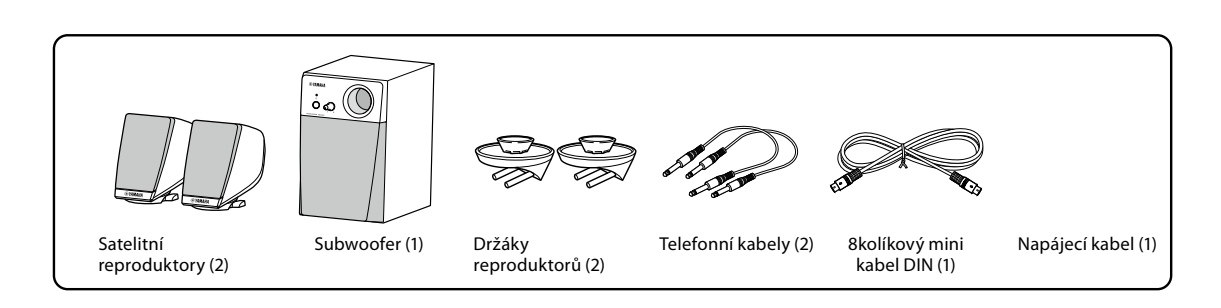

- **1 Vypněte zařízení Genos2 a odpojte napájecí kabel. Nástroj také odpojte od všech externích zařízení.**
- **2 Zasuňte dva úchyty reproduktorů do otvorů na zadním panelu zařízení Genos2.**

#### **POZNÁMKA**

Držáky lze zasunout na libovolné místo (pozice jsou vzájemně zaměnitelné).

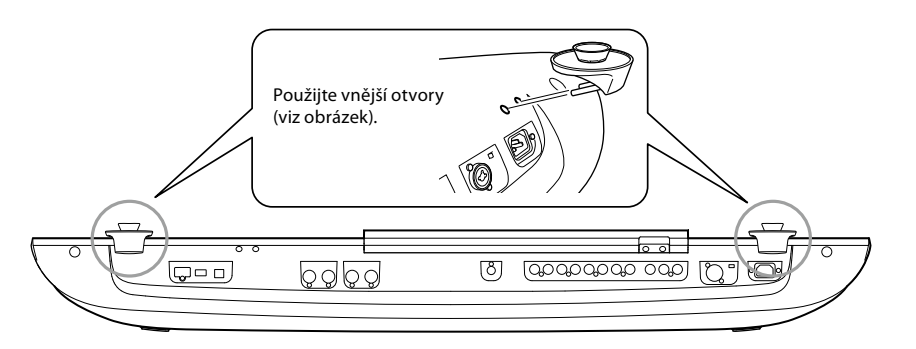

#### **POZNÁMKA**

Satelitní reproduktory lze instalovat na libovolné místo (pozice jsou vzájemně zaměnitelné).

**3 Upevněte satelitní reproduktory k levému a pravému držáku.**

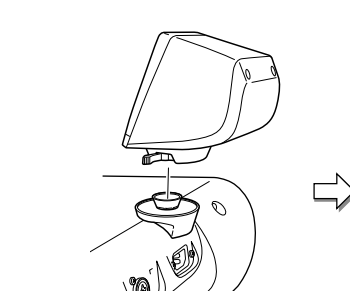

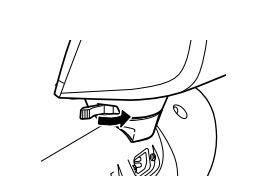

Umístěte reproduktor na držák. Nastavte orientaci reproduktoru a poté jej v držáku pevně utáhněte.

**4 Reproduktory připojte k příslušným výstupům na zařízení Genos2 pomocí telefonních kabelů.**

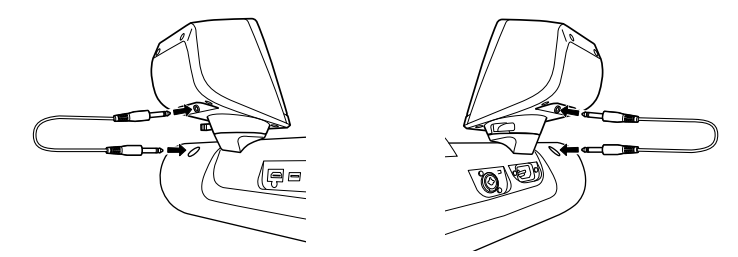

Nezáleží na tom, který kabel použijete s kterým výstupním konektorem.

**5 K propojení subwooferu a zařízení Genos2 použijte 8kolíkový mini kabel DIN.**

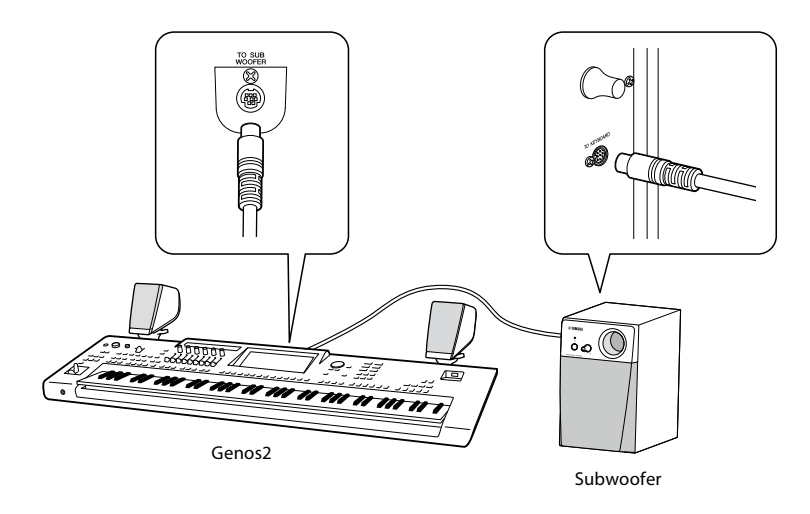

- **6 Dodaný napájecí kabel připojte k subwooferu.**
- **7 Napájecí zástrčky zařízení Genos2 a subwooferu připojte do vhodné elektrické zásuvky.**
- **8 Nastavte minimální hlasitost (ovladač MASTER VOLUME na zařízení Genos2 a MAIN VOLUME na subwooferu).**

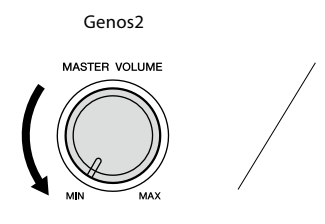

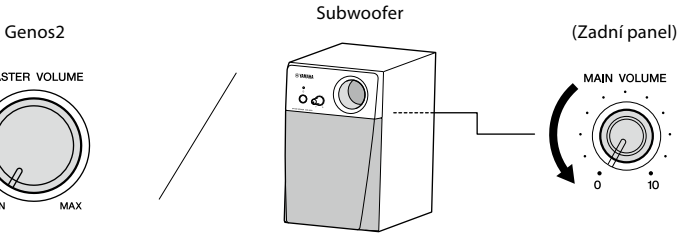

**9 Zapněte zařízení Genos2 a poté subwoofer.**

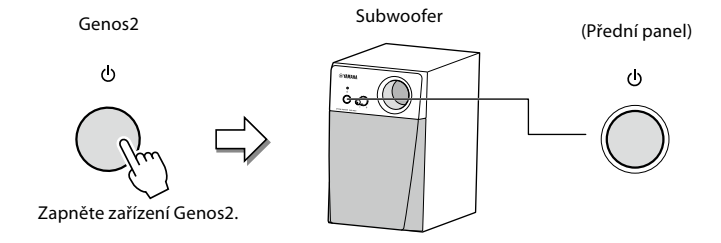

**10 Hlasitost upravte na požadovanou úroveň (ovladač MASTER VOLUME na zařízení Genos2 a MAIN VOLUME na subwooferu).**

## <span id="page-125-0"></span>**Diagram funkce Přímý přístup**

Stiskněte tlačítko [DIRECT ACCESS] a poté stiskem některého z tlačítek (nebo pohybem příslušným kolečkem, jezdcem, joystickem nebo pedálem) vyvolejte požadovaný displej.

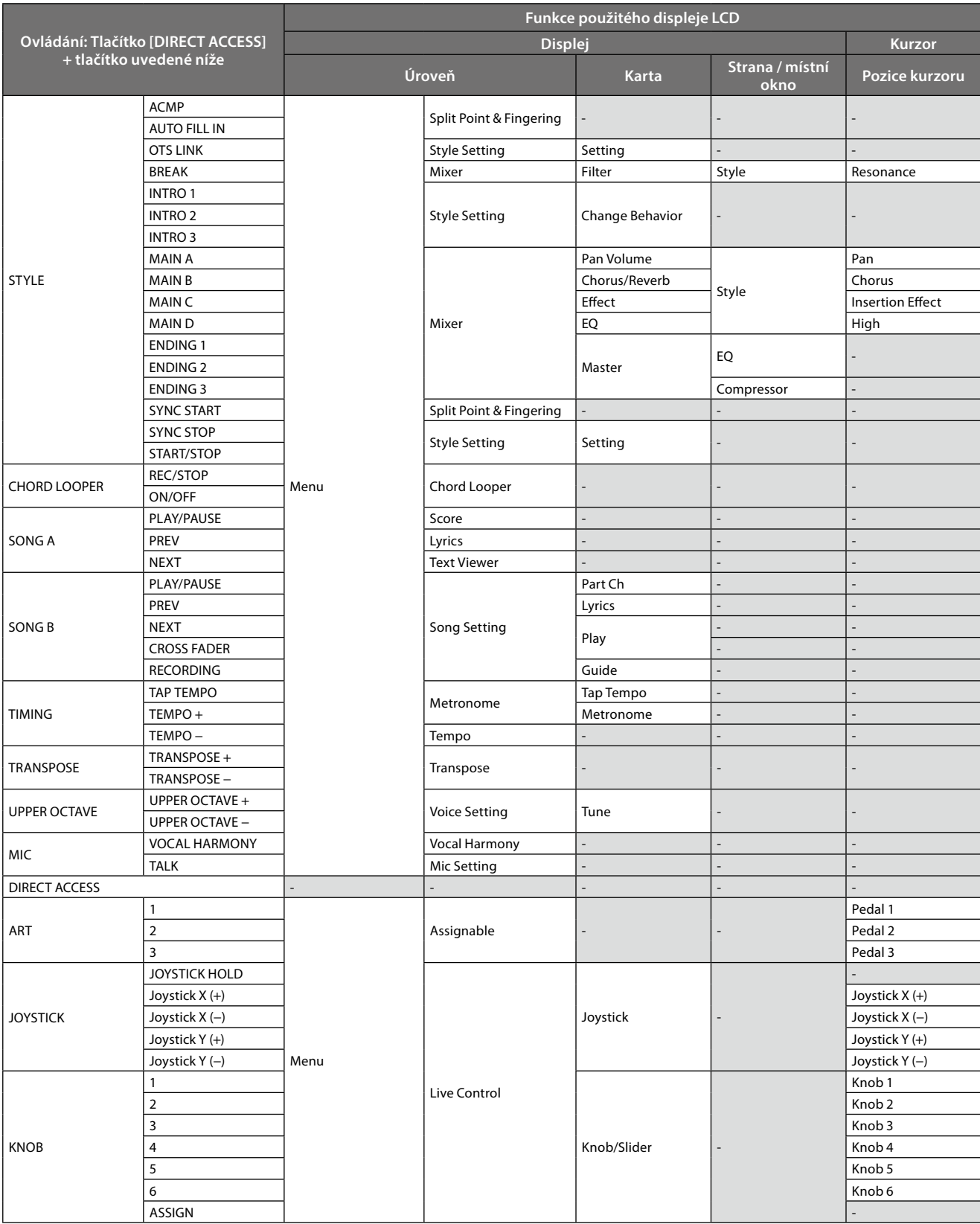

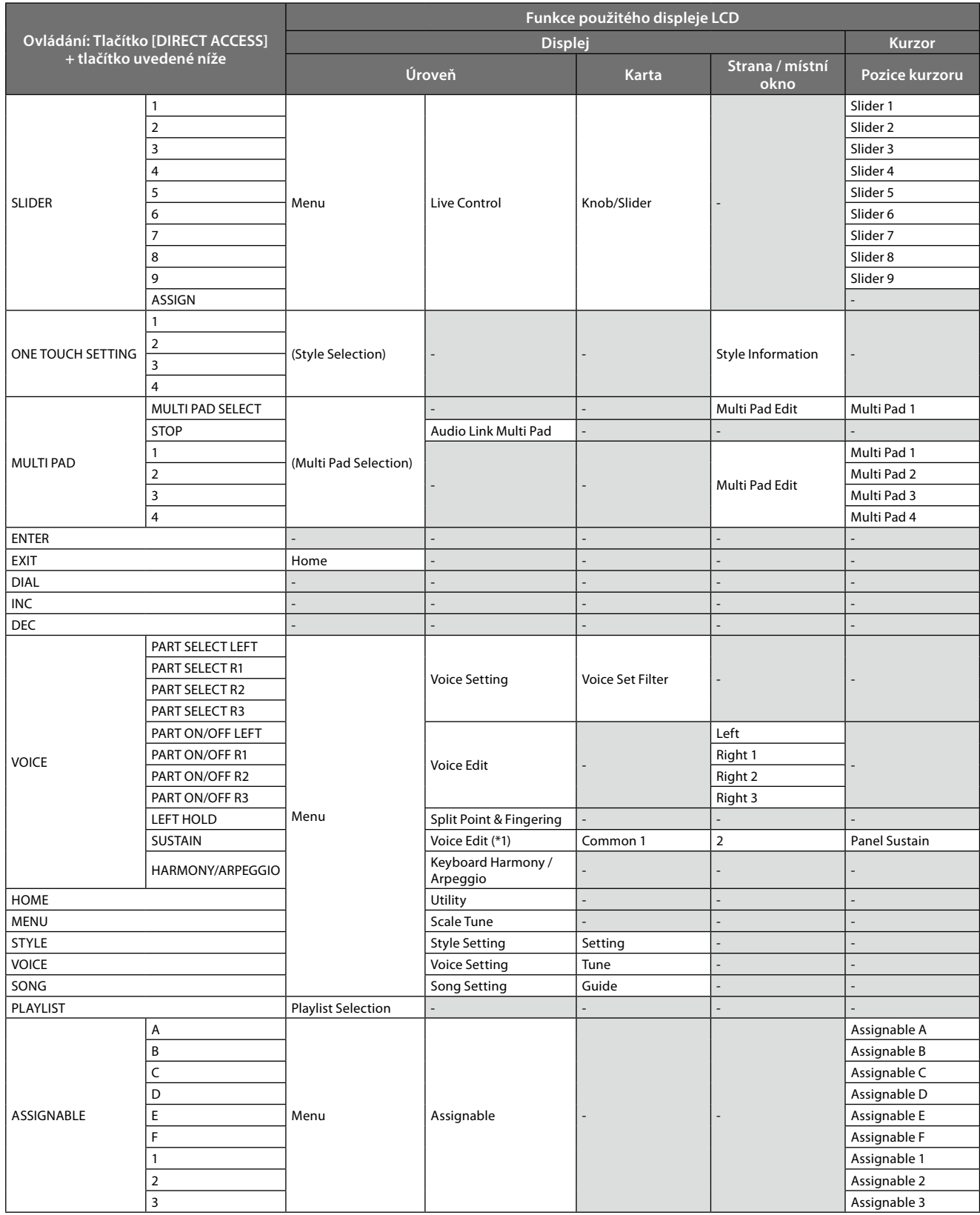

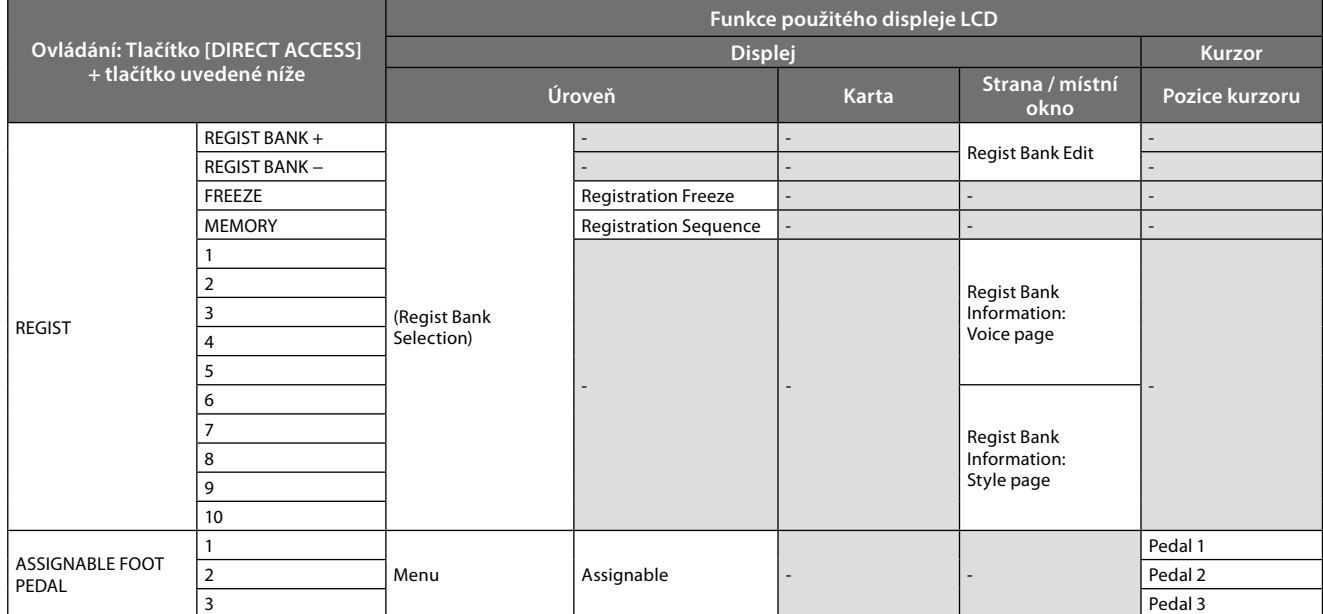

\*1: Pokud pro aktuálně vybraný part používáte rejstřík píšťal varhan nebo rejstřík sboru, zobrazí se displej pro úpravu rejstříku.

## <span id="page-128-0"></span>**Řešení problémů**

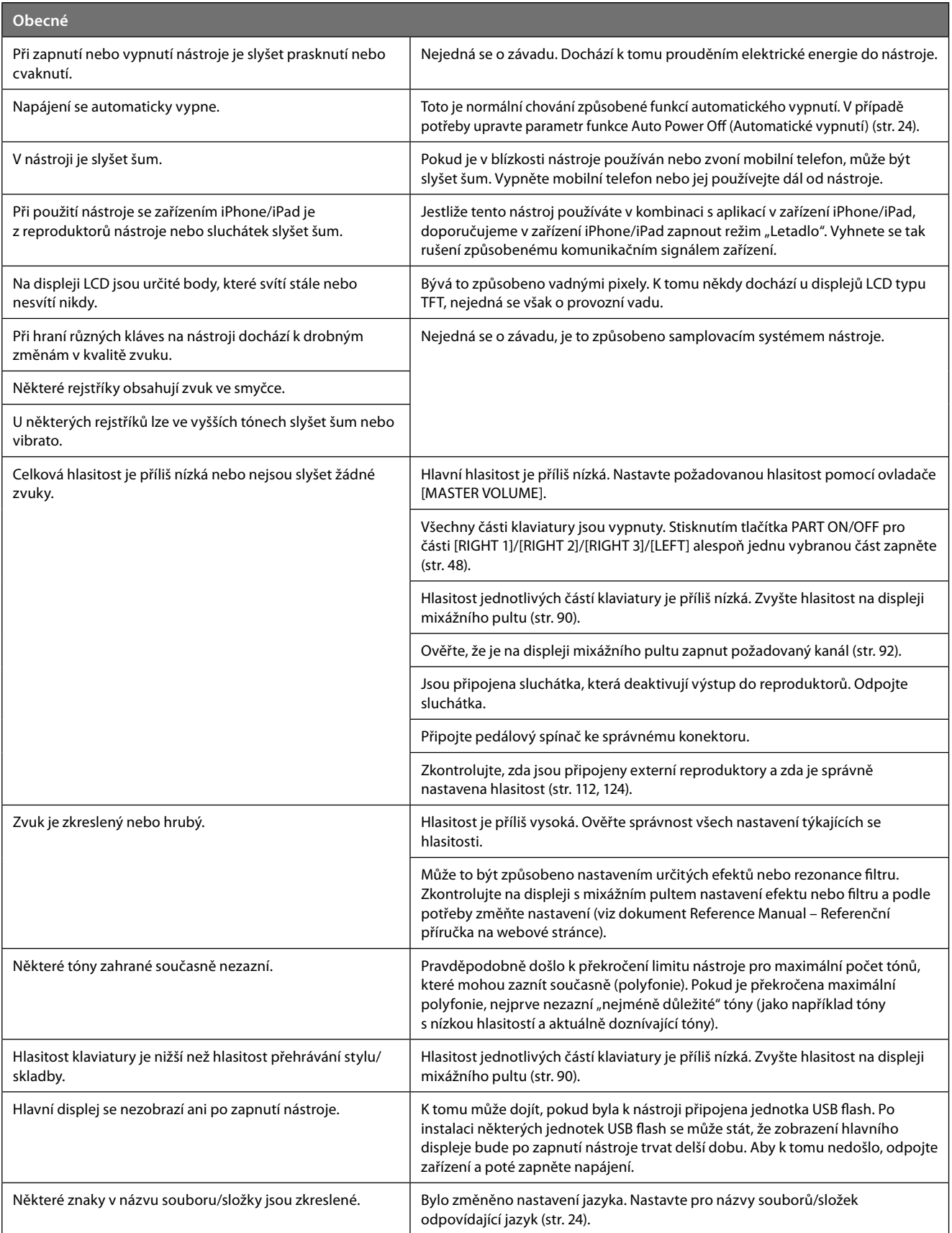

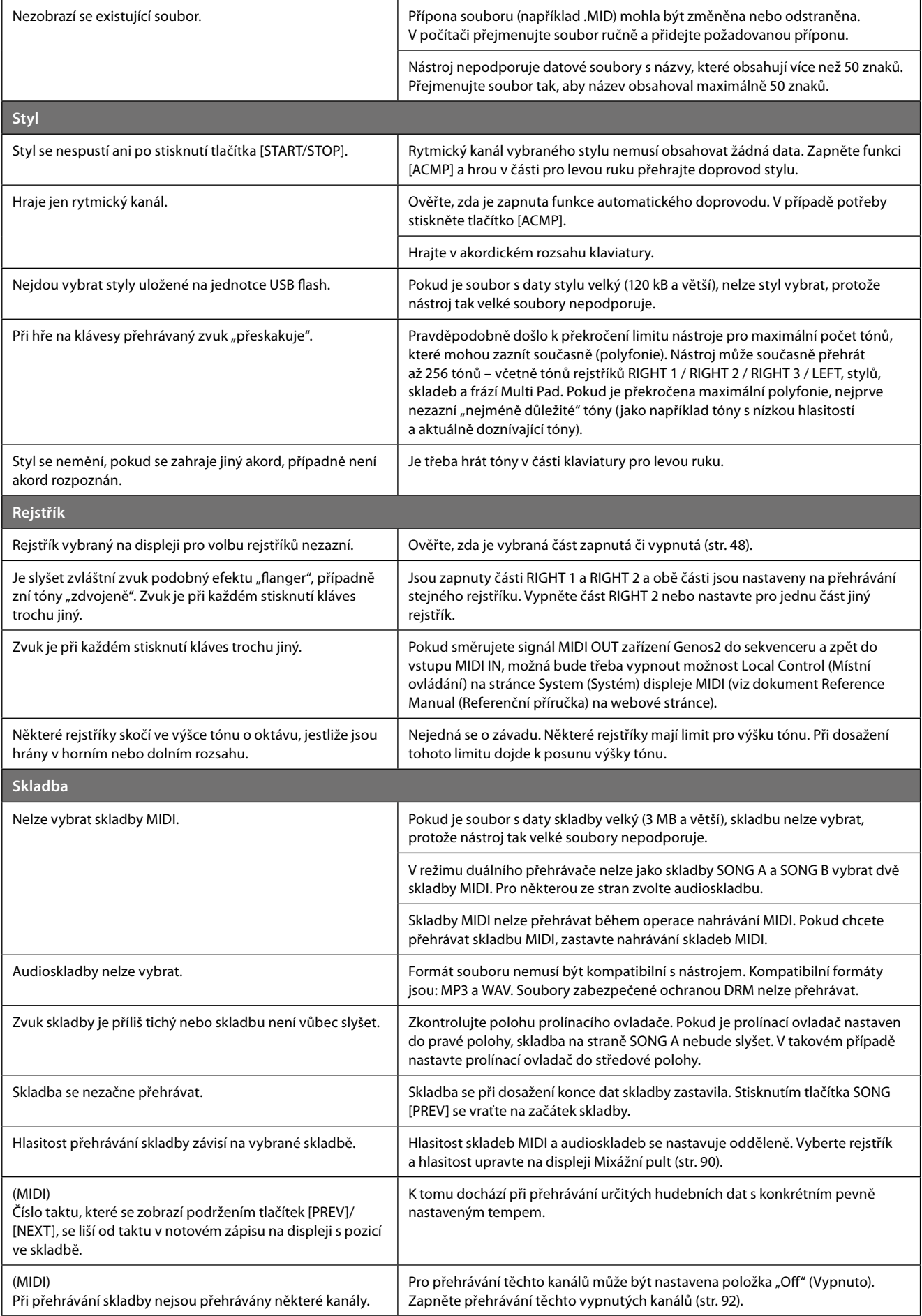

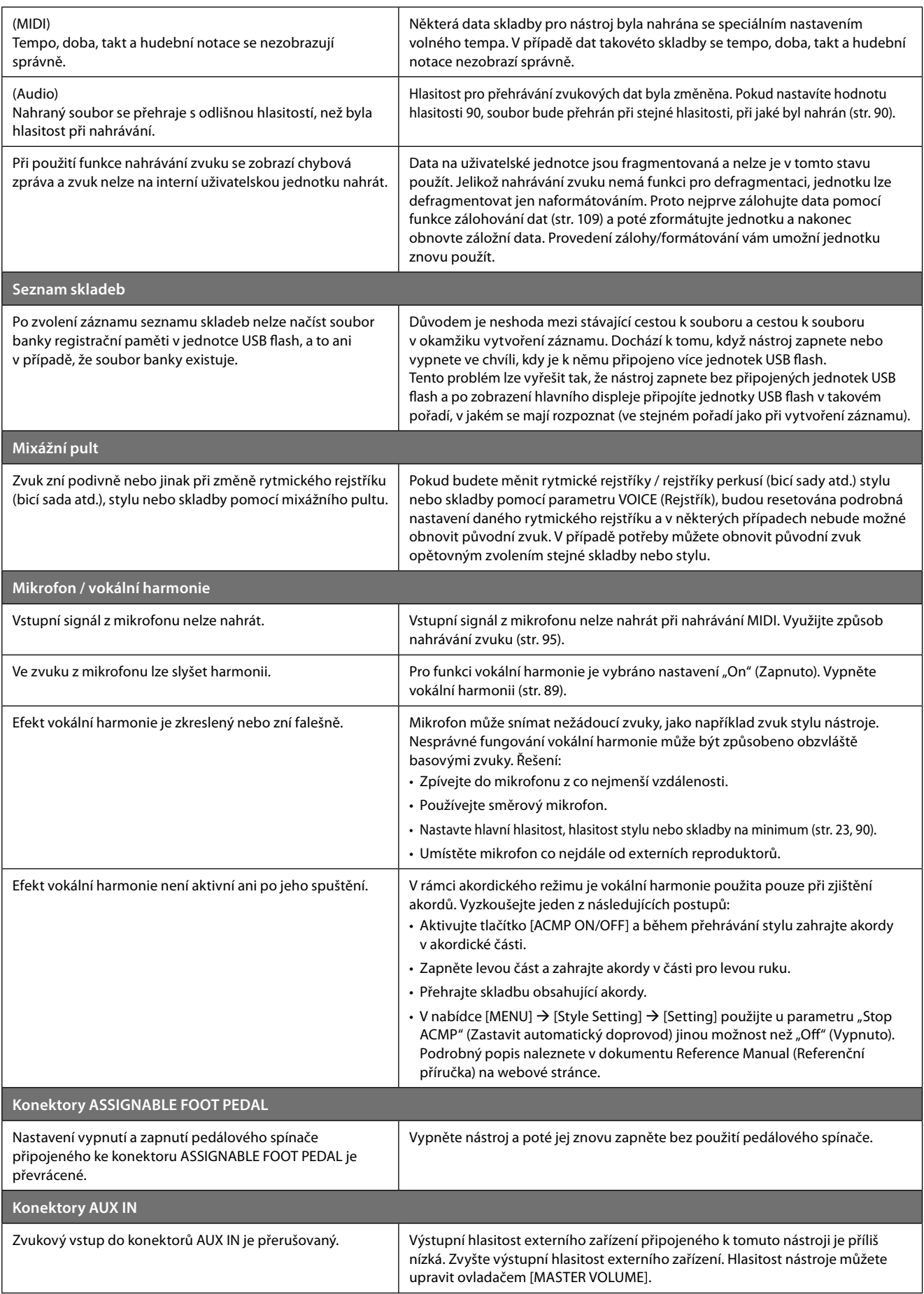

## <span id="page-131-0"></span>**Technické údaje**

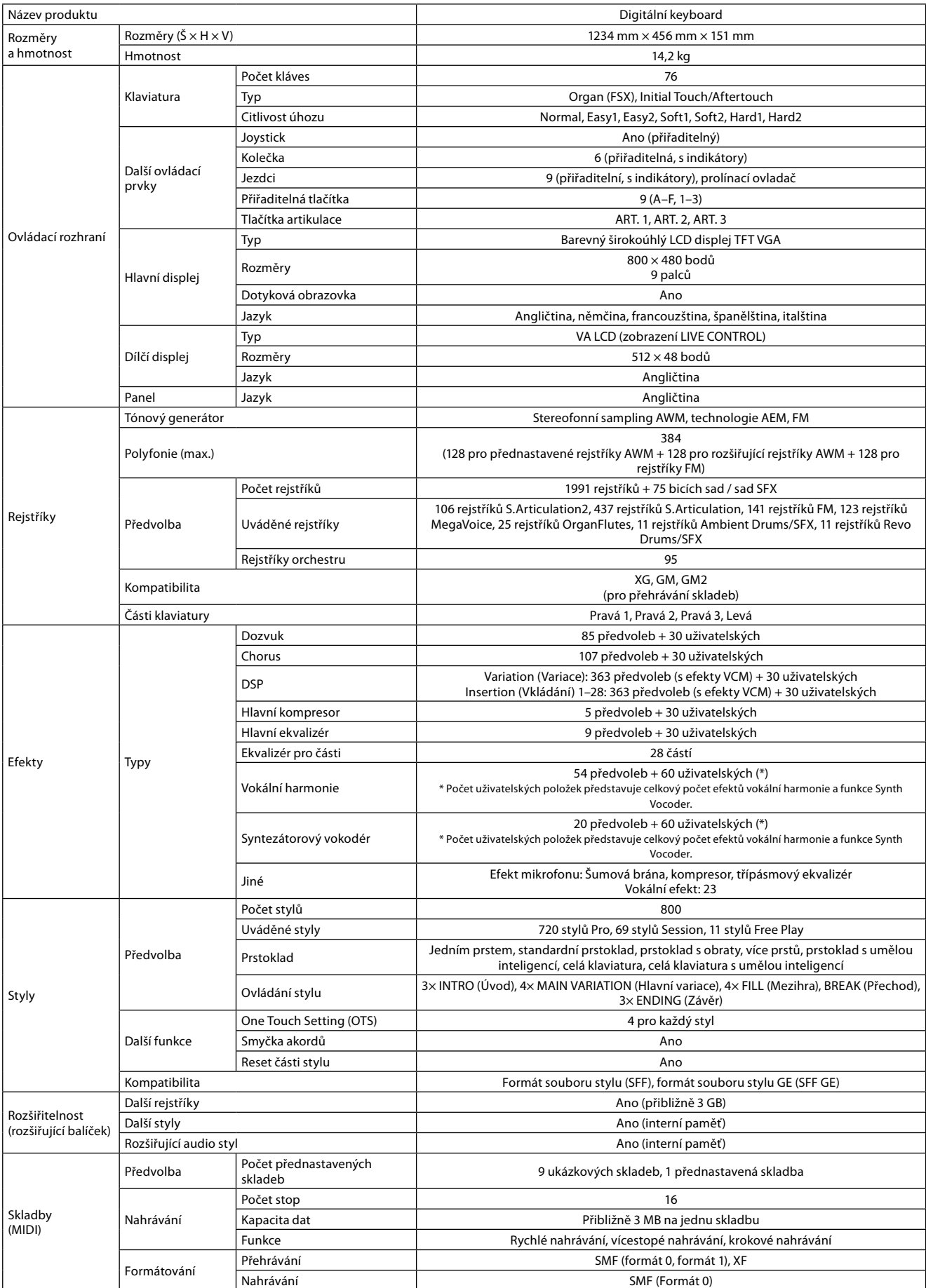

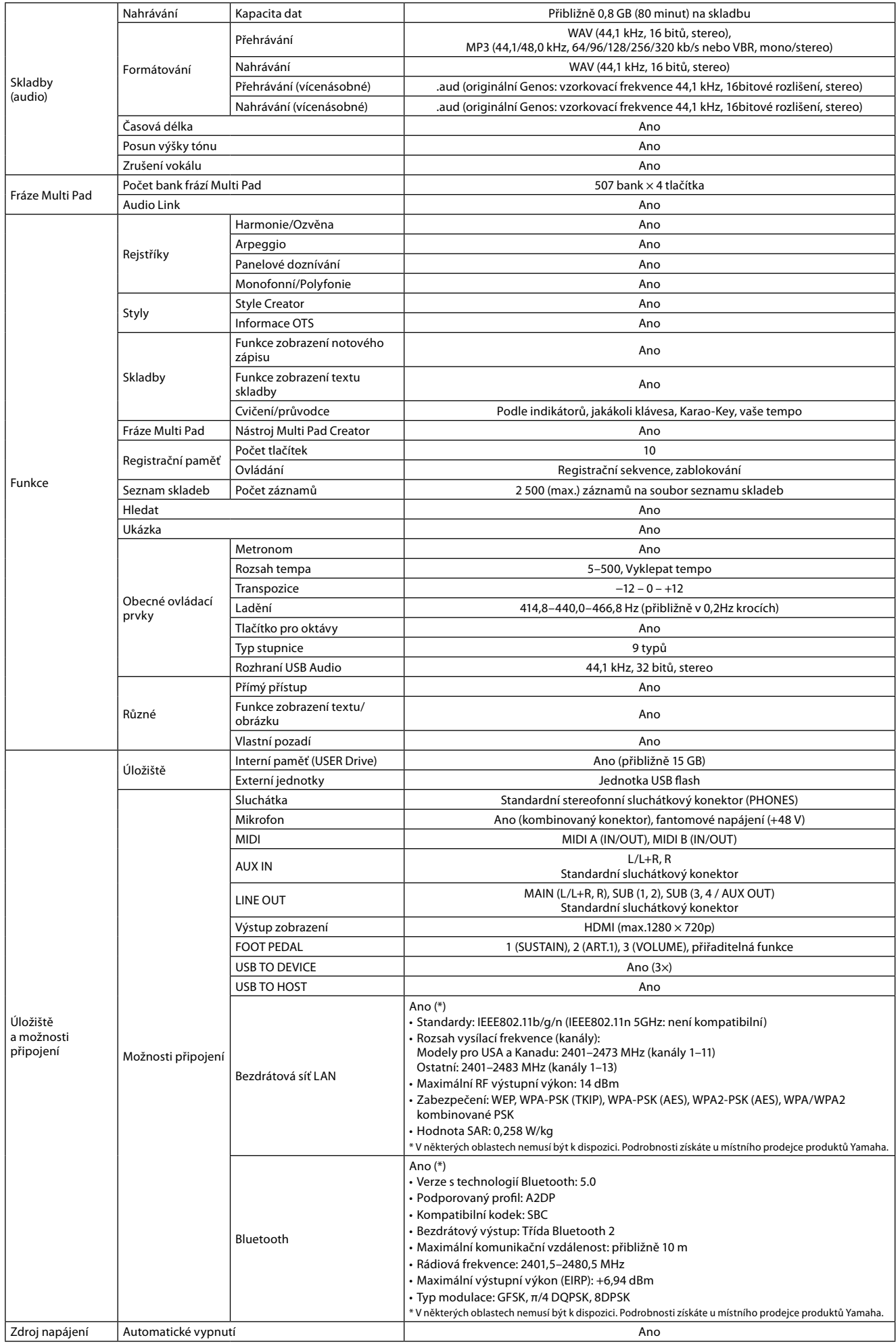

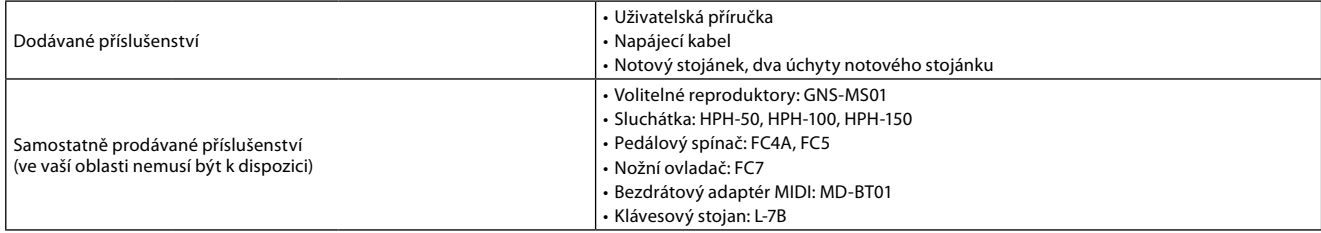

Tato příručka obsahuje nejnovější technické údaje platné k datu publikace. Chcete-li získat nejnovější příručku, stáhněte si ji na webových stránkách společnosti Yamaha. Technické údaje, zařízení a samostatně prodávané příslušenství se mohou v různých oblastech lišit. Bližší informace získáte u svého prodejce společnosti Yamaha.

## **POZNÁMKY**

## Rejstřík

### $\pmb{\mathsf{A}}$

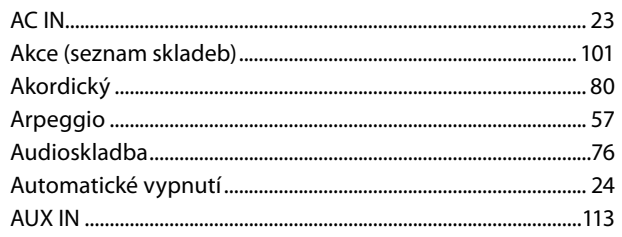

### $\pmb B$

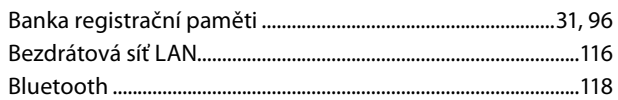

### $\mathsf{C}$

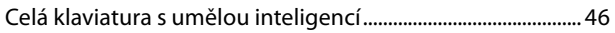

## Č

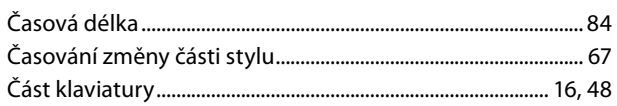

## D

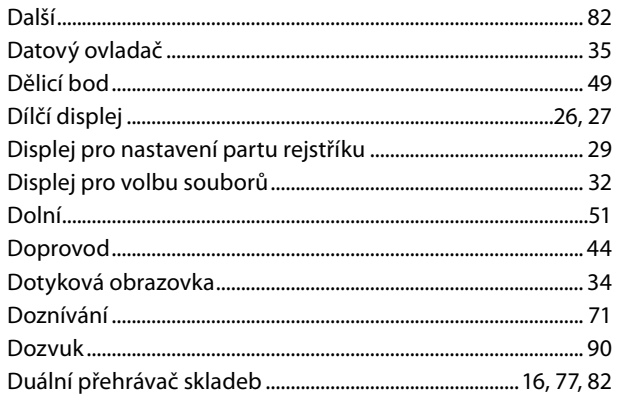

## $\mathbf{E}$

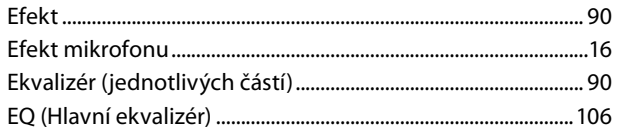

### $\mathsf F$

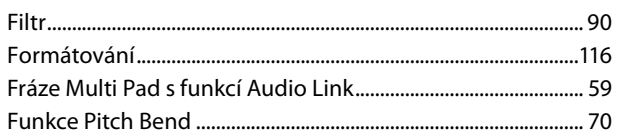

### $H$

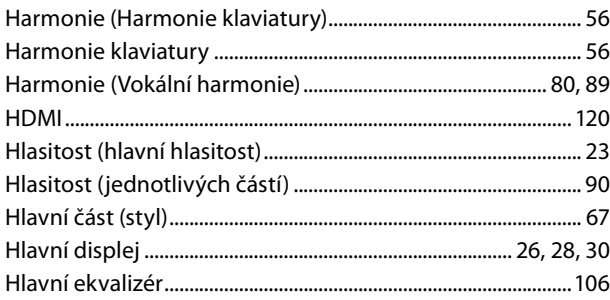

### 

### $<sub>ch</sub>$ </sub>

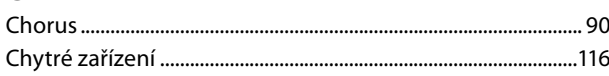

### J

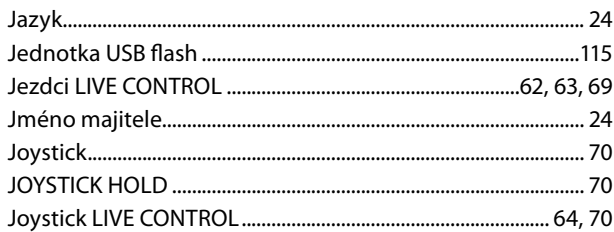

### $\mathbf K$

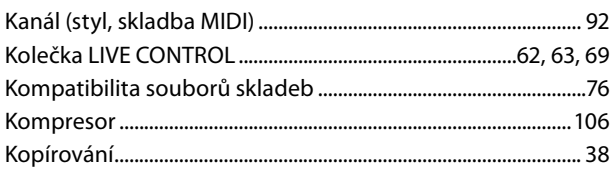

### $\mathsf{L}$

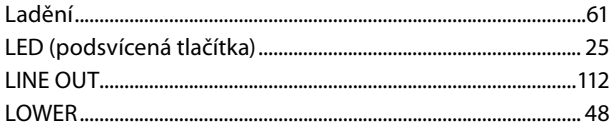

## M

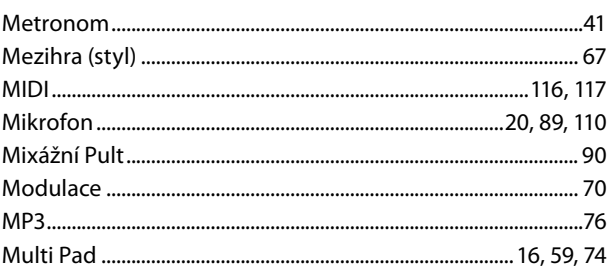

### $\overline{\mathsf{N}}$

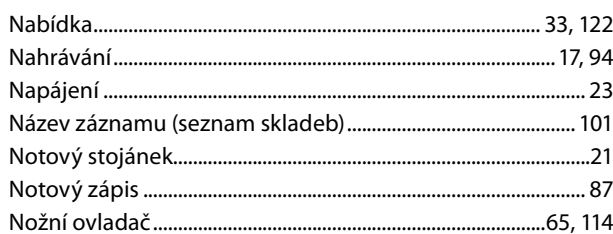

## $\mathbf{o}$

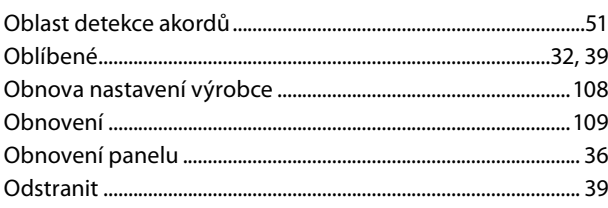

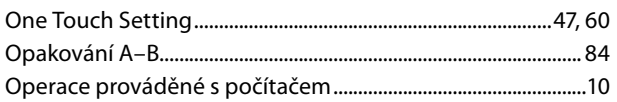

#### $\mathsf{P}$

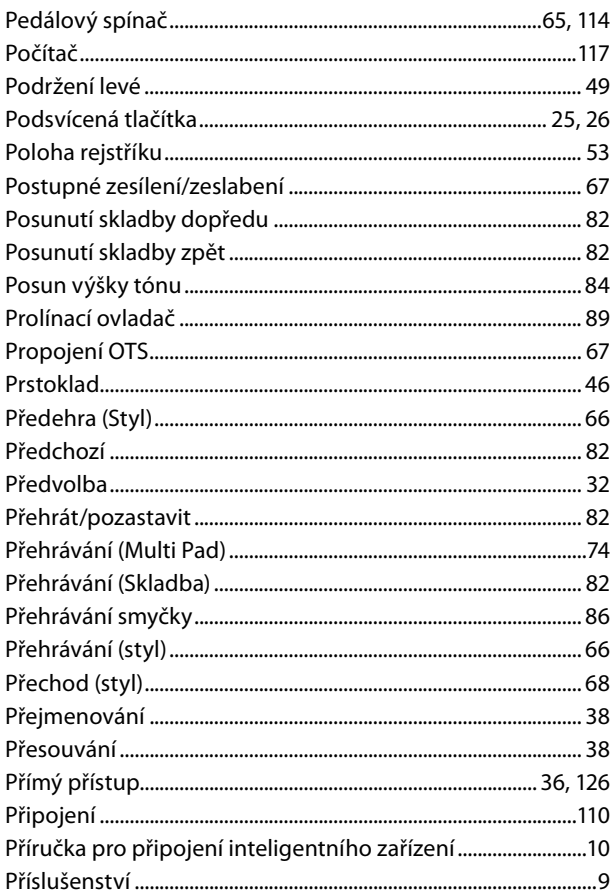

## $\overline{\mathbf{R}}$

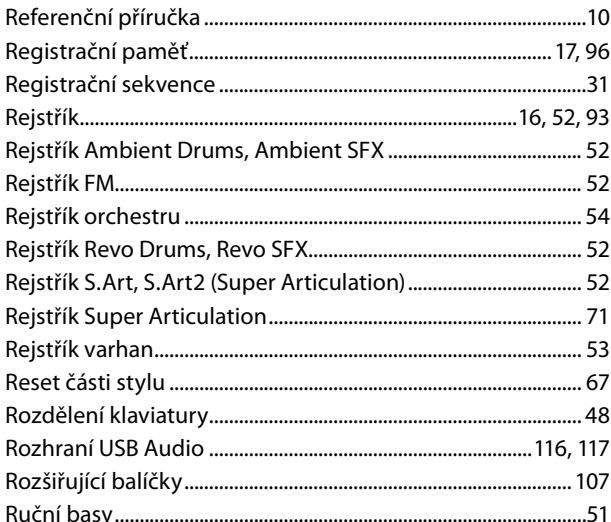

## Ř

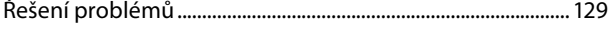

### $\mathsf{s}$

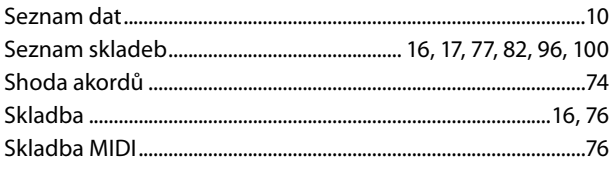

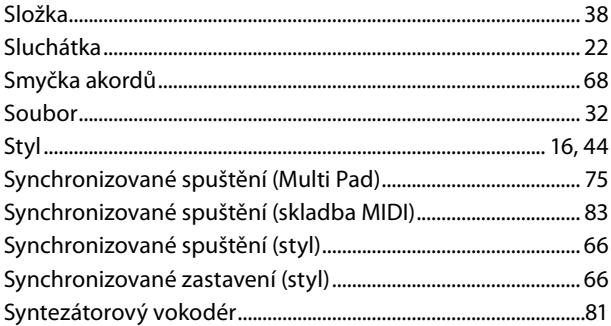

## $\mathbf{T}$

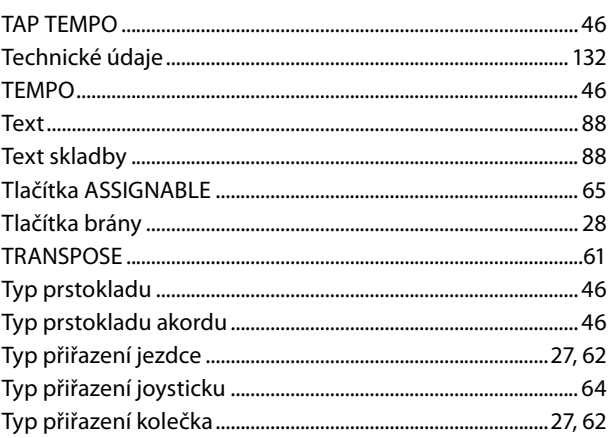

### $\overline{U}$

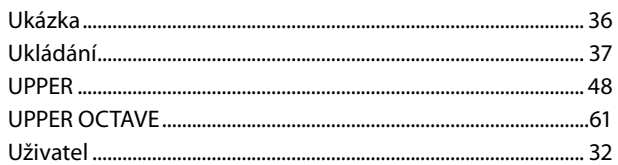

### $\mathbf{V}$

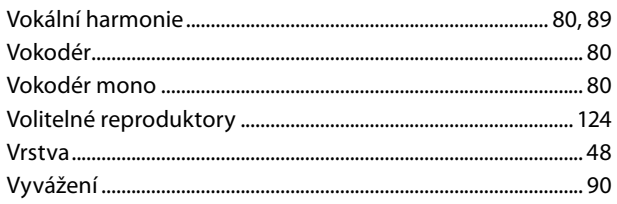

#### $\mathbf{W}$ WAV

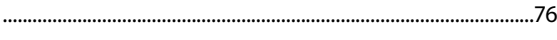

## $\mathbf{z}$

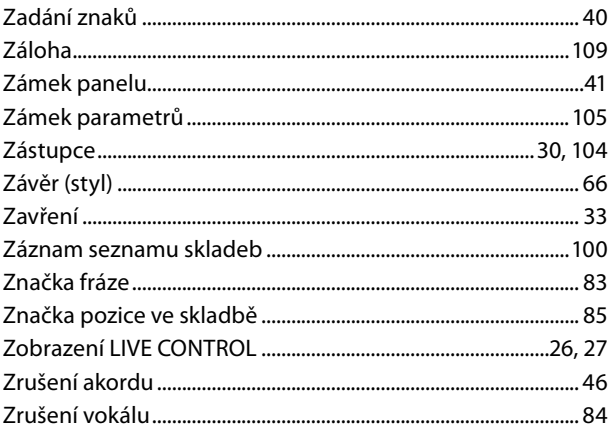

#### **Poznámka k distribuci zdrojového kódu**

Tři roky po konečné expedici z továrny můžete společnost Yamaha požádat o zdrojový kód pro všechny části produktu, které jsou pod ochranou licence GNU General Public License nebo GNU Lesser General Public License. Učinit tak můžete písemným dopisem na jednu z adres kanceláří společnosti Yamaha uvedených na konci této Uživatelské příručky.

Zdrojový kód bude poskytnut zdarma, můžeme však požadovat, abyste společnosti Yamaha uhradili náklady spojené s doručením zdrojového kódu.

- **•** Mějte na paměti, že společnost Yamaha nenese žádnou odpovědnost za škody vzniklé v důsledku změn (doplnění/vymazání) provedených v softwaru pro tento produkt třetí stranou jinou než Yamaha (nebo stranou autorizovanou společností Yamaha).
- **•** Mějte na paměti, že opakované použití zdrojového kódu, který byl publikován společností Yamaha, není zaručeno a společnost Yamaha nenese za zdrojový kód žádnou odpovědnost.
- **•** Zdrojový kód lze stáhnout z následující adresy: <https://download.yamaha.com/sourcecodes/ekb/>

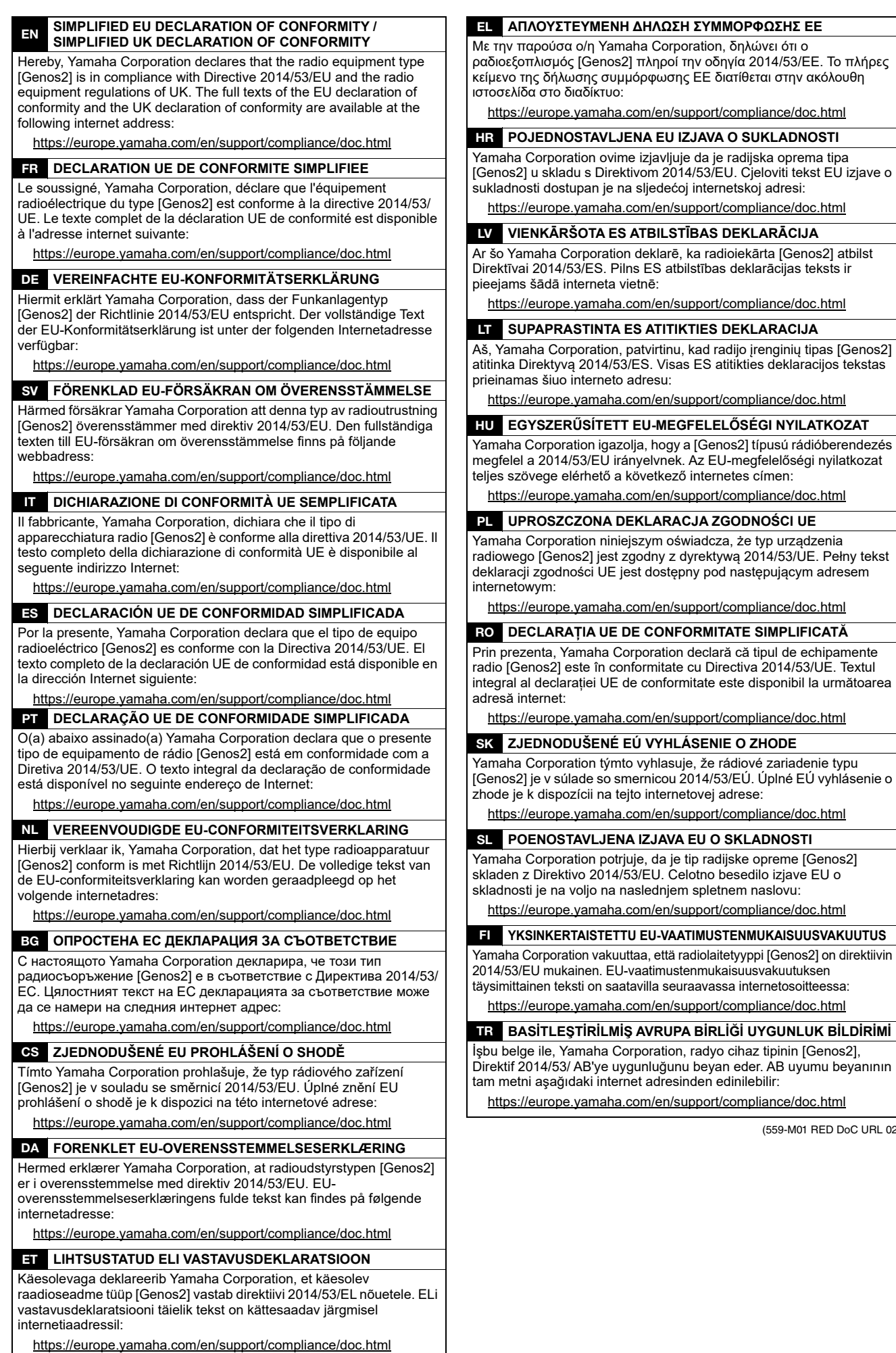

(559-M01 RED DoC URL 02)

# **Important Notice: Guarantee Information for customers in European<br>Economic Area (EEA) and Switzerland**

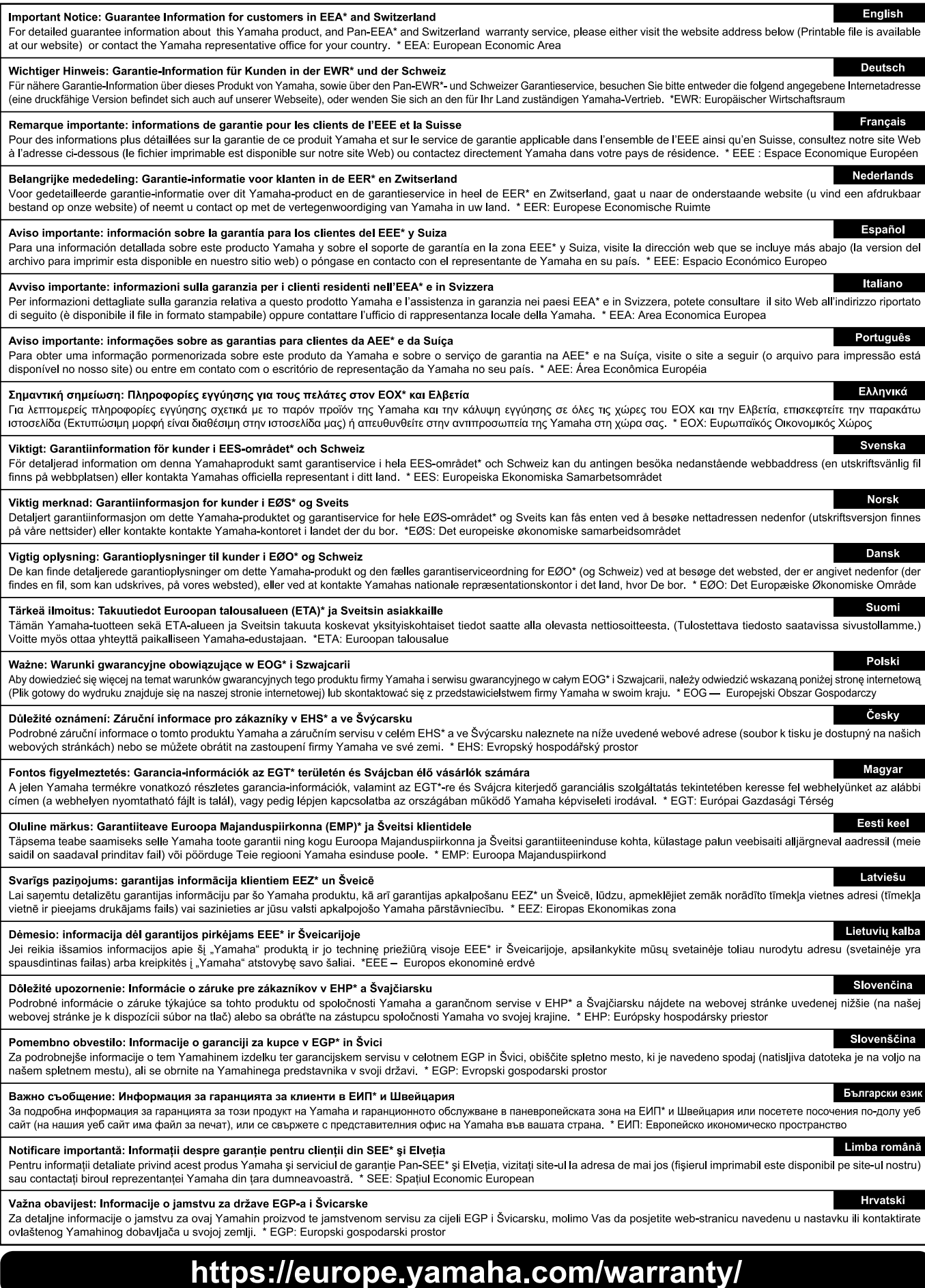

URL\_5

## **POZNÁMKY**

## Yamaha Worldwide Representative Offices

#### **English**

For details on the product(s), contact your nearest Yamaha representative or the authorized distributor, found by accessing the 2D barcode below.

#### **Deutsch**

Wenden Sie sich für nähere Informationen zu Produkten an eine Yamaha-Vertretung oder einen autorisierten Händler in Ihrer Nähe. Diese finden Sie mithilfe des unten abgebildeten 2D-Strichodes.

#### **Français**

Pour obtenir des informations sur le ou les produits, contactez votre représentant ou revendeur agréé Yamaha le plus proche. Vous le trouverez à l'aide du code-barres 2D ci-dessous.

#### Español

Para ver información detallada sobre el producto, contacte con su representante o distribuidor autorizado Yamaha más cercano. Lo encontrará escaneando el siguiente código de barras 2D.

#### Italiano

Per dettagli sui prodotti, contattare il rappresentante Yamaha o il distributore autorizzato più vicino, che è possibile trovare tramite il codice a barre 2D in basso.

#### Português

Para mais informações sobre o(s) produto(s), fale com seu representante da Yamaha mais próximo ou com o distribuidor autorizado acessando o código de barras 2D abaixo.

#### Čeština

Podrobnosti o produktu(ech) získáte od nejbližšího zástupce společnosti Yamaha nebo autorizovaného distributora, který byl nalezen při použití 2D čárového kódu níže.

#### 简体中文

如需有关产品的详细信息,请联系距您最近的 Yamaha 代表或授权经销商,可通过访问下方的二维码找到这些 代表或经销商的信息。

#### 繁體中文

如需產品的詳細資訊,請聯絡與您距離最近的 Yamaha 銷售代表或授權經銷商,您可以掃描下方的二維條碼查 看相關聯絡資料。

#### 한국어

제품에 대한 자세한 정보는 아래 2D 바코드에 엑세스하여 가까운 Yamaha 담당 판매점 또는 공식 대리점에 문의하십시오.

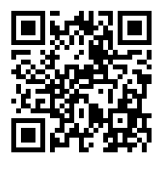

https://manual.yamaha.com/dmi/address list/

Head Office/Manufacturer: Yamaha Corporation 10-1, Nakazawa-cho, Chuo-ku, Hamamatsu, 430-8650, Japan Importer (European Union): Yamaha Music Europe GmbH Siemensstrasse 22-34, 25462 Rellingen, Germany Importer (United Kingdom): Yamaha Music Europe GmbH (UK) Sherbourne Drive, Tilbrook, Milton Keynes, MK7 8BL, United Kingdom

Yamaha Global Site **https://www.yamaha.com/**

Yamaha Downloads **https://download.yamaha.com/**

> © 2023 Yamaha Corporation Published 11/2023

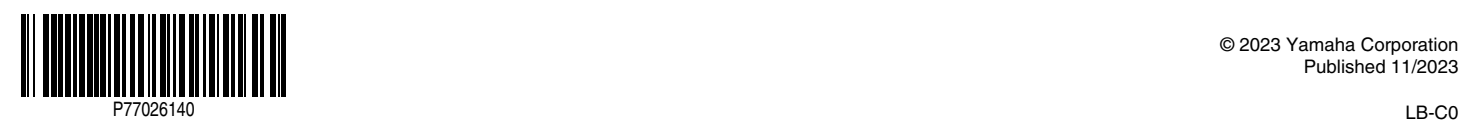